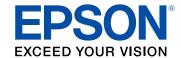

# BrightLink® Pro 1420Wi/1430Wi User's Guide

# **Contents**

| BrightLink Pro 1420Wi/1430Wi User's Guide        | 1    |
|--------------------------------------------------|------|
| Introduction to Your Projector                   | . 14 |
| Projector Features                               | . 14 |
| Product Box Contents                             | . 10 |
| Additional Components                            | . 1  |
| Optional Equipment and Replacement Parts         | 18   |
| Warranty and Registration Information            | 19   |
| Notations Used in the Documentation              | . 2  |
| Where to Go for Additional Information           | 2    |
| Projector Part Locations                         | . 2  |
| Projector Parts - Front/Top                      | . 2  |
| Projector Parts - Side                           | . 2  |
| Projector Parts - Interface Panel                | . 2  |
| Projector Parts - Base                           | . 2  |
| Projector Parts - Control Panel                  | . 2  |
| Projector Parts - Interactive Pens and Pen Tray  | 2    |
| Projector Parts - Remote Control                 | 2    |
| Projector Parts - Touch Unit                     | . 3  |
| Projector Parts - Control Pad                    | . 3  |
| Setting Up the Projector                         | . 3  |
| Projector Placement                              | . 3  |
| Projector Setup and Installation Options         | 3    |
| Projection Distance                              | . 3  |
| Removing and Attaching the Cable Cover           | 3    |
| Adjusting the Angle of the Touch Unit            | . 3  |
| Installing the Projector Feet                    | . 5  |
| Projector Connections                            | . 6  |
| Connecting to Computer Sources                   | . 6  |
| Connecting to a Computer for USB Video and Audio |      |
| Connecting to a Computer for VGA Video           | 6    |

| Connecting to a Computer for HDMI Video and Audio            | 63 |
|--------------------------------------------------------------|----|
| Connecting to a Computer for Pen Use or USB Mouse Control    | 64 |
| Connecting to a Computer for Sound                           | 65 |
| Connecting a Computer to the Control Pad                     | 65 |
| Connecting to Video Sources                                  | 67 |
| Connecting to an HDMI Video Source                           | 67 |
| Connecting to an MHL-Compatible Device                       | 68 |
| Connecting to a Component-to-VGA Video Source                | 68 |
| Connecting to a Composite Video Source                       | 69 |
| Connecting to a Video Source for Sound                       | 70 |
| Connecting to an External Computer Monitor                   | 70 |
| Connecting to External Speakers                              | 71 |
| Connecting to External USB Devices                           | 72 |
| USB Device Projection                                        | 72 |
| Connecting a USB Device or Camera to the Projector           | 73 |
| Connecting a USB Device to the Control Pad or Projector      | 74 |
| Selecting the Connected USB Source                           |    |
| Disconnecting a USB Device From the Control Pad or Projector | 74 |
| Connecting a Printer to the Control Pad                      | 75 |
| Supported Printer Types                                      | 76 |
| Connecting to a Document Camera                              | 76 |
| Connecting Multiple Projectors of the Same Model             |    |
| Installing Batteries in the Remote Control                   |    |
| Installing Batteries in the Pens                             | 79 |
| Installing Batteries in the Control Pad                      | 80 |
| Using the Projector on a Network                             | 83 |
| Wired Network Projection                                     | 83 |
| Connecting to a Wired Network                                | 84 |
| Selecting Wired Network Settings                             | 84 |
| Restricted IP Addresses                                      | 87 |
| Wireless Network Projection                                  | 88 |
| Installing the Wireless LAN Module                           | 89 |
| Using Quick Wireless Connection (Windows Only)               | 91 |
|                                                              |    |

|     | Selecting Wireless Network Settings Manually              | 92  |
|-----|-----------------------------------------------------------|-----|
|     | Wireless LAN Menu Settings                                | 94  |
|     | Selecting Wireless Network Settings in Windows            | 96  |
|     | Selecting Wireless Network Settings in OS X               | 97  |
|     | Enabling WPA or EAP Security                              | 97  |
|     | Wireless Security Menu Settings                           | 98  |
|     | Setting Up Projector Network E-Mail Alerts                | 100 |
|     | Network Projector E-mail Alert Messages                   | 102 |
|     | Setting Up Monitoring Using SNMP                          | 102 |
|     | Controlling a Networked Projector Using a Web Browser     | 103 |
|     | Creating an Address Book                                  | 105 |
|     | Adding Templates from a Web Browser                       | 106 |
|     | Crestron RoomView Support                                 | 107 |
|     | Setting Up Crestron RoomView Support                      | 108 |
|     | Controlling a Networked Projector Using Crestron RoomView | 109 |
| Usi | ing Basic Projector Features                              | 111 |
|     | Turning On the Projector                                  | 111 |
|     | Turning Off the Projector                                 | 113 |
|     | Selecting the Language for the Projector Menus            | 114 |
|     | Setting the Date and Time                                 | 115 |
|     | Image Shape                                               | 117 |
|     | Correcting Image Shape with the Keystone Buttons          | 117 |
|     | Correcting Image Shape with Quick Corner                  | 120 |
|     | Resizing the Image with the Wide and Tele Buttons         | 121 |
|     | Adjusting the Image Position                              | 122 |
|     | Focusing the Image                                        | 123 |
|     | Remote Control Operation                                  | 124 |
|     | Using the Remote Control as a Wireless Mouse              | 126 |
|     | Using the Remote Control as a Pointer                     | 127 |
|     | Selecting an Image Source                                 | 127 |
|     | Projection Modes                                          | 128 |
|     | Changing the Projection Mode Using the Remote Control     | 129 |
|     | Changing the Projection Mode Using the Menus              | 130 |

|      | Image Aspect Ratio                             | 130 |
|------|------------------------------------------------|-----|
|      | Changing the Image Aspect Ratio                | 131 |
|      | Available Image Aspect Ratios                  | 131 |
|      | Color Mode                                     | 132 |
|      | Changing the Color Mode                        | 132 |
|      | Available Color Modes                          | 133 |
|      | Turning On Auto Iris                           | 134 |
|      | Controlling the Volume with the Volume Buttons | 135 |
|      | Projecting a PC Free Presentation              | 135 |
|      | Supported PC Free File Types                   | 136 |
|      | Starting a PC Free Slide Show                  | 137 |
|      | Starting a PC Free Movie Presentation          | 139 |
|      | Starting a PC Free PDF File Presentation       | 140 |
|      | Slideshow Display Options                      | 142 |
| Adju | usting Projector Features                      | 144 |
|      | Shutting Off the Picture and Sound Temporarily | 144 |
|      | Stopping Video Action Temporarily              | 145 |
|      | Zooming Into and Out of Images                 | 145 |
|      | Scheduling Projector Events                    | 146 |
|      | Saving a Scheduled Event                       | 147 |
|      | Viewing Scheduled Events                       | 147 |
|      | Editing Scheduled Events                       | 148 |
|      | Projector Security Features                    | 150 |
|      | Password Security Types                        | 150 |
|      | Setting a Password                             | 151 |
|      | Selecting Password Security Types              | 152 |
|      | Entering a Password to Use the Projector       | 153 |
|      | Saving a User's Logo Image to Display          | 154 |
|      | Locking the Projector's Buttons                | 156 |
|      | Unlocking the Projector's Buttons              | 157 |
|      | Installing a Security Cable                    | 157 |
|      | Creating a User Pattern to Display             | 158 |
|      |                                                |     |

| Jsing the Interactive Features                                              | 159 |
|-----------------------------------------------------------------------------|-----|
| Interactive Modes                                                           | 159 |
| Using the Interactive Pens                                                  | 160 |
| Using the Pens                                                              | 160 |
| Pen Calibration                                                             | 163 |
| Calibrating Automatically                                                   | 164 |
| Calibrating Manually                                                        | 166 |
| Using Finger Touch Interactivity                                            | 169 |
| Touch Unit Safety Instructions                                              | 169 |
| Calibrating for Finger Touch Interactivity                                  | 171 |
| Using Finger Touch Operations                                               | 175 |
| Using BrightLink With a Computer                                            | 177 |
| PC Interactive Mode System Requirements                                     | 177 |
| Switching to PC Interactive Mode                                            | 178 |
| Controlling Computer Features from a Projected Screen (PC Interactive Mode) | 179 |
| Adjusting the Pen Operation Area                                            | 181 |
| Easy Interactive Tools                                                      | 183 |
| Windows Pen Input and Ink Tools                                             | 184 |
| Enabling Windows Pen Input and Ink Tools                                    | 184 |
| Using Windows Pen Input and Ink Tools                                       | 186 |
| Whiteboard Mode                                                             | 187 |
| Using the Whiteboard Toolbars                                               | 188 |
| The Main Whiteboard Toolbar                                                 | 189 |
| Selecting Background Templates                                              | 191 |
| Zooming Images in Whiteboard Mode                                           | 192 |
| Inserting and Working With Images                                           | 192 |
| Using the Shapes Tool                                                       | 193 |
| Selecting Line Width and Color                                              |     |
| The Bottom Whiteboard Toolbar                                               | 194 |
| Selecting Whiteboard Settings                                               |     |
| Selecting Basic Whiteboard Settings and Policies                            |     |
| Selecting Whiteboard Print Settings                                         |     |
| Selecting Settings for Saving Whiteboard Pages                              | 201 |

| Selecting Settings for Emailing Whiteboard Pages                  | 203 |
|-------------------------------------------------------------------|-----|
| Inserting a Document or Image From a Scanner                      | 205 |
| Selecting a Networked Device Source                               | 206 |
| Saving Pages in Whiteboard Mode                                   | 208 |
| Working With Thumbnail Pages                                      | 209 |
| Printing in Whiteboard Mode                                       | 210 |
| Emailing Your Whiteboard Pages                                    | 212 |
| Sharing the Whiteboard                                            | 213 |
| Starting a Shared Whiteboard Session                              | 214 |
| Connecting to a Shared Whiteboard from a Computer or Other Device | 216 |
| Supported Web Browsers for Sharing a Whiteboard                   | 216 |
| Web Browser Toolbars                                              | 217 |
| Connecting to a Shared Whiteboard from a Projector                | 219 |
| Annotation Mode (PC Free)                                         |     |
| Drawing on a Projected Image (Annotation Mode)                    | 220 |
| Using the Annotation Toolbars                                     | 222 |
| The Main Annotation Toolbar                                       | 224 |
| Zooming Images in Annotation Mode                                 | 226 |
| The Bottom Annotation Toolbar                                     |     |
| Printing in Annotation Mode                                       | 227 |
| Saving Images in Annotation Mode                                  | 228 |
| Splitting the Screen                                              | 228 |
| Adjusting the Menu Settings                                       | 231 |
| Using the Projector's Menus                                       | 231 |
| Image Quality Settings - Image Menu                               | 234 |
| Input Signal Settings - Signal Menu                               | 236 |
| Projector Feature Settings - Settings Menu                        | 239 |
| Projector Setup Settings - Extended Menu                          | 242 |
| Projector Network Settings - Network Menu                         | 250 |
| Projector Setup Settings - ECO Menu                               | 252 |
| Projector Information Display - Info Menu                         | 254 |
| Event ID Code List                                                | 255 |
| Projector Reset Options - Reset Menu                              | 257 |

| Maintaining and Transporting the Projector                       | 258 |
|------------------------------------------------------------------|-----|
| Projector Maintenance                                            | 258 |
| Cleaning the Projection Window                                   | 258 |
| Cleaning the Obstacle Sensor                                     | 259 |
| Cleaning the Projector Case                                      | 260 |
| Air Filter and Vent Maintenance                                  | 260 |
| Cleaning the Air Filter and Vents                                | 260 |
| Replacing the Air Filter                                         | 263 |
| Projector Lamp Maintenance                                       | 266 |
| Replacing the Lamp                                               | 267 |
| Resetting the Lamp Timer                                         | 271 |
| Replacing the Remote Control Batteries                           | 272 |
| Replacing the Interactive Pen Batteries                          | 273 |
| Replacing the Interactive Pen Tips                               | 275 |
| Transporting the Projector                                       | 276 |
| Solving Problems                                                 | 277 |
| Projection Problem Tips                                          | 277 |
| Projector Light Status                                           | 278 |
| Using the Projector Help Displays                                | 280 |
| Solving Image or Sound Problems                                  | 281 |
| Solutions When No Image Appears                                  | 281 |
| Solutions When Image is Incorrect Using the USB Display Function | 282 |
| Solutions When "No Signal" Message Appears                       | 283 |
| Displaying From a PC Laptop                                      | 283 |
| Displaying From a Mac Laptop                                     | 284 |
| Solutions When "Not Supported" Message Appears                   | 284 |
| Solutions When Only a Partial Image Appears                      | 284 |
| Solutions When the Image is Not Rectangular                      | 285 |
| Solutions When the Image Contains Noise or Static                | 285 |
| Solutions When the Image is Fuzzy or Blurry                      | 286 |
| Solutions When the Image Brightness or Colors are Incorrect      | 287 |
| Solutions to Sound Problems                                      | 287 |
| Solving Projector or Remote Control Operation Problems           | 288 |

|     | Solutions to Projector Power or Shut-Off Problems                                 | 288 |
|-----|-----------------------------------------------------------------------------------|-----|
|     | Solutions to Problems with the Remote Control                                     | 289 |
|     | Solutions to Password Problems                                                    | 290 |
|     | Solutions When the Source Cannot Be Changed                                       | 290 |
|     | Solving Interactive Problems                                                      | 290 |
|     | Solutions When "Error Occurred in the Easy Interactive Function" Message Appears  | 291 |
|     | Solutions When the Interactive Pens Do Not Work                                   | 291 |
|     | Solutions When the Interactive Pen Position Is Not Accurate                       | 292 |
|     | Solutions When Manual Calibration Does Not Work                                   | 293 |
|     | Solutions When the Interactive Pens Are Slow or Difficult to Use                  | 293 |
|     | Solutions When the Interactive Pens Cause Interference or Unwanted Effects        | 293 |
|     | Solutions When Finger Touch Interactivity Does Not Work                           | 294 |
|     | Solutions for Problems With Capturing, Printing, Saving, or Scanning              | 294 |
|     | Solutions When Inking Does Not Appear in Microsoft Office                         | 295 |
|     | Solutions When the Pen Does Not Work Over a Network or the Toolbars Do Not Appear | 296 |
|     | Solutions When the Time Is Incorrect in Whiteboard Settings                       | 296 |
|     | Solving Network Problems                                                          | 296 |
|     | Solutions When Wireless Authentication Fails                                      | 296 |
|     | Solutions When You Cannot Access the Projector Through the Web                    | 297 |
|     | Solutions When Network Alert E-Mails are Not Received                             | 297 |
|     | Where to Get Help                                                                 | 297 |
| Tec | hnical Specifications                                                             | 299 |
|     | General Projector Specifications                                                  |     |
|     | Projector Lamp Specifications                                                     | 300 |
|     | Remote Control Specifications                                                     | 301 |
|     | Interactive Pen Specifications                                                    |     |
|     | Touch Unit Specifications                                                         | 301 |
|     | Projector Dimension Specifications                                                | 302 |
|     | Projector Electrical Specifications                                               | 302 |
|     | Projector Environmental Specifications                                            | 303 |
|     | Projector Safety and Approvals Specifications                                     |     |
|     | Supported Video Display Formats                                                   |     |
|     | USB Display System Requirements                                                   |     |
|     |                                                                                   |     |

| Notices                                                    | 308 |
|------------------------------------------------------------|-----|
| Recycling                                                  | 308 |
| Important Safety Information                               |     |
| Important Safety Instructions                              |     |
| Restriction of Use                                         |     |
| FCC Compliance Statement                                   | 312 |
| Wireless Telegraphy Act Regulations                        |     |
| Trademarks                                                 |     |
| Open Source Software License                               | 313 |
| Copyright Notice                                           |     |
| A Note Concerning Responsible Use of Copyrighted Materials |     |
| Copyright Attribution                                      |     |

# BrightLink Pro 1420Wi/1430Wi User's Guide

Welcome to the BrightLink Pro 1420Wi/1430Wi User's Guide.

# **Introduction to Your Projector**

Refer to these sections to learn more about your projector and this manual.

Projector Features
Notations Used in the Documentation
Where to Go for Additional Information
Projector Part Locations

### **Projector Features**

The BrightLink Pro 1420Wi/1430Wi projectors include these special features:

#### **Unique interactive functions**

- Annotation with or without a computer
- Annotation with two pens at the same time
- Enhanced Easy Interactive toolbar for Windows and Mac
- Touch-based interactivity for as many as six users (BrightLink Pro 1430Wi)
- Share your whiteboard with up to 15 other devices, including tablets, smartphones, and other projectors with whiteboard sharing capabilities
- Annotate projected content from your device
- Scan and display content from a connected scanner
- Email, save, or print your content without a computer
- Import content from a USB drive

#### Ultra short throw projection system

- Project an 87-inch (221-cm) image (WXGA) from just 9.1 inches (231 mm) away
- Easily mounted on a wall (with the wall mount) or table (with the optional table projection mount) for fast, low-cost installations
- Can be mounted vertically to create an interactive workspace directly on a table surface
- Reduced shadow interference and glare

#### **Bright, high-resolution images**

 Up to 3300 lumens of color brightness (color light output) and 3300 lumens of white brightness (white light output) **Note:** Color brightness (color light output) and white brightness (white light output) will vary depending on usage conditions. Color light output measured in accordance with IDMS 15.4; white light output measured in accordance with ISO 21118.

Native resolution of 1280 × 800 pixels (WXGA)

#### Flexible connectivity

- HDMI 1/MHL and HDMI 2 ports for computer or video device connection
- Plug-and-play 3-in-1 USB projection, audio, and mouse control for instant setup
- Wired network support for projection
- · Projector monitoring and control via remote network computer
- · Optional wireless network support, including video and audio transfer
- PC Free photo slide shows via connected USB memory devices or Epson document camera
- Dual VGA ports for connections by multiple presenters
- Port for connecting an external monitor
- Projection from iOS or Android devices with the wireless LAN module and free Epson iProjection app; visit epson.com/projectorapp (U.S.) or epson.ca/projectorapp (Canada) for more information

#### Innovative display and operation features

- · Low total cost of ownership with long-life projector lamp and high-efficiency air filter
- High digital zoom ratio for larger images in shorter projection distances
- 10000:1 contrast ratio and Auto Iris control for sharp, detailed images
- Built-in closed captioning decoder
- Powerful 16 W speaker system with audio out port for connecting external speakers
- Epson's Instant Off and Direct Power On features for quick setup and shut down
- Support for Crestron RoomView network monitoring systems
- Network message broadcast system to project timely messages to all networked projectors

Product Box Contents
Additional Components
Optional Equipment and Replacement Parts
Warranty and Registration Information

Parent topic: Introduction to Your Projector

### **Product Box Contents**

Save all the packaging in case you need to ship the projector. Always use the original packaging (or equivalent) when shipping.

Make sure your projector box included all of these parts:

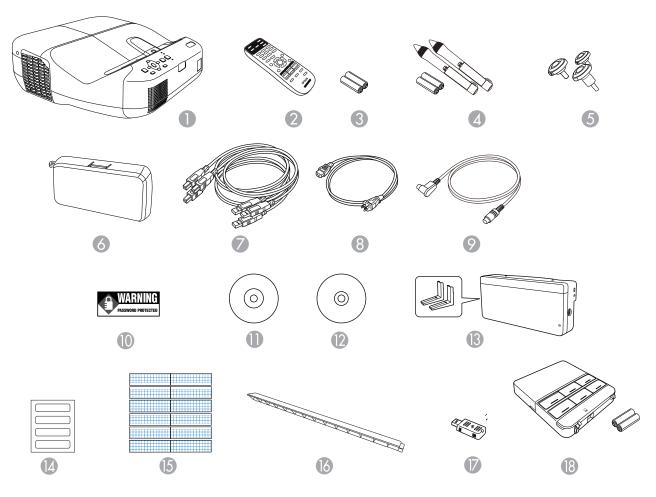

- 1 Projector
- 2 Remote control
- Remote control batteries (two AA alkaline)

- 4 Pens and batteries (one AA alkaline battery for each pen)
- 5 Rubber feet (BrightLink Pro 1420Wi)
- 6 Pen tray
- 7 USB cables (3)
- 8 Power cord
- 9 Touch Unit connection cable (BrightLink Pro 1430Wi)
- 10 Password Protected sticker
- 11 Projector manuals and software links CD
- 12 Projector software for Easy Interactive Function CD
- 13 Touch Unit and markers (inside the unit) (BrightLink Pro 1430Wi)
- 14 Labels (4) (BrightLink Pro 1430Wi)
- 15 Tape for securing markers (BrightLink Pro 1430Wi)
- 16 Infrared deflectors (8) (BrightLink Pro 1430Wi)
- 17 Wireless LAN unit
- 18 Control Pad (with batteries)

Parent topic: Projector Features

#### **Additional Components**

Depending on how you plan to use the projector, you may need to obtain the following additional components:

- To receive a composite video signal, you need an RCA-style video or A/V cable. See your local computer or electronics dealer for purchase information.
- To receive a component video signal, you need a D-sub, 15-pin, component-to-VGA video cable. You can purchase one from Epson or an authorized Epson reseller.
- To receive an HDMI signal, you need a compatible HDMI cable. You can purchase one from Epson or an authorized Epson reseller.

**Note:** To connect a Mac that includes only a Mini DisplayPort, Thunderbolt port, or Mini-DVI port for video output, you need to obtain an adapter that allows you to connect to the projector's **HDMI** port.

Contact Apple for compatible adapter options. Older Mac computers (2009 and earlier) may not support audio through the HDMI port.

- To receive an HDMI signal via MHL, you need an MHL-compatible device, an MHL cable or an HDMI cable and an MHL adapter compatible with your device. Devices with an integrated MHL connector may not require a cable.
- To sync additional BrightLink Pro projectors together, you will need a stereo mini cable or the remote control cable set (ELPKC28).
- To power the Control Pad from the projector, you will need the remote control cable set (ELPKC28).
- To project with audio from certain ports, you may need a commercially available audio cable compatible with your device. See your local computer or electronics dealer for purchase information.
- If you did not purchase a mount that included a VGA cable, you may need a VGA computer cable. You can purchase one from Epson or an authorized Epson reseller.

**Parent topic:** Projector Features

### **Optional Equipment and Replacement Parts**

You can purchase screens, other optional accessories, and replacement parts from an Epson authorized reseller. To find the nearest reseller, call 800-GO-EPSON (800-463-7766). Or you can purchase online at epsonstore.com (U.S. sales) or epson.ca (Canadian sales).

Epson offers the following optional accessories and replacement parts for your projector:

| Option or part                                       | Part number |
|------------------------------------------------------|-------------|
| Genuine Epson replacement lamp (ELPLP80)             | V13H010L80  |
| Replacement air filter (ELPAF40)                     | V13H134A40  |
| Quick wireless connection USB key (ELPAP09)          | V12H005M09  |
| SMART Notebook software                              | V12HSSW020  |
| Mimio MimioStudio Software for BrightLink Projectors | V12HMSS020  |
| Wall mount (ELPMB43)                                 | V12H675020  |
| Table projection mount (ELPMB29)                     | V12H516020  |
| Epson DC-06 document camera (ELPDC06)                | V12H321005  |
| Epson DC-11 document camera (ELPDC11)                | V12H377020  |
| Epson DC-12 document camera (ELPDC12)                | V12H594020  |

| Option or part                                      | Part number |
|-----------------------------------------------------|-------------|
| Epson DC-20 document camera (ELPDC20)               | V12H500020  |
| PowerLite Pilot 2 (ELPCB02)                         | V12H614020  |
| Active speakers (ELPSP02)                           | V12H467020  |
| Additional interactive pen A (ELPN04A) (orange)     | V12H666010  |
| Additional interactive pen B (ELPN04B) (blue)       | V12H667010  |
| Replacement set of 6 pen tips (ELPPS02)             | V12H668010  |
| Interactive Pen Extension (ELPPE01)                 | V12H590001  |
| USB extension cable                                 | V12H525001  |
| Remote control cable set (ELPKC28)                  | V12H005C28  |
| On Wall Cable Management Kit                        | ELPCK01     |
| Kensington security lock                            | ELPSL01     |
| Touch Unit attachment mount (BrightLink Pro 1430Wi) | ELPPT05     |
| 90-inch whiteboard                                  | V12H468002  |
| 96-inch whiteboard                                  | V12H468001  |
| 6 ft. (1.8 m) VGA computer cable                    | F3H982-06   |
| 10 ft. (3.0 m) VGA computer cable                   | F3H982-10   |
| 10 ft. (3.0 m) Component-to-VGA video cable         | ELPKC19     |

In addition to the accessories listed above, 1-year and 2-year extended service plans are available.

**Parent topic:** Projector Features

### **Warranty and Registration Information**

Your projector comes with a basic warranty that lets you project with confidence. For details, see the warranty that came with your projector.

In addition, Epson offers free Extra Care Road Service. In the unlikely event of an equipment failure, you won't have to wait for your unit to be repaired. Instead, Epson will ship you a replacement unit anywhere in the United States, Canada, or Puerto Rico. See the Extra Care Road Service brochure for details.

Register your product online using the projector CD or at this site: epson.com/webreg.

Registering also lets you receive special updates on new accessories, products, and services.

**Parent topic:** Projector Features

### **Notations Used in the Documentation**

Follow the guidelines in these notations as you read your documentation:

- Warnings must be followed carefully to avoid bodily injury.
- Cautions must be observed to avoid damage to your equipment.
- Notes contain important information about your projector.
- Tips contain additional projection information.

Parent topic: Introduction to Your Projector

#### Where to Go for Additional Information

Need quick help on using your projector? Here's where to look for help:

Built-in help system

Press the **Help** button on the remote control or projector to get quick solutions to common problems.

- Help icon on the bottom whiteboard toolbar
  - Select the help icon to get a quick summary of the tools and features available.
- epson.com/support (U.S) or epson.ca/support (Canada)
  - View FAQs (frequently asked questions) and e-mail your questions to Epson technical support 24 hours a day.
- For detailed instructions on using your projector in a network environment, see the *EasyMP Network Projection Operation Guide*.
- For detailed instructions on monitoring your projector in a network environment (Windows only), see the EasyMP Monitor Operation Guide.
- For detailed instructions on using your projector to hold interactive meetings in a network environment, see the *EasyMP Multi PC Projection Operation Guide*.
- If you still need help after checking this manual and the sources listed above, you can use the Epson PrivateLine Support service to get help fast. For details, see "Where to Get Help".

Parent topic: Introduction to Your Projector

## **Projector Part Locations**

Check the projector part illustrations to learn about the parts on your projector.

Projector Parts - Front/Top

Projector Parts - Side

Projector Parts - Interface Panel

Projector Parts - Base

Projector Parts - Control Panel

Projector Parts - Interactive Pens and Pen Tray

Projector Parts - Remote Control

Projector Parts - Touch Unit

Projector Parts - Control Pad

Parent topic: Introduction to Your Projector

### **Projector Parts - Front/Top**

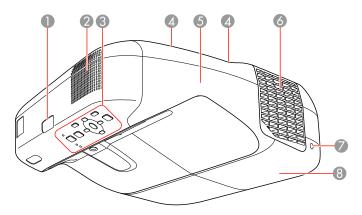

- 1 Remote control receiver
- 2 Speaker
- 3 Control panel
- 4 Cable cover screws
- 5 Cable cover

- 6 Exhaust vent
- 7 Lamp cover screw
- 8 Lamp cover

## **Projector Parts - Side**

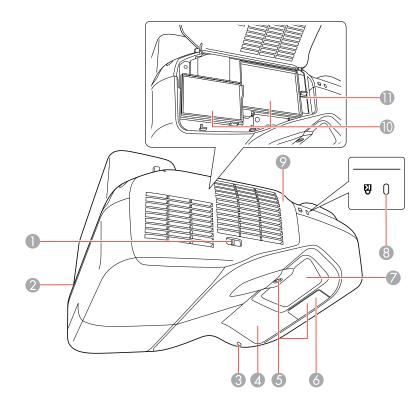

- 1 Filter cover switch
- 2 Security cable installation slot
- 3 Wireless LAN light
- 4 Interactive pen receiver

- 5 Obstacle sensor
- 6 Remote receiver
- 7 Projection window
- 8 Security lock port
- 9 Air filter cover
- 10 Air intake vent (air filter)
- 11 Focus lever

## **Projector Parts - Interface Panel**

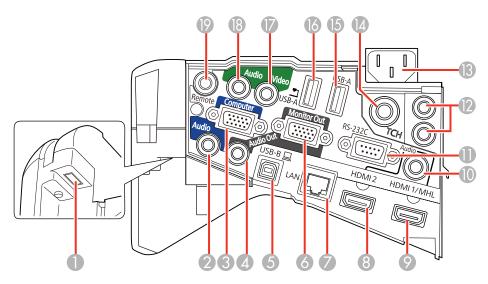

- 1 Wireless LAN module port
- 2 Audio port
- 3 **Computer** port
- 4 Audio Out port
- 5 **USB-B** port

- 6 **Monitor Out** port
- 7 Network (**LAN**) port
- 8 **HDMI 2** port
- 9 **HDMI 1/MHL** port
- 10 **Audio** port
- 11 RS-232C port
- 12 **SYNC In/Out** ports
- 13 Power inlet
- 14 **TCH** port for the Touch Unit connection cable (BrightLink Pro 1430Wi)
- 15 USB-A port
- 16 **USB-A** port (for document camera)
- 17 Video port
- 18 **Audio** port
- 19 **Remote** port (for optional connection to the Control Pad)

Related references
Projector Light Status

## **Projector Parts - Base**

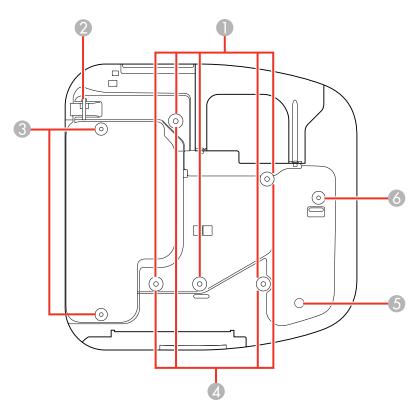

- 1 Ceiling mount holes (5)
- 2 Security cable attachment point
- 3 Rear foot attachment points (2) (BrightLink Pro 1420Wi)
- 4 Wall mount plate holes (4)
- 5 Illumination sensor
- 6 Front foot attachment point (BrightLink Pro 1420Wi)

#### Related tasks

Installing the Projector Feet

### **Projector Parts - Control Panel**

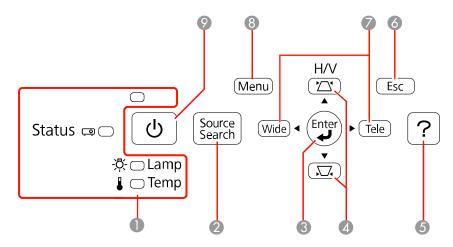

- 1 Projector status lights
- 2 **Source Search** button (searches for connected video sources)
- 3 Enter button (selects options)
- 4 Horizontal/Vertical keystone adjustment buttons (display the adjustment screen and adjust screen shape) and arrow buttons
- 5 Help button (accesses projector help information)
- 6 **Esc** button (cancels/exits functions)
- Wide/Tele buttons (adjust projected image size), horizontal keystone adjustment buttons (adjust screen shape), and arrow buttons
- 8 **Menu** button (accesses projector menu system)
- 9 Power button

# **Projector Parts - Interactive Pens and Pen Tray**

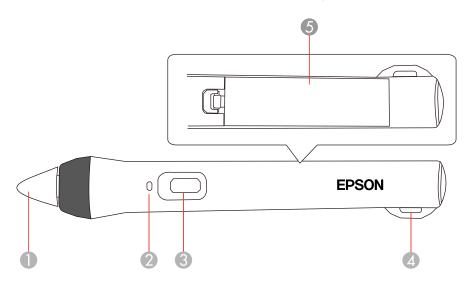

- 1 Pen tip
- 2 Battery light
- 3 Power/function button
- 4 Attachment for optional strap or cord
- 5 Battery cover

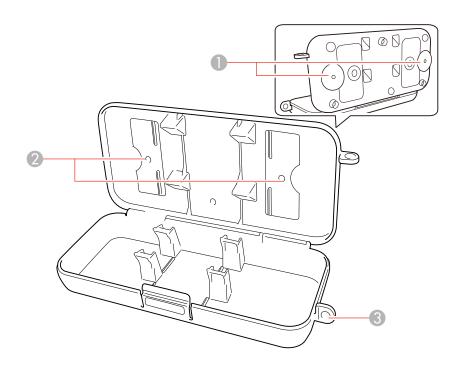

- 1 Installation magnets
- 2 Mounting holes
- 3 Security lock hole

# **Projector Parts - Remote Control**

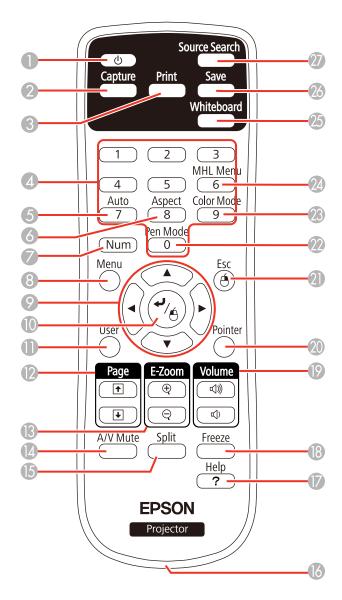

- 1 Power button
- **Capture** button (captures the annotation screen and pastes it as a new whiteboard page)
- **Print** button (prints the projected screen)
- 4 Numeric buttons (enter numbers)
- **Auto** button (automatically adjusts position, tracking, and sync settings)
- **Aspect** button (selects the image aspect ratio)
- **Num** button (when held down, switches numeric buttons to number function)
- **Menu** button (accesses projector menu system)
- 9 Arrow buttons (move through on-screen options and control wireless mouse functions)
- 10 Enter button (selects options and controls wireless mouse functions)
- **User** button (customizable for different functions)
- **Page** up/down buttons (control presentation slides)
- **E-Zoom +/–** buttons (zoom into and out of the image)
- **A/V Mute** button (turns off picture and sound)
- **Split** button (toggles split screen mode)
- 16 Strap attachment point
- **Help** button (accesses projector help information)
- **Freeze** button (stops video action)
- **Volume** up/down buttons (adjust speaker volume)
- **Pointer** button (activates on-screen pointer)
- **Esc** button (cancels/exits functions and controls wireless mouse functions)
- **Pen Mode** button (cycles between PC Interactive and PC Free Annotation modes)
- **Color Mode** button (selects display modes)
- **MHL Menu** button (displays settings or performs functions for the MHL device)
- **Whiteboard** button (turns the projector on (if necessary) and displays Whiteboard mode)
- **Save** button (saves the displayed image to a USB drive or network folder)
- **Source Search** button (searches for connected sources)

## **Projector Parts - Touch Unit**

The Touch Unit comes with the BrightLink Pro 1430Wi projector only.

### Front (Cover On)

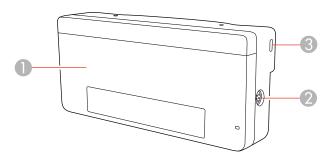

### Front (Cover Off)

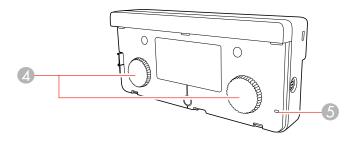

- 1 Dial cover
- 2 TCH port
- 3 Security slot
- 4 Adjustment dials
- 5 Power light

### Rear

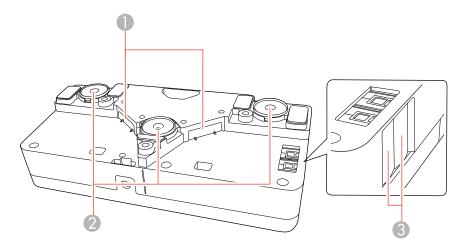

- 1 Laser diffusion ports
- 2 Installation magnets
- 3 Guide markers (used for performing angle adjustment)

### **Projector Parts - Control Pad**

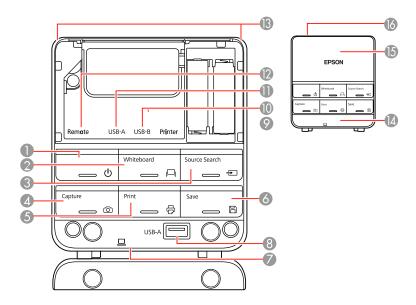

- 1 Power button
- **Whiteboard** button (switches to whiteboard mode)
- **Source Search** button (searches for connected sources)
- **Capture** button (captures projected image in annotation mode)
- **Print** button (prints the projected image)
- **Save** button (saves the projected image)
- 7 USB-B port for connecting a computer (on bottom of control pad)
- **USB-A** port for connecting a USB thumbdrive or other storage device (under bottom cover)
- **Printer** USB-A port for connecting a printer (under top cover)
- **USB-B** port for connecting to the projector for printing or thumbdrive access (under top cover)
- **USB-A** port for connecting to the projector for interactive functions (under top cover)
- **Remote** port for connecting the optional remote control cable (under top cover)

- 13 Light emitting areas (output remote control signals)
- 14 Bottom cover (open to connect a USB thumbdrive or other storage device)
- 15 Top cover (open to connect cables or replace batteries)
- 16 Cable cover (open when cables are wired along a wall)

# **Setting Up the Projector**

Follow the instructions in these sections to set up your projector for use.

**Projector Placement** 

Removing and Attaching the Cable Cover

Adjusting the Angle of the Touch Unit

Installing the Projector Feet

**Projector Connections** 

Installing Batteries in the Remote Control

Installing Batteries in the Pens

Installing Batteries in the Control Pad

### **Projector Placement**

Your ultra-short throw projector is designed to be installed on a wall (with a wall mount) or vertically on a table (with a table mount) to create an interactive tabletop workspace.

Keep these considerations in mind as you select a projector location:

- Follow the instructions in the *Installation Guide* provided with your mounting hardware to install the projector using the included mounting equipment.
- Leave plenty of space around and under the projector for ventilation, and do not place it on top of or next to anything that could block the vents.
- Position the projector within reach of a grounded electrical outlet or extension cord.
- If installing vertically on a desk or table, the table projection mount (V12H516020) is required.
- If installing on a wall, the wall mount (V12H675020) is required.

**Projector Setup and Installation Options** 

**Projection Distance** 

Parent topic: Setting Up the Projector

### **Projector Setup and Installation Options**

You can set up or install your projector in the following ways:

#### Mounted on the wall or ceiling

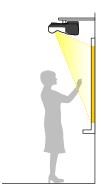

Mounted vertically on a table to create an interactive workspace

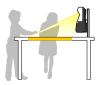

Wherever you set up the projector, make sure to position it squarely in front of the screen, not at an angle.

Parent topic: Projector Placement

**Related references** 

Projector Setup Settings - Extended Menu

### **Projection Distance**

The distance at which you place the projector from the screen determines the approximate size of the image. The image size increases the farther the projector is from the screen, but can vary depending on the zoom factor, aspect ratio, and other settings.

Use the tables here to determine approximately how far to place the projector from the screen based on the size of the projected image. (Conversion figures may have been rounded up or down.) For more detailed information and installation instructions, see the *Installation Guide* provided with your wall

mount. You can also use the projector Throw Distance Calculator at epson.com/support (U.S.) or epson.ca/support (Canada).

Note: All minimum ceiling heights are based on an image 30 inches (76 cm) from the floor.

## 16:10 Aspect Ratio

| Diagonal<br>image<br>size | Min. ceiling<br>height     | lmage<br>width               | Image height              | Min. projection distance | Distance from top of image to wall plate holes |
|---------------------------|----------------------------|------------------------------|---------------------------|--------------------------|------------------------------------------------|
| 60 inches                 | 78.7 inches<br>(199.8 cm)  | 50.9<br>inches<br>(129.2 cm) | 31.8 inches<br>(80.8 cm)  | 2.5 inches<br>(6.2 cm)   | 6.9 inches (17.4 cm)                           |
| 70 inches                 | 85.0 inches<br>(215.9 cm)  | 59.4<br>inches<br>(150.8 cm) | 37.1 inches<br>(94.2 cm)  | 4.9 inches<br>(12.4 cm)  | 7.9 inches (20.1 cm)                           |
| 80 inches                 | 91.4 inches<br>(232.0 cm)  | 67.8<br>inches<br>(172.3 cm) | 42.4 inches<br>(107.7 cm) | 7.3 inches<br>(18.7 cm)  | 9.0 inches (22.7 cm)                           |
| 88 inches                 | 96.4 inches<br>(245.0 cm)  | 74.6<br>inches<br>(189.5 cm) | 46.6 inches<br>(118.5 cm) | 9.3 inches<br>(23.6 cm)  | 9.8 inches (24.9 cm)                           |
| 90 inches                 | 97.7 inches<br>(248.2 cm)  | 76.3<br>inches<br>(193.9 cm) | 47.7 inches<br>(121.2 cm) | 9.8 inches<br>(24.9 cm)  | 10.0 inches<br>(25.4 cm)                       |
| 100 inches                | 104.1 inches<br>(264.3 cm) | 84.8<br>inches<br>(215.4 cm) | 53.0 inches<br>(134.6 cm) | 12.2 inches<br>(31.1 cm) | 11.1 inches<br>(28.1 cm)                       |

# 16:9 Aspect Ratio

| Diagonal<br>image<br>size | Min. ceiling<br>height    | Image width               | Image height             | Min. projection distance | Distance from top of image to wall plate holes |
|---------------------------|---------------------------|---------------------------|--------------------------|--------------------------|------------------------------------------------|
| 59 inches                 | 77.5 inches<br>(196.8 cm) | 51.5 inches<br>(130.6 cm) | 28.9 inches<br>(73.5 cm) | 2.6 inches<br>(6.6 cm)   | 8.5 inches (21.7 cm)                           |

| Diagonal<br>image<br>size | Min. ceiling<br>height | Image width               | Image height             | Min. projection distance | Distance from top of image to wall plate holes |
|---------------------------|------------------------|---------------------------|--------------------------|--------------------------|------------------------------------------------|
| 60 inches                 | 78.1 inches (198.3 cm) | 52.3 inches<br>(132.8 cm) | 29.4 inches<br>(74.7 cm) | 2.9 inches<br>(7.3 cm)   | 8.7 inches (22.0 cm)                           |
| 70 inches                 | 84.3 inches            | 61.0 inches               | 34.3 inches              | 5.4 inches               | 10.0 inches                                    |
|                           | (214.2 cm)             | (155.0 cm)                | (87.2 cm)                | (13.7 cm)                | (25.4 cm)                                      |
| 77 inches                 | 88.7 inches            | 67.1 inches               | 37.8 inches              | 7.1 inches               | 11.0 inches                                    |
|                           | (225.3 cm)             | (170.5 cm)                | (95.9 cm)                | (18.1 cm)                | (27.8 cm)                                      |
| 80 inches                 | 90.6 inches            | 69.7 inches               | 39.2 inches              | 7.9 inches               | 11.4 inches                                    |
|                           | (230.1 cm)             | (177.1 cm)                | (99.6 cm)                | (20.0 cm)                | (28.9 cm)                                      |
| 90 inches                 | 96.8 inches            | 78.4 inches               | 44.1 inches              | 10.4 inches              | 12.7 inches                                    |
|                           | (246.0 cm)             | (199.2 cm)                | (112.1 cm)               | (26.4 cm)                | (32.3 cm)                                      |
| 97 inches                 | 101.2 inches           | 84.5 inches               | 47.6 inches              | 12.2 inches              | 13.7 inches                                    |
|                           | (257.1 cm)             | (214.7 cm)                | (120.8 cm)               | (30.9 cm)                | (34.7 cm)                                      |

# 4:3 Aspect Ratio

| Diagonal<br>image<br>size | Min. ceiling<br>height     | Image width               | Image height              | Min. projection distance | Distance from top of image to wall plate holes |
|---------------------------|----------------------------|---------------------------|---------------------------|--------------------------|------------------------------------------------|
| 53 inches                 | 78.7 inches<br>(199.8 cm)  | 42.4 inches<br>(107.7 cm) | 31.8 inches<br>(80.8 cm)  | 2.5 inches<br>(6.2 cm)   | 6.9 inches (17.4 cm)                           |
| 60 inches                 | 83.7 inches<br>(212.5 cm)  | 48 inches<br>(121.9 cm)   | 36 inches<br>(91.4 cm)    | 4.4 inches<br>(11.2 cm)  | 7.7 inches (19.5 cm)                           |
| 70 inches                 | 90.9 inches<br>(230.8 cm)  | 56.0 inches<br>(142.2 cm) | 42 inches<br>(106.7 cm)   | 7.2 inches<br>(18.2 cm)  | 8.9 inches (22.5 cm)                           |
| 77 inches                 | 95.9 inches<br>(243.6 cm)  | 61.6 inches<br>(156.5 cm) | 46.2 inches<br>(117.3 cm) | 9.1 inches<br>(23.1 cm)  | 9.7 inches (24.7 cm)                           |
| 80 inches                 | 98.1 inches<br>(249.1 cm)  | 64 inches<br>(162.6 cm)   | 48 inches<br>(121.9 cm)   | 9.9 inches<br>(25.2 cm)  | 10.1 inches<br>(25.6 cm)                       |
| 88 inches                 | 103.8 inches<br>(263.7 cm) | 70.4 inches<br>(182.9 cm) | 52.8 inches<br>(134.1 cm) | 12.1 inches<br>(30.8 cm) | 11.0 inches<br>(28.0 cm)                       |

Parent topic: Projector Placement

# Removing and Attaching the Cable Cover

Before you can connect equipment to your projector, you need to remove the cable cover.

- 1. Remove both of the cable cover screws (screwdriver not included).
- 2. Slide off the cable cover.

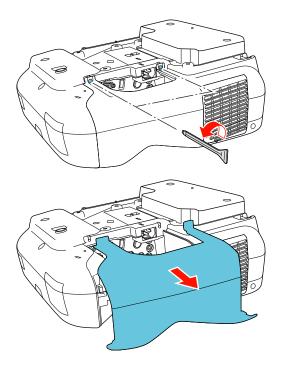

To attach the cable cover, slide it into position and tighten the screws.

Parent topic: Setting Up the Projector

# **Adjusting the Angle of the Touch Unit**

You can adjust the angle of the Touch Unit to detect the position of your fingers.

**Note:** These instructions require that the Touch Unit is mounted and connected according to the *Installation Guide* provided with your projector or projector mount.

- 1. Turn the projector on.
- 2. Loosen the screw at the bottom of the Touch Unit.

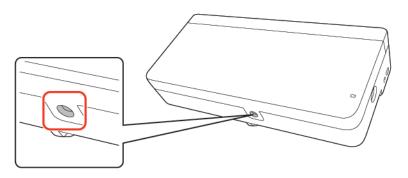

3. Remove the dial cover from the Touch Unit.

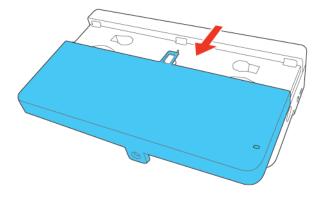

4. Remove the markers from inside the Touch Unit.

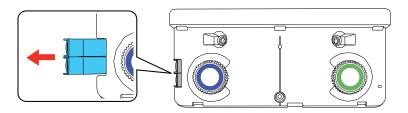

- 5. Press the **Menu** button on the remote control or projector control panel.
- 6. Select **Easy Interactive Function** from the **Extended** menu.

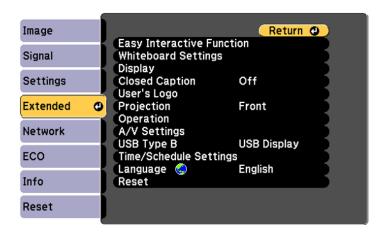

## 7. Select Touch Unit Setup.

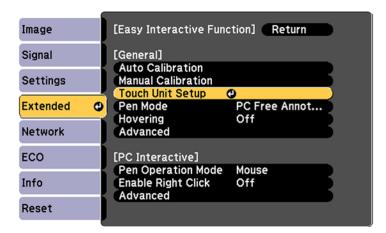

## 8. Make sure **Power** is set to **On**.

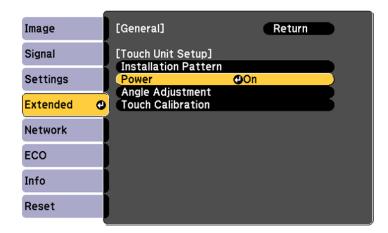

The Touch Unit power turns on and the indicator light turns blue.

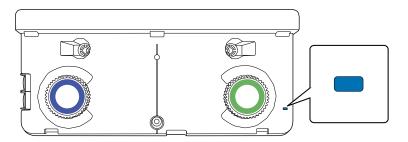

**Warning:** Do not look into the projector's projection window or the Touch Unit's laser diffusion ports (located on the back of the Touch Unit); this could cause injury to eyesight.

# 9. Select Angle Adjustment.

The Angle Adjustment screen is displayed.

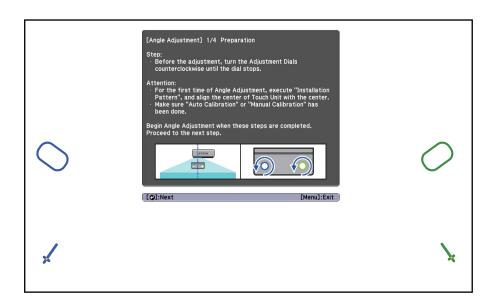

Note: Make sure to stop turning the dials when you hear the click.

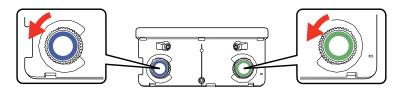

11. Attach the two markers you removed from the Touch Unit to the marker positions shown on the projected screen ( 🗡 ) ( 🕻 ).

12. Match the positions so that the crosses (A) overlap with the points (B) on the marker positions ( ) ( ). Move the marker over the projected cross until the lines of the cross align with the lines on the marker.

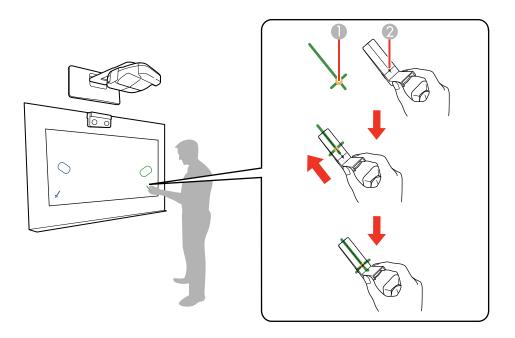

- 13. When pointers ( O ) ( O ) with the same color (blue and green) as the marker positions are displayed on the left and right of the projection surface, attach the markers to the projection surface as follows:
  - For magnetic screens: Place the bottom of the markers on the screen.

• For non-magnetic screens: Use the supplied tape to secure the markets. Attach the tape so that each end of the marker is secure on the screen.

## Correct position:

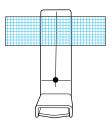

## Incorrect position:

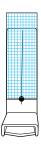

**Note:** Do not place anything other than the markers near the projected image during angle adjustment. If other objects are on the projected image, angle adjustment may not be performed correctly.

14. Turn the adjustment dials on the Touch Unit to move the pointers so that they move inside of the target of the same color (blue and green) on either side.

Turning an adjustment dial clockwise moves the pointer diagonally up towards the center of the projected image.

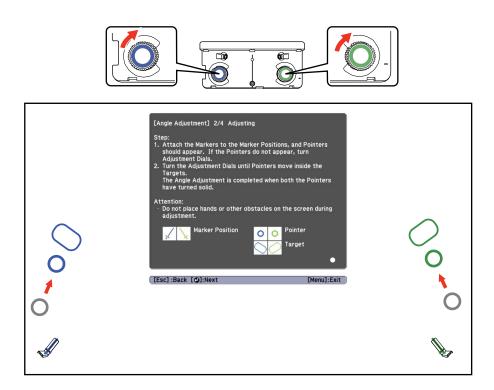

Turning an adjustment dial counterclockwise moves the pointer diagonally down away from the center of the projected image.

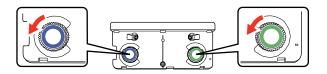

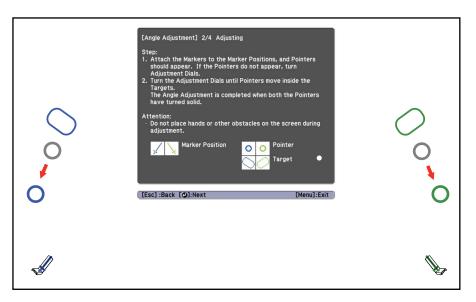

When the pointers are inside the target, the colors become solid ( ) ( )

**Note:** If a dial makes a clicking sounds, the pointer will not move any further. When turning the dials, make sure the shadows from your arm or body do not cover the markers.

The next adjustment screen is displayed.

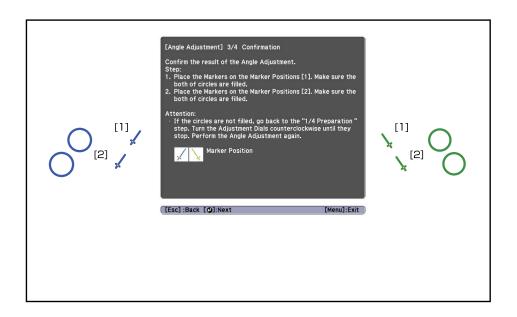

16. Place the markers at the top marker positions [1]. When angle adjustment is performed correctly, the upper pointers become solid colors. If the upper pointers do not become solid colors, start again from step 9.

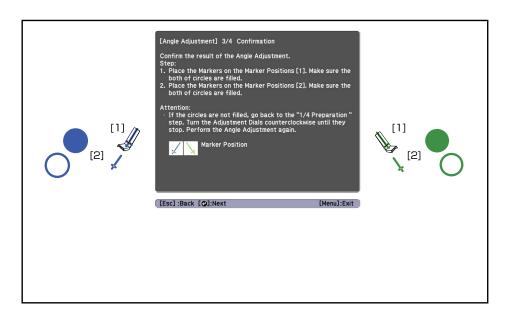

17. Place the markers at the bottom marker positions [2]. When angle adjustment is performed correctly, the bottom pointers become solid colors. If the bottom pointers do not become solid colors, start again from step 9.

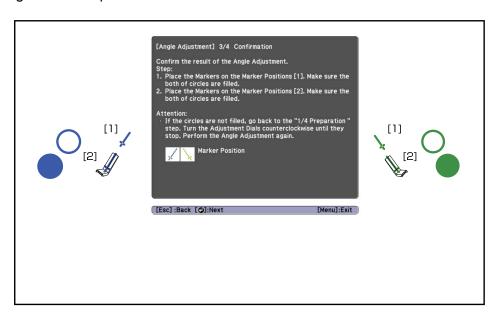

The following confirmation screen is displayed:

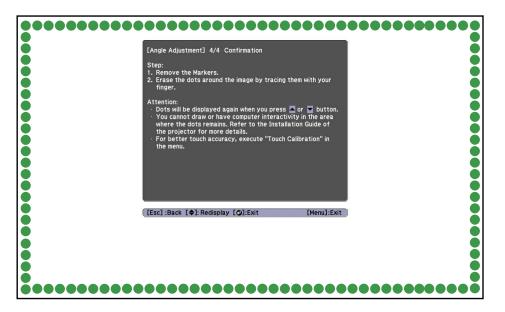

19. Trace the dots with your finger as shown. When angle adjustment is performed correctly, the traced dots disappear.

**Note:** Finger touch operations may not function correctly if you are wearing bandages, artificial nails, nail polish, or anything else that may obstruct your fingers.

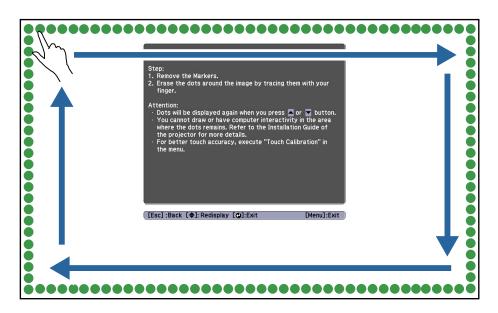

20. When all of the dots have disappeared, press the press the ≠ button on the remote control and go to the next step.

If any dots remain (as shown below), do the following:

- Remove any obstacles from around the projected screen. When you are finished, press the up or down arrow button on the remote control and repeat step 19.
- If the dots still remain after removing obstacles, turn the adjustment dials about a quarter turn counterclockwise. Press the up or down arrow button on the remote control and repeat step 19.

• If the dots still remain or there are obstacles that cannot be removed, such as whiteboard trays or frames, go to step 21.

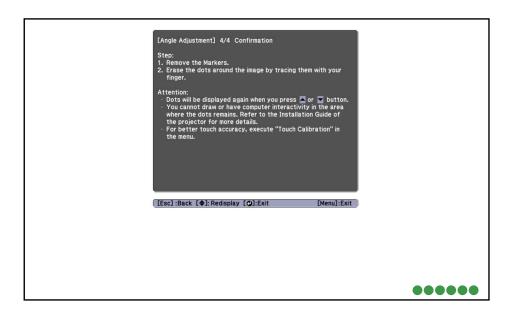

21. If there is an obstacle that cannot be removed such as a whiteboard tray or frame, remove the tape from the back of the supplied infrared deflectors and stick them to the screen so that the laser is not reflected by the obstacle.

Make sure to stick the deflectors between the dots and the obstacle and adjust the number of deflectors according to the number of dots.

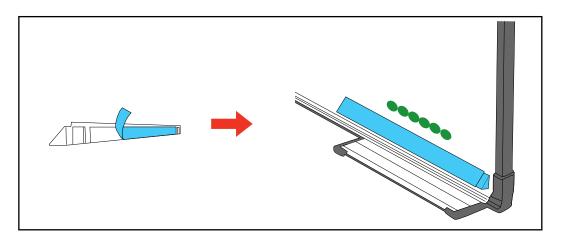

**Note:** Do not remove an infrared deflector once is has been stuck in place. Do not stick tape or place anything on the infrared deflectors. The deflectors will not function properly if anything is placed on them.

22. After placing the infrared deflectors, press the up or down arrow button on the remote control and repeat step 19.

If the dots do not disappear even after attaching the infrared deflectors, turn the adjustment dials about a quarter turn counterclockwise. Press the up or down arrow button on the remote control and repeat step 19.

**Note:** If the dots do not disappear even after performing the above procedure, contact Epson support.

23. Perform touch calibration by pressing the **Menu** button on the remote control. On the **Extended** menu, select **Easy Interactive Function**, then select **Touch Unit Setup**. Select **Touch Calibration** and follow the instructions.

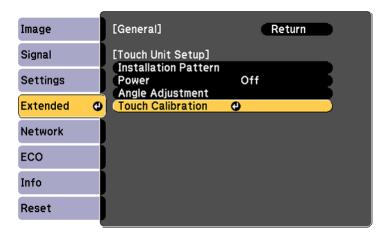

24. After you have finished touch calibration, store the markers inside the Touch Unit.

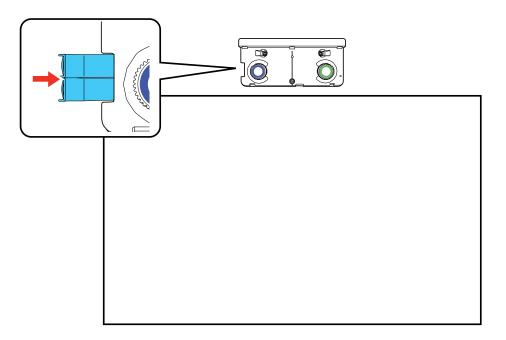

25. Attach the supplied labels to the tabs on either side of the Touch Unit. Match the center of the labels with the tabs on the Touch Unit.

If the Touch Unit moves out of position, use the position of the labels to determine where to reposition the Touch Unit.

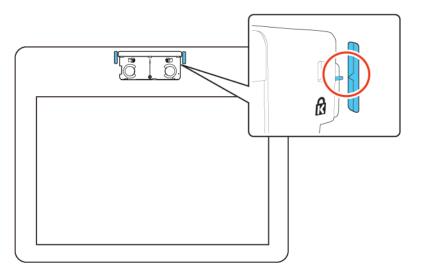

26. Attach the dial cover. Make sure to tighten the screw at the bottom of the cover.

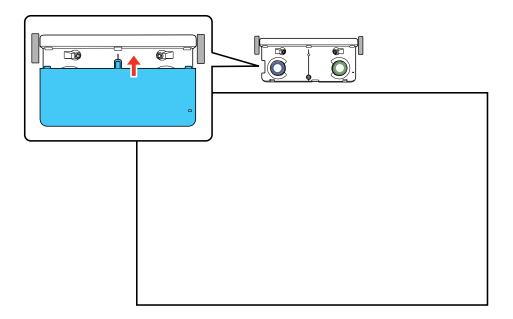

Parent topic: Setting Up the Projector

**Related references** 

**Touch Unit Safety Instructions** 

Related tasks

Calibrating for Finger Touch Interactivity

**Using Finger Touch Operations** 

# **Installing the Projector Feet**

To use the projector on a table or cart, you first need to install the feet (BrightLink Pro 1420Wi). You can then use the feet to adjust the image position.

1. Turn the projector upside down.

2. Insert the larger front foot into the hole at the front of the projector.

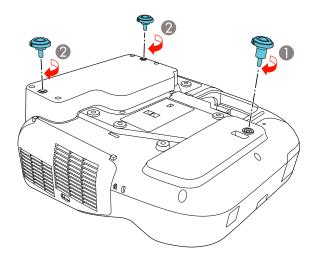

- 1 Front foot (larger)
- 2 Rear feet
- 3. Insert the two smaller rear feet into the holes at the back of the projector.

Parent topic: Setting Up the Projector

# **Projector Connections**

You can connect the projector to a variety of computer, video, and audio sources to display presentations, movies, or other images, with or without sound.

- Connect any type of computer that has a USB port, standard video output (monitor) port, or HDMI port.
- For video projection, connect devices such as DVD players, gaming consoles, digital cameras, and smartphones with compatible video output ports.
- If your presentation or video includes sound, you can connect audio input cables, if necessary.
- For slide shows without a computer, you can connect USB devices (such as a flash drive or camera) or an optional Epson document camera.

**Caution:** If you will use the projector at altitudes above 4921 feet (1500 m), turn on **High Altitude Mode** to ensure the projector's internal temperature is regulated properly.

**Connecting to Computer Sources** 

Connecting to Video Sources

Connecting to an External Computer Monitor

Connecting to External Speakers

Connecting to External USB Devices

Connecting a Printer to the Control Pad

Connecting to a Document Camera

Connecting Multiple Projectors of the Same Model

Parent topic: Setting Up the Projector

Related references

Projector Setup Settings - Extended Menu

## **Connecting to Computer Sources**

Follow the instructions in these sections to connect a computer to the projector.

Connecting to a Computer for USB Video and Audio

Connecting to a Computer for VGA Video

Connecting to a Computer for HDMI Video and Audio

Connecting to a Computer for Pen Use or USB Mouse Control

Connecting to a Computer for Sound

Connecting a Computer to the Control Pad

Parent topic: Projector Connections

### Connecting to a Computer for USB Video and Audio

If your computer meets the system requirements, you can send video and audio output to the projector through the computer's USB port (preferably USB 2.0). Connect the projector to your computer using a USB cable.

You can also connect your computer to the control pad.

**Note:** This also lets you use the interactive pens with your computer. You need to change the **USB Type B** setting in the projector's Extended menu before you can project through the USB port. Note that using USB Display will slow interactive pen function. For the best performance, VGA or HDMI connections are recommended.

**Note:** You can connect your computer's USB cable to the control pad instead of directly to the projector.

- 1. Turn on your computer.
- 2. Connect the cable to your projector's **USB-B** port.

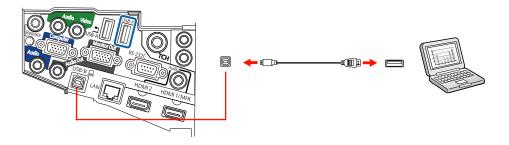

- 3. Connect the other end to any available USB port on your computer.
- 4. To use USB Display, do one of the following:
  - Windows 8.x: Click EPSON\_PJ\_UD in the upper right-corner, then select Run EMP\_UDSE.exe in the dialog box that appears to install the Epson USB Display software.
  - Windows 7/Windows Vista: Select Run EMP\_UDSE.exe in the dialog box that appears to install the Epson USB Display software.
  - **Windows XP**: Wait as messages appear on your computer screen and the projector installs the Epson USB Display software on your computer.
  - Windows 2000: Select Computer, EPSON\_PJ\_UD, and EMP\_UDSE.EXE to install the Eposn USB Display software.
  - **OS X**: The USB Display setup folder appears on your screen. Select **USB Display Installer** and follow the on-screen instructions to install the Epson USB Display software.

Follow any on-screen instructions. You need to install this software only the first time you connect the projector to the computer.

The projector displays the image from your computer's desktop and outputs sound, if your presentation contains audio.

Parent topic: Connecting to Computer Sources

## Connecting to a Computer for VGA Video

You can connect the projector to your computer using a VGA computer cable.

**Note:** To connect a Mac that includes only a Mini DisplayPort, Thunderbolt port, or Mini-DVI port for video output, you need to obtain an adapter that allows you to connect to the projector's VGA video port. Contact Apple for compatible adapter options.

- 1. If necessary, disconnect your computer's monitor cable.
- 2. Connect the VGA computer cable to your computer's monitor port.
- 3. Connect the other end to a **Computer** port on the projector.

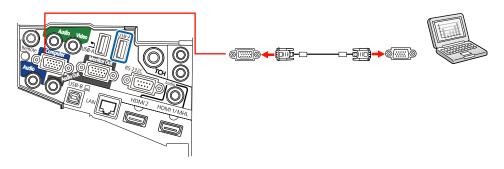

4. Tighten the screws on the VGA connector.

Parent topic: Connecting to Computer Sources

## Connecting to a Computer for HDMI Video and Audio

If your computer has an HDMI port, you can connect it to the projector using an optional HDMI cable.

**Note:** To connect a Mac that includes only a Mini DisplayPort, Thunderbolt port, or Mini-DVI port for video output, you need to obtain an adapter that allows you to connect to the projector's **HDMI** port. Contact Apple for compatible adapter options. Older Mac computers (2009 and earlier) may not support audio through the **HDMI** port.

1. Connect the HDMI cable to your computer's HDMI output port.

2. Connect the other end to one of the projector's HDMI ports.

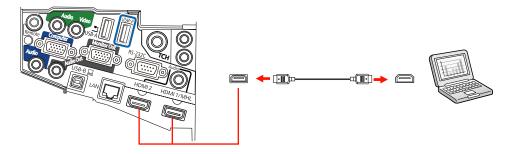

**Note:** The projector converts the digital audio signal sent from your computer into a mono analog signal for the internal speaker or a stereo analog signal if you are connecting to external speakers.

Parent topic: Connecting to Computer Sources

#### Connecting to a Computer for Pen Use or USB Mouse Control

If you connected your computer to a **Computer** or **HDMI** port on the projector, you also need to connect the USB cable so you can use the pens with your computer.

**Note:** You can connect your computer's USB cable to the control pad instead of directly to the projector.

Connecting the USB cable also lets you set up the remote control to act as a wireless mouse, but you cannot use this feature at the same time you are using the pens with your computer.

1. Connect the USB cable to your projector's **USB-B** port.

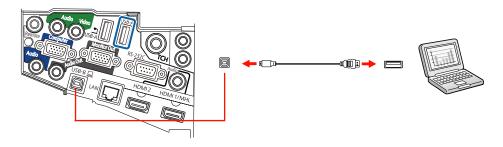

2. Connect the other end to any available USB port on your computer.

If you want to use the remote control as a wireless mouse, you need to change the **USB Type B** setting in the projector's Extended menu. You may also need to configure your computer to work with an external USB mouse. See your computer documentation for details.

Parent topic: Connecting to Computer Sources

Related references

Projector Setup Settings - Extended Menu

Projector Parts - Remote Control

#### Related tasks

Using the Remote Control as a Wireless Mouse

### **Connecting to a Computer for Sound**

If your computer presentation includes sound and you did not connect it to the projector's **USB-B** or an **HDMI** port, you can still play sound through the projector's speaker system. Just connect an optional 3.5 mm stereo mini-jack audio cable as described here.

- 1. Connect the audio cable to your laptop's headphone or audio-out jack, or your desktop's speaker or audio-out port.
- 2. Connect the other end to the **Audio** port that corresponds to the **Computer** port you are using.

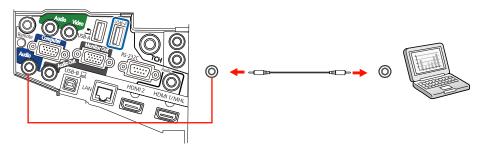

Parent topic: Connecting to Computer Sources

## Connecting a Computer to the Control Pad

If your computer meets the system requirements, you can send video and audio output to the projector through the control pad's **USB-B** port (preferably USB 2.0). Connect the projector and your computer to the control pad using USB cables.

**Caution:** Make sure the control pad is positioned no more than 6.5 ft (2 m) away from the projector, and no obstacles are blocking the signal from the projector. Do not place the control pad behind the projection surface.

**Note:** This also lets you use the interactive pens with your computer. You need to adjust the **USB Type B** setting in the projector's Extended menu before you can project through the USB port. Note that using USB Display will slow interactive pen function. For the best performance, VGA or HDMI connections are recommended, in addition to the USB connection for interactive pen usage.

- 1. Turn on your computer.
- 2. Make sure a USB cable is connected between the **USB-B** port on the projector and the **USB-A** port on the control pad.
- 3. Connect another USB cable to the USB port on the bottom of the control pad and any available USB port on your computer.

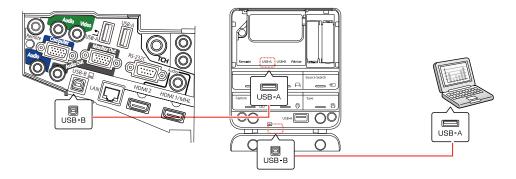

- 4. To use USB Display, do one of the following:
  - Windows 8.x: Click EPSON\_PJ\_UD in the upper right-corner, then select Run EMP\_UDSe.exe in the dialog box that appears to install the Epson USB Display software.
  - Windows 7/Windows Vista: Select Run EMP\_UDSE.exe in the dialog box that appears to install the Epson USB Display software.
  - Windows XP: Wait as messages appear on your computer screen and the projector installs the Epson USB Display software on your computer.
  - Windows 2000: Select Computer, EPSON\_PJ\_UD, and EMP\_UDSE.EXE to install the Epson USB Display software.

• **OS X**: The USB Display setup folder appears on your screen. Select **USB Display Installer** and follow the on-screen instructions to install the Epson USB Display software.

Follow any on-screen instructions. You need to install this software only the first time you connect the projector to the computer.

The projector displays the image from your computer's desktop and outputs sound, if your presentation contains audio.

Parent topic: Connecting to Computer Sources

# **Connecting to Video Sources**

Follow the instructions in these sections to connect video devices to the projector.

Connecting to an HDMI Video Source

Connecting to an MHL-Compatible Device

Connecting to a Component-to-VGA Video Source

Connecting to a Composite Video Source

Connecting to a Video Source for Sound

**Parent topic:** Projector Connections

## **Connecting to an HDMI Video Source**

If your video source has an HDMI port, you can connect it to the projector using an optional HDMI cable. The HDMI connection provides the best image quality.

- 1. Connect the HDMI cable to your video source's HDMI output port.
- 2. Connect the other end to one of the projector's HDMI ports.

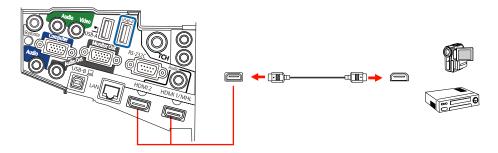

**Note:** The projector converts the digital audio signal sent from your video source into a mono analog signal for the internal speaker or a stereo analog signal if you are connecting to external speakers.

Parent topic: Connecting to Video Sources

### **Connecting to an MHL-Compatible Device**

If you have an MHL-compatible smartphone or tablet, you can connect it to the projector using either an MHL cable or an HDMI cable with a device-compatible MHL adapter. If you have a device with a built-in MHL connector, plug it directly into the **HDMI 1/MHL** port.

**Note:** Some connected devices may not charge when using an MHL adapter.

- 1. Connect the MHL cable or adapter to your device's Micro-USB port.
- 2. If you are using an MHL adapter, connect it to an MHL-compatible HDMI cable.
- 3. Connect the other end of the cable to the projector's **HDMI 1/MHL** port.

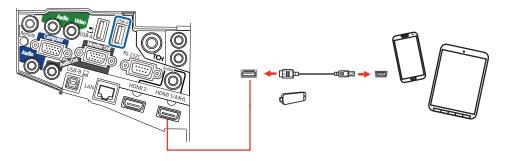

**Note:** The projector converts the digital audio signal sent from your video source into a mono analog signal for the internal speaker or a stereo analog signal if you are connecting to external speakers.

Parent topic: Connecting to Video Sources

### Connecting to a Component-to-VGA Video Source

If your video source has component video ports, you can connect it to the projector using an optional component-to-VGA video cable. Depending on your component ports, you may need to use an adapter cable along with a component video cable.

1. Connect the component connectors to your video source's color-coded component video output ports, usually labeled **Y**, **Pb**, **Pr** or **Y**, **Cb**, **Cr**. If you are using an adapter, connect these connectors to your component video cable.

2. Connect the VGA connector to a **Computer** port on the projector.

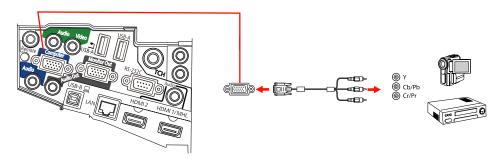

3. Tighten the screws on the VGA connector.

If your image colors appear incorrect, you may need to change the **Input Signal** setting in the projector's Signal menu.

Parent topic: Connecting to Video Sources

## **Connecting to a Composite Video Source**

If your video source has a composite video port, you can connect it to the projector using an optional RCA-style video or A/V cable.

- 1. Connect the cable with the yellow connector to your video source's yellow video output port.
- 2. Connect the other end to the projector's **Video** port.

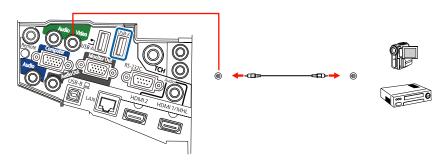

Parent topic: Connecting to Video Sources

#### Connecting to a Video Source for Sound

You can play sound through the projector's speaker system if your video source has audio output ports. Connect the projector to the video source using a stereo mini-jack adapter cable (with one 3.5 mm mini-plug and two RCA plugs).

**Note:** If you connected your video source to the projector using an HDMI or MHL cable, the audio signal is transferred with the video signal; you do not need an additional cable for sound.

- 1. Connect the audio cable to your video source's audio-out ports.
- 2. Connect the other end of the cable to the projector's **Audio** port or ports.

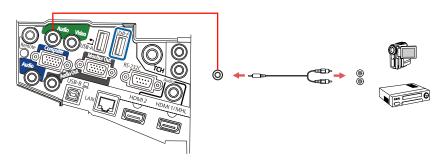

**Note:** To add additional sound, connect your video source and speakers to an audio video receiver, then connect the receiver to the projector using one of the receiver's compatible video outputs (an HDMI connection provides the best image quality, if available). You can also connect speakers to any video source that has its own speaker connections. External powered speakers or headphones can also be connected to the **Audio Out** port using a 3.5 mm stereo mini jack cable.

Parent topic: Connecting to Video Sources

# **Connecting to an External Computer Monitor**

If you connected the projector to a computer using a **Computer** port, you can also connect an external monitor to the projector. This lets you see your presentation on the external monitor even when the projected image is not visible.

If you want to output images to an external monitor when the projector is turned off, you need to select **Communication On** as the **Standby Mode** setting and **Always On** as the **A/V Output** setting in the projector's menu system.

**Note:** Monitors that use a refresh rate less than 60 Hz may not be able to display images correctly.

- 1. Make sure your computer is connected to the projector's **Computer** port.
- 2. Connect the external monitor's cable to your projector's **Monitor Out** port.

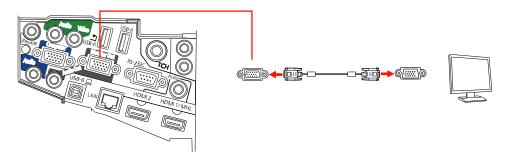

**Note:** Only analog RGB signals from the Computer port can be output to an external monitor.

**Note:** Content you draw using the interactive features is not displayed on an external monitor unless you draw it using Easy Interactive Tools.

**Parent topic:** Projector Connections

# **Connecting to External Speakers**

To enhance the sound from your presentation, you can connect the projector to external self-powered speakers. You can control the volume using the projector's remote control.

**Note:** You can also connect the projector to an amplifier with speakers.

If you want to output audio from the external speakers when the projector is turned off, you need to select **Communication On** for the **Standby Mode** setting and **Always On** for the **A/V Output** setting in the projector's menu system. You cannot play audio from the **USB-B** and **LAN** ports while the projector is turned off.

**Note:** The projector's built-in speaker system is disabled when you connect external speakers.

1. Make sure your computer or video source is connected to the projector with both audio and video cables as necessary.

- 2. Locate the appropriate cable to connect your external speakers, such as a stereo mini-jack-to-pin-jack cable, or another type of cable or adapter.
- 3. Connect one end of the cable to your external speakers as necessary.
- 4. Connect the stereo mini-jack end of the cable to your projector's Audio Out port.

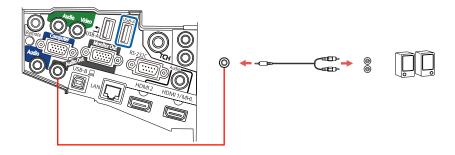

**Parent topic:** Projector Connections

# **Connecting to External USB Devices**

Follow the instructions in these sections to connect external USB devices to the projector.

**USB Device Projection** 

Connecting a USB Device or Camera to the Projector

Connecting a USB Device to the Control Pad or Projector

Selecting the Connected USB Source

Disconnecting a USB Device From the Control Pad or Projector

**Parent topic:** Projector Connections

## **USB Device Projection**

You can project images and other content without using a computer or video device by connecting any of these devices to your projector:

- USB flash drive
- Digital camera or smartphone
- USB hard drive
- Multimedia storage viewer
- USB memory card reader

**Note:** Digital cameras or smartphones must be USB-mounted devices, not TWAIN-compliant devices, and must be USB Mass Storage Class-compliant.

**Note:** USB hard drives must meet these requirements:

- USB Mass Storage Class-compliant (not all USB Mass Storage Class devices are supported)
- Formatted in FAT or FAT32
- Self-powered by their own AC power supplies (bus-powered hard drives are not recommended)
- Avoid using hard drives with multiple partitions

You can project slide shows from image files on a connected USB device or memory card reader.

Parent topic: Connecting to External USB Devices

#### **Connecting a USB Device or Camera to the Projector**

You can connect your USB device or camera to the projector's **USB-A** port and use it to project images and other content.

- 1. If your USB device came with a power adapter, plug the device into an electrical outlet.
- 2. Connect the USB cable (or USB flash drive or USB memory card reader) to the projector's **USB-A** port shown here.

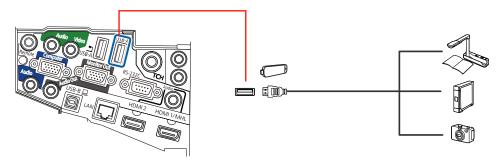

**Note:** Do not connect a USB hub or a USB cable longer than 10 feet (3 m), or the device may not operate correctly.

3. Connect the other end of the cable (if applicable) to your device.

Parent topic: Connecting to External USB Devices

#### Connecting a USB Device to the Control Pad or Projector

You can connect your USB device to the **USB-A** port on the control pad or projector and use it to project images and other content.

- 1. If your USB device came with a power adapter, plug the device into an electrical outlet.
- 2. Make sure a USB cable is connected between the **USB-A** port on the projector and the **USB-B** port on the control pad.
- 3. Connect the USB cable for the device (or USB flash drive or USB memory card reader) into the **USB-A** port on the bottom of the control pad.

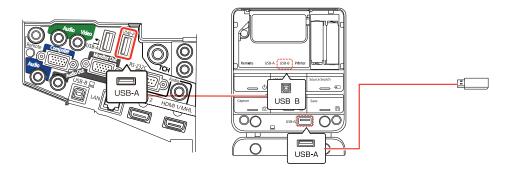

4. Connect the other end of the cable (if applicable) to your device.

**Note:** You can also connect a USB device directly to the projector's **USB-A** port.

Parent topic: Connecting to External USB Devices

#### **Selecting the Connected USB Source**

You can switch the projector's display to the source you connected to the **USB-A** port on the control pad or the projector.

- 1. Make sure the connected USB source is turned on, if necessary.
- 2. Press the **Source Search** button on the remote control or control pad, then select **USB1**.

Parent topic: Connecting to External USB Devices

#### Disconnecting a USB Device From the Control Pad or Projector

When you finish presenting with a connected USB device, you must prepare to disconnect the device from the control pad or projector.

- 1. If the device has a power button, turn off and unplug the device.
- 2. Disconnect the USB device (or cable) from the control pad or projector.

Parent topic: Connecting to External USB Devices

### Connecting a Printer to the Control Pad

You can connect an Epson printer or all-in-one device to the **Printer** port on the control pad and use it to print your projected and annotated content from the whiteboard.

**Note:** Make sure the printer meets the control command requirements.

- 1. Make sure a USB cable is connected between the **USB-A** port on the projector and the **USB-B** port on the control pad.
- 2. Connect another USB cable to the **Printer** port on the control pad. Make sure the cable is no longer than 16.4 ft (5 m).
- 3. Connect the other end of the cable to the USB type B port on the printer.

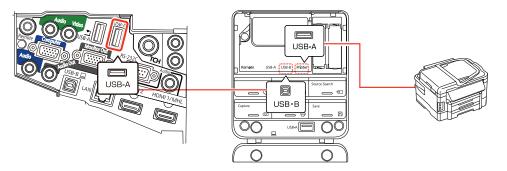

**Note:** You can connect a wireless PCL6-compatible or Epson printer through the Whiteboard Settings menu.

**Supported Printer Types** 

**Parent topic:** Projector Connections

Related tasks

**Selecting Whiteboard Print Settings** 

#### **Supported Printer Types**

You can connect to a printer with the type and command language described here.

**Note:** Scanning is only supported from Epson All-in-One printers over a USB connection.

| Printer type                   | Command language             | Scanner | USB connection | Network connection |
|--------------------------------|------------------------------|---------|----------------|--------------------|
| Single-<br>function<br>printer | ESC/Raster                   | No      | Yes            | No                 |
| Single-<br>function<br>printer | ESC/P-R                      | No      | Yes            | Yes                |
| Multi-function printer         | ESC/Raster                   | Yes     | Yes            | No                 |
| Multi-function printer         | ESC/P-R                      | Yes     | Yes            | Yes                |
| Laser                          | ESC/Page, ESC/Page-<br>Color | No      | No             | Yes                |
| Laser                          | PCL6-compatible              | No      | No             | Yes                |

Parent topic: Connecting a Printer to the Control Pad

Related tasks

Selecting Whiteboard Print Settings

#### **Connecting to a Document Camera**

You can connect a document camera to your projector to project images viewed by the camera.

Depending on your Epson document camera model, do one of the following to connect the document camera to your projector:

- For the Epson DC-06 document camera, locate the USB cable that came with the camera and connect it to the to the projector's **USB-A** port and to the document camera's USB Type B port.
- For the Epson DC-11 document camera, connect it to the projector's **Computer** or **Video** port and to the corresponding port on the document camera. See the document camera manual for details.

- For the Epson DC-12 document camera, connect it to the projector's **HDMI**, **Computer**, or **Video** port and to the corresponding port on the document camera. See the document camera manual for details.
- For the Epson DC-20 document camera, connect it to the projector's **HDMI**, **Computer**, or **Video** port and to the corresponding port on the document camera. See the document camera manual for details.

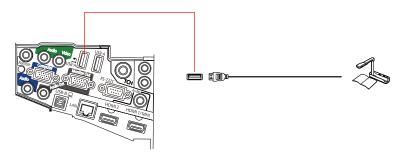

**Note:** For additional features supported by software, connect your document camera to your computer instead of the projector. See the document camera manual for details.

**Parent topic:** Projector Connections

#### **Connecting Multiple Projectors of the Same Model**

If you use the interactive features of multiple projectors of the same model in the same room, you need to synchronize the projectors. To do this, connect the optional remote control cable set (V12H005C28) to the **SYNC** port on each projector.

1. Connect one end of the remote control cable to the **SYNC In** port on one projector, and connect the other end to the **SYNC Out** port on the other projector.

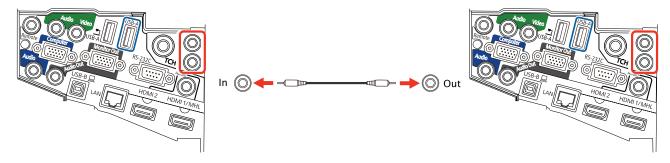

**Note:** If you are connecting three or more projectors, connect the projectors in a chain as shown.

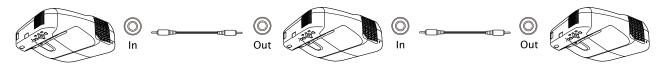

2. In the Extended menu, set the **Sync of Projectors** setting to **Wired**.

**Note:** If you are using the projector in the same room as another projector that does not support cable connection, set the **Wired Sync Mode** setting to **Mode 2** in the projector's Extended menu. If you do not have the optional remote control cable, set the **Distance of Projectors** setting in the projector's Extended menu to **Mode 2**.

**Parent topic:** Projector Connections

## **Installing Batteries in the Remote Control**

The remote control uses the two AA batteries that came with the projector.

**Caution:** Use only the type of batteries specified in this manual. Do not install batteries of different types, or mix new and old batteries.

1. Open the battery cover.

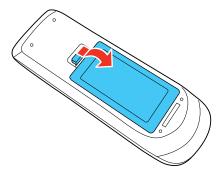

2. Insert the batteries with the + and – ends facing as shown.

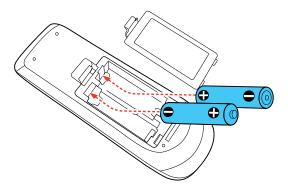

3. Close the battery cover and press it down until it clicks into place.

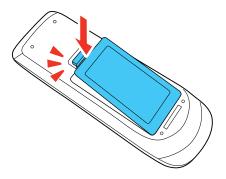

**Warning:** Dispose of used batteries according to local regulations. Do not expose batteries to heat or flame. Keep batteries out of the reach of children; they are choking hazards and are very dangerous if swallowed.

Parent topic: Setting Up the Projector

# **Installing Batteries in the Pens**

Each pen uses one AA battery.

1. Open the battery cover as shown.

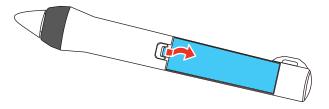

2. Insert the battery with the + and – ends facing as shown.

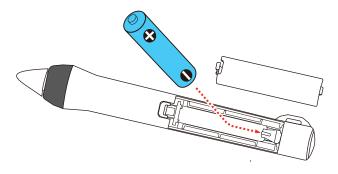

3. Replace the battery cover and press it down until it clicks into place.

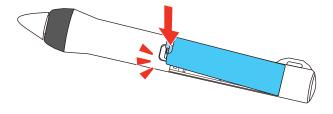

Parent topic: Setting Up the Projector

# **Installing Batteries in the Control Pad**

The control pad uses two AA batteries.

**Note:** If you have the optional remote control cable set (ELPKC28), you can use it instead of batteries to power the control pad.

1. Remove the top cover of the control pad by prying it off as shown.

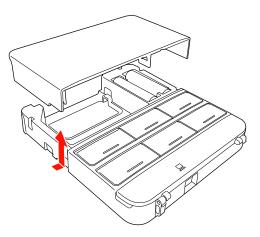

2. Insert the batteries with the + and – ends facing as shown.

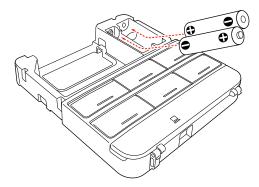

3. Replace the cover and press it down until it clicks into place.

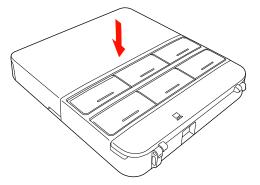

Parent topic: Setting Up the Projector

# **Using the Projector on a Network**

Follow the instructions in these sections to set up your projector for use on a network.

Wired Network Projection

Wireless Network Projection

Setting Up Projector Network E-Mail Alerts

Setting Up Monitoring Using SNMP

Controlling a Networked Projector Using a Web Browser

Creating an Address Book

Adding Templates from a Web Browser

Crestron RoomView Support

## **Wired Network Projection**

You can send images to your projector through a wired network. To do this, you connect the projector to your network, and then set up your projector and computer for network projection.

After connecting and setting up the projector as described here, install the network software from the *Epson Projector Software* CD or download the software as necessary. Use the following software and documentation to set up, control, and monitor network projection:

- EasyMP Network Projection software sets up your computer for network projection. See the EasyMP Network Projection Operation Guide for instructions.
- EasyMP Monitor software (Windows only) lets you monitor and control your projector through the network. You can download the latest software and documentation from the Epson web site. Go to epson.com/support (U.S.) or epson.ca/support (Canada) and select your projector.
- Connect to a Network Projector (Windows 7 and Windows Vista only)
- EasyMP Multi PC Projection software allows you to hold interactive meetings by projecting the computer screens of users over a network. See the EasyMP Multi PC Projection Operation Guide for instructions.
- EasyMP Network Updater software (Windows only) allows you to update firmware for a projector over a wired LAN. See the EasyMP Network Updater Operation Guide for instructions. You can download the latest software and documentation from the Epson web site. Go to epson.com/support (U.S.) or epson.ca/support (Canada) and select your projector.

**Note:** If your projector is connected via a LAN cable to a network that includes a wireless access point, you can connect to the projector wirelessly through the access point using the EasyMP Network Projection software.

Connecting to a Wired Network Selecting Wired Network Settings

Parent topic: Using the Projector on a Network

## **Connecting to a Wired Network**

To connect the projector to a wired local area network (LAN), use a 100Base-TX or 10Base-T network cable. To ensure proper data transmission, use a Category 5 shielded cable or better.

1. Connect one end of the network cable to your network hub, switch, or router.

2. Connect the other end of the cable to the projector's **LAN** port.

Parent topic: Wired Network Projection

## **Selecting Wired Network Settings**

Before you can project from computers on your network, you must select the network settings for the projector using its menu system.

**Note:** Make sure you already connected the projector to your wired network using the **LAN** port.

- 1. Turn on the projector.
- 2. Press the **Menu** button.

3. Select the **Network** menu and press **Enter**.

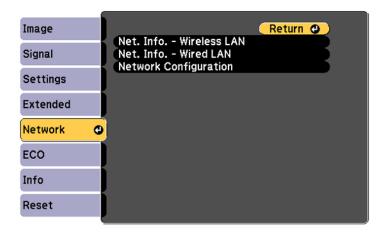

- 4. Select **Network Configuration** and press **Enter**.
- 5. Select the **Basic** menu and press **Enter**.

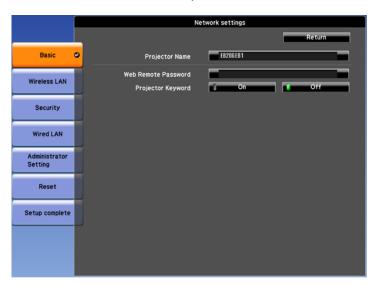

- 6. Select the following basic options as necessary:
  - **Projector Name** lets you enter a name up to 16 alphanumeric characters long to identify the projector over the network.
  - **PJLink Password** lets you enter a password up to 32 alphanumeric characters long for using the PJLink protocol for projector control.
  - **Web Control Password** or **Web Remote Password** lets you enter a password up to 8 alphanumeric characters long for accessing the projector over the web. (Default user name is **EPSONWEB**; default password is **admin**.)
  - Projector Keyword lets you turn on a security password to prevent access to the projector by
    anyone not in the room with it. You must enter a displayed, randomized keyword from a computer
    using the EasyMP Network Projection software to access the projector.

**Note:** Use the displayed keyboard to enter the name, passwords and keyword. Press the arrow buttons on the remote control to highlight characters and press **Enter** to select them.

7. Select the **Wired LAN** menu and press **Enter**.

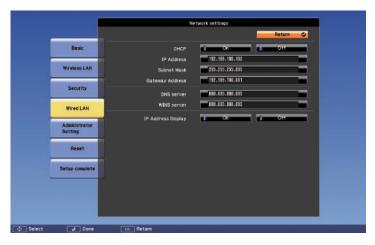

- 8. If necessary, select **IP Settings** and press **Enter**.
- 9. Select your IP Settings as necessary:
  - If your network assigns addresses automatically, turn on the **DHCP** setting.

 If you must set addresses manually, turn off DHCP and enter the projector's IP Address, Subnet Mask, DNS server, WINS server, and Gateway Address as needed. When manually entering IP Settings, you cannot use restricted IP addresses.

**Note:** To highlight the numbers you want from the displayed keyboard, press the arrow buttons on the remote control. To select a highlighted number, press **Enter**. Or, press and hold the **Num** button on the remote control while entering the desired numbers.

- 10. To prevent display of the IP address on the standby screen, turn off IP Address Display.
- 11. When you finish selecting settings, select **Complete** or **Setup Complete** and follow the on-screen instructions to save your settings and exit the menus.

#### Restricted IP Addresses

Parent topic: Wired Network Projection

Related references

Projector Network Settings - Network Menu

#### **Restricted IP Addresses**

When manually entering IP Settings, you cannot use certain ranges of IP addresses:

| Setting              | Restricted IP addresses      |  |
|----------------------|------------------------------|--|
| IP Address           | 0.0.0.0                      |  |
|                      | 127.x.x.x                    |  |
|                      | 192.0.2.x                    |  |
|                      | 224.0.0.0 to 255.255.255.255 |  |
| Subnet Mask          | 0.0.0.0                      |  |
|                      | 255.255.255.255              |  |
| Gateway Address      | 0.0.0.0                      |  |
|                      | 197.x.x.x                    |  |
|                      | 224.0.0.0 to 255.255.255.255 |  |
| DNS Server 127.x.x.x |                              |  |
|                      | 192.0.2.x                    |  |
|                      | 224.0.0.0 to 255.255.255.255 |  |

| Setting     | Restricted IP addresses                            |
|-------------|----------------------------------------------------|
| WINS Server | 0.0.0.0                                            |
|             | 192.0.2.x                                          |
|             | 224.0.0.0 to 255.255.255                           |
|             | If you are not setting a WINS server, use 0.0.0.0. |

**Parent topic:** Selecting Wired Network Settings

## **Wireless Network Projection**

You can send images to your projector through a wireless network. To do this, you must install the Epson 802.11b/g/n wireless LAN module, and then set up your projector and computer for wireless projection.

**Note:** If your projector is connected via a LAN cable to a network that includes a wireless access point, you can connect to the projector wirelessly using the EasyMP Network Projection software or other supported Epson network software.

There are two ways to connect the projector to your wireless network:

- Using the optional Quick Wireless Connection USB Key (Windows only)
- Configuring the connection manually using the projector's Network menus

After installing the module and setting up the projector, install the network software from the *Epson Projector Software* CD or download the software, as necessary. Use the following software and documentation to set up, control, and monitor wireless projection:

- EasyMP Network Projection software sets up your computer for wireless network projection. See the *EasyMP Network Projection Operation Guide* for instructions.
- EasyMP Monitor software (Windows only) lets you monitor and control your projector through the network. You can download the latest software and documentation from the Epson web site. Go to epson.com/support (U.S.) or epson.ca/support (Canada) and select your projector.
- EasyMP Multi PC Projection software allows you to hold interactive meetings by projecting the computer screens of users over a network. See the EasyMP Multi PC Projection Operation Guide for instructions.
- Projection from iOS or Android devices with the wireless LAN module and free Epson iProjection app;
   visit epson.com/projectorapp (U.S.) or epson.ca/projectorapp (Canada) for more information.

Installing the Wireless LAN Module

Using Quick Wireless Connection (Windows Only)
Selecting Wireless Network Settings Manually
Selecting Wireless Network Settings in Windows
Selecting Wireless Network Settings in OS X
Enabling WPA or EAP Security

Parent topic: Using the Projector on a Network

### **Installing the Wireless LAN Module**

To use the projector over a wireless network, install the Epson 802.11b/g/n wireless module in the projector. Do not install any other type of wireless module.

**Caution:** Never remove the module while its indicator light is green or flashing, or while you are projecting wirelessly. You may damage the module or lose data.

1. Turn off the projector and unplug the power cord.

2. Unscrew and remove the cable cover if it is attached (screwdriver not included).

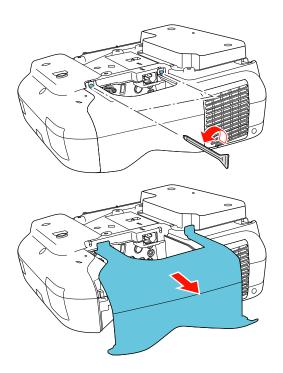

3. Insert the wireless LAN module into the port shown here.

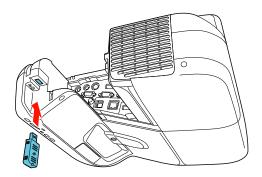

4. Replace the cable cover and tighten the screws.

5. Plug in and turn on the projector.

Parent topic: Wireless Network Projection

## **Using Quick Wireless Connection (Windows Only)**

You can use the Quick Wireless Connection USB Key to quickly connect the projector to a Windows computer wirelessly. Then you can project your presentation and remove the key when you are done.

**Note:** The Quick Wireless Connection USB Key is not included with your projector.

1. Turn on the projector.

2. Connect the USB key to the projector's **USB-A** port.

**Note:** If the control pad is connected to the projector, you can also connect the USB key to the **USB-** A port on the control pad, as shown:

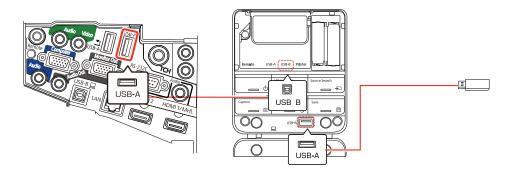

You see a projected message that the network information update is complete.

- 3. Remove the USB key.
- 4. Connect the USB key to a USB port on your computer or laptop.

**Note:** In Windows Vista, if you see the AutoPlay window, select **Run LaunchU3.exe**, then select **Allow** on the next screen.

5. Follow the on-screen instructions to install the Quick Wireless Connection driver.

Note: If you see a Windows Firewall message, click Yes to disable the firewall.

After a few minutes, your computer image is displayed by the projector. If it does not appear, press the **Source Search** button on your remote control and select the **LAN** source, or restart your computer.

- 6. Run your presentation as necessary.
- 7. When you finish projecting wirelessly, select the **Safely Remove Hardware** option in the Windows taskbar, then remove the USB key from your computer.

**Note:** You may need to restart your computer to reactivate your wireless LAN connection.

Parent topic: Wireless Network Projection

### **Selecting Wireless Network Settings Manually**

Before you can project from your wireless network, you must select the network settings for the projector using its menu system.

- 1. Turn on the projector.
- 2. Press the **Menu** button.
- 3. Select the **Network** menu and press **Enter**.

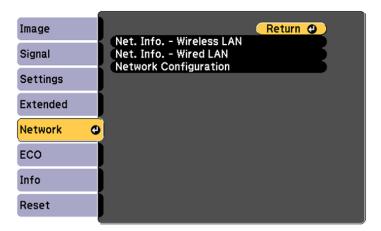

- 4. Select Network Configuration and press Enter.
- 5. Select the **Basic** menu and press **Enter**.

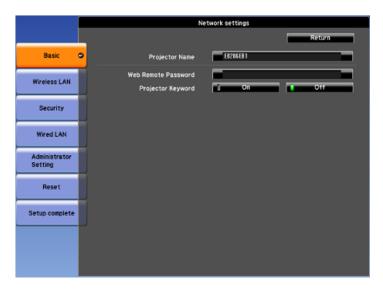

- 6. Select the following basic options as necessary:
  - **Projector Name** lets you enter a name up to 16 alphanumeric characters long to identify the projector over the network.
  - **Web Remote Password** lets you enter a password up to 8 alphanumeric characters long for accessing the projector over the web.
  - **Projector Keyword** lets you turn on a security password to prevent access to the projector by anyone not in the room with it. You must enter a displayed, randomized keyword from a computer using the EasyMP Network Projection software to access the projector.

**Note:** Use the displayed keyboard to enter the name, passwords and keyword. Press the arrow buttons on the remote control to highlight characters and press **Enter** to select them.

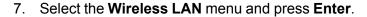

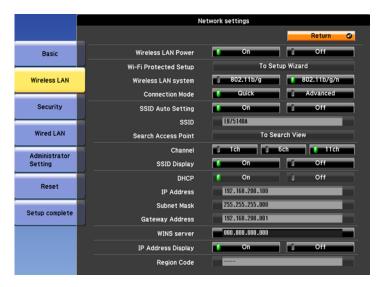

- 8. Select the settings on the **Wireless LAN** menu as necessary for your network.
- 9. When you finish selecting settings, select **Setup complete** and follow the on-screen instructions to save your settings and exit the menus.

After you complete the wireless settings for your projector, you need to select the wireless network on your computer.

Wireless LAN Menu Settings

Parent topic: Wireless Network Projection

#### **Wireless LAN Menu Settings**

| Setting               | Options         | Description                                                             |
|-----------------------|-----------------|-------------------------------------------------------------------------|
| Wireless LAN Power    | On<br>Off       | Turns wireless LAN support on and off                                   |
| Wi-Fi Protected Setup | To Setup Wizard | Select <b>To Setup Wizard</b> to start the WPS Connection Setup utility |

| Setting             | Options                       | Description                                                                                                    |
|---------------------|-------------------------------|----------------------------------------------------------------------------------------------------|
| Wireless LAN System | 802.11b/g<br>802.11b/g/n      | Sets the type of wireless LAN system the projector is connecting to                                                                                                    |
| Connection Mode     | Quick<br>Advanced             | Selects the type of wireless connection:                                                                                                    |
|                     |                               | Quick: lets you quickly connect to one computer or use the optional Quick Wireless Connection USB key to connect. If the SSID Auto Setting is set to On, the projector becomes an easy access point. If SSID Auto Setting is set to Off, the network is created in Ad hoc mode. |
|                     |                               | Advanced: lets you connect to multiple computers via a wireless network access point (infrastructure mode)                                                                                                    |
| SSID Auto Setting   | On<br>Off                     | Turns on automatic SSID searching in <b>Quick</b> connection mode; set to <b>Off</b> when connecting to multiple projectors at the same time                                                                                                    |
| SSID                | Up 32 alphanumeric characters | Sets the SSID (network name) of<br>the wireless LAN system the<br>projector is connecting to                                                                                                    |
| Search Access Point | To Search View                | Search for available wireless network access points in <b>Advanced</b> connection mode                                                                                                    |
| Channel             | 1ch<br>6ch<br>11ch            | In <b>Quick</b> connection mode, selects the frequency band (channel) used by the wireless LAN                                                                                                    |

| Setting            | Options    | Description                                                                                                    |
|--------------------|------------|----------------------------------------------------------------------------------------------------|
| SSID Display       | On<br>Off  | Selects whether to display the SSID on the network standby screen                                                                                                    |
| DHCP               | On<br>Off  | Turns on DHCP if your network assigns addresses automatically; set to <b>Off</b> to manually enter the network's <b>IP Address</b> , <b>Subnet Mask</b> , and <b>Gateway Address</b>      |
| DNS Server         | IP address | Sets the IP address for the DNS server. The DNS server resolves the host name entered during email configuration                                                                          |
| WINS server        | IP address | Sets the IP address for the network folder where images are saved; this setting is used (instead of the UNC address) when the folder is on a different network segment from the projector |
| IP Address Display | On<br>Off  | Selects whether to display the IP address on the network standby screen                                                                                                    |

Parent topic: Selecting Wireless Network Settings Manually

### **Selecting Wireless Network Settings in Windows**

Before connecting to the projector, select the correct wireless network on your computer.

- 1. To access your wireless utility software, double-click the network icon on the Windows taskbar.
- 2. Do one of the following:
  - If your projector is set up on an existing network (Advanced mode), select the network name (SSID).
  - If your projector is configured for Quick mode, select the projector's SSID.
- 3. Click Connect.

Parent topic: Wireless Network Projection

### **Selecting Wireless Network Settings in OS X**

Before connecting to the projector, select the correct wireless network in OS X.

1. Click the AirPort icon on the menu bar at the top of the screen.

- 2. Make sure AirPort is turned on, then do one of the following:
  - If your projector is set up on an existing network (Advanced mode), select the network name (SSID).
  - If your projector is configured for Quick mode, select the projector's SSID.

Parent topic: Wireless Network Projection

## **Enabling WPA or EAP Security**

Set up the WPA or EAP security settings to match your network's settings. Check with your network administrator for guidance on entering the correct information.

1. Select a **WPA** or **EAP** setting from the drop-down menu.

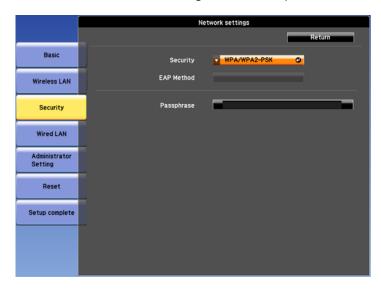

2. Select the settings on the security menu as necessary for your network.

3. When you finish selecting settings, select **Setup complete** and follow the on-screen instructions to save your settings and exit the menus.

Wireless Security Menu Settings

Parent topic: Wireless Network Projection

#### **Wireless Security Menu Settings**

Settings on the Security menu let you select the type of security and security settings that match the network you are connecting the projector to.

| Setting    | Options                                     | Description                                                                                                    |
|------------|---------------------------------------------|----------------------------------------------------------------------------------------------------|
| Security   | Open WPA/WPA2-PSK WPA/WPA2-EAP              | Selects the type of security used on the wireless network                                                                                                    |
| Passphrase | Various passphrases from 8 to 63 characters | For WPA/WPA2-PSK security, selects the pre-shared passphrase used on the network  Note: You can enter up to 32 characters in the projector menu. To input more than 32 characters, use your Web browser.  In Quick mode, the initial passphrase is hidden. Change the passphrase to connect using Epson iProjection. |
| EAP Method | PEAP<br>PEAP-TLS                            | For WPA/WPA2-EAP security, selects the protocol for                                                                                                    |
|            | EAP-TLS                                     | authentication                                                                                                    |
|            | EAP-Fast                                    |                                                                                                    |
|            | LEAP                                        |                                                                                                    |

| Setting                   | Options                                | Description                                                                                                    |
|---------------------------|----------------------------------------|----------------------------------------------------------------------------------------------------|
| User name                 | Various user names up to 64 characters | For WPA/WPA2-EAP security, selects the user name; automatically detected when using the PEAP-TLS or EAP-TLS EAP methods  Note: You can enter up to 32 characters in the projector menu. To input more than 32 characters, use your Web browser. |
| Password                  | Various passwords up to 64 characters  | For WPA/WPA2-EAP security, selects the password for EAP authentication  Note: You can enter up to 32 characters in the projector menu. To input more than 32 characters, use your Web browser.                                                  |
| Client Certificate        | _                                      | For WPA/WPA2-EAP security, displays the certificate's Issued to, Issued by, and Validity period if a client certificate has been set                                                                                                    |
| Verify Server Certificate | On<br>Off                              | For WPA/WPA2-EAP security, selects whether to verify the server certificate when a CA certificate has been set                                                                                                    |
| CA certificate            |                                        | For WPA/WPA2-EAP security, displays the certificate's Issued to, Issued by, and Validity period if a CA certificate has been set                                                                                                    |

| Setting                          | Options                                  | Description                                                                                                    |
|----------------------------------|------------------------------------------|----------------------------------------------------------------------------------------------------|
| Setting RADIUS Server Name       | On<br>Off                                | For WPA/WPA2-EAP security, selects whether to verify the authentication server name during certificate verification           |
| RADIUS Server Name               | Various server names up to 32 characters | For WPA/WPA2-EAP security, selects the server name to verify                                                                  |
| Verify Exp. date of Server Cert. | On<br>Off                                | For WPA/WPA2-EAP security, selects whether to verify the server certificate's validity period during certificate verification |

Parent topic: Enabling WPA or EAP Security

# **Setting Up Projector Network E-Mail Alerts**

You can set up the projector to send you an e-mail alert over the network if there is a problem with the projector.

- 1. Press the **Menu** button.
- 2. Select the **Network** menu and press **Enter**.
- 3. Select **Network Configuration** and press **Enter**.

4. Select the **Administrator Settings** menu and press **Enter**, then select **Mail Notification** and press **Enter**.

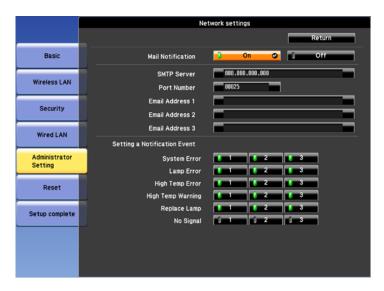

5. Enter the IP address for the **SMTP Server** option.

**Note:** Do not use these addresses: 127.x.x.x or 224.0.0.0 through 255.255.255.255 (where x is a number from 0 to 255).

- 6. Select a number for the SMTP server **Port Number**, from 1 to 65535 (default is 25).
- 7. Choose an **Email Address** field, enter the e-mail address, and select the alerts you want to receive there. Repeat for up to three addresses.

Note: Your e-mail address can be up to 32 alphanumeric characters long.

8. When you finish selecting settings, select **Setup Complete** and follow the on-screen instructions to save your settings and exit the menus.

Note: If a critical problem causes the projector to shut down, you may not receive an e-mail alert.

Network Projector E-mail Alert Messages

Parent topic: Using the Projector on a Network

### **Network Projector E-mail Alert Messages**

When a problem occurs with a networked projector, and you selected to receive e-mail alerts, you receive an e-mail containing the following information:

- Epson Projector on the subject line
- The name of the projector experiencing a problem
- · The IP address of the affected projector
- Detailed information about the problem

**Note:** If a critical problem causes a projector to shut down, you may not receive an e-mail alert.

Parent topic: Setting Up Projector Network E-Mail Alerts

## **Setting Up Monitoring Using SNMP**

Network administrators can install SNMP (Simple Network Management Protocol) software on network computers so they can monitor projectors. If your network uses this software, you can set up the projector for SNMP monitoring.

- 1. Press the **Menu** button.
- 2. Select the **Network** menu and press **Enter**.
- 3. Select **Network Configuration** and press **Enter**.

4. Select the **Administrator Setting** menu and press **Enter**, then select the **SNMP** menu and press **Enter**.

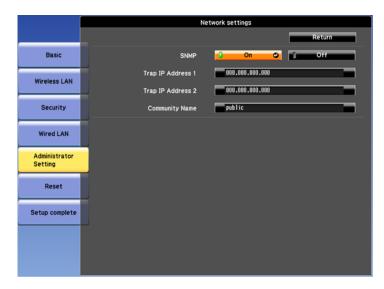

5. Enter up to two IP addresses to receive SNMP notifications, using 0 to 255 for each address field.

**Note:** Do not use these addresses: 127.x.x.x or 224.0.0.0 through 255.255.255.255 (where x is a number from 0 to 255).

- 6. Enter the community name of SNMP (up to 32 single-byte alphanumeric characters).
- 7. When you finish selecting settings, select **Setup Complete** and follow the on-screen instructions to save your settings and exit the menus.

Parent topic: Using the Projector on a Network

## Controlling a Networked Projector Using a Web Browser

Once you have connected your projector to your network, you can select projector settings and control projection using a compatible web browser. This lets you access the projector remotely.

**Note:** The web setup and control features support Microsoft Internet Explorer 8.0 or later, and Safari on networks that do not use a proxy server for connection. You cannot select all of the projector menu settings or control all projector functions using a web browser.

**Note:** If you want to use a web browser to select settings when the projector is turned off, you need to adjust the **Standby Mode** settings in the ECO menu.

- 1. Make sure the projector is turned on.
- 2. Start your web browser on a computer connected to the network.
- 3. Type the projector's IP address into the browser's address box and press the computer's **Enter** key. You see the Web Control screen and a prompt to enter a user ID and password.
- 4. Enter the following information in uppercase or lowercase letters, exactly as shown:
  - For the user ID, enter **EPSONWEB**. (You cannot change the user ID.)
  - For the password, enter the default password **admin**. (You can change the Web Control password using the projector's Network menu.)
- 5. To select projector menu settings, select the name of the menu and follow the on-screen instructions to select settings.
- 6. To control projection remotely, select the **Web Remote** option.

**Note:** If the Web Remote Password is set to **On**, the user ID for the remote is **EPSONREMOTE**.

You see this screen:

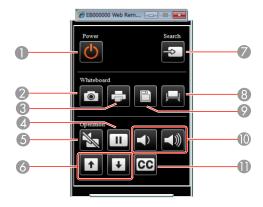

1 Power button control

- 2 Captures the projected image. Switch to whiteboard mode to paste the image into a new page.
- 3 Prints the projected image.
- 4 Freeze button control
- 5 **A/V Mute** button control
- 6 Page Up and Page Down button controls
- 7 Searches for sources
- 8 Switches to whiteboard mode.
- 9 Saves the projected image in .png format.
- 10 **Volume** button controls
- 11 Closed Caption control
- 7. Select the icon corresponding to the projector function you want to control.

Parent topic: Using the Projector on a Network

Related references

Wireless Security Menu Settings

# **Creating an Address Book**

When sending e-mails from whiteboard mode, you can choose e-mail addresses from an address book . You can create the address book by loading a text file of up to 999 addresses through the web control page.

**Note:** Addresses are displayed in the order they appear in the text file.

- 1. Create the text file containing the list of addresses you want to add to the address book. The file must have the following characteristics:
  - Tab-delimited
  - Each line must contain a pair of strings separated by a tab: <name> <tab> <email\_address>
  - · Filename with a .txt extension
  - Character code must be Unicode

An example of a text file:

```
Joe Smith fictional@address.com
Mary Jones-Smith another@example.com
John Q. Public yet@anotherexample.com
```

2. Open a web browser and connect to the projector by entering the IP address of the projector.

**Note:** You can find the projector's IP address in the projector's Network menu.

- 3. Enter the user name and password at the prompts.
- 4. Select the **config** icon.

**Note:** This icon does not appear when you connect from a computer.

The Web Control page is displayed.

- 5. Select Whiteboard Settings > Administrator Settings > Address Book Settings > Address Book File and select the Choose File button.
- 6. Select the address book file and select **Set**.

The address book file is uploaded to the projector.

7. To delete the address book, select Whiteboard Settings > Administrator Settings > Address Book Settings > Delete Address Book and select Set.

Parent topic: Using the Projector on a Network

**Related references** 

Projector Network Settings - Network Menu

## **Adding Templates from a Web Browser**

You can use a web browser to add templates for use in Whiteboard mode. You can add up to 5 images, which must be in .png format to be used as templates.

- 1. Make sure the projector is turned on.
- 2. Start your web browser on a computer connected to the network.
- 3. Type the projector's IP address into the browser's address box and press the computer's **Enter** key. You see the Web Control screen and a prompt to enter a user ID and password.
- 4. Enter the following information in uppercase or lowercase letters, exactly as shown:
  - For the user ID, enter **EPSONWEB**. (You cannot change the user ID.)

- For the password, enter the default password **admin**. (You can change the Web Control password using the projector's Network menu.)
- 5. Under Whiteboard Settings, select Administrator Settings.

You see a screen like this:

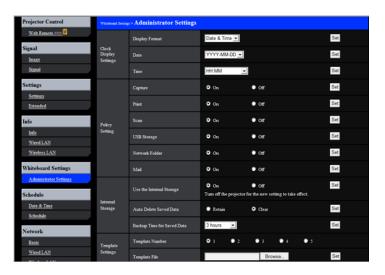

- 6. Under **Template Settings**, select the number of the template you are uploading.
- 7. Select the **Browse** button, select the .png image on your computer, and select **Open**.
- 8. Select **Set** to upload the template to the projector.

Parent topic: Using the Projector on a Network

# **Crestron RoomView Support**

If you are using the Crestron RoomView network monitoring and control system, you can set up your projector for use on the system. Crestron RoomView lets you control and monitor your projector using a web browser.

**Note:** You cannot use the Epson Web Control feature or the Message Broadcasting plug-in for EasyMP Monitor when you use Crestron RoomView.

For additional information on Crestron RoomView, contact Crestron.

Setting Up Crestron RoomView Support
Controlling a Networked Projector Using Crestron RoomView

Parent topic: Using the Projector on a Network

### **Setting Up Crestron RoomView Support**

To set up your projector for monitoring and control using a Crestron RoomView system, make sure your computer and projector are connected to the network.

**Note:** If you want to use the Crestron RoomView system when the projector is turned off, you need to adjust the **Standby Mode** settings in the ECO menu.

- 1. Press the **Menu** button.
- Select the Network menu and press Enter.
- 3. Select Network Configuration and press Enter.
- 4. Select the **Administrator Setting** menu and press **Enter**.

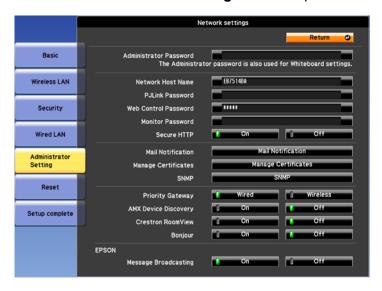

- 5. Set the Crestron RoomView setting to On to allow the projector to be detected.
- 6. Turn off the projector, then turn it on again to enable the setting.

Parent topic: Crestron RoomView Support

#### Controlling a Networked Projector Using Crestron RoomView

Once you have set up your projector to use Crestron RoomView, you can control and monitor projection using a compatible web browser.

- 1. Start your web browser on a computer connected to the network.
- 2. Type the projector's IP address into the browser's address box and press the computer's **Enter** key. You see this screen:

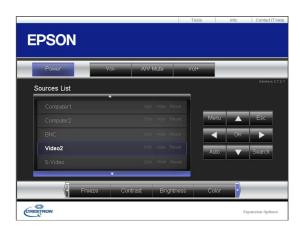

- 3. Select the input source that you want to control in the Sources List box. You can scroll through available sources using the up and down arrows in the box.
- 4. To control projection remotely, click the on-screen buttons that correspond to the projector's remote control buttons. You can scroll through button options at the bottom of the screen.

**Note:** These on-screen buttons do not directly correspond to the projector's remote control buttons:

- OK acts as the Enter button
- Menu displays the projector's menu
- 5. To view information about the projector, click the **Info** tab.
- 6. To change projector, Crestron, and password settings, click the **Tools** tab, select settings on the displayed screen, and click **Send**.

7. When you finish selecting settings, click **Exit** to exit the program.

Parent topic: Crestron RoomView Support

# **Using Basic Projector Features**

Follow the instructions in these sections to use your projector's basic features.

Turning On the Projector

Turning Off the Projector

Selecting the Language for the Projector Menus

Setting the Date and Time

Image Shape

Resizing the Image with the Wide and Tele Buttons

Adjusting the Image Position

Focusing the Image

**Remote Control Operation** 

Selecting an Image Source

**Projection Modes** 

**Image Aspect Ratio** 

Color Mode

Controlling the Volume with the Volume Buttons

Projecting a PC Free Presentation

## **Turning On the Projector**

Turn on the computer or video equipment you want to use before you turn on the projector so it can display the image source.

1. Connect the power cord to the projector's power inlet.

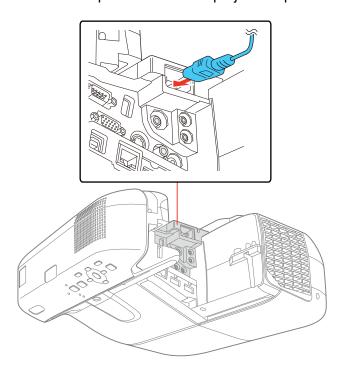

2. Plug the power cord into an electrical outlet.

**Note:** With **Direct Power On** turned on, the projector turns on as soon as you plug it in.

The projector's power light turns blue. This indicates that the projector is receiving power.

3. Press the power button on the projector or the remote control to turn on the projector.

The projector beeps and the Status light flashes blue as the projector warms up. Once the projector is warmed up, the Status light stops flashing and turns blue.

**Warning:** Never look into the projector lens when the lamp is on. This can damage your eyes and is especially dangerous for children.

If you do not see a projected image right away, try the following:

• Turn on the connected computer or video device.

Press the Source Search button on the projector or remote control to detect the video source.

**Parent topic:** Using Basic Projector Features

Related references

Projector Setup Settings - Extended Menu

### **Turning Off the Projector**

Before turning off the projector, shut down any computer connected to it so you can see the computer display during shutdown.

**Note:** Turn off this product when not in use to prolong the life of the projector. Lamp life will vary depending upon mode selected, environmental conditions, and usage. Brightness decreases over time.

**Note:** When using the A/V Mute feature, the projector lamp is still on. To turn off the lamp, turn off the projector.

1. Press the power button on the projector or the remote control.

The projector displays a shutdown confirmation screen.

Power Off?

Yes: Press 🕲 button

No: Press any other button

2. Press the power button again. (To leave it on, press any other button.)

The projector beeps twice, the lamp turns off, and the Status light turns off.

**Note:** With Epson's Instant Off technology, there is no cool-down period so you can pack up the projector for transport right away (if necessary).

**Caution:** Do not turn the projector on immediately after turning it off. Turning the projector on and off frequently may shorten the life of the lamp.

3. To transport or store the projector, make sure the Status light is off, then unplug the power cord.

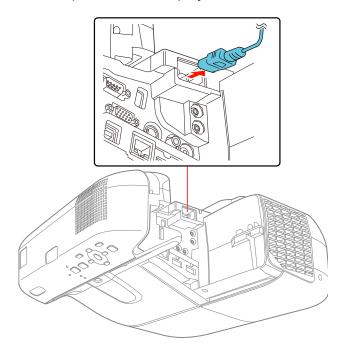

**Caution:** To avoid damaging the projector or lamp, never unplug the power cord when the Status light is on or flashing.

Parent topic: Using Basic Projector Features

## **Selecting the Language for the Projector Menus**

If you want to view the projector's menus and messages in another language, you can change the Language setting.

- 1. Turn on the projector.
- 2. Press the **Menu** button.

3. Select the **Extended** menu and press **Enter**.

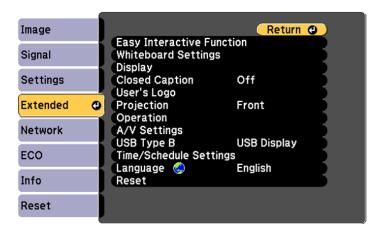

- 4. Select the **Language** setting and press **Enter**.
- 5. Select the language you want to use and press **Enter**.
- 6. Press **Menu** or **Esc** to exit the menus.

Parent topic: Using Basic Projector Features

Related references

Projector Setup Settings - Extended Menu

## **Setting the Date and Time**

You must set the projector's date and time to schedule projector events and use wireless LAN authentication.

- 1. Press the **Menu** button.
- 2. Select the **Extended** menu and press **Enter**.
- 3. Select the **Time/Schedule Settings** setting and press **Enter**.

The Schedule Settings screen appears.

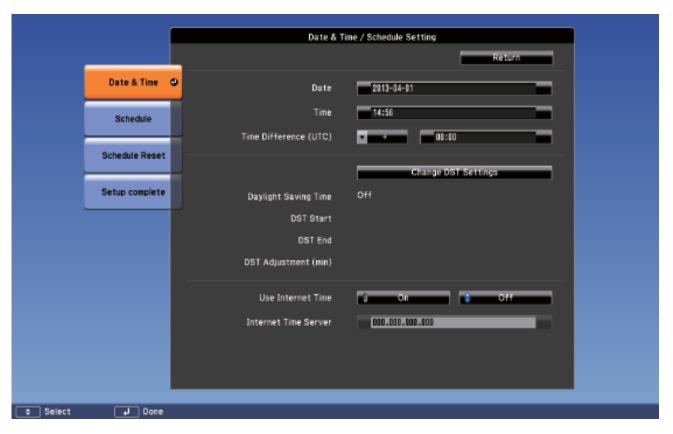

- 4. Select the **Date & Time** setting and press **Enter**.
- 5. Do one of the following:
  - Enter the date and time settings using the on-screen keyboard.
  - Select **On** as the **Use Internet Time** setting and enter the IP address for the time server in the **Internet Time Server** field.
- 6. Select **Change DST Settings** and select the Daylight Savings Time setting for your location.
- 7. When you are finished, press the **Esc** button.
- 8. Select **Setup complete** and select **Yes** to save your changes.

**Parent topic:** Using Basic Projector Features

Related tasks

**Enabling WPA or EAP Security** 

**Related topics** 

**Scheduling Projector Events** 

### **Image Shape**

You can project an evenly rectangular image by placing the projector directly in front of the center of the screen and keeping it level. If you place the projector at an angle to the screen, or tilted up or down, or off to the side, you may need to correct the image shape for the best display quality.

**Note:** For interactive use, the image must be evenly rectangular, without distortion.

Correcting Image Shape with the Keystone Buttons
Correcting Image Shape with Quick Corner

Parent topic: Using Basic Projector Features

### **Correcting Image Shape with the Keystone Buttons**

You can use the projector's keystone correction buttons to correct the shape of an image that is unevenly rectangular on the sides.

**Note:** For interactive use, make sure the degree of horizontal and vertical keystone correction is no more than  $\pm 3^{\circ}$ .

1. Turn on the projector and display an image.

**Note:** You can display a pattern to aid in adjusting the projected image using the Settings menu.

**Note:** You can also display the pattern by pressing the **User** button on the remote control (if the test pattern is assigned to this button).

2. Press one of these keystone buttons on the control panel to display the Keystone adjustment screen.

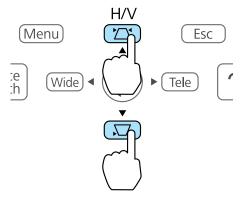

3. Press a keystone button on the projector's control panel to adjust the image shape.

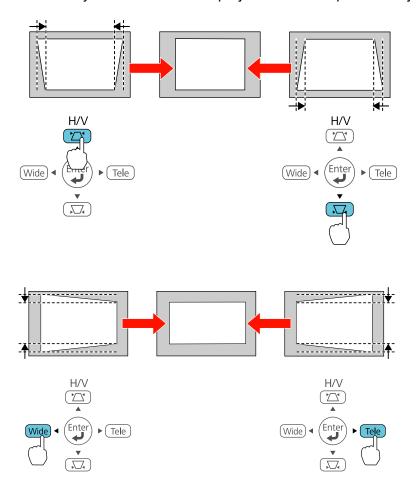

Note: The horizontal keystone adjustment buttons are labeled Wide and Tele.

After correction, your image is slightly smaller.

**Note:** If the projector is installed out of reach, you can also correct the image shape with the remote control using the **Keystone** settings in the projector menus.

Parent topic: Image Shape

### **Correcting Image Shape with Quick Corner**

You can use the projector's Quick Corner setting to correct the shape and size of an image that is unevenly rectangular on all sides.

1. Turn on the projector and display an image.

**Note:** You can display a pattern to aid in adjusting the projected image using the Settings menu.

**Note:** You can also display the pattern by pressing the **User** button on the remote control (if the test pattern is assigned to this button).

- 2. Press the **Menu** button.
- 3. Select the **Settings** menu and press **Enter**.

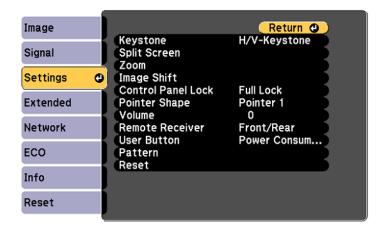

- 4. Select the **Keystone** setting and press **Enter**.
- 5. Select the **Quick Corner** setting and press **Enter**. Then press **Enter** again.

You see the Quick Corner adjustment screen:

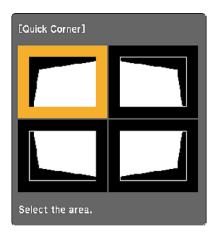

- 6. Use the arrow buttons on the projector or the remote control to select the corner of the image you want to adjust. Then press **Enter**.
- 7. Press the arrow buttons to adjust the image shape as necessary.
- 8. When you are finished, press **Esc**.

**Note:** Using Quick Corner can affect the accuracy of the interactive pens.

Parent topic: Image Shape

## Resizing the Image with the Wide and Tele Buttons

1. Turn on the projector and display an image.

2. To enlarge the image size, press the **Wide** button on the projector's control panel.

3. To reduce the image size, press the **Tele** button.

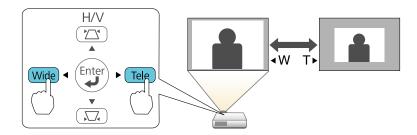

After you adjust the image size, the Image Shift screen is displayed automatically for adjusting the image position.

**Note:** If the projector is installed out of reach, you can also adjust the image size with the remote control using the **Zoom** setting in the projector menus.

**Parent topic:** Using Basic Projector Features

Related references

Projector Feature Settings - Settings Menu

## **Adjusting the Image Position**

You can use the Image Shift feature to adjust the image position without moving the projector.

**Note:** This feature is not available if the **Zoom** option is set to the widest setting.

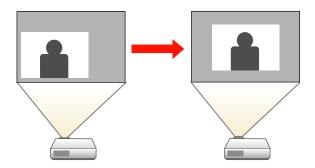

- 1. Turn on the projector and display an image.
- Adjust the image size using the Wide and Tele buttons.
   After you adjust the image size, the Image Shift screen is displayed automatically.

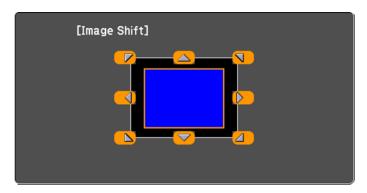

3. Use the arrow buttons on the projector or remote control to adjust the image position.

**Note:** You can also use the Settings menu to adjust the **Image Shift** setting.

Parent topic: Using Basic Projector Features

**Related references** 

Projector Feature Settings - Settings Menu

### Focusing the Image

1. Turn on the projector and display an image.

Note: You can display a pattern to aid in adjusting the projected image using the Settings menu.

2. Slide the switch to open the air filter cover on the side of the projector.

3. Raise or lower the focus lever to sharpen the image.

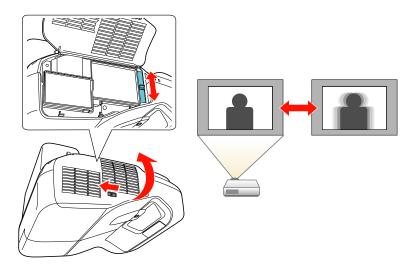

Parent topic: Using Basic Projector Features

Related references

Projector Feature Settings - Settings Menu

# **Remote Control Operation**

The remote control lets you control the projector from almost anywhere in the room, up to 19.7 feet (6 m) away. You can point it at the screen or board, or the front or back of the projector.

Make sure that you aim the remote control at the projector's receivers within the angles listed here.

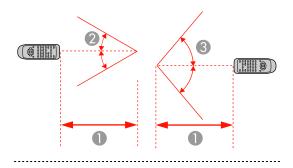

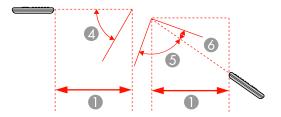

- 1 19.7 feet (6 m)
- $2 \pm 30^{\circ}$
- $3 \pm 55^{\circ}$
- 4 60°
- 5 75°
- 6 15°

**Note:** Avoid using the remote control in conditions with bright fluorescent lights or in direct sunlight, or the projector may not respond to commands. If you will not use the remote control for a long time, remove the batteries.

Using the Remote Control as a Wireless Mouse Using the Remote Control as a Pointer

**Parent topic:** Using Basic Projector Features

#### **Using the Remote Control as a Wireless Mouse**

You can use the projector's remote control as a wireless mouse so you can control projection at a distance from the computer.

**Note:** This feature cannot be used at the same time as the interactive pens. If you want to use the remote control as a wireless mouse, you need to change the **USB Type B** setting in the projector's Extended menu.

1. Connect the projector to a computer using the projector's **USB-B**, **Computer**, or **HDMI** port to display video.

**Note:** You cannot use the wireless mouse feature with an MHL connection.

- 2. If you connected your computer to the **Computer** or **HDMI** port, also connect a USB cable to the projector's **USB-B** port and to a USB port on your computer (for wireless mouse support).
- 3. Start your presentation.
- 4. Use the following buttons on the remote control to control your presentation:
  - To move through slides or pages, press the up or down **Page** buttons.

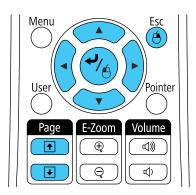

- To move the cursor on the screen, use the arrow buttons.
- To left-click, press the 

  button once (press it twice to double-click).
- To right-click, press the **Esc** button.
- To drag-and-drop, hold the 

  button as you move the cursor with the arrow buttons, then release

  at the destination.

Parent topic: Remote Control Operation

### **Using the Remote Control as a Pointer**

You can use the projector's remote control as a pointer to help you call out important information on the screen. The default pointer shape is an arrow, but you can select an alternative shape using the Settings menu.

1. Press the **Pointer** button on the remote control.

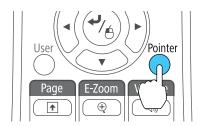

2. Use the arrow buttons on the remote control to move the pointer on the screen.

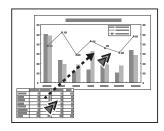

3. Press **Esc** to clear the pointer from the screen.

Parent topic: Remote Control Operation

## **Selecting an Image Source**

If you connected multiple image sources to the projector, such as a computer and DVD player, you may want to switch from one image source to the other.

- 1. Make sure the connected image source you want to use is turned on.
- 2. For video image sources, insert a DVD or other video media and press its play button, if necessary.

3. Press the **Source Search** button on the projector, remote control, or control pad, then select the source you want.

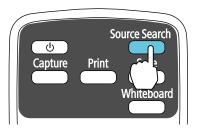

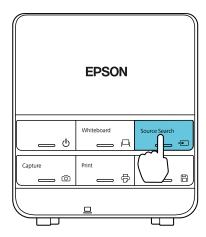

Parent topic: Using Basic Projector Features

Related tasks

Selecting a Networked Device Source

## **Projection Modes**

Depending on how you positioned the projector, you may need to change the projection mode so your images project correctly.

• Front lets you project from a table in front of the screen.

- **Front/Upside Down** (default setting) flips the image over top-to-bottom to project upside-down from a wall or ceiling mount. This mode should also be used when you mount the projector vertically on a table to create an interactive work surface.
- **Rear** flips the image horizontally to project from behind a translucent screen.
- Rear/Upside Down flips the image over top-to-bottom and horizontally to project from the wall or ceiling and behind a translucent screen.

**Note:** The two Rear modes cannot be used with the interactive pens.

You can change the projection mode using the remote control or by changing the **Projection** setting in the **Extended** menu.

Changing the Projection Mode Using the Remote Control

Changing the Projection Mode Using the Menus

**Parent topic:** Using Basic Projector Features

Related references

Projector Setup Settings - Extended Menu

#### **Changing the Projection Mode Using the Remote Control**

You can change the projection mode to flip the image over top-to-bottom.

- 1. Turn on the projector and display an image.
- 2. Hold down the **A/V Mute** button on the remote control for five seconds.

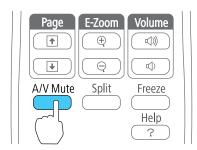

The image disappears briefly and reappears flipped top-to-bottom.

3. To change projection back to the original mode, hold down the **A/V Mute** button for five seconds again.

Parent topic: Projection Modes

#### **Changing the Projection Mode Using the Menus**

You can change the projection mode to flip the image over top-to-bottom and/or left-to-right using the projector menus.

- 1. Turn on the projector and display an image.
- 2. Press the **Menu** button.
- 3. Select the **Extended** menu and press **Enter**.

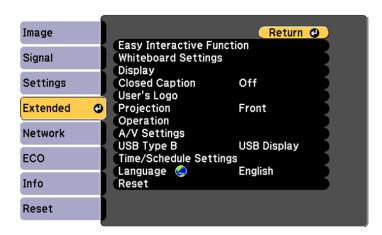

- 4. Select the **Projection** setting and press **Enter**.
- 5. Select a projection mode and press Enter.
- 6. Press **Menu** or **Esc** to exit the menus.

Parent topic: Projection Modes

Related references

Projector Setup Settings - Extended Menu

### **Image Aspect Ratio**

The projector can display images in different width-to-height ratios called aspect ratios. Normally the input signal from your video source determines the image's aspect ratio. However, for certain images you can change the aspect ratio to fit your screen by pressing a button on the remote control.

If you always want to use a particular aspect ratio for a certain video input source, you can select it using the projector's menus.

Changing the Image Aspect Ratio Available Image Aspect Ratios

**Parent topic:** Using Basic Projector Features

#### **Changing the Image Aspect Ratio**

You can change the aspect ratio of the displayed image to resize it.

1. Turn on the projector and switch to the image source you want to use.

2. Press the **Aspect** button on the remote control.

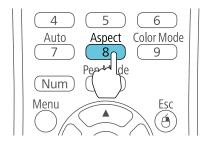

The shape and size of the displayed image changes, and the name of the aspect ratio appears briefly on the screen.

3. To cycle through the available aspect ratios for your input signal, press the **Aspect** button repeatedly.

Parent topic: Image Aspect Ratio

### **Available Image Aspect Ratios**

You can select the following image aspect ratios, depending on the input signal from your image source.

**Note:** Black bands and cropped images may project in certain aspect ratios, depending on the aspect ratio and resolution of your input signal.

| Aspect ratio setting | Description                                                                                              |  |
|----------------------|----------------------------------------------------------------------------------------------------|--|
| Auto                 | Automatically sets the aspect ratio according to the input signal and the <b>Resolution</b> setting.     |  |
| Normal               | Displays images using the full projection area and maintains the aspect ratio of the image.              |  |
| 16:9                 | Converts the aspect ratio of the image to 16:9.                                                          |  |
| Full                 | Displays images using the full width of the projection area, but does not maintain the aspect ratio.     |  |
| Zoom                 | Displays images using the full width of the projection area and maintains the aspect ratio of the image. |  |
| Native               | Displays images as is (aspect ratio and resolution are maintained).                                      |  |

**Note:** The **Auto** aspect ratio setting is available only for HDMI image sources.

Parent topic: Image Aspect Ratio

#### **Color Mode**

The projector offers different Color Modes to provide optimum brightness, contrast, and color for a variety of viewing environments and image types. You can select a mode designed to match your image and environment, or experiment with the available modes.

If you always want to use a particular color mode for a certain video input source, you can select it using the projector menus.

Changing the Color Mode Available Color Modes Turning On Auto Iris

Parent topic: Using Basic Projector Features

#### **Changing the Color Mode**

You can change the projector's Color Mode using the remote control to optimize the image for your viewing environment.

- 1. Turn on the projector and switch to the image source you want to use.
- 2. If you are projecting from a DVD player or other video source, insert a disc or other video media and press the play button, if necessary.

3. Press the **Color Mode** button on the remote control to change the Color Mode.

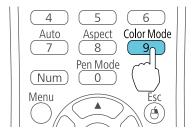

The image appearance changes and the name of the Color Mode appears briefly on the screen.

4. To cycle through all the available Color Modes for your input signal, press the **Color Mode** button repeatedly.

Parent topic: Color Mode

#### **Available Color Modes**

You can set the projector to use these Color Modes, depending on the input source you are using:

| Color Mode   | Description                                                                                        |  |
|--------------|----------------------------------------------------------------------------------------------------|--|
| Dynamic      | Best for video games in a bright room                                                              |  |
| Presentation | Best for color presentations in a bright room                                                      |  |
| Theatre      | Best for movies projected in a dark room                                                           |  |
| Photo        | Best for still images projected in a bright room                                                   |  |
| Sports       | Best for television images in a bright room                                                        |  |
| sRGB         | Best for standard sRGB computer displays                                                           |  |
| Whiteboard   | Best for presentations onto a whiteboard (adjusts the colors accordingly)                          |  |
| DICOM SIM    | Best for projecting X-rays and other medical images (shows clear shadows)                          |  |
| Customized   | Best for customizing a color mode using manual <b>RGBCMY</b> settings in the Image > Advanced menu |  |

**Note:** The projector is not a medical device and cannot be used for medical diagnosis.

Parent topic: Color Mode

**Related references** 

Image Quality Settings - Image Menu

### **Turning On Auto Iris**

In certain color modes, you can turn on the Auto Iris setting to automatically optimize the image based on the brightness of the content you project.

- 1. Turn on the projector and switch to the image source you want to use.
- Press the Menu button.
- 3. Select the **Image** menu and press **Enter**.

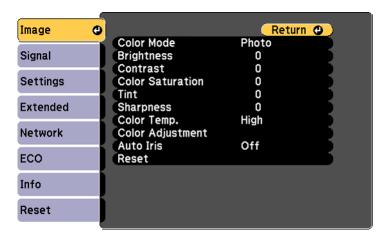

- 4. Select the **Auto Iris** setting and choose one of the following:
  - **High Speed** to adjust brightness as soon as the scene changes.
  - Normal for standard brightness adjustment.

**Note:** You can set **Auto Iris** for each Color Mode that supports the feature. You cannot change the **Auto Iris** setting when you are using a **Closed Caption** setting.

5. Press **Menu** or **Esc** to exit the menus.

Parent topic: Color Mode

### Controlling the Volume with the Volume Buttons

You can use the **Volume** buttons on the remote control to adjust the volume as you project a presentation with audio. The volume buttons control the projector's internal speaker system or any external speakers you connected to the projector.

You must adjust the volume separately for each connected input source.

- 1. Turn on the projector and start a presentation that includes audio.
- 2. To lower or raise the volume, press the **Volume** buttons on the remote control.

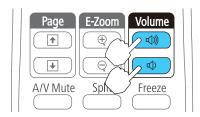

A volume gauge appears on the screen.

3. To set the volume to a specific level for an input source, use the projector menus.

**Parent topic:** Using Basic Projector Features

### **Projecting a PC Free Presentation**

You can use your projector's PC Free feature whenever you connect a USB device that contains compatible image or movie files. This lets you quickly and easily display and control them using the projector's remote control. You can also display a slide show of the images.

Supported PC Free File Types

Starting a PC Free Slide Show

Starting a PC Free Movie Presentation

Starting a PC Free PDF File Presentation

Slideshow Display Options

Parent topic: Using Basic Projector Features

### **Supported PC Free File Types**

You can project these types of files using the projector's PC Free feature.

**Note:** For best results, place your files on media that is formatted in FAT16/32. If you have trouble projecting from media formatted for non-Windows file systems, try formatting the media for Windows instead. You may not be able to use the security features on certain USB storage devices with PC Free features. When connecting a USB-compatible hard drive, connect the AC adapter supplied with the drive.

#### **Graphic and Text File Formats**

| File contents                       | File type<br>(extension) | Details                                                |  |
|-------------------------------------|--------------------------|--------------------------------------------------------|--|
| Image                               | .jpg                     | Make sure the file is not:                             |  |
|                                     |                          | CMYK format                                            |  |
|                                     |                          | Progressive format                                     |  |
|                                     |                          | Highly compressed                                      |  |
|                                     |                          | Above 8192 × 8192 resolution                           |  |
|                                     |                          | Over 12MB in size                                      |  |
|                                     |                          | Named with a .jpeg extension                           |  |
|                                     | .bmp                     | Make sure the file resolution is not above 2048 × 2048 |  |
|                                     | .gif                     | Make sure the file is not:                             |  |
|                                     |                          | Above 2048 × 2048 resolution                           |  |
|                                     |                          | Animated                                               |  |
|                                     | .png                     | Make sure the file resolution is not above 2048 × 2048 |  |
| PDF .pdf Make sure the file is not: |                          | Make sure the file is not:                             |  |
|                                     |                          | Saved in PDF version 1.7 or earlier format             |  |
|                                     |                          | Encrypted                                              |  |

#### **Movie File Formats**

| File type<br>(extension) | Movie codec | Audio codec                                                  | Recording quality              |
|--------------------------|-------------|--------------------------------------------------------------|--------------------------------|
| .mpg                     | MPEG-2      | MPEG-1 Layer 1/2                                             | Maximum bit rate: 12 Mbps      |
|                          |             | You can play back MPEG contents with no audio.               | Maximum resolution: 1280 × 720 |
|                          |             | You cannot play back audio from Linear PCM and AC-3 content. |                                |
|                          |             | Make sure the file is not named with an .mpeg extension.     |                                |
| .mp4                     | MPEG-4 ASP  | MPEG-4 AAC-LC                                                |                                |
|                          | MPEG-4 AVC  |                                                              |                                |
| .wmv                     | WMV9        | WMA                                                          |                                |
| .avi                     | Motion JPEG | Linear PCM                                                   |                                |
|                          |             | ADPCM                                                        |                                |

**Note:** For best results, do not use a USB storage device with a slow access speed or the movies may not play back correctly. You cannot project files to which DRM (Digital Rights Management) is applied.

Parent topic: Projecting a PC Free Presentation

### Starting a PC Free Slide Show

After connecting a USB device or digital camera to the projector, you can switch to the USB input source and start your slide show.

**Note:** You can change the PC Free operation options or add special effects by highlighting **Option** at the bottom of the screen and pressing **Enter**.

- 1. Press the **Source Search** button on the projector, remote control, or Control Pad, or tap the Source Select icon on the whiteboard.
- 2. Select the **USB1** source.

#### The PC Free screen appears.

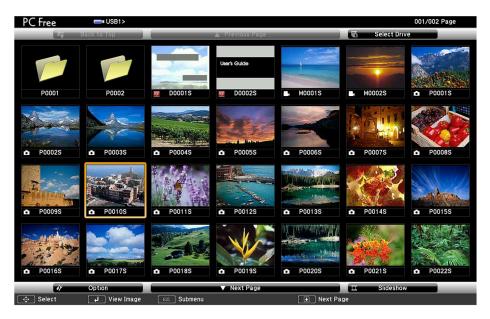

- 3. Do the following as necessary to locate your files:
  - If you need to display files inside a subfolder on your device, press the arrow buttons to highlight the folder and press the **Enter** button.
  - To move back up a folder level on your device, highlight **Back to Top** and press **Enter**.
  - To view additional files in a folder, highlight **Next page** or **Previous page** and press **Enter**, or press the **Page** up or down buttons on the remote control.
- 4. Do one of the following:
  - To display an individual image, press the arrow buttons to highlight the image and press **Enter**. (Press the **Esc** button to return to the file list screen.)
  - To display a slide show of all the images in a folder, press the arrow buttons to highlight the **Slideshow** option at the bottom of the screen and press **Enter**.

**Note:** If any file names are longer than 8 characters or include unsupported symbols, the file names may be shortened or changed only in the screen display.

- 5. While projecting, use the following commands to control the display as necessary:
  - To rotate a displayed image, press the up or down arrow button.
  - To move to the next or previous image, press the left or right arrow button.
- 6. To stop the display, follow the on-screen instructions or press the **Esc** button.

Parent topic: Projecting a PC Free Presentation

### **Starting a PC Free Movie Presentation**

After connecting a USB device or digital camera to the projector, you can switch to the USB input source and start your movie.

**Note:** You can change the PC Free operation options by highlighting **Option** at the bottom of the screen and pressing **Enter**.

1. Press the **Source Search** button on the projector, remote control, or Control Pad, or tap the Source Select icon on the whiteboard. Select the **USB1** source.

The PC Free screen appears.

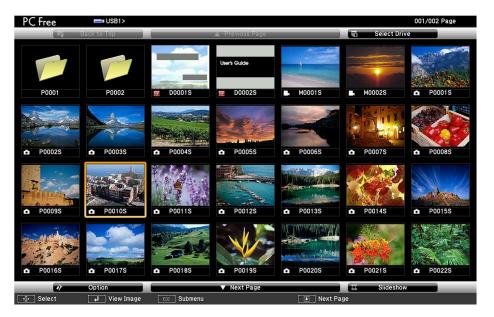

- 2. Do the following as necessary to locate your files:
  - If you need to display files inside a subfolder on your device, press the arrow buttons to highlight the folder and press the **Enter** button.
  - To move back up a folder level on your device, highlight **Back to Top** and press **Enter**.
  - To view additional files in a folder, highlight Next page or Previous page and press Enter, or press the Page up or down buttons on the remote control.
- 3. To play back a movie, press the arrow buttons to highlight the file and press **Enter**.

**Note:** If any file names are longer than 8 characters or include unsupported symbols, the file names may be shortened or changed only in the screen display. If you want to play back all the movies in a folder in sequence, select the **Slideshow** option at the bottom of the screen.

4. To stop movie playback, press the **Esc** button, highlight **Exit**, and press **Enter**.

Parent topic: Projecting a PC Free Presentation

### Starting a PC Free PDF File Presentation

After connecting a USB device to the projector, you can switch to the USB input source and start your PDF file presentation.

**Note:** You cannot do the following while presenting a PDF file from a USB device:

- · Release a password
- Display e-signatures, JPEG2000 images, transparent effects, 3D artwork, or comments
- Play multimedia content
- 1. Press the **Source Search** button on the projector, remote control, or Control Pad, or tap the Source Select icon on the whiteboard. Select the **USB1** source.

The PC Free screen appears.

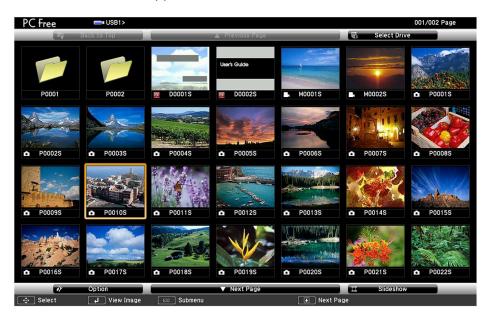

- 2. Do the following as necessary to locate your files:
  - If you need to display files inside a subfolder on your device, press the arrow buttons to highlight the folder and press the **Enter** button.
  - To move back up a folder level on your device, highlight **Back to Top** and press **Enter**.
  - To view additional files in a folder, highlight **Next page** or **Previous page** and press **Enter**.
- 3. To display the first page of a PDF file at full size, press the arrow buttons to highlight the file and press **Enter**. (Press the **Esc** button to return to the file list screen.)

**Note:** If any file names are longer than 8 characters or include unsupported symbols, the file names may be shortened or changed only in the screen display. If a PDF file extension is not .pdf, the file does not appear in the file list.

- 4. While projecting a PDF file, use the following commands to control the display as necessary:
  - To move to the next or previous page, press the up or down arrow button.

- To display a menu of pages to select from, press the **Esc** button. Then press the left or right arrow button to select a page and press **Enter**.
- To enlarge the view of a page to fit the screen, press **Enter**. Press **Enter** again to return to standard size display.
- To rotate a displayed page, press the left or right arrow button.
- 5. To stop the display, press the **Esc** button, press the up or down arrow button to highlight **EXIT**, and press **Enter**.

Parent topic: Projecting a PC Free Presentation

### **Slideshow Display Options**

You can select these display options when using the projector's Slideshow feature.

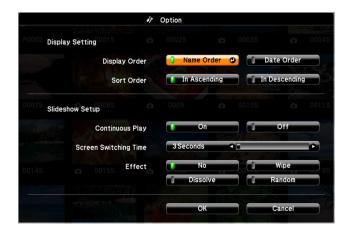

| Setting         | Options                               | Description                            |
|-----------------|---------------------------------------|----------------------------------------|
| Display Order   | Name Order                            | Displays files in name order           |
|                 | Date Order                            | Displays files in date order           |
| Sort Order      | In Ascending                          | Sorts files in first-to-last order     |
|                 | In Descending                         | Sorts files in last-to-first order     |
| Continuous Play | On Displays a slide show continuously |                                        |
|                 | Off                                   | Displays a slide show one time through |

| Setting                  | Options                | Description                                                                                                    |
|--------------------------|------------------------|----------------------------------------------------------------------------------------------------|
| Screen Switching<br>Time | No                     | Does not display the next file automatically                                                                                                  |
|                          | 1 Second to 60 Seconds | Displays files for the selected time and switches to the next file automatically; high resolution images may switch at a slightly slower rate |
| Effect                   | Wipe                   | Transitions between images with a wipe effect                                                                                                 |
|                          | Dissolve               | Transitions between images with a dissolve effect                                                                                             |
|                          | Random                 | Transitions between images using a random variety of effects                                                                                  |

Parent topic: Projecting a PC Free Presentation

# **Adjusting Projector Features**

Follow the instructions in these sections to use your projector's feature adjustments.

Shutting Off the Picture and Sound Temporarily

**Stopping Video Action Temporarily** 

Zooming Into and Out of Images

**Scheduling Projector Events** 

**Projector Security Features** 

Creating a User Pattern to Display

### Shutting Off the Picture and Sound Temporarily

You can temporarily turn off the projected picture and sound if you want to redirect your audience's attention during a presentation. Any sound or video action continues to run, however, so you cannot resume projection at the point that you stopped it.

If you want to display an image such as a company logo or picture when the presentation is stopped, you can set up this feature using the projector's menus.

1. Press the **A/V Mute** button on the remote control to temporarily stop projection and mute any sound.

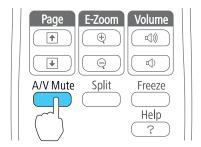

2. To turn the picture and sound back on, press **A/V Mute** again.

**Parent topic:** Adjusting Projector Features

# **Stopping Video Action Temporarily**

You can temporarily stop the action in a video or computer presentation and keep the current image on the screen. Any sound or video action continues to run, however, so you cannot resume projection at the point that you stopped it.

**Note:** You can also stop video action using the interactive pens.

1. Press the **Freeze** button on the remote control to stop the video action.

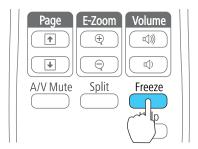

2. To restart the video action in progress, press **Freeze** again.

Parent topic: Adjusting Projector Features

# **Zooming Into and Out of Images**

You can draw attention to parts of a presentation by zooming into a portion of the image and enlarging it on the screen.

**Note:** You can also zoom into your image using the interactive pens.

1. Press the **E-Zoom +** button on the remote control.

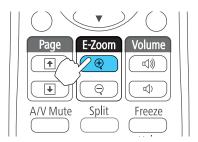

You see a crosshair on the screen indicating the center of the zoom area.

- 2. Use the following buttons on the remote control to adjust the zoomed image:
  - Use the arrow buttons to position the crosshair in the image area you want to zoom into.
  - Press the **E-Zoom** + button repeatedly to zoom into the image area, enlarging it as necessary. Press and hold the **E-Zoom** + button to zoom in more quickly.
  - To pan around the zoomed image area, use the arrow buttons.
  - To zoom out of the image, press the **E-Zoom –** button as necessary.
  - To return to the original image size, press **Esc**.

Parent topic: Adjusting Projector Features

# **Scheduling Projector Events**

You can save a projector command, such as turning the projector on or off or switching input sources, as an "event". You can schedule when you want the projector to automatically execute the command.

**Note:** The Time/Schedule Protection setting in the Password Protection menu must be turned off to schedule an event.

Saving a Scheduled Event Viewing Scheduled Events Editing Scheduled Events

Parent topic: Adjusting Projector Features

#### Related tasks

Setting a Password

### Saving a Scheduled Event

You can select projector commands you want to perform and schedule them as an event.

- Press the **Menu** button.
- 2. Select the **Extended** menu and press **Enter**.
- 3. Select the **Time/Schedule Settings** setting and press **Enter**.

The Schedule Settings screen appears.

- 4. Select the **Schedule** menu and press **Enter**.
- 5. Select **Add New** and press **Enter**.
- 6. In the Event Settings section, select the events you want to have occur. (Select **No Change** for events that you do not want to occur.)
- 7. In the Date/Time Settings section, set the date and time for the scheduled events to occur.
- 8. When you are finished, select **Save** and press **Enter**.
- 9. To schedule more events, repeat the previous 4 steps.
- 10. Select **Setup complete** and select **Yes** to save your changes.

Parent topic: Scheduling Projector Events

**Related references** 

Projector Setup Settings - Extended Menu

# **Viewing Scheduled Events**

You can view your scheduled events on the calendar displayed on the Schedule Settings screen.

- 1. Press the **Menu** button on the remote control or control panel.
- 2. Select the Extended menu.
- 3. Select **Time/Schedule Settings**.

#### 4. Select Schedule.

The Schedule Settings screen is displayed.

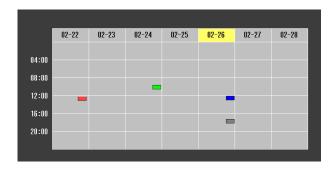

Colored boxes on the calendar indicate the following:

- One-time event
- Repeating event
- Communication is on or off
- Event is invalid
- 5. To view an event, press the left and right arrow buttons on the remote to select a day.

The screen displays the details of the events scheduled for that day. A blue icon indicates an enabled event; a gray icon indicates a disabled event, and the icon indicates a repeating event.

Parent topic: Scheduling Projector Events

**Related references** 

Projector Setup Settings - Extended Menu

# **Editing Scheduled Events**

You can edit your scheduled events on the calendar displayed on the Schedule Settings screen.

- 1. Press the **Menu** button on the remote control or control panel.
- 2. Select the **Extended** menu.

3. Select Time/Schedule Settings.

4. Select Schedule.

The Schedule Settings screen is displayed.

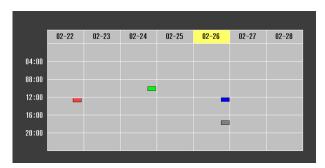

Colored boxes on the calendar indicate the following:

- One-time event
- Repeating event
- Communication is on or off
- Event is invalid
- 5. To edit an event, press the up and down arrow buttons on the remote to highlight an event.

**Note:** While an event is selected, pressing the **→** button will enable or disable the event.

- 6. Press the **Esc** button and choose an option..
  - On/Off: Enables or disables the event
  - Edit: Edits the settings for the event
  - Clear: Deletes the event
- 7. Select **Edit** and change the settings for the event.
- 8. Select Save.

You see the new event on the Schedule screen.

Parent topic: Scheduling Projector Events

#### Related references

Projector Setup Settings - Extended Menu

# **Projector Security Features**

You can secure your projector to deter theft or prevent unintended use by setting up the following security features:

- Password security to prevent the projector from being turned on, and prevent changes to the startup screen and other settings.
- Button lock security to block operation of the projector using the buttons on the control panel.
- Security cabling to physically cable the projector in place.

Password Security Types
Locking the Projector's Buttons
Installing a Security Cable

**Parent topic:** Adjusting Projector Features

### **Password Security Types**

You can set up these types of password security using one shared password:

- Power On Protection password prevents anyone from using the projector without first entering a
  password.
- User's Logo Protection password prevents anyone from changing the custom screen the projector can display when it turns on or when you use the A/V Mute feature. The presence of the custom screen discourages theft by identifying the projector's owner.
- Network Protection password prevents anyone from changing the network settings in the projector menus.
- Time/Schedule Protection password prevents anyone from changing the projector's time or schedule settings.

Setting a Password

Selecting Password Security Types

Entering a Password to Use the Projector

Saving a User's Logo Image to Display

Parent topic: Projector Security Features

### **Setting a Password**

To use password security, you must set a password.

1. Hold down the **Freeze** button on the remote control for about ten seconds or until you see this menu.

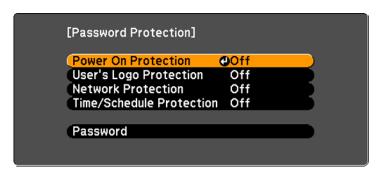

2. Press the down arrow to select **Password** and press **Enter**.

You see the prompt "Change the password?".

- 3. Select **Yes** and press **Enter**.
- 4. Press and hold down the **Num** button on the remote control and use the numeric buttons to set a four-digit password.

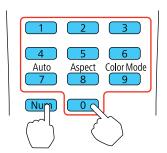

The password displays as \*\*\*\* as you enter it. Then you see the confirmation prompt.

5. Enter the password again.

You see the message "Password accepted."

6. Press **Esc** to return to the menu.

7. Make a note of the password and keep it in a safe place in case you forget it.

Parent topic: Password Security Types

#### **Selecting Password Security Types**

After setting a password, you see this menu, allowing you to select the password security types you want to use.

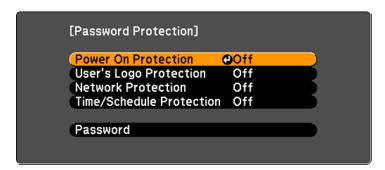

If you do not see this menu, hold down the **Freeze** button on the remote control for five seconds until the menu appears.

- 1. To prevent unauthorized use of the projector, select **Power On Protection**, press **Enter**, select **On**, press **Enter** again, and press **Esc**.
- 2. To prevent changes to the User's Logo screen or related display settings, select **User's Logo Protection**, press **Enter**, select **On**, press **Enter** again, and press **Esc**.
- 3. To prevent changes to network settings, select **Network Protection**, press **Enter**, select **On**, press **Enter** again, and press **Esc**.
- 4. To prevent changes to the projector's time or schedule settings, select **Time/Schedule Protection**, press **Enter**, select **On**, press **Enter** again, and press **Esc**.

You can attach the Password Protect sticker to the projector as an additional theft deterrent.

**Note:** Be sure to keep the remote control in a safe place; if you lose it, you will not be able to enter the password required to use the projector.

Parent topic: Password Security Types

Related references

Projector Feature Settings - Settings Menu

Projector Network Settings - Network Menu

#### Related tasks

Turning On the Projector

Saving a User's Logo Image to Display

#### **Related topics**

**Scheduling Projector Events** 

### **Entering a Password to Use the Projector**

If a password is set up and a **Power On Protection** password is enabled, you see a prompt to enter a password whenever you turn on the projector.

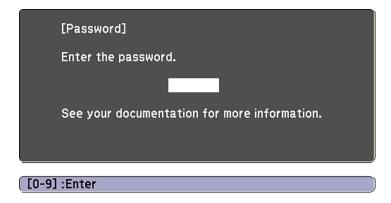

You must enter the correct password to use the projector.

1. Press and hold down the **Num** button on the remote control while you enter the password using the numeric buttons.

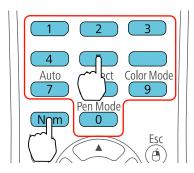

The password screen closes.

- 2. If the password is incorrect, the following may happen:
  - You see a "wrong password" message and a prompt to try again. Enter the correct password to proceed.
  - If you enter an incorrect password several times in succession, the projector displays a request code and a message to contact Epson Support. When you contact Epson Support, provide the displayed request code and proof of ownership for assistance in unlocking the projector.

Parent topic: Password Security Types

Related tasks

Selecting Password Security Types

#### Saving a User's Logo Image to Display

You can transfer an image to the projector and then display it whenever the projector turns on. You can also display the image when the projector is not receiving an input signal or when you temporarily stop projection (using the A/V Mute feature). This transferred image is called the User's Logo screen.

The image you select as the User's Logo can be a photo, graphic, or company logo, which is useful in identifying the projector's owner to help deter theft. You can prevent changes to the User's Logo by setting up password protection for it.

- 1. Display the image you want to project as the User's Logo.
- 2. Press the **Menu** button, select the **Extended** menu, and press **Enter**.

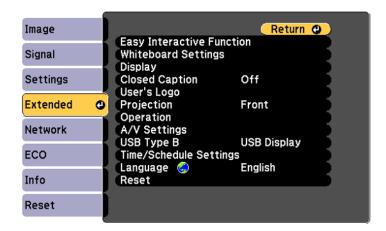

3. Select the **User's Logo** setting and press **Enter**.

You see a prompt asking if you want to use the displayed image as a user's logo.

4. Select **Yes** and press **Enter**.

You see a selection box overlaying your image.

5. Use the arrow buttons on the remote control to surround the image area you want to use as the User's Logo and press **Enter**.

You see a prompt asking if you want to select this image area.

6. Select **Yes** and press **Enter**. (If you want to change the selected area, select **No**, press **Enter**, and repeat the last step.)

You see the User's Logo zoom factor menu.

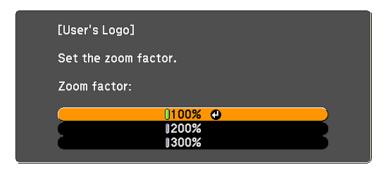

7. Select a zoom percentage and press **Enter**.

You see a prompt asking if you want to save the image as the User's Logo.

8. Select **Yes** and press **Enter**.

**Note:** It takes a few moments for the projector to save the image; do not use the projector, its remote control, or any connected equipment until it is finished.

You see a completion message.

- 9. Press **Esc** to exit the message screen.
- 10. Select the **Extended** menu and press **Enter**.
- 11. Select **Display** and press **Enter**.

- 12. Select when you want to display the User's Logo screen:
  - To display it whenever there is no input signal, select **Display Background** and set it to **Logo**.
  - To display it whenever you turn the projector on, select **Startup Screen** and set it to **On**.
  - To display it whenever you press the A/V Mute button, select A/V Mute and set it to Logo.

To prevent anyone from changing the User's Logo settings without first entering a password, set a password and enable User's Logo security.

Parent topic: Password Security Types

Related tasks
Setting a Password

### **Locking the Projector's Buttons**

You can lock the buttons on the projector's control panel to prevent anyone from using the projector. You can lock all the buttons or all the buttons except the power button.

- 1. Press the **Menu** button.
- 2. Select the **Settings** menu and press **Enter**.

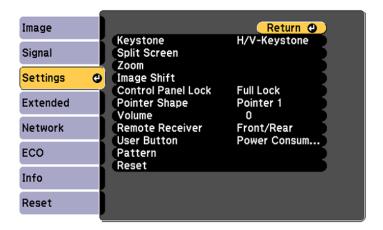

- 3. Select the **Control Panel Lock** setting and press **Enter**.
- 4. Select one of these lock types and press **Enter**:
  - To lock all of the projector's buttons, select Full Lock.

• To lock all buttons except the power button, select **Partial Lock**.

You see a confirmation prompt.

5. Select **Yes** and press **Enter**.

Unlocking the Projector's Buttons

**Parent topic:** Projector Security Features

#### **Unlocking the Projector's Buttons**

If the projector's buttons have been locked, hold the **Enter** button on the projector's control panel for seven seconds to unlock them.

Parent topic: Locking the Projector's Buttons

### **Installing a Security Cable**

You can install two types of security cables on the projector to deter theft.

- Use the security slot on the projector to attach a Kensington Microsaver Security system, available from Epson.
- Use the security cable attachment point on the projector to attach a wire cable and secure it to a room fixture or heavy furniture.

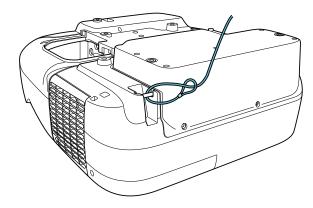

**Note:** Do not pass drop-prevention cables through the security cable attachment point when mounting the projector on a wall or ceiling.

Parent topic: Projector Security Features

# **Creating a User Pattern to Display**

You can transfer an image to the projector and then display it as a pattern to aid in presentations when you use the Pattern Display feature. This transferred image is called the User Pattern.

- 1. Display the image you want to project as the User Pattern from a connected computer or video source.
- 2. Press the **Menu** button, select the **Settings** menu, and press **Enter**.

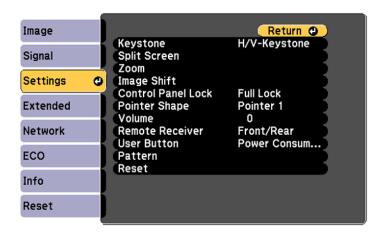

- 3. Select the Pattern setting and press Enter.
- 4. Select the **User Pattern** setting and press **Enter**.

You see a prompt asking if you want to use the displayed image as a User Pattern.

5. Select **Yes** and press **Enter**.

**Note:** It takes a few moments for the projector to save the image; do not use the projector, its remote control, or any connected equipment until it is finished.

You see a completion message.

6. Press **Esc** to exit the message screen.

Parent topic: Adjusting Projector Features

# **Using the Interactive Features**

Follow the instructions in these sections to use your projector's interactive features.

Interactive Modes
Using the Interactive Pens
Using Finger Touch Interactivity
Using BrightLink With a Computer
Whiteboard Mode
Annotation Mode (PC Free)
Splitting the Screen

### **Interactive Modes**

The BrightLink interactive features turn any wall into an interactive whiteboard, either with or without a computer. These interactive modes are available:

- In whiteboard mode, you can use one or both interactive pens or your finger (BrightLink Pro 1430Wi) to write on the projected "whiteboard". You can split the screen and interact with the whiteboard and another source. You can insert images from a thumbdrive or scanner and save, print, or email your "pages," without connecting a computer.
- In annotation mode (PC Free Annotation), you can annotate over content projected from a computer, tablet, document camera, or other source. You can capture your annotated pages, then save or print them. You can even split the screen and annotate on two images at the same time, using one or both pens.
- In PC Interactive mode, you can use the interactive pen or your finger (BrightLink Pro 1430Wi) as a
  mouse to navigate, select, and scroll through content from your computer. You can split the screen
  and interact with two projected images at the same time.

**Note:** You can also use the Easy Interactive Tools software to provide additional interactive features, such as saving your annotations and printing them. See the online *Easy Interactive Tools Operation Guide* for detailed instructions.

Parent topic: Using the Interactive Features

Related concepts
Whiteboard Mode
Using BrightLink With a Computer

#### Annotation Mode (PC Free)

# **Using the Interactive Pens**

The BrightLink interactive pens turn any wall into an interactive whiteboard, either with or without a computer.

- With a computer, you can use Easy Interactive Tools. This software lets you use the pen as a mouse to annotate, save, and interact with content from your computer. Two people can annotate at the same time.
- Without a computer, you can use the built-in toolbar. This lets you annotate images from a document camera, iPad, DVD player, or other source.

Follow the instructions in these sections to use the interactive pens.

Using the Pens Pen Calibration

Parent topic: Using the Interactive Features

Related concepts
Easy Interactive Tools

Related tasks

Selecting a Networked Device Source

### **Using the Pens**

Your projector came with a blue pen and an orange pen, identified by the color on the end of the pen. You can use either pen, or both pens at the same time (one of each color), with Easy Interactive Tools.

Make sure the pen batteries are installed.

**Note:** The pen turns off automatically after 20 minutes of inactivity. Tap the pen tip or press the button on the side to turn the pen back on.

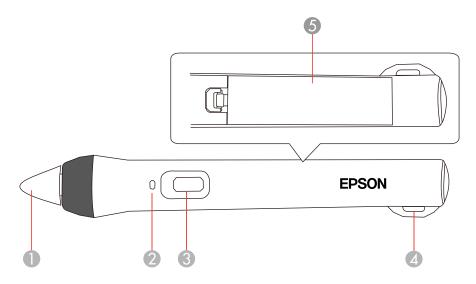

- 1 Pen tip
- 2 Battery light
- 3 Power/function button
- 4 Attachment for optional strap or cord
- 5 Battery cover
- To turn on the pen, tap the pen tip or press the power/function button.

**Note:** If you press the button, the battery light flashes briefly, then turns off. If the battery is low, the battery light flashes continuously.

• For best performance, hold the pen perpendicular to the board, as shown below. Do not cover the black section near the tip of the pen.

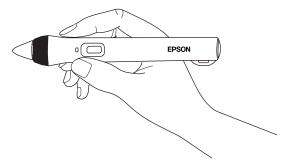

• To write or draw on the projection surface in annotation mode or whiteboard mode, do the following:

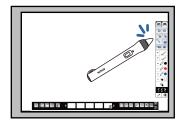

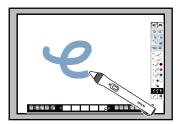

- To select a projected item, such as an icon, tap the projection surface with the pen tip.
- To draw on the projected screen, tap the projection surface with the pen and drag it as necessary.
- To move the pointer, hover over the surface without touching it.
- To switch the pen from drawing tool to eraser, press the power/function button on the side.

• To use the pen as a mouse in PC Interactive mode, do the following:

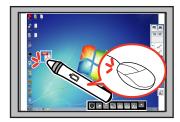

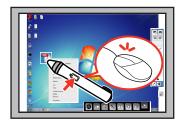

- To left-click, tap the board with the pen tip.
- · To double-click, tap twice.
- To right-click, press the power/function button on the side.
- To click and drag, tap and drag with the pen.
- To move the cursor, hover over the board without touching it.

**Note:** If you do not want to use the hovering feature, you can turn it off using the **Easy Interactive Function** setting in the projector's Extended menu.

Parent topic: Using the Interactive Pens

Related concepts
Whiteboard Mode
Using BrightLink With a Computer
Annotation Mode (PC Free)

### **Pen Calibration**

Calibration coordinates the position of the pen with the location of your cursor. You only need to calibrate the first time you use your projector's interactive features. Calibration results remain until you calibrate again.

Be sure to calibrate the pen before performing finger touch calibration (BrightLink Pro 1430Wi).

If you notice positioning discrepancies after doing any of the following, calibrate again:

- · Performing Keystone correction
- Adjusting the image size

- Using the Image Shift feature
- · Moving the projector

**Note:** Move any pen you are not using away from the projection screen while calibrating.

Calibrating Automatically Calibrating Manually

Parent topic: Using the Interactive Pens

Related tasks

Correcting Image Shape with the Keystone Buttons Resizing the Image with the Wide and Tele Buttons Adjusting the Image Position

### **Calibrating Automatically**

You do not need the pens or a computer for Auto Calibration.

**Note:** You can start Auto Calibration by pressing the **User** button on the remote control or by pressing the **Menu** button on the remote control as described here.

1. Press the **Menu** button, select the **Extended** menu, and press **Enter**.

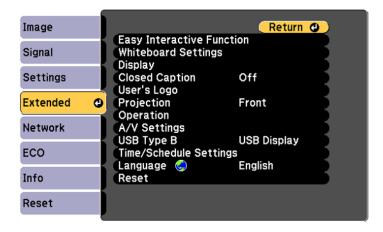

2. Select the **Easy Interactive Function** setting and press **Enter**.

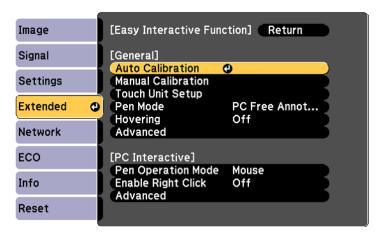

3. Select Auto Calibration and press Enter.

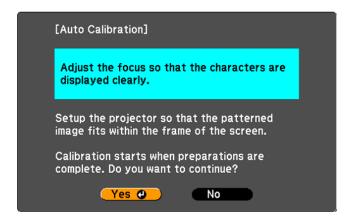

- 4. Adjust the image focus, if necessary.
- 5. Press **Enter** to select **Yes**.

A pattern appears then disappears, and the system is calibrated. If you see a message that calibration failed, you need to calibrate manually.

The cursor location and pen position should match after calibration. If not, you may need to calibrate manually.

Parent topic: Pen Calibration

### **Calibrating Manually**

If the cursor location and pen position do not match after auto calibration, you can calibrate manually.

1. Press the **Menu** button, select the **Extended** menu, and press **Enter**.

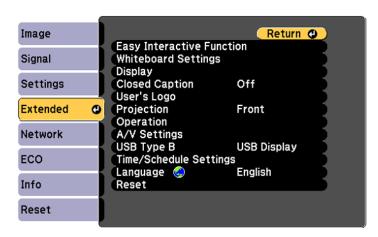

2. Select the **Easy Interactive Function** setting and press **Enter**.

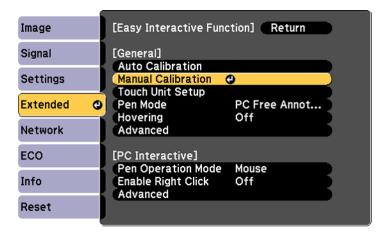

### 3. Select Manual Calibration and press Enter.

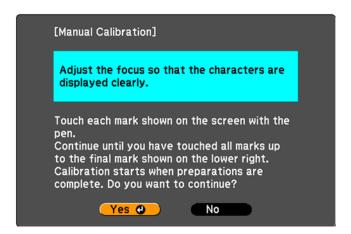

- 4. Adjust the image focus, if necessary.
- 5. Press **Enter** to select **Yes**.

A flashing green circle appears in the upper left corner of your projected image.

6. Touch the center of the circle with the tip of the pen.

The circle disappears, and you see another circle below the first one.

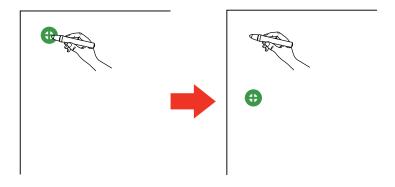

**Note:** For the most accurate calibration, make sure you touch the center of the circle.

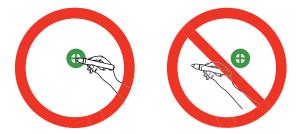

7. Touch the center of the next circle, then repeat. When you get to the bottom of the column, the next circle appears at the top of a new column.

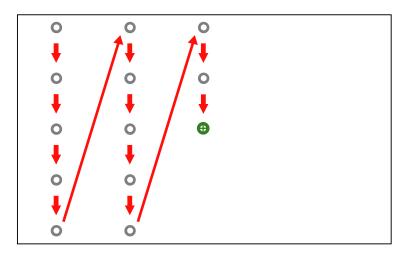

**Note:** Make sure you are not blocking the signal between the pen and the interactive receiver (next to the projection window on the projector).

If you make a mistake, press the **Esc** button on the remote control to go back to the previous circle. To restart the calibration process, press and hold the **Esc** button for 2 seconds.

8. Continue until all of the circles disappear.

Parent topic: Pen Calibration

# **Using Finger Touch Interactivity**

You can use your finger to perform the same functions as the interactive pens when you install the Touch Unit (BrightLink Pro 1430Wi).

Note: See the *Installation Guide* for detailed instructions on installing the Touch Unit.

Touch Unit Safety Instructions
Calibrating for Finger Touch Interactivity
Using Finger Touch Operations

**Parent topic:** Using the Interactive Features

Related concepts
Whiteboard Mode
Using BrightLink With a Computer
Annotation Mode (PC Free)

Related tasks

Adjusting the Angle of the Touch Unit

### **Touch Unit Safety Instructions**

The Touch Unit enables finger touch interactivity with your projector (BrightLink Pro 1430Wi). Do not connect it to any other projectors or devices.

A built-in, high-power laser is emitted from the laser diffusion ports on the back of the Touch Unit.

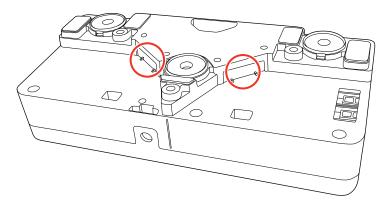

Follow these precautions when using the Touch Unit and finger touch interactivity:

- · Children using finger touch interactivity should always be accompanied by an adult.
- · Never disassemble or modify the Touch Unit.
- Do not look into the laser diffusion ports on the back of the Touch Unit. The laser can damage your eyes. Extra care should be taken when children are present.
- Do not allow the laser light from the Touch Unit to pass through or be reflected by any optical devices, such as a magnifying glass or mirror. This could cause personal injury or fire.
- Do not view the laser light from the Touch Unit using an optical device such as an eye loupe, magnifying glass, or microscope, especially within 2.75 inches (70 mm) of the laser diffusion ports. This could damage your eyes.
- Unplug the projector from the electrical outlet and refer all repairs to qualified service personnel if any problems occur with the Touch Unit.

The Touch Unit is a Class 1 laser product that complies with IEC/EN60825-1:2007. The labels indicating the Class 1 laser product and warnings are located in the following areas on the Touch Unit:

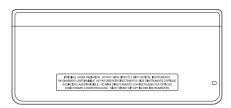

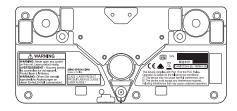

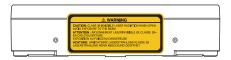

**Parent topic:** Using Finger Touch Interactivity

# **Calibrating for Finger Touch Interactivity**

Finger touch calibration coordinates the positioning of your finger with the location of the cursor (BrightLink Pro 1430Wi).

Note: Make sure you have calibrated the pens before calibrating for finger touch interactivity.

1. Press the **Menu** button, select the **Extended** menu, and press **Enter**.

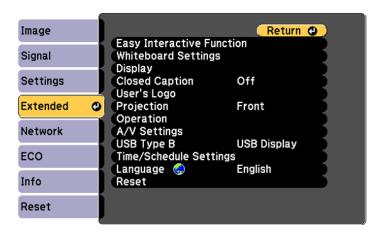

2. Select the **Easy Interactive Function** setting and press **Enter**.

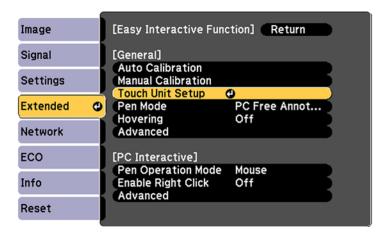

3. Select **Touch Unit Setup** and press **Enter**.

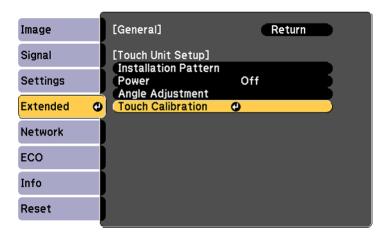

4. Select **Touch Calibration** and press **Enter**.

The following screen appears:

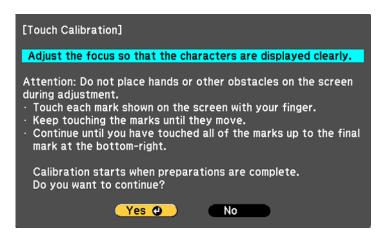

- 5. Adjust the image focus, if necessary.
- 6. Press Enter to select Yes.

A flashing green circle appears in the upper left corner of your projected image.

7. Touch and hold the center of the circle with your finger until the circle disappears and another circle appears, then release it.

The circle disappears, and you see another circle below the first one.

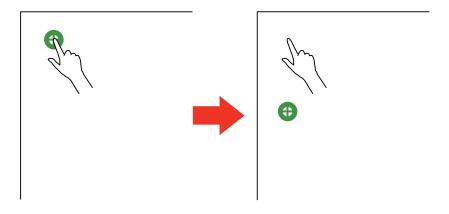

**Note:** For the most accurate calibration, make sure you touch the center of the circle with the tip of your finger.

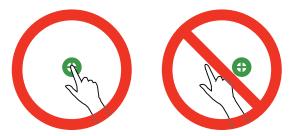

**Note:** Make sure you are not blocking the signal between your finger and the interactive receiver (next to the projection window on the projector).

8. Touch the center of the next circle with your finger and continue until all of the circles disappear. When you get to the bottom of a column, the next circle appears at the top of a new column.

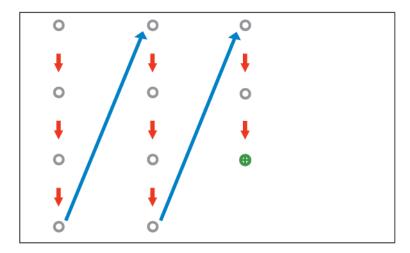

**Note:** If you make a mistake, press the **Esc** button on the remote control to go back to the previous circle. To restart the calibration process, press and hold the **Esc** button for 2 seconds.

9. If the cursor location and your finger position do not match, repeat these steps to calibrate again.

Parent topic: Using Finger Touch Interactivity

Related tasks

Adjusting the Angle of the Touch Unit Using Finger Touch Operations

### **Using Finger Touch Operations**

You can use your finger to interact with the projected screen, just as you would use an interactive pen (BrightLink Pro 1430Wi). You can use either a pen or your finger, or use both at the same time.

When performing touch operations with your finger, you can use two fingers in annotation and whiteboard modes.

- 1. Calibrate the pens.
- 2. Install the Touch Unit as described in your mount's *Installation Guide*.
- 3. Adjust the angle of the Touch Unit if it was not adjusted during installation.
- 4. Calibrate for finger touch interactivity.
- 5. Turn on your projector. This automatically turns on the Touch Unit also.

  The blue light on the Touch Unit remains lit.

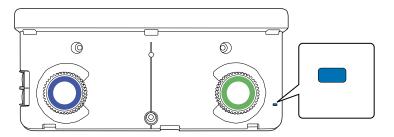

6. To write or draw on the projection surface in annotation mode or whiteboard mode, do the following:

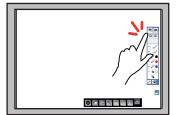

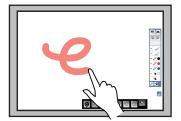

- To select a projected item, such as an icon, tap the projection surface with your finger.
- To draw on the projected screen, tap the projection surface with your finger and drag it as necessary.
- 7. To use your finger as a mouse in PC Interactive mode, do the following:

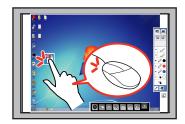

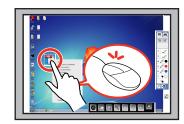

- To left-click, tap the board with your finger.
- To double-click, tap twice with your finger.
- To right-click, press the board with your finger for about 3 seconds.
- To click and drag, press on and drag an item with your finger.
- · To scroll, drag your finger on the screen.
- 8. If your operating system supports these functions, you can also do the following:
  - To zoom in or out, touch an item using two fingers and either move your fingers away from each other (zoom in) or toward each other (zoom out).
  - To rotate an image, touch the image with your fingers and rotate your hand.

 To drag up or down on a page, or move backward or forward in a browser window, use swiping gestures or flicks.

**Note:** Finger touch operations may not work correctly with long or artificial nails, or fingers wearing bandages. If your fingers are too close together or crossed, or your sleeve touches the screen, finger touch may not be recognized. Some operating systems may not support gestures.

Parent topic: Using Finger Touch Interactivity

Related tasks

Calibrating for Finger Touch Interactivity

# Using BrightLink With a Computer

You can connect a computer to the projector and install the software from the CD labeled "Epson Projector Software for Easy Interactive Function." You can then do the following:

- Use the pens or your finger (BrightLink Pro 1430Wi) as a mouse to control your computer
- Use the Easy Interactive Tools software to annotate with both pens or a combination of pen and finger touch (BrightLink Pro 1430Wi) at the same time

**Note:** See the online *Easy Interactive Tools Operation Guide* for detailed information.

- Save and print your annotations
- Use the Tablet PC input panel in Windows 8.x, Windows 7, or Windows Vista
- Use Ink Tools for annotation in Microsoft Office applications

PC Interactive Mode System Requirements

Switching to PC Interactive Mode

Controlling Computer Features from a Projected Screen (PC Interactive Mode)

Adjusting the Pen Operation Area

**Easy Interactive Tools** 

Windows Pen Input and Ink Tools

Parent topic: Using the Interactive Features

# **PC Interactive Mode System Requirements**

Your computer system must meet the system requirements here to use PC Interactive mode and Easy Interactive Tools.

**Note:** Easy Interactive Driver must be installed and running to use Easy Interactive Tools on a Mac.

| Requirement      | Windows                                                                                                    | Мас                                                                     |
|------------------|----------------------------------------------------------------------------------------------------|-------------------------------------------------------------------------|
| Operating system | Windows XP Professional SP2 or later,<br>Home Edition                                                                              | OS X 10.5.x, 10.6.x, OS X 10.7.x, 10.8.x, 10.9.x (32-bit)               |
|                  | Windows Vista Ultimate, Enterprise,<br>Business, Home Premium, and Home<br>Basic (32-bit)                                          | OS X 10.6.x, OS X 10.7.x, 10.8.x, 10.9.x (64-bit)                       |
|                  | Windows 8.x Pro, Enterprise, Windows 7<br>Ultimate, Enterprise, Professional, Home<br>Premium, and Home Basic (32- and 64-<br>bit) |                                                                         |
| CPU              | Intel Pentium M 1.6 GHz or faster (Core2 Duo 1.2 GHz or faster recommended)                                                        | Power PC G4 1.5 GHz or faster (Core Duo 1.83 GHz or faster recommended) |
| Memory           | 512MB or more (1G or more recommended)                                                                                             |                                                                         |
| Hard disk space  | 100MB or more                                                                                                    |                                                                         |
| Display          | Resolution between 1024 × 768 and 1920 × 1200, 16-bit color or greater                                                             |                                                                         |

Parent topic: Using BrightLink With a Computer

Related concepts
Easy Interactive Tools

### **Switching to PC Interactive Mode**

You can easily switch between PC Free annotation and PC interactive modes. Although you can use both pens in PC interactive mode, this may cause interference in some applications that only support one pen. To avoid interference, turn off the unused pen or move it away from the projection surface.

To switch to PC interactive mode, select the Pen mode icon on the toolbar, then select the Mouse icon.

• To switch back to annotation mode, select the Mouse icon, then select the Pen mode icon.

Parent topic: Using BrightLink With a Computer

### **Controlling Computer Features from a Projected Screen (PC Interactive Mode)**

You can navigate, select, and interact with your computer programs from the projected screen using the interactive pens or your finger (BrightLink Pro 1430Wi) just as you would a mouse.

**Note:** OS X users need to install the Easy Interactive Driver before using PC Interactive mode. Go to epson.com/support (U.S.) or epson.ca/support (Canada) and select your projector.

- 1. Connect the projector to your computer using a USB cable.
- 2. Turn on your projector and project your computer screen.
- 3. Press the **Menu** button on the remote control, select the **Extended** menu, and press the **Enter** button.

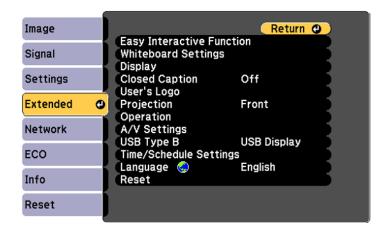

- 4. Select the **USB Type B** setting and press the **Enter** button.
- 5. Select one of the following:
  - Easy Interactive Function to use PC Interactive mode.
  - USB Display/Easy Interactive Function to use PC Interactive mode and USB Display.
  - Wireless Mouse/USB Display to use the mouse and USB Display
- 6. Press the **Esc** button to exit the USB Type B menu.

7. Select the **Easy Interactive Function** setting and press the **Enter** button.

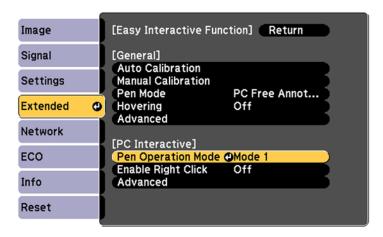

8. Select one of the following as the **Pen Operation Mode** depending on your projector model and computer operating system (BrightLink Pro 1430Wi):

BrightLink Pro 1420Wi:

- Two Users/Mouse: Lets you use both interactive pens as a mouse
- One User/Mouse: Lets you use one interactive pen as a mouse
- One User/Pen: Uses the Windows pen and ink feature (Windows 8.x, Windows 7, and Windows Vista)

BrightLink Pro 1430Wi:

- Mode 1: Windows XP or earlier
- Mode 2: Windows Vista, Windows 7, Windows 8.x, and OS X
- Mode 3: Linux
- 9. Press the **Enter** button on the remote control and press the **Menu** button to exit the Extended menu.
- 10. Hover near or tap on the board or the projected image with the interactive pen or your finger (BrightLink Pro 1430Wi).

The icon is displayed on the projected screen.

11. Select the icon, then select the icon.

You can now operate the computer using the interactive pens or your finger (BrightLink Pro 1430Wi).

Parent topic: Using BrightLink With a Computer

# **Adjusting the Pen Operation Area**

If you connect a different computer or adjust the computer's resolution, the pen operation area is adjusted automatically to match your mouse pointer position. If you intend to only use a single computer with the projector, set **Auto Adjust Pen Area** to **Off**. If you will be using many computers with the projector, set **Auto Adjust Pen Area** to **On**. If you notice that the pen position is incorrect when using PC Interactive mode, you can adjust the pen area manually.

**Note:** Manual adjustment is not available when projecting from a LAN source.

- 1. Project your computer's desktop.
- 2. Press the **Menu** button, select the **Extended** menu, and press **Enter**.

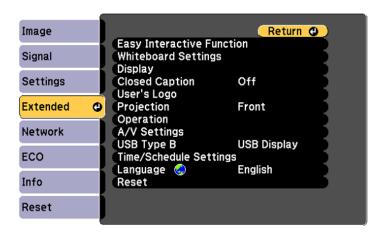

3. Select the **Easy Interactive Function** setting and press **Enter**.

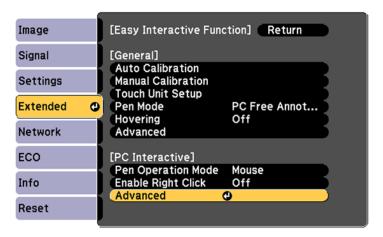

4. Select **Advanced** in the PC Interactive section and press **Enter**.

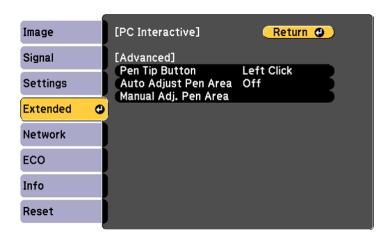

5. Select Manual Adj. Pen Area and press Enter.

#### You see this screen:

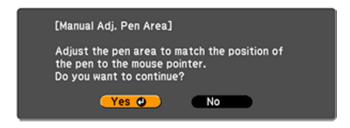

6. Press **Enter** to select **Yes**.

The mouse pointer moves toward the top left corner.

7. When the mouse pointer stops at the top left corner of the image, touch the tip of the pointer with the interactive pen.

The mouse pointer moves toward the bottom right corner.

8. When the mouse pointer stops at the bottom right corner of the image, touch the tip of the pointer with the interactive pen.

Parent topic: Using BrightLink With a Computer

## **Easy Interactive Tools**

Your projector came with a CD containing the Easy Interactive Tools software for use with a computer. Easy Interactive Tools lets you use your interactive pen or finger (BrightLink Pro 1430Wi) as a mouse to navigate, select, scroll, draw, save, and interact with projected content from your computer.

These two modes are available:

- Annotation (interactive) mode displays the toolbar on the projected image and lets you use the pen or finger (BrightLink Pro 1430Wi) as a mouse to open applications, access links, and operate scroll bars, for example (using one pen at a time). You can also annotate whatever is displayed from your computer (using both pens at the same time).
- Whiteboard mode lets you project on one of 3 solid colors or 6 background patterns, and use the
  toolbar to write or draw on the background. You can also import images from your computer or a
  document camera. In full screen whiteboard mode, two people can use the pens at the same time.
  Finger touch is also available in whiteboard mode. (BrightLink Pro 1430Wi)

**Note:** For detailed instructions on using the Easy Interactive Tools software, see the online *Easy Interactive Tools Operation Guide* or the online help.

Parent topic: Using BrightLink With a Computer

# Windows Pen Input and Ink Tools

If you are using Windows 8.x, Windows 7, or Windows Vista, you can use the pen input and Ink tools to add input and annotations to your work. You can also use these features over a network when you set the interactive features to be available on your network. See the *EasyMP Network Projection Operation Guide* for instructions on setting up your computer for network projection.

Enabling Windows Pen Input and Ink Tools Using Windows Pen Input and Ink Tools

Parent topic: Using BrightLink With a Computer

### **Enabling Windows Pen Input and Ink Tools**

To use the pen input and lnk tools in Windows 8.x, Windows 7, or Windows Vista, you need to adjust the pen operation mode in your projector's menus.

1. Press the **Menu** button, select the **Extended** menu, and press **Enter**.

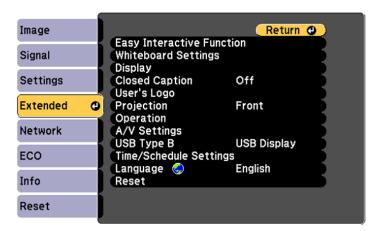

2. Select the **Easy Interactive Function** setting and press **Enter**.

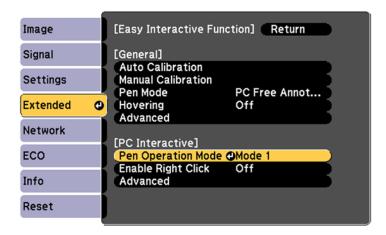

3. Select Pen Operation Mode and press Enter.

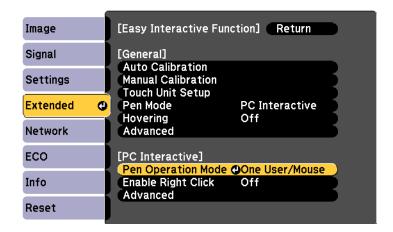

- 4. Select one of the following:
  - One User/Pen (BrightLink Pro 1420Wi)
  - Mode 1 or Mode 2 when using Ink tools (BrightLink Pro 1430Wi); this also lets you use Windows
    multi-touch features

• Mode 2 when using pen input (BrightLink Pro 1430Wi)

Parent topic: Windows Pen Input and Ink Tools

### **Using Windows Pen Input and Ink Tools**

If you are using Windows 8.x, Windows 7, or Windows Vista, you can add handwritten input to your work and convert it to text.

If you have Microsoft Office 2003 or later, you can also use the lnk function to add handwritten notes to a Word document, Excel spreadsheet, or PowerPoint presentation.

**Note:** Option names for the annotation functions may vary depending on your version of Microsoft Office.

- To open the Touch Keyboard in Windows 8.x, right-click or tap-and-hold on the Taskbar, and select **Toolbars > Touch Keyboard**. Select the keyboard icon on the screen and select the pen icon.
- To open the Tablet PC input panel in Windows 7 or Windows Vista, select > All Programs > Accessories > Tablet PC > Tablet PC Input Panel.

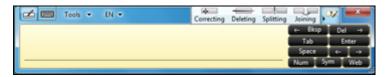

You can write in the box using the interactive pen or your finger (BrightLink Pro 1430Wi), and select from a variety of options to edit and convert the text.

 To add Ink annotations in Microsoft Office applications, select the Review menu, and select Start Inking.

Note: In Microsoft Word or Excel, select the Insert tab and select Start Inking.

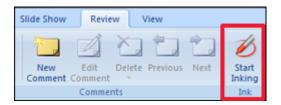

• To annotate your PowerPoint slides in Slideshow mode, press the button on the side of the interactive pen or press the projection surface with your finger (BrightLink Pro 1430Wi) for about 3 seconds, and select **Pointer Options > Pen** from the pop-up menu.

**Note:** This also works in Windows XP Tablet PC Edition.

For more information about these features, see Windows Help.

Parent topic: Windows Pen Input and Ink Tools

### **Whiteboard Mode**

You can use the pens or your finger (BrightLink Pro 1430Wi) to write or draw on the projection surface just as you would on a chalkboard or dry erase board.

You can also do the following:

- Insert images from a thumbdrive or scanner and resize, rotate, or crop the images
- Insert a background pattern or template, or a variety of shapes
- Save, print, or email your whiteboard pages

**Using the Whiteboard Toolbars** 

The Main Whiteboard Toolbar

**Selecting Background Templates** 

Zooming Images in Whiteboard Mode

Inserting and Working With Images

Using the Shapes Tool

Selecting Line Width and Color

The Bottom Whiteboard Toolbar

**Selecting Whiteboard Settings** 

Inserting a Document or Image From a Scanner

Selecting a Networked Device Source

Saving Pages in Whiteboard Mode

Working With Thumbnail Pages

Printing in Whiteboard Mode

**Emailing Your Whiteboard Pages** 

Sharing the Whiteboard

**Parent topic:** Using the Interactive Features

# **Using the Whiteboard Toolbars**

You can use both pens at the same time in whiteboard mode.

1. Press the **Whiteboard** button on the remote control or control pad.

You see the whiteboard screen, with the main toolbar and the bottom toolbar:

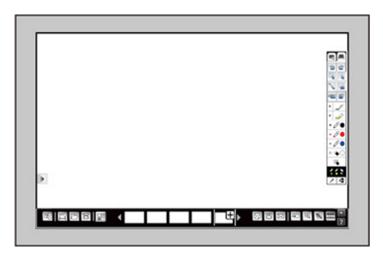

2. To move the main toolbar to the other side of the screen, select the arrow.

Note: You can use the pen or your finger (BrightLink Pro 1430Wi) to move the arrow up or down.

- 3. To add a new page, select the New page icon on the bottom toolbar. Your current page appears as a thumbnail image on the bottom toolbar.
- 4. To close the main toolbar, select the icon at the bottom of the toolbar.

**Note:** If you want to hide the toolbar automatically after drawing, select the icon at the bottom of the toolbar.

5. To show or hide the bottom toolbar, select one of the arrows.

Parent topic: Whiteboard Mode

## **The Main Whiteboard Toolbar**

The main whiteboard toolbar lets you draw, write, and insert images and backgrounds. The toolbar also lets you easily switch to PC Free annotation or computer interactive mode.

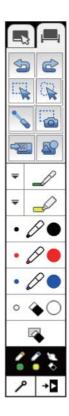

| _P3      | Switch to PC Free annotation mode |
|----------|-----------------------------------|
| <u> </u> | Switch to whiteboard mode         |
| <b>5</b> | Undo the last annotation          |

|          | Redo the last undo                                              |
|----------|-----------------------------------------------------------------|
| K        | Select all objects in a rectangular area                        |
| K        | Select all objects in a freehand area                           |
| 1        | Turn the pen into a draggable pointer                           |
|          | Capture the selected area as an image                           |
|          | Insert a .jpg or .png image from a thumbdrive or network folder |
| <b>△</b> | Insert a circle, square, triangle, or other shape               |
| ₩        | Change custom pen color and width                               |
|          | Write or draw free-form lines with custom pen                   |
| ₩        | Change highlighter pen color and width                          |
|          | Write or draw free-form lines with transparent highlighter pen  |
| 0        | Black pen (fine point on left, thick on right)                  |
| 0        | Red pen (fine point on left, thick on right)                    |

| 0                        | Blue pen (fine point on left, thick on right)                                                    |
|--------------------------|--------------------------------------------------------------------------------------------------|
| <b>\( \rightarrow \)</b> | Eraser (thin width on left, thick on right)                                                      |
|                          | Clear all content on page                                                                        |
| / / W                    | Displays the current color and mode for both interactive pens and finger (BrightLink Pro 1430Wi) |
| P                        | Hide the toolbar after each annotation                                                           |
| +0                       | Close the toolbar                                                                                |

Parent topic: Whiteboard Mode

Related tasks

**Inserting and Working With Images** 

Using the Shapes Tool

Selecting Line Width and Color

# **Selecting Background Templates**

In whiteboard mode, you can insert horizontal lines, a graph-paper grid, or another background template and place it on your whiteboard pages. You can select from 10 pre-installed patterns or add up to 5 custom templates by accessing the projector through your web browser.

- 1. In whiteboard mode, select the Template tool on the bottom toolbar. You see the available templates.
- 2. Select one of the template patterns.
- 3. If you want to use the pattern for all the pages in the current session, select **Apply to all pages**.
- 4. To scale the pattern, select the pattern repeatedly to cycle through the different scales.

Note: Not all patterns will scale.

Parent topic: Whiteboard Mode

#### Related references

The Bottom Whiteboard Toolbar

#### Related tasks

Adding Templates from a Web Browser

# **Zooming Images in Whiteboard Mode**

You can use the pen to zoom in and pan around your enlarged image, then zoom out when you are done.

- 1. Select the Zoom tool on the bottom toolbar.
- 2. Do one of the following to adjust the image if necessary:
  - Select the plus icon to enlarge the image.
  - Select the minus icon to shrink the image.
  - Select the x1 icon to return to the original size.
  - Press and drag on the screen to pan around the enlarged area.

Parent topic: Whiteboard Mode

Related references

The Bottom Whiteboard Toolbar

# Inserting and Working With Images

In whiteboard mode, you can use the Insert Image tool to insert an image from a thumbdrive or a network folder. Images can be in .png or .jpg format, with a maximum size of 2048 × 2048 pixels. Once the image is projected, you can move, resize, rotate, or crop it.

**Note:** You can also use the tool on the bottom toolbar to import files (including pdf files) in whiteboard mode.

- 1. Select the Insert Image tool.
- 2. Select the image you want to add, then select **Insert Image**.

After a moment, the image appears on the whiteboard page.

- 3. Once you have selected the image, select either the Rectangle Select or Free Select tool and do any of the following as necessary:
  - To move the image, touch inside it and drag with the pen.
  - To resize the image, touch any corner and drag inward to shrink or outward to enlarge.
  - To rotate the image, touch the round icon at the top of the image and drag left or right.
  - To crop the image, select and drag the side of the image.
- 4. The menu in the bottom right corner of the image allows you to:
  - **Cut**: removes the image from the whiteboard. Tap a location on the screen to paste the image again.
  - Copy: touch a location on the screen and paste a copy of the image
  - Paste: create a new selected copy of the image. Drag the image to the desired location.
  - Auto Crop: removes any black borders around the selected image
  - Delete: removes the image from the whiteboard

After you have edited the image, select another tool from the whiteboard toolbar to exit image edit mode.

Parent topic: Whiteboard Mode

**Related references** 

The Main Whiteboard Toolbar

## **Using the Shapes Tool**

You can add a variety of shapes to your projected image and select the color and line width.

- 1. Select the Shapes tool.
- 2. Select the line width, color, and shape you want to create, or select the Line tool to define your own shape.
- 3. Drag the pen on the projection surface to draw the shape you want.

Parent topic: Whiteboard Mode

**Related references** 

The Main Whiteboard Toolbar

# **Selecting Line Width and Color**

You can select the color and line width for both the custom Pen and the Highlighter tools.

- 1. Select the icon next to the custom Pen or Highlighter annotation tool.
- 2. Select the line width and color you want to use for the Pen or Highlighter tools.
- 3. Use the pen to write or draw on the projection surface.

Parent topic: Whiteboard Mode

Related references

The Main Whiteboard Toolbar

## **The Bottom Whiteboard Toolbar**

The bottom whiteboard toolbar lets you add scanned or imported images, and view, save, print, or email your pages.

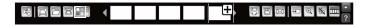

| 8 | Share the current whiteboard session                                                                                                    |
|---|----------------------------------------------------------------------------------------------------|
| Î | Start a new meeting or whiteboard session                                                                                                    |
|   | Open a .jpg, .png, or .pdf file from a thumbdrive or network folder. When you open a multipage pdf, each page in the document appears on a separate whiteboard page. |
|   | Scan and insert an image                                                                                                    |
|   | Select a background template                                                                                                    |
|   | Duplicate the current page                                                                                                    |

| T         |                                                                                                    |
|-----------|----------------------------------------------------------------------------------------------------|
| ×         | Delete the current page                                                                                               |
|           | Open a new page. The current page appears as a thumbnail on the bottom toolbar.                                       |
| •         | Display the previous page thumbnail                                                                                   |
| <b>D</b>  | Display the next page thumbnail                                                                                       |
|           | Print one or more pages                                                                                               |
|           | Save a page or a series of pages on a thumbdrive or network folder                                                    |
| $\bowtie$ | Email a page or series of pages                                                                                       |
| <b>+</b>  | Select an input source                                                                                                |
| Φ.        | Zoom into the whiteboard                                                                                              |
| *         | Stops projection and mutes audio. Touch the screen again to restore the image and sound.                              |
| 112       | Split the screen and project two images. When the screen is split, select the tool again to return to a single image. |

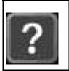

Display a help screen for the toolbar functions

 $\triangle$ 

Show or hide bottom toolbar

Parent topic: Whiteboard Mode

Related tasks

**Selecting Background Templates** 

Zooming Images in Whiteboard Mode

Selecting a Networked Device Source

Saving Pages in Whiteboard Mode

Working With Thumbnail Pages

Printing in Whiteboard Mode

**Emailing Your Whiteboard Pages** 

Starting a Shared Whiteboard Session

Connecting to a Shared Whiteboard from a Projector

Inserting a Document or Image From a Scanner

## **Related topics**

Sharing the Whiteboard

## **Selecting Whiteboard Settings**

Follow the instructions in these sections to select settings for capturing, scanning, saving, printing, and emailing in whiteboard mode.

Selecting Basic Whiteboard Settings and Policies

**Selecting Whiteboard Print Settings** 

Selecting Settings for Saving Whiteboard Pages

Selecting Settings for Emailing Whiteboard Pages

Parent topic: Whiteboard Mode

### **Selecting Basic Whiteboard Settings and Policies**

You can select the whiteboard features you want to use and control the way whiteboard pages are saved in the projector.

- 1. Press the **Menu** button on the remote control.
- 2. Select the **Extended** menu and press **Enter**.

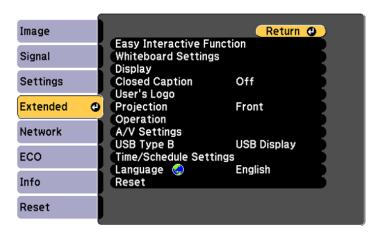

- 3. Select Whiteboard Settings and press Enter.
- 4. Select **Basic** and press **Enter**.

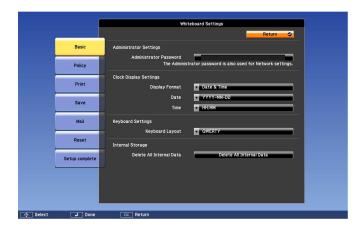

- 5. Select the following basic options as necessary:
  - Administrator Password lets you enter a password up to 16 alphanumeric characters long for controlling whiteboard settings. This password is also used for network settings.
  - Clock Display Settings lets you control the date and time display on the bottom whiteboard toolbar.
  - Keyboard Layout lets you select the onscreen keyboard layout.
  - **Delete All Internal Data** lets you delete data stored in the projector. Use this option if you have problems with internal storage, or you need to dispose of the projector or have it repaired.

**Note:** Use the displayed keyboard to enter the password. Press the arrow buttons on the remote control to highlight characters and press **Enter** to select them.

6. Select the **Policy** menu and press **Enter**.

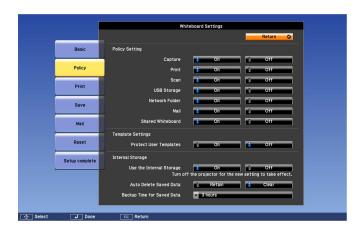

- 7. Select the following policy options as necessary:
  - **Policy Setting** options let you disable capturing, printing, scanning, USB storage, network storage, or emailing from the projector. All features are enabled by default.
  - **Template Settings** lets you control how the user templates can be changed. When **Protect User Templates** is set to **On**, the user templates can only be changed through the web browser interface. When set to **Off**, the user templates can be edited in whiteboard mode.
  - Internal Storage settings let you control the use of the projector's internal storage. In most cases, you should leave this setting On, and select Retain for saved data. The Backup Time for Saved

**Data** setting determines how often whiteboard pages are backed up automatically in case of a power outage.

8. When you finish selecting settings, select **Setup Complete** and follow the on-screen instructions to save your settings and exit the menus.

Parent topic: Selecting Whiteboard Settings

Related references

Projector Setup Settings - Extended Menu

#### Related tasks

Printing in Whiteboard Mode

**Emailing Your Whiteboard Pages** 

Saving Pages in Whiteboard Mode

**Selecting Background Templates** 

Adding Templates from a Web Browser

## **Selecting Whiteboard Print Settings**

You can select the default settings for printing whiteboard pages from the projector.

- 1. Press the **Menu** button on the remote control.
- 2. Select the **Extended** menu and press **Enter**.

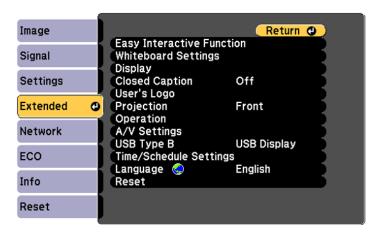

3. Select Whiteboard Settings and press Enter.

### 4. Select **Print** and press **Enter**.

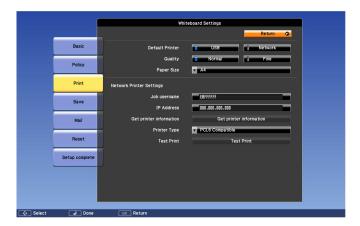

- 5. Select the following printing options as necessary:
  - **Default Printer** lets you select either **USB** or **Network** for the printer connection. You can change this setting when you print in whiteboard mode, but not in annotation mode.

**Note:** Selecting **USB** will also enable scanning from Epson All-in-One printers.

- Paper Size lets you select either Letter or A4 as the default paper size.
- **Network Printer Settings** let you enter the print job user name and IP address for a printer connected to the same network as the projector. Once this is set, you can select **Get printer information** to have the projector communicate with the printer and automatically determine the printer type. You can also select the **Printer Type** manually.
- **Test Print** lets you send a test page to the connected printer.

**Note:** Use the displayed keyboard to enter the IP address if necessary. Press the arrow buttons on the remote control to highlight numbers and press **Enter** to select them.

6. When you finish selecting settings, select **Setup Complete** and follow the on-screen instructions to save your settings and exit the menus.

Parent topic: Selecting Whiteboard Settings

#### Related references

Projector Setup Settings - Extended Menu Supported Printer Types

### Related tasks

Connecting a Printer to the Control Pad

### **Selecting Settings for Saving Whiteboard Pages**

You can select the default settings for saving whiteboard pages from the projector.

- 1. Press the **Menu** button on the remote control.
- 2. Select the **Extended** menu and press **Enter**.

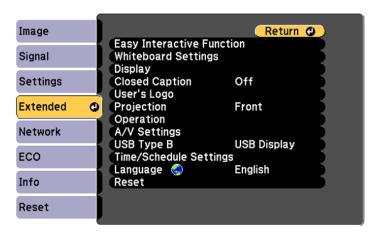

3. Select Whiteboard Settings and press Enter.

### 4. Select **Save** and press **Enter**.

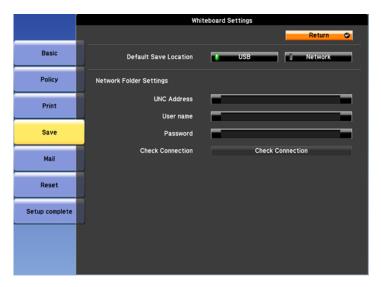

- 5. Select the following options for saving as necessary:
  - **Default Save Location** lets you select either **USB** or **Network** for saving on a USB thumb drive or network folder. You can change this setting when you save in whiteboard mode, but not in annotation mode.
  - **UNC Address** (Universal Naming Convention) lets you set a folder and path in the following format: \\host name\share name. You can use an IP address or a NetBIOS name as the host name. You can enter up to 63 alphanumeric characters for the address.

When an IP address is set as the host name, the projector communicates with the file sharing server using the CIFS protocol. If a routing configuration is used for the TCP protocol, the subnet is skipped and communication is performed outside the subnet.

When a NetBIOS name is set as the host name, the projector communicates with the file sharing server using the SMB protocol.

**Note:** The folder must be on a shared network drive. To save to a folder on a different network segment, use the **WINS server** setting on the wired or wireless network menu.

- **User name** lets you set the a user name with read/write privileges on the network folder. You can enter up to 64 alphanumeric characters. You can enter a domain name by adding it before the user name and separating them with a backslash (domain\username).
- **Password** lets you enter a password for the user name. You can enter up to 64 alphanumeric characters. After you enter the password and select **Setup complete**, the password is hidden.
- Check Connection lets you test the network connection.

**Note:** Use the displayed keyboard to enter the address, user name, and password if necessary. Press the arrow buttons on the remote control to highlight numbers and press **Enter** to select them.

6. When you finish selecting settings, select **Setup Complete** and follow the on-screen instructions to save your settings and exit the menus.

Parent topic: Selecting Whiteboard Settings

### **Selecting Settings for Emailing Whiteboard Pages**

You can select the settings for emailing whiteboard pages from the projector.

- 1. Press the **Menu** button on the remote control.
- 2. Select the **Extended** menu and press **Enter**.

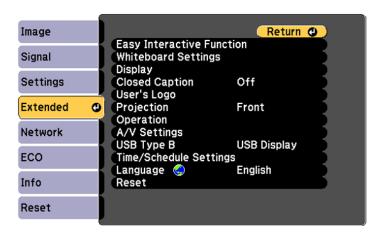

3. Select Whiteboard Settings and press Enter.

### 4. Select Mail and press Enter.

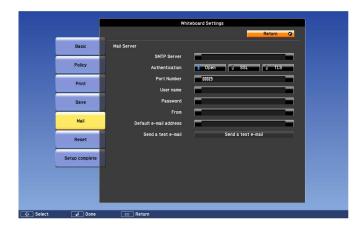

- 5. Select the following options for emailing as necessary:
  - **SMTP Server** let you enter the IP address or host name for the mail server. You can enter up to 63 alphanumeric characters. If you specify a host name, you must configure a DNS server.

**Note:** You cannot use the following IP addresses: 127.x.x.x, 192.0.2.x, or 224.0.0.0 to 255.255.255.255.

- Authentication lets you set the type of authentication expected by the mail server
- Port Number lets you enter a port number for the SMTP server. The default port is 25.
- **User name** lets you enter a user name for the mail server. You can enter up to 64 alphanumeric characters.
- **Password** lets you enter a password for the mail server. You can enter up to 64 alphanumeric characters.
- **From** lets you enter the email address to be displayed to the sender. You can enter up to 64 alphanumeric characters.
- **Default e-mail address** lets you enter an optional address for testing. You can enter up to 64 alphanumeric characters.

• **Send a test e-mail** connects to the SMTP server and sends a test email to the address you set as the default.

**Note:** Use the displayed keyboard to enter the addresses. Press the arrow buttons on the remote control to highlight numbers or characters and press **Enter** to select them. You cannot use spaces in the **User Name** and **Password** fields. You can not use spaces or the following symbols: " \* + , : ; < = > ? [] | in the **Reply to** and **From** fields.

6. When you finish selecting settings, select **Setup Complete** and follow the on-screen instructions to save your settings and exit the menus.

Parent topic: Selecting Whiteboard Settings

Related references

Projector Setup Settings - Extended Menu

Related tasks

**Selecting Wired Network Settings** 

Selecting Wireless Network Settings Manually

## Inserting a Document or Image From a Scanner

You can scan a paper document into a new page in whiteboard mode. Make sure a supported Epson all-in-one printer is connected to the control pad (or to your network).

Note: Standalone scanners are not supported.

1. Place your document on the scanner glass or in the automatic document feeder (if available).

**Note:** You can place up to 10 sheets in the ADF. If you want to scan a longer document, scan the pages in batches of 10.

2. Select the Scan tool on the bottom toolbar.

#### You see the Scan screen:

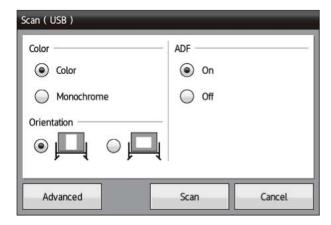

- 3. Select the following settings:
  - Select Color or Monochrome
  - Select the orientation for the scanned document.
  - Under ADF, select **On** if you placed your document in the automatic document feeder.
- 4. Select **Advanced** to access additional options.
- 5. Select **Scan** on the Scan screen.

After a moment, you see your document or image on the screen.

Note: Multi-page documents appear on multiple whiteboard pages.

Parent topic: Whiteboard Mode

Related references

The Bottom Whiteboard Toolbar

## **Selecting a Networked Device Source**

You can project an image from up to 50 devices connected to the projector via a network. You can select the image source from computers running EasyMP Multi PC Projection, and smartphones or tablets running Epson iProjection.

1. Select the Source Select icon on the projector control toolbar.

An image source list appears.

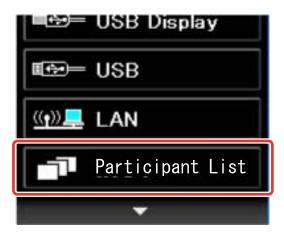

## 2. Select Participant List.

You see a list of available devices. The icon next to a user name indicates the currently selected source.

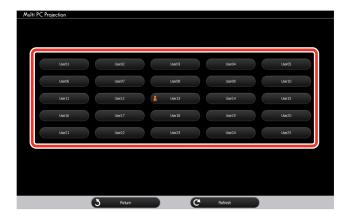

3. Select the user name for the device from which you want to project.

**Note:** Select **Refresh** to update the user list.

4. Select Return.

You see the screen image from the selected device.

Parent topic: Whiteboard Mode

Related references

The Bottom Whiteboard Toolbar

# **Saving Pages in Whiteboard Mode**

You can save your pages as .png, .ewf, or .pdf files and select the location (network folder or thumbdrive) where you want to store your files.

- 1. Press the **Save** button on the control pad or remote control, or select the Save tool on the bottom toolbar.
- 2. Select the location where you want to save your file, then select **OK**.

You see a screen like the following:

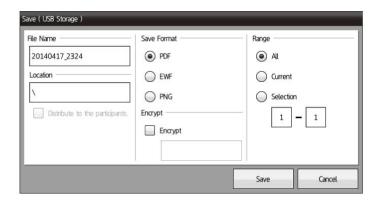

- 3. To enter a file name, select the **File Name** text box.
  - The on-screen keyboard appears.
- 4. Use the keyboard to enter a file name, then select **OK**.

- 5. Select the location where you want to save the file by selecting the **Location** field. Choose either a USB or Network location and navigate to the target folder, then select **OK**.
- 6. If sharing the whiteboard, select **Distribute to all participants** to temporarily save the file and make it available for download through a web browser. After the file is downloaded, it is erased.
- 7. Select the format for saving. If you choose **PDF** or EWF (Epson Whiteboard Format), you can encrypt the file and add a password. If you choose EWF, you can reopen the file later and continue editing.
- 8. Select one of the following under **Range**:
  - All to save all the pages in the current whiteboard session (available for PDF or **EWF** format only)
  - Current to save only the current whiteboard page
  - **Selection** if you want to save a range of pages. Tap the numbers in the boxes to select the range of pages (available for PDF or EWF format only).
- 9. When you are ready, select **Save**.

Parent topic: Whiteboard Mode

Related references

The Bottom Whiteboard Toolbar

## **Working With Thumbnail Pages**

Thumbnail pages are displayed on the bottom toolbar in whiteboard mode. You can scroll through your pages with the pen or your finger (BrightLink Pro 1430Wi), select a page to display at full size, and copy or delete individual pages. The 5 rectangles in the center of the bottom toolbar shown here are thumbnail pages:

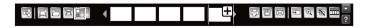

- 1. To display a page at full size, select its thumbnail.
- 2. To scroll through the thumbnail pages, select to move to the previous page or to move to the next page.

3. Do any of the following as necessary:

• To add a new page, select the New page icon. A blank page opens, and this page appears as the current thumbnail on the bottom toolbar.

- To duplicate the current page, select the icon. The duplicate page appears after the last page displayed.
- To delete the current page, select the Delete icon.
- To change the order of the pages, select and hold a thumbnail for three seconds, then drag the thumbnail to the new location.

Parent topic: Whiteboard Mode

Related references

The Bottom Whiteboard Toolbar

## **Printing in Whiteboard Mode**

You can print your pages directly from the projector to a supported printer (USB or networked). You can also select settings for your printed pages, including page numbers, time and date, and collation of multiple copies.

Make sure your printer meets the control command requirements for printing from the projector.

- 1. Press the **Print** button on the control pad or remote control, or select the Print tool on the bottom toolbar.
- 2. Select the number of copies and whether you want to print in color or black only (monochrome).
- 3. Select one of the following under **Range**:
  - All to print all the pages in the current whiteboard session
  - Current to print only the current whiteboard page
  - **Selection** if you want to print selected pages. Tap the numbers in the boxes to select the range of pages.
- 4. To make additional settings, select **Advanced**.

### You see a screen like the following:

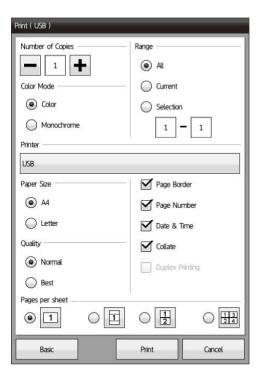

- 5. Select any of the following settings:
  - **Printer** to choose between a **USB** and **Network** printer connection
  - Paper Size to choose the size paper loaded in the printer (Letter or A4)
  - · Pages per sheet to print multiple reduced pages on one sheet of paper
  - Page Border to add a border around each page
  - Page Number to print the page number on each page
  - Date & Time to print the time and date stamp on each page
  - Collate to collate pages when printing multiple copies
  - Duplex Printing to print on both sides of the paper
- 6. When you are ready, select **Print**.

Your page or pages are printed.

Parent topic: Whiteboard Mode

Related references

The Bottom Whiteboard Toolbar

## **Emailing Your Whiteboard Pages**

If your projector is set up on your network, you can email your pages directly from the projector.

**Note:** Mail server settings must be configured before you can email from the projector. Use the **Whiteboard Settings** function on the projector's Extended menu to configure email options.

1. Select the Email tool on the bottom toolbar.

You see a screen like the following:

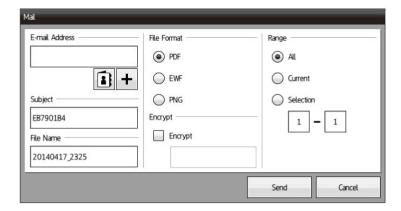

- 2. To enter the email address for the recipient, tap the **E-mail Address** text box. The on-screen keyboard appears.
- 3. Use the keyboard to enter the email address and select **OK**.
- 4. Select the plus icon to add another email address. You can send email to 10 addresses.

**Note:** If you imported an address book, you can select the address book icon to add up to 10 addresses.

- 5. Use the on-screen keyboard to enter the subject that you want to appear on the **Subject** line.
- 6. Use the on-screen keyboard to enter a file name for the attachment.
- 7. Select the file format for emailing. If you choose PDF or EWF (Epson Whiteboard Format), you can encrypt the file and add a password.
- 8. Select any of the following under Range:
  - All to send all the pages in the current whiteboard session (available for PDF or EWF format only)
  - Current to send only the current whiteboard page
  - **Selection** if you want to send a range of pages (available for PDF or EWF format only). Tap the numbers in the boxes to select the range of pages.
- 9. When you are ready, select **Send**.

Your page or pages are sent.

Parent topic: Whiteboard Mode

Related references

The Bottom Whiteboard Toolbar

Related tasks

Selecting Settings for Emailing Whiteboard Pages

Creating an Address Book

# **Sharing the Whiteboard**

Follow the instructions in these sections to share the whiteboard screen with other projectors, devices, and computers.

Starting a Shared Whiteboard Session

Connecting to a Shared Whiteboard from a Computer or Other Device

Supported Web Browsers for Sharing a Whiteboard

Web Browser Toolbars

Connecting to a Shared Whiteboard from a Projector

Parent topic: Whiteboard Mode

**Related references** 

The Bottom Whiteboard Toolbar

### Starting a Shared Whiteboard Session

You can share the whiteboard with up to 15 devices on the same network SSID, including other projectors that support whiteboard sharing, computers, and other devices.

**Note:** In order to share the whiteboard, the projector must be set up on a network, and your network administrator must have opened TCP port 80. If using SSL, also open port 443.

1. Press the **Whiteboard** button on the remote control or control pad, or select the Miteboard icon on the toolbar.

The projector displays the whiteboard.

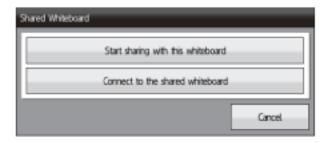

3. Select Start sharing with this whiteboard.

You see a dialog displaying the PIN code.

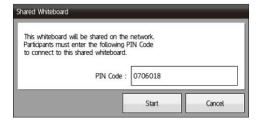

4. When connecting to the shared whiteboard, users must enter the PIN code. If you want to set your own PIN code, select the PIN code field and enter a new 7-digit code.

**Note:** After you share the whiteboard, you cannot change the PIN code unless you restart the whiteboard sharing session.

- 5. Select the **Start** button.
- 6. To set editing permissions for connected users, select the <sup>™</sup> share icon on the bottom toolbar again. You see the Shared Whiteboard dialog.

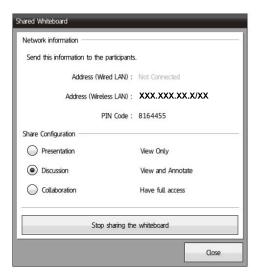

- 7. Select one of the following as the **Share Configuration** setting to permit access to features by devices connecting to the whiteboard:
  - Presentation: Connected devices can view and save the whiteboard screen.
  - **Discussion**: Connected devices can draw on the shared screen.
  - Collaboration: Connected devices can access all available features except creating a new meeting.

**Note:** The projector displays connection information about the shared whiteboard under **Network information**.

8. Select **Stop sharing this whiteboard** to end the whiteboard sharing session.

9. Select Close.

Parent topic: Sharing the Whiteboard

Related references

The Bottom Whiteboard Toolbar

Related tasks

Selecting Wireless Network Settings Manually

**Selecting Wired Network Settings** 

### Connecting to a Shared Whiteboard from a Computer or Other Device

You can connect to a shared whiteboard from a computer or device on the same network using a web browser. You can view, save, and draw on the shared whiteboard from your connected computer or device.

**Note:** Select the share icon on the bottom toolbar of the whiteboard to display the IP address and PIN code for the shared whiteboard.

1. On the computer or other device, enter the whiteboard IP address into a web browser in this format: ctor\_ip\_address/wb.

You see a prompt to enter a PIN code.

2. Enter the PIN code and select Connect.

You see the shared whiteboard content and toolbar on your computer or device.

Parent topic: Sharing the Whiteboard

### Supported Web Browsers for Sharing a Whiteboard

You can connect to a shared whiteboard using the web browsers described here.

| Operating system | Browser version              | Screen resolution of connected device or computer |
|------------------|------------------------------|---------------------------------------------------|
| Windows          | Internet Explorer 8/9/10/11* | Smaller than XGA                                  |
| OS X             | Safari 5/6/7                 | Up to 1280 × 800                                  |
| iOS              | iOS 6.0 or later             | Up to 1024 × 768                                  |

| Operating system | Browser version                  | Screen resolution of connected device or computer |
|------------------|----------------------------------|---------------------------------------------------|
| Android          | Android OS 4.0 or later standard | Up to 1024 × 768 (4:3 aspect ratio)               |
| brows            | browser                          | Up to 1280 × 600 (16:9 aspect ratio)              |
|                  |                                  | Up to 1280 × 720 (16:10 aspect ratio)             |

<sup>\*</sup> Internet Explorer 8 and 9 require an SSL connection

Parent topic: Sharing the Whiteboard

#### **Web Browser Toolbars**

When connected through a web browser, the whiteboard toolbars allow you to interact with the shared whiteboard. The available tools depend on the **Share Configuration** setting you selected.

| Tool icon     | Description                                                                                                    |
|---------------|----------------------------------------------------------------------------------------------------|
|               | Saves the whiteboard screen as a PDF or PNG file depending on the whiteboard settings; available only when you select <b>Distribute to the participants</b> when saving to the connected projector |
|               | Displays the pointer on the whiteboard screen and all connected devices                                                                                                    |
|               | Adjusts the view of the display in the web browser window                                                                                                    |
|               | Displays the entire whiteboard                                                                                                    |
| $\mathcal{O}$ | Selects a pen for drawing                                                                                                    |

| Tool icon  | Description                                                                                                    |
|------------|----------------------------------------------------------------------------------------------------|
| $\Diamond$ | Selects a translucent highlighter pen for drawing                                                                                               |
|            | Selects a shape to place on the screen                                                                                                    |
|            | Selects the eraser tool so you can click on content and select <b>OK</b> to delete it; you cannot delete partially drawn content                |
| B          | Selects an object or image                                                                                                    |
|            | Selects the line thickness for the current pen or shape                                                                                         |
| _ <b>.</b> | Selects the color of the selected pen or shape                                                                                                  |
|            | Loads an image on the whiteboard and resizes it if it is larger than the whiteboard*                                                            |
|            | Selects a background for the whiteboard page                                                                                                    |
|            | Control which whiteboard page is displayed on the shared whiteboard                                                                             |
|            | <b>On</b> : Synchronizes the page with the connected whiteboard. When you edit the page, the change is reflected on the shared whiteboard.      |
|            | <b>Off</b> : Displays a page that differs from the connected whiteboard. You can only modify pages that are displayed on the shared whiteboard. |
| 1          | Displays the page number of the edited pages and arrows for moving between them                                                                 |

| Tool icon | Description                   |
|-----------|-------------------------------|
|           | Creates a new whiteboard page |

<sup>\*</sup> Images must be JPG or PNG, with a resolution up to 2048 × 2048.

Parent topic: Sharing the Whiteboard

#### **Connecting to a Shared Whiteboard from a Projector**

You can connect another projector on the same network to a projector that is sharing its whiteboard.

1. Press the **Whiteboard** button on the remote control or control pad, or select the A whiteboard icon on the toolbar.

The projector displays the whiteboard.

2. Press the share icon on the bottom toolbar.

The projector displays the Shared Whiteboard dialog.

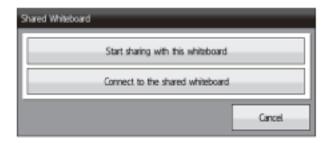

3. Select Connect to the shared whiteboard.

The projector displays the Shared Whiteboard dialog.

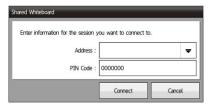

4. Enter the IP address and PIN code for the projector you want to connect to.

**Note:** To display the addresses for the last five projector connections, select the arrow icon next to the address field.

5. Press the **Connect** button.

Both projectors display the shared whiteboard screen.

To disconnect from the shared whiteboard, select the share icon on the bottom toolbar and select **Disconnect** 

Parent topic: Sharing the Whiteboard

Related references

The Bottom Whiteboard Toolbar

## **Annotation Mode (PC Free)**

Annotation mode lets you project from a computer, tablet, video device, or other source and add notes to your projected content. You can easily switch between sources and capture, save, or print the images with annotations. You can also split the screen to annotate on two images at the same time.

Drawing on a Projected Image (Annotation Mode)

**Using the Annotation Toolbars** 

The Main Annotation Toolbar

Zooming Images in Annotation Mode

The Bottom Annotation Toolbar

**Printing in Annotation Mode** 

Saving Images in Annotation Mode

**Parent topic:** Using the Interactive Features

## **Drawing on a Projected Image (Annotation Mode)**

You can project from a computer, tablet, video device, or other source and add notes to your projected content using the interactive pens or your finger (BrightLink Pro 1430Wi). You can use one pen, both pens at the same time, or a combination of pens and finger touch (BrightLink Pro 1430Wi).

- 1. Project an image from a connected device.
- 2. Hover near or tap the board or projected image with the interactive pen or your finger (BrightLink Pro 1430Wi). Tap the sannotation icon on the toolbar.

You see the main toolbar on the side and the projection control toolbar on the bottom of the projected image.

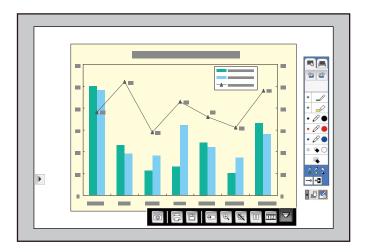

3. To move the main toolbar to the other side of the screen, tap the arrow on the opposite side of the screen.

**Note:** You can use the pen or your finger (BrightLink Pro 1430Wi) to move the arrow icon up or down to reposition the toolbar.

- 4. To switch to one of the other interactive modes, do one of the following:
  - To switch to whiteboard mode, select the Whiteboard tool.
  - To switch to PC Interactive mode, select then select then select then select then select then select then select then select then select then select then select then select then select then select the select then select then select then select the select the

Note: You can also press the Pen Mode button on the remote control to switch between modes.

5. To close the main toolbar, select the icon at the bottom of the toolbar.

**Note:** If you want to hide the toolbar automatically after drawing, select the icon at the bottom of the toolbar.

6. To show or hide the projection control toolbar, select the arrow.

Parent topic: Annotation Mode (PC Free)

Related references

The Main Annotation Toolbar The Bottom Annotation Toolbar

#### Related tasks

Inserting a Document or Image From a Scanner **Inserting and Working With Images** 

## **Using the Annotation Toolbars**

You can use both pens at the same time in annotation mode.

- 1. Project an image from a connected device.
- 2. Turn on one of the pens and hover near or tap the projected image. You see the main toolbar and the bottom toolbar on the projected image, for example:

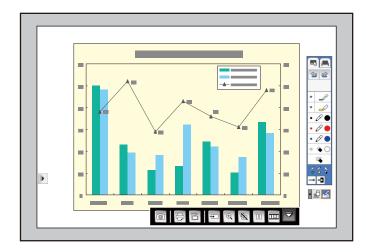

3. To move the main toolbar to the other side of the screen, select the **Note:** You can use the pen to move the arrow icon up or down. 4. To switch to one of the other modes, do one of the following: • To switch to whiteboard mode, select the Whiteboard tool. • To switch to computer interactive mode, select , then select 5. To close the main toolbar, select the icon at the bottom of the toolbar. Note: If you want to hide the toolbar automatically after drawing, select the the toolbar. 6. To show or hide the bottom toolbar, select the arrow. Parent topic: Annotation Mode (PC Free) **Related concepts** Whiteboard Mode Using BrightLink With a Computer Annotation Mode (PC Free)

## **The Main Annotation Toolbar**

The main annotation toolbar lets you draw and write on your projected image. The toolbar also lets you easily switch to whiteboard or computer interactive mode.

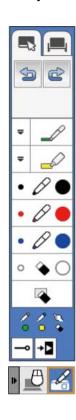

|          | Switch to annotation mode (PC free annotation) |
|----------|------------------------------------------------|
| ı,IIII,  | Switch to whiteboard mode                      |
| <b>5</b> | Undo the last annotation                       |

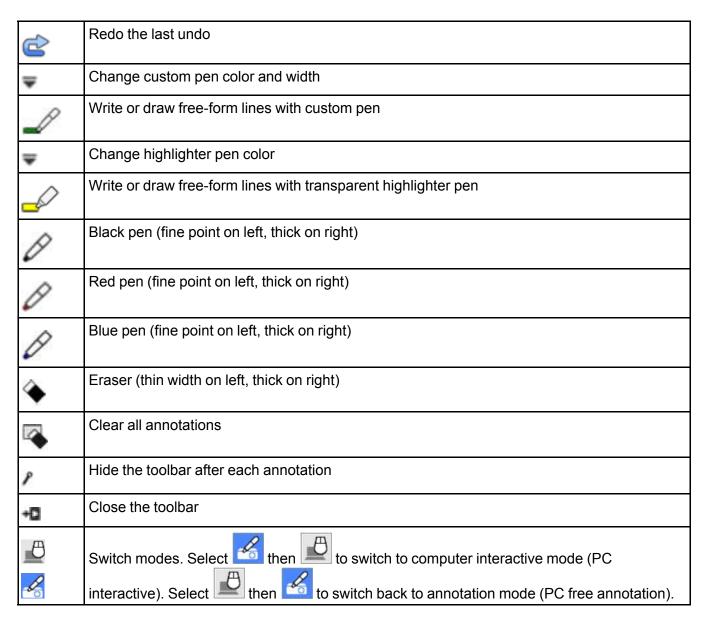

Parent topic: Annotation Mode (PC Free)

## **Zooming Images in Annotation Mode**

You can use the pen to zoom in on a portion of your image, the same as you can using the **E-Zoom** button on the remote control.

- 1. Select the Zoom tool.
- 2. Do one of the following to adjust the image if necessary:
  - Press and drag on the screen to pan around the enlarged area.
  - Select the plus icon to enlarge the image.
  - · Select the minus icon to shrink the image.
  - Select the x1 icon to return to the original size.

Parent topic: Annotation Mode (PC Free)

#### **The Bottom Annotation Toolbar**

The bottom annotation toolbar lets you split the screen and capture, print, or save your images.

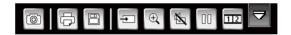

|     | Capture the projected image. Switch to whiteboard mode to paste the image onto a new page. |
|-----|--------------------------------------------------------------------------------------------|
| (D) | Print the projected image                                                                  |
|     | Save the projected image in .png format                                                    |
|     | Select an input source                                                                     |
| ⊕(  | Zoom into the whiteboard                                                                   |

| <b>%</b> | Stops projection and mutes audio. Touch the screen again to restore the image and sound.                              |
|----------|----------------------------------------------------------------------------------------------------|
| 00       | Pauses video.                                                                                                    |
| 1 2      | Split the screen and project two images. When the screen is split, select the tool again to return to a single image. |
|          | Show or hide bottom toolbar                                                                                           |

Parent topic: Annotation Mode (PC Free)

Related tasks

Printing in Annotation Mode

Saving Images in Annotation Mode

### **Printing in Annotation Mode**

You can print the projected image directly from the projector to a supported printer (USB or networked). Make sure your printer meets the control command requirements for printing from the projector.

- 1. Press the **Print** button on the control pad or remote control, or select the Print tool on the bottom annotation toolbar.
- 2. Select the number of copies you want.
- 3. When you are ready, select **Print**.

Your page is printed on the default printer set up in the Print menu under the Whiteboard Settings menu.

Parent topic: Annotation Mode (PC Free)

Related tasks

Selecting Whiteboard Print Settings

## **Saving Images in Annotation Mode**

You can save your images as .png files in the default location set in the projector's menu system.

1. Press the **Save** button on the control pad or remote control, or select the bottom annotation toolbar.

You see a confirmation message.

2. Select Yes.

Your image is named and saved automatically.

Parent topic: Annotation Mode (PC Free)

Related tasks

Selecting Settings for Saving Whiteboard Pages

## **Splitting the Screen**

You can split the screen and project from two sources at the same time. You can annotate and interact with both sources.

- 1. Press the **Split** button on the remote control or select the Split tool on the bottom toolbar. The current image is reduced and appears on the left side of the projection surface.
- 2. Press the Source Select icon on the bottom toolbar.

You see a screen like this:

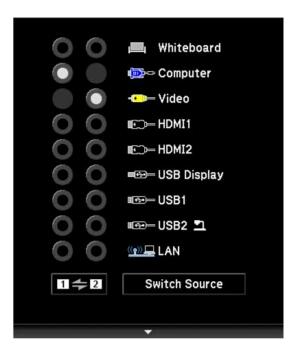

3. Select the two sources you want to display. Not all combinations of sources are valid. If you want to write on a blank screen, select any unused source. Unused sources display the color selected in the **Display Background** setting. The **Logo** option will display a blue background.

**Note:** You can also press the **Menu** button on the remote control and select the **Source** option to select the two sources.

- 4. Press the **Switch Source** button to display the two sources.
- 5. Do any of the following as necessary:
  - To change to a different source at any time, press the **Menu** button on the remote control and select **Source**, or press the Select Source icon on the bottom toolbar.
  - To annotate on the right screen, press the **Menu** button on the remote control, select **Target Pen Mode**, and select **Screen Right**. Set the **Pen Mode** setting to **PC Free Annotation**.

• To use PC interactive mode on the right screen, press the **Menu** button on the remote control, select **Target Pen Mode**, and select **Screen Right**. Set the **Pen Mode** setting to **PC Interactive**.

**Note:** If you select **Video**, **USB1**, or **USB2** as a source, you cannot use PC interactive mode.

- To reverse the left and right images, press the **Menu** button on the remote control and select **Swap Screens**.
- To make one image larger, press the **Menu** button on the remote control, select **Screen Size**, and select **Larger Left** or **Larger Right**.
- 6. To return to displaying one image, press the **Esc** button on the remote control, or press the **Esc** Split Screen icon on the bottom toolbar.

**Note:** The following operations cannot be performed during split screen projection:

- Menu settings
- E-Zoom
- Switching aspect mode
- · Operations made by the **User** button on the remote control
- Auto Iris
- Light Optimizer
- Image Processing
- Freeze (if one screen is displaying the whiteboard)

**Parent topic:** Using the Interactive Features

# **Adjusting the Menu Settings**

Follow the instructions in these sections to access the projector menu system and change projector settings.

Using the Projector's Menus

Image Quality Settings - Image Menu

Input Signal Settings - Signal Menu

Projector Feature Settings - Settings Menu

Projector Setup Settings - Extended Menu

Projector Network Settings - Network Menu

Projector Setup Settings - ECO Menu

Projector Information Display - Info Menu

Projector Reset Options - Reset Menu

## **Using the Projector's Menus**

You can use the projector's menus to adjust the settings that control how your projector works. The projector displays the menus on the screen.

1. Press the **Menu** button on the control panel or remote control.

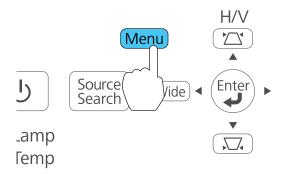

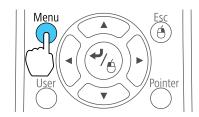

You see the menu screen displaying the Image menu settings.

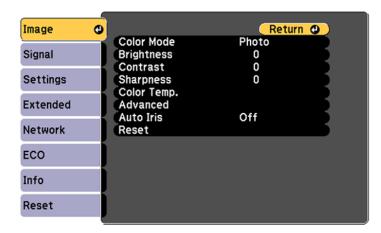

2. Press the up or down arrow buttons to move through the menus listed on the left. The settings for each menu are displayed on the right.

**Note:** The available settings depend on the current input source.

- 3. To change settings in the displayed menu, press **Enter**.
- 4. Press the up or down arrow button to move through the settings.
- 5. Change the settings using the buttons listed on the bottom of the menu screens.
- 6. To return all the menu settings to their default values, select **Reset**.
- 7. When you finish changing settings on a menu, press **Esc**.
- 8. Press **Menu** or **Esc** to exit the menus.

Parent topic: Adjusting the Menu Settings

#### Related references

Image Quality Settings - Image Menu

Input Signal Settings - Signal Menu

Projector Feature Settings - Settings Menu

Projector Setup Settings - Extended Menu

Projector Network Settings - Network Menu

Projector Setup Settings - ECO Menu

Projector Information Display - Info Menu

Projector Reset Options - Reset Menu

# **Image Quality Settings - Image Menu**

Settings on the Image menu let you adjust the quality of your image for the input source you are currently using. The available settings depend on the currently selected input source.

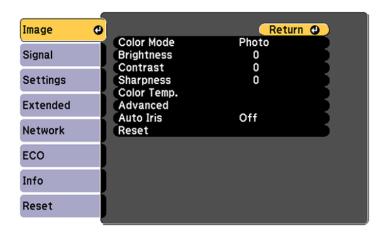

To change settings for an input source, make sure the source is connected and select that source.

| Setting          | Options                                  | Description                                                                    |
|------------------|------------------------------------------|--------------------------------------------------------------------------------|
| Color Mode       | See the list of available Color<br>Modes | Adjusts the vividness of image colors for various image types and environments |
| Brightness       | Varying levels available                 | Lightens or darkens the overall image                                          |
| Contrast         | Varying levels available                 | Adjusts the difference between light and dark areas of the image               |
| Color Saturation | Varying levels available                 | Adjusts the intensity of the image colors                                      |
| Tint             | Varying levels available                 | Adjusts the balance of green to magenta tones in the image                     |
| Sharpness        | Varying levels available                 | Adjusts the sharpness or softness of image details                             |

| Setting                         | Options                   | Description                                                                         |
|---------------------------------|---------------------------|-------------------------------------------------------------------------------------|
| Color Temp. (color temperature) | High                      | Sets the overall color tone; <b>High</b>                                            |
|                                 | Medium                    | tints the image blue and <b>Low</b> tints the image red                             |
|                                 | Low                       | Ü                                                                                   |
| Advanced                        | Various options available | Adjusts the gamma levels and intensity of individual hues in the image              |
| Auto Iris                       | Off                       | Adjusts the projected luminance                                                     |
|                                 | Normal                    | based on the image brightness when certain Color Modes are                          |
|                                 | High Speed                | selected; <b>High Speed</b> sets faster luminance correction for fast-moving images |

**Note:** The **Brightness** setting does not affect lamp brightness. To change the lamp brightness mode, use the **Power Consumption** setting.

Parent topic: Adjusting the Menu Settings

Related references
Available Color Modes

Related tasks

Turning On Auto Iris Changing the Color Mode

## **Input Signal Settings - Signal Menu**

Normally the projector detects and optimizes the input signal settings automatically. If you need to customize the settings, you can use the Signal menu. The available settings depend on the currently selected input source.

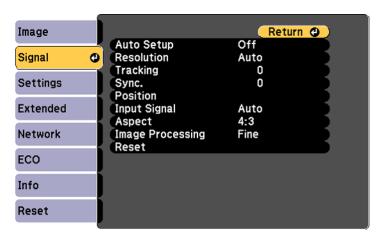

**Note:** You can restore the default settings of the **Position**, **Tracking**, and **Sync** settings by pressing the **Auto** button on the remote control.

To change settings for an input source, make sure the source is connected and select that source.

| Setting    | Options                  | Description                                                     |
|------------|--------------------------|-----------------------------------------------------------------|
| Auto Setup | On                       | Automatically optimizes computer                                |
|            | Off                      | image quality (when On)                                         |
| Resolution | Auto                     | Sets the input signal resolution if                             |
|            |                          | not detected automatically using the <b>Auto</b> option         |
| Normal     | Normal                   | the Auto option                                                 |
| Tracking   | Varying levels available | Adjusts signal to eliminate vertical stripes in computer images |

| Setting          | Options                  | Description                                                                                                    |
|------------------|--------------------------|----------------------------------------------------------------------------------------------------|
| Sync.            | Varying levels available | Adjusts signal to eliminate fuzziness or flickering in computer images                                                                        |
| Position         | Up, down, left, right    | Adjusts the image location on the screen                                                                                                    |
| Progressive      | Off<br>Video             | Sets whether to convert interlaced-to-progressive signals for certain video image types                                                       |
|                  | Film/Auto                | Off: for fast-moving video images                                                                                                    |
|                  |                          | Video: for most video images                                                                                                    |
|                  |                          | <b>Film/Auto</b> : for movies, computer graphics, and animation                                                                               |
| Noise Reduction  | Off<br>NR1<br>NR2        | Reduces flickering in analog images in two levels                                                                                             |
| HDMI Video Range | Auto<br>Normal           | Sets the video range to match the setting of the device connected to the HDMI input port                                                      |
|                  | Expanded                 | Auto: detects the video range automatically                                                                                                   |
|                  |                          | Normal: normally for images from<br>a device other than a computer;<br>can also be selected if the black<br>areas of the image are too bright |
|                  |                          | <b>Expanded</b> : normally for images from a computer; can also be selected if the image is too dark                                          |

| Setting          | Options                                 | Description                                                                                             |
|------------------|-----------------------------------------|----------------------------------------------------------------------------------------------------|
| Input Signal     | Auto<br>RGB                             | Specifies the signal type from input sources connected to computer ports                                |
|                  | Component                               | Auto: detects signals automatically                                                                     |
|                  |                                         | RGB: corrects color for computer/RGB video inputs                                                       |
|                  |                                         | Component: corrects color for component video inputs                                                    |
| Video Signal     | Auto Various video standards            | Specifies the signal type from the input sources connected to the video ports                           |
|                  |                                         | Auto: detects signals automatically                                                                     |
| Aspect           | See the list of available aspect ratios | Sets the aspect ratio (width-to-height ratio) for the selected input source                             |
| Overscan         | Auto<br>Off<br>4%<br>8%                 | Changes the projected image ratio to make the edges visible by a selectable percentage or automatically |
| Image Processing | Fine<br>Fast                            | Adjusts image processing speed/quality                                                                  |

Parent topic: Adjusting the Menu Settings

Related concepts
Image Aspect Ratio
Related references

Available Image Aspect Ratios

Related tasks

Changing the Image Aspect Ratio

# **Projector Feature Settings - Settings Menu**

Options on the Settings menu let you customize various projector features.

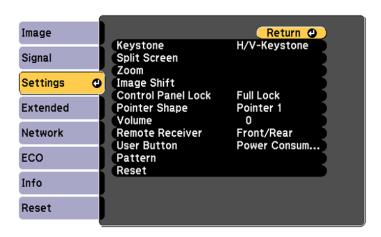

| Setting      | Options                     | Description                                                                          |
|--------------|-----------------------------|--------------------------------------------------------------------------------------|
| Keystone     | H/V Keystone                | Adjusts image shape to rectangular (horizontally and                                 |
|              | Quick Corner                | vertically)                                                                          |
|              |                             | <b>H/V Keystone</b> : lets you manually correct horizontal and vertical sides        |
|              |                             | Quick Corner: select to correct image shape and alignment using an on-screen display |
| Split Screen | -                           | Turns split screen on or off                                                         |
| Zoom         | Varying levels available    | Adjusts the size of the projected image                                              |
| Image Shift  | Varying positions available | Adjusts the position of the projected image                                          |

| Setting            | Options                  | Description                                                           |
|--------------------|--------------------------|-----------------------------------------------------------------------|
| Control Panel Lock | Full Lock Partial Lock   | Controls projector button locking to secure the projector             |
|                    | Off                      | Full Lock: locks all buttons                                          |
|                    |                          | Partial Lock: locks all buttons except the power button               |
|                    |                          | Off: no buttons locked                                                |
| Pointer Shape      | Three shapes available   | Changes the shape of the remote control pointer feature               |
| Volume             | Varying levels available | Adjusts the volume of projector's speaker system or external speakers |
| Remote Receiver    | Front/Rear               | Limits reception of remote control                                    |
|                    | Front                    | signals by the selected receiver;  Off turns off all receivers        |
|                    | Rear                     | on tarrio on all roscivers                                            |
|                    | Off                      |                                                                       |
| User Button        | Power Consumption        | Assigns a menu option to the                                          |
|                    | Info                     | User button on the remote control for one-touch access                |
|                    | Progressive              |                                                                       |
|                    | Closed Caption           |                                                                       |
|                    | Test Pattern             |                                                                       |
|                    | Resolution               |                                                                       |
|                    | Pattern Display          |                                                                       |
|                    | Auto Calibration         |                                                                       |

| Setting | Options         | Description                                                                                                  |
|---------|-----------------|----------------------------------------------------------------------------------------------------|
| Pattern | Pattern Display | Selects various pattern display                                                                              |
|         | Pattern Type    | options                                                                                                    |
|         | User Pattern    | Pattern Display: lets you display the selected pattern type on the                                           |
|         | Test Pattern    | screen to aid in presentation                                                                                |
|         |                 | Pattern Type: selects the type of grid or line pattern to display                                            |
|         |                 | User Pattern: captures a projected screen and saves it as a pattern for display                              |
|         |                 | Test Pattern: displays a test pattern to assist in focusing and zooming the image and correcting image shape |

Parent topic: Adjusting the Menu Settings

Related tasks

Correcting Image Shape with the Keystone Buttons

Correcting Image Shape with Quick Corner

Adjusting the Image Position Locking the Projector's Buttons Unlocking the Projector's Buttons

# **Projector Setup Settings - Extended Menu**

Settings on the Extended menu let you customize various projector setup features that control its operation.

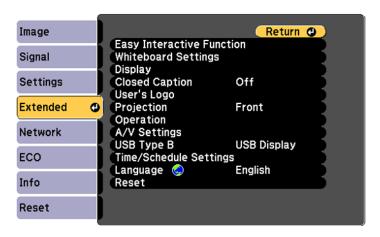

## **Easy Interactive Function Settings**

| Setting                                    | Options | Description               |
|--------------------------------------------|---------|---------------------------|
| General Easy Interactive Function settings |         |                           |
| Auto Calibration                           | _       | Start calibration for the |
| Manual Calibration                         |         | interactive pens          |

| Setting                 | Options                                  | Description                                                                                                    |
|-------------------------|------------------------------------------|----------------------------------------------------------------------------------------------------|
| Touch Unit Setup        | Installation Pattern                     | Select settings for the Touch Unit                                                                                                    |
| (BrightLink Pro 1430Wi) | Power Angle Adjustment Touch Calibration | Installation Pattern: displays reference points to help you determine the installation position of the Touch Unit                                     |
|                         |                                          | <b>Power</b> : turns on the Touch Unit power                                                                                                    |
|                         |                                          | Angle Adjustment: performs angle adjustment for laser diffusion                                                                                       |
|                         |                                          | <b>Touch Calibration</b> : performs calibration for finger touch operations                                                                           |
| Pen Mode                | PC Free Annotation PC Interactive        | Selects the mode for the interactive pens                                                                                                    |
|                         | i o intoractivo                          | PC Free Annotation: draws on<br>the projected screen without<br>software or PC required                                                               |
|                         |                                          | PC Interactive: operates a mouse or interactive device from the projected screen using the interactive pen or your finger (BrightLink Pro 1430Wi)     |
| Hovering                | On<br>Off                                | Turns the pen hovering feature on and off; when set to <b>On</b> , the pointer follows the pen tip as you hover it over the screen and move it around |

| Setting                                       | Options                                                                | Description                                                                                                    |
|-----------------------------------------------|------------------------------------------------------------------------|----------------------------------------------------------------------------------------------------|
| Advanced                                      | Distance of Projectors Sync of Projectors                              | Selects various settings for interactive features                                                                                                    |
|                                               | Wired Sync Mode Pen Button Function Confirm Clear Screen Color Palette | Distance of Projectors, Sync of Projectors, and Wired Sync Mode: let you adjust features for using multiple projectors of the same model in the same room  Pen Button Function: sets the pen to act as an eraser  Confirm Clear Screen: lets you display a confirmation screen before clearing all of the content |
|                                               |                                                                        | Color Palette: lets you choose a different palette if certain colors are difficult to see                                                                                                    |
| PC Interactive Easy Interactive               | Function settings                                                      |                                                                                                    |
| Pen Operation Mode<br>(BrightLink Pro 1420Wi) | Two Users/Mouse One User/Mouse                                         | Sets the operation mode and number of users for the interactive pen                                                                                                    |
|                                               | One User/Pen                                                           | Two Users/Mouse or One User/Mouse: lets you use the interactive pen as a mouse                                                                                                    |
|                                               |                                                                        | One User/Pen: lets you use the Windows pen and ink features                                                                                                    |
| Pen Operation Mode (BrightLink Pro 1430Wi)    | Mode 1<br>Mode 2                                                       | Selects the operating system version for pen operations                                                                                                    |
| (Brightenik 110 1100VVI)                      | Mode 3                                                                 | Mode 1: Windows XP or earlier                                                                                                    |
|                                               |                                                                        | <b>Mode 2</b> : OS X, or Windows Vista or later                                                                                                    |
|                                               |                                                                        | Mode 3: Linux                                                                                                    |

| Setting            | Options                                                        | Description                                                                                                    |
|--------------------|----------------------------------------------------------------|----------------------------------------------------------------------------------------------------|
| Enable Right Click | On<br>Off                                                      | Lets you use a long pen press or finger press (BrightLink Pro 1430Wi) as a right-click operation when using mouse mode     |
| Advanced           | Pen Tip Button<br>Auto Adjust Pen Area<br>Manual Adj. Pen Area | Select pen operation and adjustment options  Pen Tip Button: assign either Right Click or Left Click to the pen tip button |
|                    |                                                                | Select either Auto Adjust Pen Area or Manual Adj. Pen Area as the pen area adjustment option                               |

## **Other Extended Settings**

| Setting             | Options | Description                 |
|---------------------|---------|-----------------------------|
| Whiteboard Settings | Basic   | Displays whiteboard setting |
|                     | Policy  | menus                       |
|                     | Print   |                             |
|                     | Save    |                             |
|                     | Mail    |                             |
|                     | Reset   |                             |

| Setting        | Options                                           | Description                                                                                                    |
|----------------|---------------------------------------------------|----------------------------------------------------------------------------------------------------|
| Display        | Messages                                          | Selects various display options                                                                                                    |
|                | Display Background Startup Screen                 | Messages: controls whether messages are displayed on the screen                                                                                                    |
|                | A/V Mute Toolbars Pen Mode Icon Projector Control | Display Background: selects the screen color or logo to display when no signal is received  Startup Screen: controls whether a special screen appears when the projector starts up  A/V Mute: selects the screen |
|                |                                                   | color or logo to display when A/V Mute is turned on  Toolbar Tab: controls whether the tab is always displayed in annotation mode                                                                                |
|                |                                                   | Pen Mode Icon: controls the display and position of the pen icon in interactive computer mode                                                                                                    |
|                |                                                   | Projector Control: controls where the projector control toolbar is displayed on the screen                                                                                                    |
| Closed Caption | Off<br>CC1<br>CC2                                 | Controls use of closed captions and selects the closed caption type                                                                                                    |
| User's Logo    | _                                                 | Creates a screen that the projector displays to identify itself and enhance security                                                                                                    |

| Setting    | Options                                  | Description                                                                                                    |
|------------|------------------------------------------|----------------------------------------------------------------------------------------------------|
| Projection | Front/Upside Down                        | Selects the way the projector faces the screen so the image is oriented correctly                                    |
|            | Rear<br>Rear Upside Down                 | chomed contoolly                                                                                                    |
| Operation  | Direct Power On                          | Selects various operation options                                                                                    |
|            | High Altitude Mode Startup Source Search | <b>Direct Power On</b> : lets you turn on the projector without pressing the power button                            |
|            | Auto Power On                            | High Altitude Mode: regulates<br>the projector's operating<br>temperature at altitudes above<br>4921 feet (1500 m)   |
|            |                                          | Startup Source Search:<br>automatically detects the image<br>signal that is input when the<br>projector is turned on |
|            |                                          | Auto Power On: lets you turn on<br>the projector by turning on a<br>computer connected to the<br>Computer port       |

| Setting      | Options            | Description                                                                                                    |
|--------------|--------------------|----------------------------------------------------------------------------------------------------|
| A/V Settings | A/V Output         | Selects the following when the                                                                                                    |
|              | Audio Output       | projector is in standby mode (turned off):                                                                                                    |
|              | HDMI1 Audio Output | A/V Output: The Always On                                                                                                    |
|              | HDMI2 Audio Output | setting lets the projector output audio and video signals even while it is standby mode. Available only when Standby Mode is set to Communication On                 |
|              |                    | Audio Output: Selects the audio input port when projecting images from the Computer, Video, and USB-A ports.                                                         |
|              |                    | HDMI1 Audio Output and HDMI2 Audio Output: Selects which Audio port provides audio output when viewing images from the HDMI 1/MHL and HDMI 2 ports on the projector. |

| Setting                | Options                                                         | Description                                                                                                    |
|------------------------|-----------------------------------------------------------------|----------------------------------------------------------------------------------------------------|
| USB Type B             | Easy Interactive Function USB Display/Easy Interactive Function | Selects what happens when you connect your computer to the projector's <b>USB-B</b> port                                                                                                  |
|                        | Wireless Mouse/USB Display                                      | Easy Interactive Function: lets<br>you use the interactive pens or<br>your finger (BrightLink Pro<br>1430Wi) with your computer                                                           |
|                        |                                                                 | USB Display/Easy Interactive Function: lets you display your computer's image through the USB port and use the interactive pens or your finger (BrightLink Pro 1430Wi) with your computer |
|                        |                                                                 | Wireless Mouse/USB Display:<br>lets you use the wireless mouse<br>feature and display your<br>computer's image through the<br>USB port (interactivity not<br>available)                   |
| Time/Schedule Settings | Date & Time<br>Schedule                                         | Sets the projector's date and time and scheduled projector actions                                                                                                    |
|                        | Schedule Reset Setup Complete                                   |                                                                                                    |
| Language               | Various languages available                                     | Selects the language for projector menu and message displays (not changed by <b>Reset</b> option)                                                                                         |

Parent topic: Adjusting the Menu Settings

Related concepts
Projector Connections
Projection Modes

Related references

**Projector Setup and Installation Options** 

#### Related tasks

Connecting to a Computer for Pen Use or USB Mouse Control

Turning On the Projector

Selecting the Language for the Projector Menus

Changing the Projection Mode Using the Menus

Saving a Scheduled Event

Viewing Scheduled Events

**Editing Scheduled Events** 

Selecting Basic Whiteboard Settings and Policies

**Selecting Whiteboard Print Settings** 

Selecting Settings for Saving Whiteboard Pages

Selecting Settings for Emailing Whiteboard Pages

## **Projector Network Settings - Network Menu**

Settings on the Network menu let you view network information and set up the projector for monitoring and control over a network.

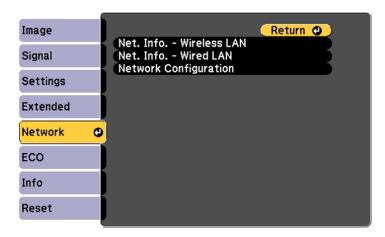

| Setting                  | Options                           | Description                                  |
|--------------------------|-----------------------------------|----------------------------------------------|
| Net. Info - Wireless LAN | Connection mode                   | Displays wireless network status and details |
|                          | Wireless LAN Sys.                 |                                              |
|                          | Antenna level                     |                                              |
|                          | Projector Name                    |                                              |
|                          | SSID                              |                                              |
|                          | DHCP                              |                                              |
|                          | IP Address                        |                                              |
|                          | Subnet Mask                       |                                              |
|                          | Gateway Address                   |                                              |
|                          | MAC Address                       |                                              |
| Net. Info - Wired LAN    | Projector Name                    | Displays wired network status and details    |
|                          | DHCP                              |                                              |
|                          | IP Address                        |                                              |
|                          | Subnet Mask                       |                                              |
|                          | Gateway Address                   |                                              |
|                          | MAC Address                       |                                              |
| Network Configuration    | Accesses additional network menus | Configures your network settings             |

Parent topic: Adjusting the Menu Settings

**Related references** 

Wireless LAN Menu Settings

Related tasks

Selecting Wired Network Settings

**Selecting Wireless Network Settings Manually** 

# **Projector Setup Settings - ECO Menu**

Settings on the ECO menu let you customize projector functions to save power. When you select a power-saving setting, a leaf icon appears next to the menu item.

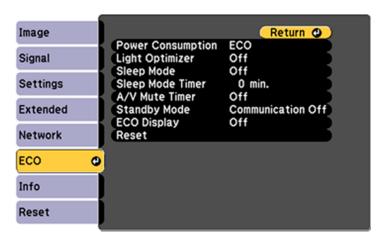

| Setting           | Options               | Description                                                                                                    |
|-------------------|-----------------------|----------------------------------------------------------------------------------------------------|
| Power Consumption | Auto<br>Normal<br>ECO | Selects the brightness mode of the projector lamp                                                                                                    |
|                   |                       | Auto: sets the projector to sense the optimum lamp brightness and adjust the lamp brightness accordingly                                                          |
|                   |                       | <b>Normal</b> : sets maximum lamp brightness                                                                                                    |
|                   |                       | <b>ECO</b> : reduces lamp brightness and fan noise, and saves power and lamp life                                                                                 |
| Light Optimizer   | On<br>Off             | When <b>Power Consumption</b> is set to <b>Normal</b> , the lamp brightness is adjusted based on the projected image; you can set this option for each color mode |

| Setting          | Options                            | Description                                                                                                    |  |
|------------------|------------------------------------|----------------------------------------------------------------------------------------------------|--|
| Sleep Mode       | On<br>Off                          | Automatically places the projector in standby mode after an interval of inactivity                                                          |  |
| Sleep Mode Timer | 1 to 30 minutes                    | Sets the interval for Sleep Mode                                                                                                    |  |
| A/V Mute Timer   | On<br>Off                          | Automatically turns off the projector after 30 minutes if <b>A/V Mute</b> is enabled                                                        |  |
| Standby Mode     | Communication On Communication Off | Enable this setting to allow the following operations to occur when the projector is in standby mode:                                       |  |
|                  |                                    | <ul> <li>Monitor and control the<br/>projector over a network</li> </ul>                                                                    |  |
|                  |                                    | <ul> <li>Output audio and video to an<br/>external device (A/V Output<br/>must be set to Always On)</li> </ul>                              |  |
| ECO Display      | On<br>Off                          | Displays a leaf icon in the bottom left corner of the projected screen to indicate the power-saving status when the lamp brightness changes |  |

Parent topic: Adjusting the Menu Settings

Related references

Projector Lamp Specifications

# **Projector Information Display - Info Menu**

You can display information about the projector and input sources by viewing the Info menu. However, you cannot change any settings in the menu.

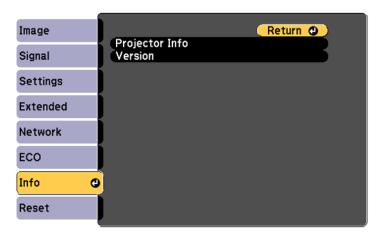

Select **Version** to display the projector's firmware version. Select **Projector Info** to display the settings described below.

**Note:** Available settings depend on the current input source. The lamp usage timer does not register any hours until you have used the lamp for at least 10 hours.

| Information item | Description                                                                                                    |  |
|------------------|----------------------------------------------------------------------------------------------------|--|
| Lamp Hours       | Displays the number of hours (H) the lamp has been used in <b>Normal</b> and <b>ECO</b> Power Consumption modes; if the information is displayed in yellow, obtain a genuine Epson replacement lamp soon |  |
| Source           | Displays the name of the port to which the current input source is connected                                                                                                    |  |
| Input Signal     | Displays the input signal setting of the current input source                                                                                                    |  |
| Resolution       | Displays the resolution of the current input source                                                                                                    |  |
| Video Signal     | Displays the video signal format of the current input source                                                                                                    |  |

| Information item | Description                                                                                                |
|------------------|----------------------------------------------------------------------------------------------------|
| Refresh Rate     | Displays the refresh rate of the current input source                                                      |
| Sync Info        | Displays information that may be needed by a service technician                                            |
| Status           | Displays information about projector problems that may be needed by a service technician                   |
| Serial Number    | Displays the projector's serial number                                                                     |
| Event ID         | Displays the Event ID number corresponding to a specific projector problem; see the list of Event ID codes |

### **Event ID Code List**

Parent topic: Adjusting the Menu Settings

## **Event ID Code List**

If the **Event ID** option on the Info menu displays a code number, check this list of Event ID codes for the solution to the projector problem associated with the code.

| Event ID code | Cause and solution                                                                           |  |
|---------------|----------------------------------------------------------------------------------------------|--|
| 0432          | The EasyMP Network Projection program did not start. Turn the projector off and              |  |
| 0435          | then on again.                                                                               |  |
| 0434          | Unstable network communication. Check the network communication status, wait a               |  |
| 0482          | few moments, and try connecting to the network again.                                        |  |
| 0484          |                                                                                              |  |
| 0485          |                                                                                              |  |
| 0433          | Cannot display the transferred images. Restart the EasyMP Network Projection program.        |  |
| 0481          | Communication with computer was disconnected. Restart the EasyMP Network Projection program. |  |
| 0483          | The EasyMP Network Projection program quit unexpectedly. Check the network                   |  |
| 04FE          | communication status, then turn the projector off and then on again.                         |  |

| Event ID code | Cause and solution                                                                                                    |  |  |  |
|---------------|----------------------------------------------------------------------------------------------------|--|--|--|
| 0479          | A projector system error has occurred. Turn the projector off and then on again.                                                                                                    |  |  |  |
| 04FF          |                                                                                                    |  |  |  |
| 0891          | Cannot find an access point with the same SSID. Set your computer, access point, and projector to the same SSID.                                                                                                    |  |  |  |
| 0892          | The WPA/WPA2 authentication type does not match. Make sure the wireless network security settings are correct.                                                                                                    |  |  |  |
| 0893          | The WEP/TKIP/AES encryption type does not match. Make sure the wireless network security settings are correct.                                                                                                    |  |  |  |
| 0894          | Communication with unauthorized access point was disconnected. Contact your network administrator.                                                                                                    |  |  |  |
| 0898          | Failed to acquire DHCP. Make sure the DHCP server is operating correctly. If you are not using DHCP, turn off the <b>DHCP</b> setting in the Network menus.                                                                                                    |  |  |  |
| 0899          | A communication error has occurred. Try restarting the EasyMP Network Projection program and restarting your projector. If that does not solve the problem, contact Epson for help.                                                                                                    |  |  |  |
| 089A          | The EAP authentication type does not match the network. Check the wireless LAN security settings and make sure that the security certificate is installed correctly.                                                                                                    |  |  |  |
| 089B          | EAP server authentication failed. Check the wireless LAN security settings and make sure that the security certificate is installed correctly.                                                                                                    |  |  |  |
| 089C          | EAP client authentication failed. Check the wireless LAN security settings and make sure that the security certificate is installed correctly.                                                                                                    |  |  |  |
| 089D          | Key exchange failed. Check the wireless LAN security settings and make sure that the security certificate is installed correctly.                                                                                                    |  |  |  |
| 0B01          | The internal storage could not be detected correctly. Select <b>Delete All Internal Data</b> in the Basic menu under Whiteboard Settings. Turn off the projector and disconnect the power cord, then reconnect the power cord and turn the projector back on. If that does not solve the problem, contact Epson for help. |  |  |  |
| 0BFF          | An error has occurred in the whiteboard function. Restart the projector.                                                                                                    |  |  |  |

Parent topic: Projector Information Display - Info Menu

# **Projector Reset Options - Reset Menu**

You can reset most of the projector settings to their default values using the **Reset All** option on the Reset menu.

You can also reset the projector's lamp usage timer to zero when you replace the lamp using the **Reset Lamp Hours** option.

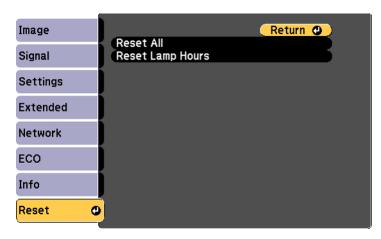

You cannot reset the following settings using the **Reset All** option:

- Input Signal
- User's Logo
- Language
- · Network menu items
- Lamp Hours
- Password
- Zoom
- Image Shift

Parent topic: Adjusting the Menu Settings

# **Maintaining and Transporting the Projector**

Follow the instructions in these sections to maintain your projector and transport it from place to place.

Projector Maintenance
Transporting the Projector

# **Projector Maintenance**

Your projector needs little maintenance to keep working at its best.

You may need to clean the projection window and obstacle sensor periodically, and clean the air filter and air vents to prevent the projector from overheating due to blocked ventilation.

The only parts you should replace are the lamp, air filter, pen batteries and tips, control pad batteries, and remote control batteries. If any other part needs replacing, contact Epson or an authorized Epson servicer.

**Warning:** Before cleaning any part of the projector, turn it off and unplug the power cord. Never open any cover on the projector, except as specifically explained in this manual. Dangerous electrical voltages in the projector can injure you severely.

**Warning:** Do not try to service this product yourself, except as specifically explained in this manual. Refer all other servicing to qualified servicers.

Cleaning the Projection Window

Cleaning the Obstacle Sensor

Cleaning the Projector Case

Air Filter and Vent Maintenance

**Projector Lamp Maintenance** 

Replacing the Remote Control Batteries

Replacing the Interactive Pen Batteries

Replacing the Interactive Pen Tips

Parent topic: Maintaining and Transporting the Projector

## **Cleaning the Projection Window**

Clean the projection window periodically, or whenever you notice dust or smudges on the surface.

• To remove dust or smudges, gently wipe the projection window with lens-cleaning paper.

 To remove stubborn smudges, moisten a soft, lint-free cloth with lens cleaner and gently wipe the projection window.

**Warning:** Do not use a lens cleaner that contains flammable gas. The high heat generated by the projector lamp may cause a fire.

**Caution:** Do not use canned air, or the gases may leave a flammable residue.

Parent topic: Projector Maintenance

Related tasks

Turning Off the Projector

## **Cleaning the Obstacle Sensor**

Clean the projector's obstacle sensor glass (circled in red) periodically, or if you see a message telling you to remove any obstacles that are interfering with the projection area.

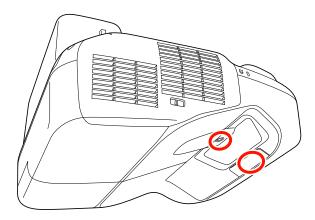

- To remove dust or smudges, gently wipe the obstacle sensor glass with lens-cleaning paper.
- To remove stubborn smudges, moisten a soft, lint-free cloth with lens cleaner and gently wipe the obstacle sensor glass.

**Warning:** Do not use a lens cleaner that contains flammable gas. The high heat generated by the projector lamp may cause a fire.

Caution: Do not use canned air, or the gases may leave a flammable residue.

Parent topic: Projector Maintenance

Related tasks

**Turning Off the Projector** 

### **Cleaning the Projector Case**

Before cleaning the projector case, turn off the projector and unplug the power cord.

• To remove dust or dirt, use a soft, dry, lint-free cloth.

 To remove stubborn dirt, use a soft cloth moistened with water and mild soap. Do not spray liquid directly on the projector.

**Caution:** Do not use wax, alcohol, benzene, paint thinner, or other chemicals to clean the projector case. These can damage the case. Do not use canned air, or the gases may leave a flammable residue.

Parent topic: Projector Maintenance

Related tasks

Turning Off the Projector

### **Air Filter and Vent Maintenance**

Regular filter maintenance is important to maintaining your projector. Your Epson projector is designed with an easily accessible, user-replaceable filter to protect your projector and make regular maintenance simple. Filter maintenance intervals will depend on the environment.

If regular maintenance is not performed, your Epson projector will notify you when the temperature inside the projector has reached a high level. Do not wait until this warning appears to maintain your projector filter as prolonged exposure to high temperatures may reduce the life of your projector or lamp.

Damage due to the failure to properly maintain the projector or its filter may not be covered by the projector or lamp Limited Warranties.

Cleaning the Air Filter and Vents

Replacing the Air Filter

Parent topic: Projector Maintenance

### **Cleaning the Air Filter and Vents**

Clean the projector's air filter or vents if they get dusty, or if you see a message telling you to clean them.

- 1. Turn off the projector and unplug the power cord.
- 2. Slide the air filter cover latch and open the air filter cover.

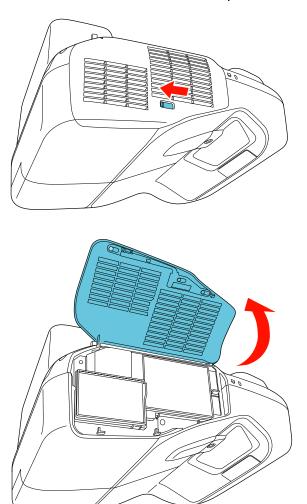

3. Pull the air filter out of the projector.

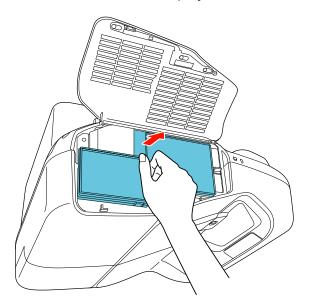

4. Vacuum the front of the air filter (the side with the tabs) to remove any remaining dust.

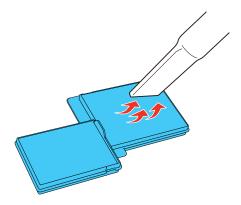

**Note:** If dust is difficult to remove or the air filter is damaged, replace the air filter.

5. Place the air filter back in the projector as shown.

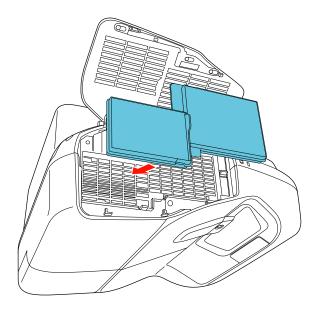

6. Close the air filter cover.

Parent topic: Air Filter and Vent Maintenance

Related tasks

Turning Off the Projector

### Replacing the Air Filter

You need to replace the air filter in the following situations:

- After cleaning the air filter, you see a message telling you to clean or replace it
- · The air filter is torn or damaged

You can replace the air filter while the projector is mounted on the wall or ceiling.

1. Turn off the projector and unplug the power cord.

2. Slide the air filter cover latch and open the air filter cover.

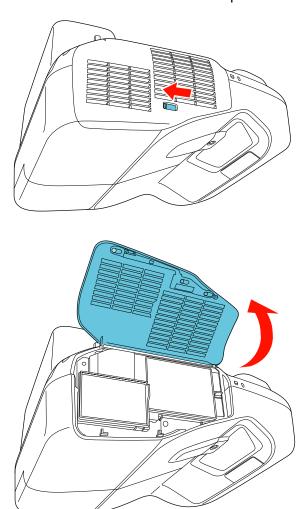

# 3. Pull the air filter out of the projector.

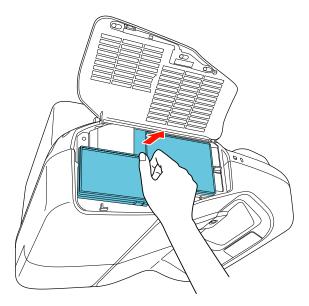

**Note:** Air filters contain polypropylene. Dispose of used air filters according to local regulations.

4. Place the new air filter in the projector as shown.

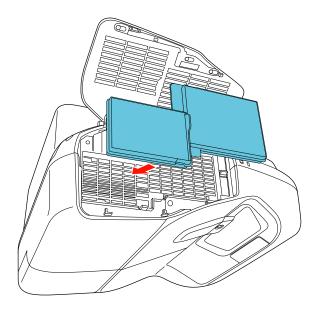

5. Close the air filter cover.

Parent topic: Air Filter and Vent Maintenance

Related tasks

Turning Off the Projector

### **Projector Lamp Maintenance**

The projector keeps track of the number of hours the lamp is used and displays this information in the projector's menu system.

Replace the lamp as soon as possible when the following occurs:

- The projected image gets darker or starts to deteriorate
- A message appears when you turn on the projector telling you to replace the lamp
- The projector's lamp light is flashing orange and its power light is flashing blue

Replacing the Lamp Resetting the Lamp Timer

Parent topic: Projector Maintenance

### Replacing the Lamp

Before you replace the lamp, let the projector cool down for at least one hour so the lamp will not be hot.

Warning: Let the lamp fully cool before replacing it to avoid injury.

You can replace the lamp while the projector is mounted on the wall or ceiling.

1. Turn off the projector and unplug the power cord.

2. Allow the projector lamp to cool down for at least one hour.

**Warning:** If the lamp is broken, glass fragments may be loose inside the lamp chamber. Be careful removing any broken glass to avoid injury. If the projector is mounted on the wall or ceiling, stand to the side in case the lamp is broken.

3. Use the screwdriver included with the replacement lamp to loosen the screw securing the lamp cover.

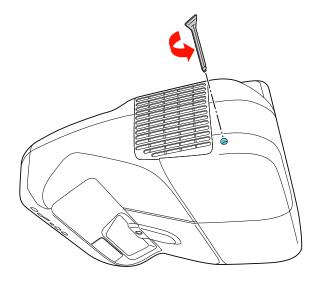

4. Slide off the lamp cover.

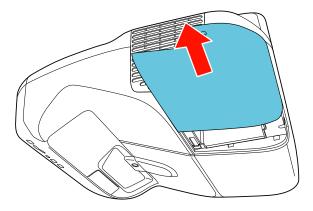

5. Loosen the screws securing the lamp to the projector. The screws do not come all the way out.

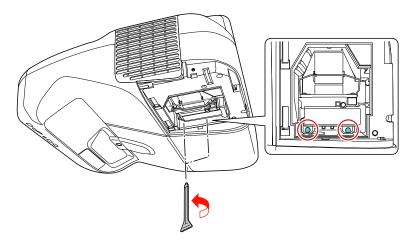

6. Lift up the lamp handle and gently pull the lamp out of the projector.

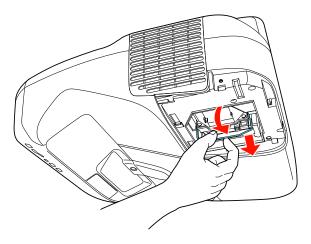

**Note:** He lamp(s) in this product contain mercury. Please consult your state and local regulations regarding disposal or recycling. Do not put in the trash.

7. Gently insert the new lamp into the projector along the guide rail. If it does not fit easily, make sure it is facing the right way. Press the handle down.

**Caution:** Do not touch any glass on the lamp assembly to avoid premature lamp failure.

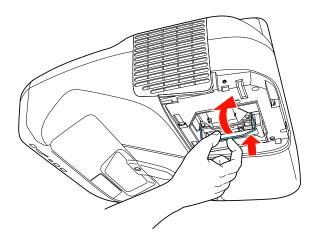

8. Tighten the screws to secure the lamp.

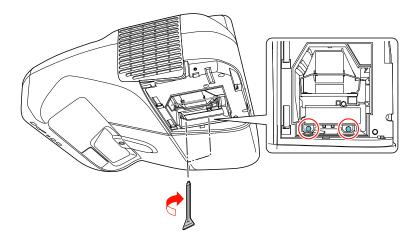

9. Replace the lamp cover and tighten the screw to secure it.

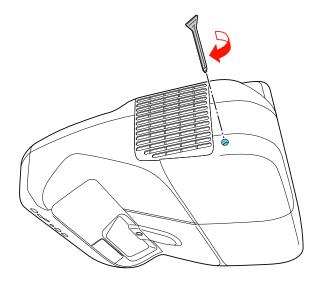

**Note:** Be sure the lamp cover is securely installed or the lamp will not come on.

Reset the lamp timer to zero to keep track of the new lamp's usage.

Parent topic: Projector Lamp Maintenance

Related tasks

Turning Off the Projector Resetting the Lamp Timer

### **Resetting the Lamp Timer**

You must reset the lamp timer after replacing the projector's lamp to clear the lamp replacement message and to keep track of lamp usage correctly.

**Note:** Do not reset the lamp timer if you have not replaced the lamp to avoid inaccurate lamp usage information.

- 1. Turn on the projector.
- 2. Press the **Menu** button.
- 3. Select the **Reset** menu and press **Enter**.

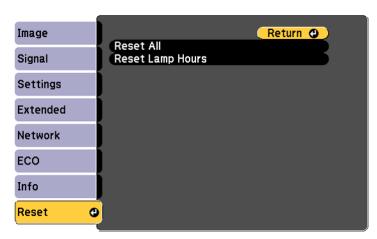

4. Select **Reset Lamp Hours** and press **Enter**.

You see a prompt asking if you want to reset the lamp hours.

- 5. Select **Yes** and press **Enter**.
- 6. Press **Menu** or **Esc** to exit the menus.

Parent topic: Projector Lamp Maintenance

### **Replacing the Remote Control Batteries**

The remote control uses two AA manganese or alkaline batteries. Replace the batteries as soon as they run out.

**Caution:** Use only the type of batteries specified in this manual. Do not install batteries of different types, or mix new and old batteries.

1. Open the battery cover as shown.

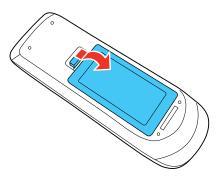

2. Remove the old batteries.

**Warning:** If the battery fluid has leaked, wipe it away with a soft cloth and avoid getting the fluid on your hands. If it gets on your hands, wash them immediately to avoid injury.

3. Insert the batteries with the + and – ends facing as shown.

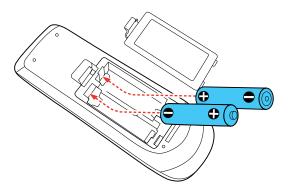

4. Close the battery cover and press it down until it clicks into place.

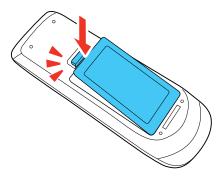

**Warning:** Dispose of used batteries according to local regulations. Do not expose batteries to heat or flame. Keep batteries out of the reach of children; they are choking hazards and are very dangerous if swallowed.

Parent topic: Projector Maintenance

### **Replacing the Interactive Pen Batteries**

Each pen uses one AA alkaline or Sanyo Eneloop rechargeable battery. Replace the battery as soon as it runs out.

When the battery is low, the pen light flashes as you turn on the switch. When the battery runs out, the pen light goes out.

**Caution:** Use only the type of batteries specified in this manual.

1. Open the battery cover as shown.

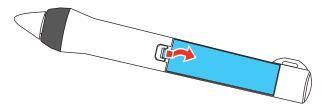

2. Remove the old battery.

**Warning:** If the battery fluid has leaked, wipe it away with a soft cloth and avoid getting the fluid on your hands. If it gets on your hands, wash them immediately to avoid injury.

3. Insert the battery with the + and – ends facing as shown.

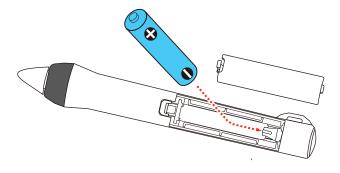

4. Replace the battery cover and press it down until it clicks into place.

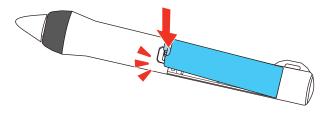

**Warning:** Dispose of used batteries according to local regulations. Do not expose batteries to heat or flame. Keep batteries out of the reach of children; they are choking hazards and are very dangerous if swallowed.

Parent topic: Projector Maintenance

### **Replacing the Interactive Pen Tips**

If the pen tips become damaged or no longer work correctly, you can replace them.

1. Twist off the tip of the pen to remove it.

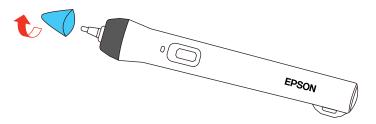

#### 2. Twist on the new tip.

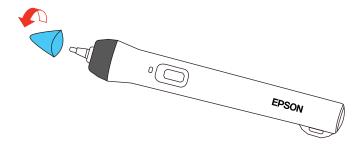

Parent topic: Projector Maintenance

# **Transporting the Projector**

The projector contains precision parts, some of which are glass. Follow these guidelines to transport or ship the projector safely:

• Remove any equipment connected to the projector.

- When transporting the projector a long distance or as checked luggage, pack it in a firm box with cushioning around it and mark the box "Fragile."
- When shipping the projector for repairs, place it in its original packing materials, if possible, or use equivalent materials with cushioning around the projector. Mark the box "Fragile."

**Note:** Epson shall not be liable for any damages incurred during transportation.

Parent topic: Maintaining and Transporting the Projector

# **Solving Problems**

Check the solutions in these sections if you have any problems using the projector.

**Projection Problem Tips** 

**Projector Light Status** 

Using the Projector Help Displays

Solving Image or Sound Problems

Solving Projector or Remote Control Operation Problems

**Solving Interactive Problems** 

Solving Network Problems

Where to Get Help

# **Projection Problem Tips**

If the projector is not working properly, try turning it off and unplugging it. Then plug it back in and turn it on.

If this does not solve the problem, check the following:

- The lights on the projector may indicate what the problem is.
- The solutions in this manual can help you solve many problems.

If none of these solutions help, you can contact Epson for technical support.

Parent topic: Solving Problems

Related references
Projector Light Status

# **Projector Light Status**

The lights on the projector indicate the projector status and let you know when a problem occurs. Check the status and color of the lights and look for a solution in the table here.

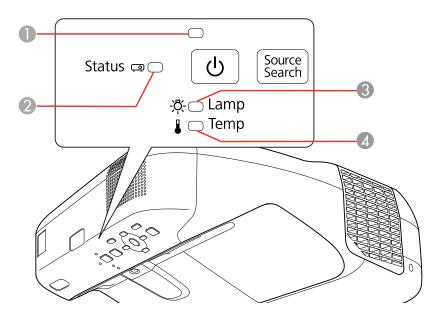

- 1 Power light
- 2 Status light
- 3 Lamp light
- 4 Temp (temperature) light

| Power light | Status light  | Lamp light | Temp light | Status and solution                                                                  |
|-------------|---------------|------------|------------|--------------------------------------------------------------------------------------|
| Blue        | Blue          | Off        | Off        | Normal operation.                                                                    |
| Blue        | Flashing blue | Off        | Off        | Warming up. Wait for an image to appear.                                             |
|             |               |            |            | Shutting down. (When the Status light stops flashing, you can unplug the projector.) |

| Power light   | Status light  | Lamp light      | Temp light | Status and solution                                                                                                    |
|---------------|---------------|-----------------|------------|----------------------------------------------------------------------------------------------------|
| Blue          | Off           | Off             | Off        | Standby or sleep mode.                                                                                                 |
|               |               |                 |            | Network monitoring mode. The projector is being monitored and controlled over the network.                             |
| Off           | Flashing blue | Off             | Orange     | Projector has overheated and turned off. Leave it turned off to cool down. After about five minutes, do the following: |
|               |               |                 |            | Make sure that the vents and air<br>filter are not clogged with dust or<br>obstructed by nearby objects.               |
|               |               |                 |            | Clean or replace the air filter.                                                                                       |
|               |               |                 |            | If operating the projector at high altitude, turn on <b>High Altitude</b> Mode.                                        |
|               |               |                 |            | If the problem persists, unplug the projector and contact Epson for help.                                              |
| Off           | Flashing blue | Orange          | Off        | Lamp has a problem.                                                                                                    |
|               |               |                 |            | Check to see if the lamp is burned out, broken, or installed incorrectly. Reseat or replace the lamp as necessary.     |
|               |               |                 |            | Clean or replace the air filter.                                                                                       |
|               |               |                 |            | If operating the projector at high altitude, turn on <b>High Altitude</b> Mode.                                        |
|               |               |                 |            | If the problem persists, unplug the projector and contact Epson for help.                                              |
| Flashing blue | Varies        | Flashing orange | Varies     | Replace the lamp soon to avoid damage. Do not continue using the projector.                                            |

| Power light | Status light  | Lamp light      | Temp light      | Status and solution                                                                                             |
|-------------|---------------|-----------------|-----------------|----------------------------------------------------------------------------------------------------|
| Off         | Flashing blue | Off             | Flashing orange | A fan or sensor has a problem. Turn the projector off, unplug it, and contact Epson for help.                   |
| Off         | Flashing blue | Flashing orange | Flashing orange | Auto Iris error. Turn the projector off, unplug it, and contact Epson for help.                                 |
| Off         | Flashing blue | Orange          | Orange          | Power error (ballast). Turn the projector off, unplug it, and contact Epson for help.                           |
|             |               |                 |                 | Obstacle detection error. A message is displayed: "For safety purposes remove any obstacles blocking the lens." |
|             |               |                 |                 | Remove any obstacles.                                                                                           |
|             |               |                 |                 | Clean the obstacle sensor.                                                                                      |
|             |               |                 |                 | If the detection error continues, turn<br>the projector off, unplug it, and<br>contact Epson for help.          |
| Off         | Flashing blue | Flashing orange | Off             | Internal projector error. Turn the projector off, unplug it, and contact Epson for help.                        |

**Note:** If the lights display a pattern not listed in the table above, turn the projector off, unplug it, and contact Epson for help.

Parent topic: Solving Problems

# **Using the Projector Help Displays**

You can display information to help you solve common problems using the projector's Help system.

1. Turn on the projector.

2. Press the **Help** button on the projector or the remote control.

You see the Help menu.

3. Use the up and down arrow buttons to highlight the problem you want to solve.

**Note:** You can also display image adjustment recommendations by pressing the left arrow button.

- 4. Press **Enter** to view the solutions.
- 5. When you are finished, do one of the following:
  - To select another problem to solve, press Esc.
  - To exit the help system, press Help.

Parent topic: Solving Problems

# **Solving Image or Sound Problems**

Check the solutions in these sections if you have any problems with projected images or sound.

Solutions When No Image Appears

Solutions When Image is Incorrect Using the USB Display Function

Solutions When "No Signal" Message Appears

Solutions When "Not Supported" Message Appears

Solutions When Only a Partial Image Appears

Solutions When the Image is Not Rectangular

Solutions When the Image Contains Noise or Static

Solutions When the Image is Fuzzy or Blurry

Solutions When the Image Brightness or Colors are Incorrect

Solutions to Sound Problems

Parent topic: Solving Problems

### **Solutions When No Image Appears**

If no image appears, try the following solutions:

- Press the **A/V Mute** button on the remote control to see if the image was temporarily turned off.
- Make sure all necessary cables are securely connected and the power is on for the projector and connected video sources.
- Press the projector's power button to wake it from standby or sleep mode. Also see if your connected computer is in sleep mode or displaying a blank screen saver.
- Check the settings on the Signal menu to make sure they are correct for the current video source.

- Adjust the Brightness setting or select the Normal Power Consumption setting.
- Check the **Display** setting to make sure **Messages** is set to **On**.
- If the projector does not respond when you press the control panel buttons, the buttons may be locked. Unlock the buttons.
- If the projector does not respond when you press buttons on the remote control, make sure the remote receivers are turned on.
- For images projected with Windows Media Center, reduce the screen size from full screen mode.
- For images projected from applications using Windows DirectX, turn off DirectX functions.

Parent topic: Solving Image or Sound Problems

Related references

Input Signal Settings - Signal Menu

Projector Feature Settings - Settings Menu

Related tasks

Unlocking the Projector's Buttons Selecting an Image Source

### Solutions When Image is Incorrect Using the USB Display Function

If no image appears or if the image appears incorrectly using the USB Display function, try the following solutions:

- Press the **Source Search** button on the remote control or control pad and select **USB Display**.
- Make sure the USB Display software has installed correctly. Install it manually if necessary.
- Make sure the **USB Type B** setting in the Extended menu is set to one of the **USB Display** options.
- With Mac OS X, select the **USB Display** icon in the Dock or from the **Applications** folder.
- Change the computer's resolution to 1280 × 800.
- For images projected with Windows Media Center, reduce the screen size from full screen mode.
- For images projected from applications using Windows DirectX, turn off DirectX functions.
- If the mouse cursor flickers, select **Make the movement of the mouse pointer smooth** in the Epson USB Display Settings program on your computer (feature not available with Windows 2000).
- Turn off the Transfer layered window setting in the Epson USB Display Settings program on your computer.

Parent topic: Solving Image or Sound Problems

#### Related references

Projector Setup Settings - Extended Menu

#### Related tasks

Selecting an Image Source

### **Solutions When "No Signal" Message Appears**

If the "No Signal" message appears, try the following solutions:

- Press the **Source Search** button and wait a few seconds for an image to appear.
- Turn on the connected computer or video source, and press its play button to begin your presentation, if necessary.
- Check the connection from the projector to your video sources.
- If you are projecting from a laptop computer, make sure it is set up to display on an external monitor.
- If necessary, turn the projector and the connected computer or video source off and then on again.

Displaying From a PC Laptop

Displaying From a Mac Laptop

Parent topic: Solving Image or Sound Problems

Related tasks

Selecting an Image Source

### **Related topics**

Connecting to Computer Sources
Connecting to Video Sources

#### **Displaying From a PC Laptop**

If you see the "No Signal" message when you display from a PC laptop, you need to set up the laptop to display on an external monitor.

- 1. Hold down the laptop's **Fn** key and press the key labelled with a monitor icon or **CRT/LCD**. (See your laptop manual for details.) Wait a few seconds for an image to appear.
- 2. To display on both the laptop's monitor and the projector, try pressing the same keys again.
- 3. If the same image is not displayed by the laptop and projector, check the Windows **Display** utility to make sure the external monitor port is enabled and extended desktop mode is disabled. (See your computer or Windows manual for instructions.)

4. If necessary, check your video card settings and set the multiple display option to **Mirror** or **Duplicate**.

Parent topic: Solutions When "No Signal" Message Appears

#### **Displaying From a Mac Laptop**

If you see the "No Signal" message when you display from a Mac laptop, you need to set up the laptop for mirrored display. (See your laptop manual for details.)

- 1. Open the **System Preferences** utility and select **Displays**.
- 2. Click the Arrangement tab.
- 3. Select the Mirror Displays checkbox.

Parent topic: Solutions When "No Signal" Message Appears

### **Solutions When "Not Supported" Message Appears**

If the "Not Supported" message appears, try the following solutions:

- Make sure the correct input signal is selected on the Signal menu.
- Make sure the computer's display resolution does not exceed the projector's resolution and frequency limit. If necessary, select a different display resolution for your computer. (See your computer manual for details.)

Parent topic: Solving Image or Sound Problems

Related references

Input Signal Settings - Signal Menu

### **Solutions When Only a Partial Image Appears**

If only a partial computer image appears, try the following solutions:

- Press the **Auto** button on the remote control to optimize the image signal.
- Try adjusting the image position using the Position menu setting.
- Press the **Aspect** button on the remote control to select a different image aspect ratio.
- If you zoomed into or out of the image using the **E-Zoom** buttons, press the **Esc** button until the projector returns to a full display.
- Check your computer display settings to disable dual display and set the resolution within the projector's limits. (See your computer manual for details.)

• Check the resolution assigned to your presentation files to see if they are created for a different resolution than you are projecting in. (See your software help for details.)

Parent topic: Solving Image or Sound Problems

Related references

Input Signal Settings - Signal Menu

Related tasks

Changing the Image Aspect Ratio Zooming Into and Out of Images

### Solutions When the Image is Not Rectangular

If the projected image is not evenly rectangular, try the following solutions:

- If the projector is not mounted on the wall or ceiling, place it directly in front of the center of the screen, facing it squarely, if possible.
- If you adjusted the projector height using the projector feet, press the keystone buttons on the projector to adjust the image shape. (BrightLink Pro 1420Wi)
- Adjust the Quick Corner or Keystone setting to correct the image shape.

Note: Adjusting Quick Corner and Keystone settings may affect focus and pen calibration.

Parent topic: Solving Image or Sound Problems

Related tasks

Correcting Image Shape with the Keystone Buttons Correcting Image Shape with Quick Corner

### Solutions When the Image Contains Noise or Static

If the projected image seems to contain electronic interference (noise) or static, try the following solutions:

- Check the cables connecting your computer or video source to the projector. They should be:
  - · Separated from the power cord to prevent interference
  - · Securely connected at both ends
  - · Not connected to an extension cable
  - No longer than 10 feet (3 m) for VGA/computer cables or 24 feet (7.3 m) for HDMI cables

- Check the settings on the projector's Signal menu to make sure they match the video source.
- Select a computer video resolution and refresh rate that are compatible with the projector.

Try a different cable.

Parent topic: Solving Image or Sound Problems

Related references

Input Signal Settings - Signal Menu Supported Video Display Formats

**Related topics** 

Connecting to Computer Sources
Connecting to Video Sources

### Solutions When the Image is Fuzzy or Blurry

If the projected image is fuzzy or blurry, try the following solutions:

- · Adjust the image focus.
- Check the projector lens cover glass for condensation.

**Note:** To avoid condensation on the lens after bringing the projector in from a cold environment, let the projector warm up to room temperature before using it.

- Position the projector close enough to the screen, and directly in front of it.
- Position the projector so the keystone adjustment angle is not so wide that it distorts the image.
- Adjust the Sharpness setting to improve image quality.
- If you are projecting from a computer, press the Auto button on the remote control to automatically
  adjust the tracking and sync. If any bands or overall blurriness remain, display a uniformly patterned
  image on the screen and manually adjust the Tracking and Sync settings.
- If you are projecting from a computer, use a lower resolution.

Parent topic: Solving Image or Sound Problems

Related references

Image Quality Settings - Image Menu Input Signal Settings - Signal Menu

Related tasks

Focusing the Image

### Solutions When the Image Brightness or Colors are Incorrect

If the projected image is too dark or light, or the colors are incorrect, try the following solutions:

- Press the Color Mode button on the remote control to try different color modes for the image and environment.
- · Check your video source settings.
- Adjust the available settings on the Image menu for the current input source, such as Brightness,
   Contrast, Tint, Color Adjustment, and/or Color Saturation.
- Make sure you selected the correct Input Signal or Video Signal setting on the Signal menu, if available for your image source.
- Make sure all the cables are securely connected to the projector and your video device. If you
  connected long cables, try connecting shorter cables.
- If you are using the **ECO** Power Consumption setting, try selecting **Normal** in the projector's menus.
- Position the projector close enough to the screen.
- If the image has been progressively darkening, you may need to replace the projector lamp soon.

Parent topic: Solving Image or Sound Problems

#### Related references

Image Quality Settings - Image Menu Input Signal Settings - Signal Menu Projector Setup Settings - ECO Menu

### Related topics

Connecting to Computer Sources
Connecting to Video Sources

#### **Solutions to Sound Problems**

If there is no sound when you expect it or the volume is too low or high, try the following solutions:

- Adjust the projector's volume settings.
- Press the A/V Mute button on the remote control to resume video and audio if they were temporarily stopped.
- Press the **Source Search** button to switch to the correct input source, if necessary.
- Check your computer or video source to make sure the volume is turned up and the audio output is set for the correct source.

- Check the audio cable connections between the projector and your video source.
- If you do not hear sound from an HDMI source, set the connected device to PCM output.
- Make sure any connected audio cables are labeled "No Resistance".
- If you are using the USB Display function, turn on the **Output audio from the projector** setting in the Epson USB Display Settings program on your computer.
- If you are using a Mac and you do not hear sound from an HDMI source, make sure your Mac supports audio through the HDMI port. If not, you need to connect an audio cable.
- If you want to use a connected audio source when the projector is off, set the **Standby Mode** option to **Communication On** and the **A/V Output** option to **Always On**.
- If you want to use a connected audio source when the projector is off, set the Standby Mode option to A/V Standby.
- If you turn the projector on immediately after turning it off, the cooling fans may run at high speed momentarily and cause an unexpected noise. This is normal.

Parent topic: Solving Image or Sound Problems

Related references

Projector Setup Settings - ECO Menu

Related tasks

Shutting Off the Picture and Sound Temporarily

# **Solving Projector or Remote Control Operation Problems**

Check the solutions in these sections if you have problems operating the projector or remote control.

Solutions to Projector Power or Shut-Off Problems

Solutions to Problems with the Remote Control

Solutions to Password Problems

Solutions When the Source Cannot Be Changed

**Parent topic:** Solving Problems

### Solutions to Projector Power or Shut-Off Problems

If the projector does not come on when you press the power button or it shuts off unexpectedly, try the following solutions:

• Make sure the power cord is securely connected to the projector and to a working electrical outlet.

- The projector's buttons may be locked for security. Unlock the buttons or use the remote control to turn on the projector.
- The power cord may be defective. Disconnect the cord and contact Epson.
- If the projector's lamp shuts off unexpectedly, it may have entered standby mode after a period of inactivity. Press the power button to wake the projector.
- If the projector's lamp shuts off and the power and Temp lights are red, the projector has overheated and shut off. Check the solutions for this light status.
- If the power button on the remote control does not turn on the projector, check its batteries and make sure the **Remote Receiver** setting is turned on in the projector's menu, if available.

Parent topic: Solving Projector or Remote Control Operation Problems

Related references
Projector Light Status
Projector Feature Settings - Settings Menu

Related tasks

Unlocking the Projector's Buttons

#### Solutions to Problems with the Remote Control

If the projector does not respond to remote control commands, try the following solutions:

- Check that the remote control batteries are installed correctly and have power. If necessary, replace the batteries.
- Make sure you are operating the remote control within the reception angle and range of the projector.
- Make sure the projector is not warming up or shutting down.
- Check to see if a button on the remote control is stuck down, causing it to enter sleep mode. Release the button to wake the remote control up.
- Strong fluorescent lighting, direct sunlight, or infrared device signals may be interfering with the
  projector's remote receivers. Dim the lights or move the projector away from the sun or interfering
  equipment.
- If available, turn off one of the remote receivers in the projector's menu system, or check if all the remote receivers were turned off.
- If you assigned an ID number to the remote control to operate multiple projectors, you may need to check or change the ID setting (feature not available with all projectors).
- If you lose the remote control, you can order another one from Epson.

Parent topic: Solving Projector or Remote Control Operation Problems

Related references

Remote Control Operation

Related tasks

Replacing the Remote Control Batteries

#### Solutions to Password Problems

If you cannot enter or remember a password, try the following solutions:

- You may have turned on password protection without first setting a password. Try entering 0000 using the remote control.
- If you have entered an incorrect password too many times and see a message displaying a request code, write down the code and contact Epson. Do not attempt to enter the password again. Provide the request code and proof of ownership for assistance in unlocking the projector.
- If you lose the remote control you cannot enter a password. Order a new one from Epson.

Parent topic: Solving Projector or Remote Control Operation Problems

Related concepts

**Projector Security Features** 

### **Solutions When the Source Cannot Be Changed**

If you are having trouble changing the source, make sure the projector is not opening an image, scanning, saving, or printing at the same time. Close all projector menus and dialogs. These processes may take time to complete, and the source cannot be changed during processing.

Parent topic: Solving Projector or Remote Control Operation Problems

## **Solving Interactive Problems**

Check the solutions in these sections if you have problems using the interactive system.

Solutions When "Error Occurred in the Easy Interactive Function" Message Appears

Solutions When the Interactive Pens Do Not Work

Solutions When the Interactive Pen Position Is Not Accurate

Solutions When Manual Calibration Does Not Work

Solutions When the Interactive Pens Are Slow or Difficult to Use

Solutions When the Interactive Pens Cause Interference or Unwanted Effects

Solutions When Finger Touch Interactivity Does Not Work

Solutions for Problems With Capturing, Printing, Saving, or Scanning

Solutions When Inking Does Not Appear in Microsoft Office

Solutions When the Pen Does Not Work Over a Network or the Toolbars Do Not Appear

Solutions When the Time Is Incorrect in Whiteboard Settings

Parent topic: Solving Problems

## Solutions When "Error Occurred in the Easy Interactive Function" Message Appears

If the "Error occurred in the Easy Interactive Function" message appears, contact Epson for help.

Parent topic: Solving Interactive Problems

#### Solutions When the Interactive Pens Do Not Work

If the interactive pens do not work, try the following solutions:

- The pens turn off automatically if you forget to turn them off. Tap the pen tip or press the power/function button to turn the pen back on.
- Make sure you are not covering the black section near the tip of the pen.
- Make sure nothing is blocking the signal between the pen and the interactive pen receiver on the projector.
- Try holding the pen at a different angle so that your hand is not blocking the signal.
- Make sure the cable cover is in place to keep cables from blocking the signal.
- Make sure the pen battery has enough power. Try replacing the battery.
- If you are projecting from a computer, make sure the USB cable is connected to the computer and projector.
- Dim the room lights and turn off any fluorescent lights. Make sure the projection surface and pen receiver are not in direct sunlight or other sources of bright lighting.
- Remove any decorative lights from around the projector or projection surface.
- If the pen tip is worn out or damaged, you may need to replace it.
- Make sure the interactive pen receiver on the projector is clean and free from dust.
- Make sure there is no interference from infrared remote controls, mice, or infrared microphones.
- Make sure the USB Type B option on the Extended menu is set to Easy Interactive Function or USB Display/Easy Interactive Function.

- Make sure you have calibrated the system. Try recalibrating.
- If you are projecting from a laptop computer, make sure the battery has enough power, or connect the laptop to a power outlet.
- Make sure the Pen Mode and Pen Operation Mode settings are set correctly in the Easy Interactive Function options on the Extended menu.
- If you are using multiple projectors in the same room, change the **Distance of Projectors** setting in **Easy Interactive Function > Advanced** on the Extended menu.

Parent topic: Solving Interactive Problems

Related tasks

Replacing the Interactive Pen Tips
Replacing the Interactive Pen Batteries

#### Solutions When the Interactive Pen Position Is Not Accurate

If the pen position is not the same as the mouse pointer, try the following solutions:

- Make sure you have calibrated the system. Try manual calibration.
- Make sure the cable cover is in place to keep cables from blocking the signal.
- Try adjusting the pen operation area.
- If you use the **E-Zoom** + button on the remote control to enlarge the image, the pen position is not accurate. When you return the image to the original size, the position should be correct.
- In PC Interactive mode (in the Extended > Advanced menu), turn off **Auto Adjust Pen Area** and select **Manual Adj. Pen Area**.
- Try changing the computer's resolution to 1280 × 800.

Parent topic: Solving Interactive Problems

Related concepts
Pen Calibration

Related references

Projector Setup Settings - Extended Menu

Related tasks

Adjusting the Pen Operation Area
Zooming Into and Out of Images
Removing and Attaching the Cable Cover

### **Solutions When Manual Calibration Does Not Work**

If you are having trouble calibrating manually, try the following solutions:

- If the circle does not move to the next position, or it moves automatically, dim or turn off any bright lights near the projection surface.
- Make sure the projector is not too close to the projection surface.

Parent topic: Solving Interactive Problems

### Solutions When the Interactive Pens Are Slow or Difficult to Use

If the pens are difficult to use or respond too slowly, try the following solutions:

- For easier operation, hold the pen perpendicular to the projection surface.
- For the best performance, connect your computer to the projector using a VGA or HDMI cable for display and the USB cable for interactivity.
- If you are using a computer, try setting your computer's display to 1280 × 800.
- If you are using USB Display in Windows, you may need to disable Windows Aero in the Epson USB Display Settings program on your computer.
- If you are projecting over a network, see the EasyMP Network Projection Operation Guide for performance adjustment instructions.

Parent topic: Solving Interactive Problems

Related tasks
Using the Pens

#### Solutions When the Interactive Pens Cause Interference or Unwanted Effects

If the pens are causing interference or unwanted effects, try the following solutions:

- When both pens are used at the same time, make sure they are approximately 4 inches (10.16 cm) apart.
- Turn off the pens when they are not in use.
- Do not rest the pens on the image area of an interactive table, to avoid interference with your computer's mouse.
- Try changing the Number of Pen Users setting from One User to Two Users. (BrightLink Pro 1420Wi)
- · Turn off hovering.

**Parent topic:** Solving Interactive Problems

Related references

Projector Setup Settings - Extended Menu

## **Solutions When Finger Touch Interactivity Does Not Work**

If finger touch interactivity does not work (BrightLink Pro 1430Wi), try the following solutions:

- Make sure the Touch Unit is installed correctly and the power cable is properly connected. See your mount's Installation Guide for details.
- If the light on the Touch Unit is not on, check the **Touch Unit Setup** settings in the **Easy Interactive Function** option on the Extended menu and make sure the **Power** setting is set to **On**.
- · Adjust the angle on the Touch Unit.
- Make sure there are no obstacles (such as cables or pen trays) between the Touch Unit's laser diffusion ports and the projection surface.
- Remove any decorative lights from around the projector or projection surface.
- Make sure there is no interference from infrared remote controls, mice, or infrared microphones.
- Make sure you have performed pen calibration and finger touch calibration. Try recalibrating.

**Parent topic:** Solving Interactive Problems

Related concepts

Pen Calibration

Related tasks

Adjusting the Angle of the Touch Unit Calibrating for Finger Touch Interactivity

## Solutions for Problems With Capturing, Printing, Saving, or Scanning

If you are having trouble capturing and pasting, or printing, saving, or scanning, try the following solutions:

- If you start a process using one of the pens, you must complete it using the pen. If you start using the remote control or control pad, you must complete the process using the remote control or control pad.
- If you are having trouble pasting a captured image, make sure the image is not protected.
- If a black frame appears around a pasted image, it may be because the image was shifted or resized.
- If you are having trouble printing or scanning, make sure the printer is not out of ink, jammed, or in any other error state.

- For USB printing or scanning, make sure a USB cable is connected between the projector's USB-A
  port and the USB-B port on the control pad. Make sure another USB cable is connected between the
  Printer port on the control pad and the printer itself.
- For USB printing or scanning, try connecting a different USB cable, and make sure the cables are less than 16 ft (4.9 m) long.
- Connect only one printer or multifunction device at a time, and make sure the device is supported by the projector.
- Check the **Whiteboard Settings** on the Extended menu.

**Parent topic:** Solving Interactive Problems

**Related references** 

Projector Setup Settings - Extended Menu

**Supported Printer Types** 

Related tasks

Connecting a Printer to the Control Pad

### **Solutions When Inking Does Not Appear in Microsoft Office**

If **Start Inking** does not appear on the Review tab in your Microsoft Office application, try this solution.

Open the projector's Extended menu and change the following settings in **Easy Interactive Function**:

#### **BrightLink Pro 1420Wi:**

- Set the Number of Pen Users to One User.
- Set the **Pen Operation Mode** to **Pen**.

#### **BrightLink Pro 1430Wi:**

Change the **Pen Operation Mode** setting.

**Parent topic:** Solving Interactive Problems

**Related references** 

Projector Setup Settings - Extended Menu

## Solutions When the Pen Does Not Work Over a Network or the Toolbars Do Not Appear

If you are having trouble using the pen with a network connection, or the toolbars do not appear on your projected image, try the following solutions:

- If you are using EasyMP Network Projection software, select Options, then make sure Use
   Interactive Pen is enabled. Also, select the Adjust performance tab and select Transfer layered
   window.
- If you are using the Quick Wireless Connection USB Key, start the Epson Quick Wireless Connections Settings program on your computer, select the General settings tab, then make sure Use Interactive Pen is enabled. Also, select the Adjust performance tab and select Transfer layered window.

Parent topic: Solving Interactive Problems

## Solutions When the Time Is Incorrect in Whiteboard Settings

If the time is incorrect on internal storage settings for whiteboard mode, you may need to update the **Time/Schedule Settings** on the Extended menu.

**Parent topic:** Solving Interactive Problems

Related references

Projector Setup Settings - Extended Menu

## **Solving Network Problems**

Check the solutions in these sections if you have problems using the projector on a network.

Solutions When Wireless Authentication Fails

Solutions When You Cannot Access the Projector Through the Web

Solutions When Network Alert E-Mails are Not Received

Parent topic: Solving Problems

### **Solutions When Wireless Authentication Fails**

- If the wireless settings are correct, but authentication fails, you may need to update the **Time/Schedule Settings** on the Extended menu.
- Check the Security settings and passphrase in the Network Configuration menu.

Parent topic: Solving Network Problems

**Related references** 

Projector Setup Settings - Extended Menu

#### Projector Network Settings - Network Menu

### Solutions When You Cannot Access the Projector Through the Web

If you are unable to access the projector through a web browser, make sure you are using the correct ID and password, which are case sensitive.

- For the user ID, enter **EPSONWEB**. (You cannot change the user ID.)
- For the password, enter the password set in the projector's Network menu. The default password is admin.
- Make sure you have access to the network the projector is on.

**Note:** The user ID and password are case sensitive.

Parent topic: Solving Network Problems

Related tasks

Controlling a Networked Projector Using a Web Browser

### Solutions When Network Alert E-Mails are Not Received

If you do not receive an e-mail alerting you to problems with a projector over the network, try the following solutions:

- Make sure the projector is turned on and connected to the network correctly. (If an error shut down the projector, it cannot send an e-mail.)
- Make sure you set up the projector e-mail alert settings correctly on the projector's network Mail menu or in the network software.

Parent topic: Solving Network Problems

Related references

**Network Projector E-mail Alert Messages** 

Related tasks

Setting Up Projector Network E-Mail Alerts

## Where to Get Help

If you need to contact Epson for technical support services, use the following support options.

#### **Internet Support**

Visit Epson's support website at epson.com/support (U.S.) or epson.ca/support (Canada) for solutions to common problems with your projector. You can download utilities and documentation, get FAQs and troubleshooting advice, or e-mail Epson with your questions.

#### Speak to a Support Representative

To use the Epson PrivateLine Support service, call (800) 637-7661. This service is available for the duration of your warranty period. You may also speak with a projector support specialist by dialing (562) 276-4394 (U.S.) or (905) 709-3839 (Canada).

Support hours are 6 AM to 8 PM, Pacific Time, Monday through Friday and 7 AM to 4 PM, Pacific Time, Saturday.

Days and hours of support are subject to change without notice. Toll or long distance charges may apply.

Before you call, have the following information ready:

- Product name
- Product serial number (located on the bottom or rear of the projector, or in the menu system)
- Proof of purchase (such as a store receipt) and date of purchase
- · Computer or video configuration
- · Description of the problem

### **Purchase Supplies and Accessories**

You can purchase screens, other optional accessories, and replacement parts from an Epson authorized reseller. To find the nearest reseller, call 800-GO-EPSON (800-463-7766). Or you can purchase online at epsonstore.com (U.S. sales) or epson.ca (Canadian sales).

To purchase a replacement remote control, call (562) 276-4394 (U.S.) or (905) 709-3839 (for dealer referral in Canada).

Parent topic: Solving Problems

Related references
Projector Light Status

# **Technical Specifications**

These sections list the technical specifications of your projector.

**General Projector Specifications** 

**Projector Lamp Specifications** 

**Remote Control Specifications** 

Interactive Pen Specifications

**Touch Unit Specifications** 

**Projector Dimension Specifications** 

**Projector Electrical Specifications** 

**Projector Environmental Specifications** 

**Projector Safety and Approvals Specifications** 

Supported Video Display Formats

**USB Display System Requirements** 

## **General Projector Specifications**

Type of display Poly-silicon TFT active matrix

**Resolution** 1280 × 800 pixels (WXGA)

**Lens** F=1.80

Focal length: 3.71 mm

**Color reproduction** Full color, up to 1 billion colors

**Brightness** Normal Power Consumption mode:

White light output 3300 lumens (ISO 21118 standard)

Color light output 3300 lumens ECO Power Consumption mode:

White light output 1900 lumens (ISO 21118 standard)

**Note:** Color brightness (color light output) and white brightness (white light output) will vary depending on usage conditions. Color light output measured in accordance with IDMS 15.4; white light

output measured in accordance with ISO 21118.

Contrast ratio 10000:1 with Auto Iris on and Normal Power Consumption mode

**Image size** 60 inches (1.54 m) to 100 inches (2.54 m)

(in native aspect ratio)

**Projection distance** 13.7 inches (0.348 m) to 23.5 inches (0.597 m)

(in native aspect ratio)

**Projection methods** Front, rear, ceiling-mounted, table projection

Optical aspect ratio 16:10

(width-to-height)

Focus adjustmentManualZoom adjustmentDigital

**Zoom ratio** 1.0 to 1.35

(Tele-to-Wide)

Internal sound system 16 W monaural

**Noise level** 35 dB (Normal Power Consumption mode)

28 dB (ECO Power Consumption mode)

**Keystone correction angle** Vertical: ± 3°

Horizontal: ± 3°

**USB Type B port compatibility** One USB 1.1 and 2.0 compliant port for USB display, external

mouse, interactivity

**USB Type A port compatibility** One USB 1.1 and 2.0 compliant port for USB device input

One USB 1.1 and 2.0 compliant port for Epson document camera

display

Parent topic: Technical Specifications

## **Projector Lamp Specifications**

Type UHE (Ultra High Efficiency)

Power consumption 245 W

**Lamp life** Normal Power Consumption mode:

Up to about 4000 hours

ECO Power Consumption mode:

Up to about 6000 hours

**Note:** Turn off this product when not in use to prolong the life of the projector. Lamp life will vary depending upon mode selected, environmental conditions, and usage. Brightness decreases over time.

**Parent topic:** Technical Specifications

## **Remote Control Specifications**

**Reception range** 19.7 feet (6 m)

Batteries Two alkaline or manganese AA

Parent topic: Technical Specifications

## **Interactive Pen Specifications**

Batteries One AA alkaline

Size 6.3 inches (161 mm) long; diameter 0.94 inches (24 mm)

Weight 1.06 oz (30 g), excluding the battery

Parent topic: Technical Specifications

## **Touch Unit Specifications**

The Touch Unit comes only with the BrightLink Pro 1430Wi.

**Technology** Infrared Laser (Class 1) **Dimensions** Height: 3.7 inches (95 mm)

Width: 8.2 inches (207 mm)

Depth: 2 inches (51 mm)

**Weight** 15.9 oz (450 g)

Parent topic: Technical Specifications

# **Projector Dimension Specifications**

Height (excluding feet)6.1 inches (155 mm)Width14.4 inches (367 mm)Depth14.8 inches (375 mm)

**Weight** 12.3 lb (5.6 kg)

**Parent topic:** Technical Specifications

## **Projector Electrical Specifications**

Rated frequency 50/60 Hz

Power supply 100 to 240 VAC ±10%

3.8 to 1.7 A

**Power consumption** Operating:

(100 to 120 V) Normal Power Consumption mode: 384 W

ECO Power Consumption mode: 288 W

Standby:

0.31 W (Communication Off), 2.4 W (Communication On)

**Power consumption** Operating:

(220 to 240 V) Normal Power Consumption mode: 365 W

ECO Power Consumption mode: 274 W

Standby:

0.42 W (Communication Off), 2.5 W (Communication On)

Parent topic: Technical Specifications

## **Projector Environmental Specifications**

**Temperature** Operating:

Up to 4921 feet (1500 m): 41 to 95 °F (5 to 35 °C)

4921 feet (1500 m) to 9843 feet (3000 m) : 41 to 86 °F (5 to 30 °C)

Storage: 14 to 140 °F (-10 to 60 °C)

**Humidity** (relative, non-

condensing)

Operating: 20 to 80%

Storage: 10 to 90%

**Operating altitude** Up to 4921 feet (1500 m)

Up to 9843 feet (3000 m) with High Altitude Mode enabled

Parent topic: Technical Specifications

## **Projector Safety and Approvals Specifications**

United States FCC Part 15 Class B (DoC)

UL60950-1 2nd edition (cTUVus Mark)

Canada ICES-003 Class B

CSA C22.2 No. 60950-1

**Parent topic:** Technical Specifications

## **Supported Video Display Formats**

For best results, your computer's monitor port or video card resolution should be set to display in the projector's native resolution. However, your projector includes Epson's SizeWise chip that supports other computer display resolutions, so your image will be resized to fit automatically.

Your computer's monitor port or video card refresh rate (vertical frequency) must be compatible with the projector. (See your computer or video card manual for details.)

The table here lists the compatible refresh rate and resolution for each compatible video display format.

| Display format                | Refresh rate (in Hz) | Resolution (in pixels) |
|-------------------------------|----------------------|------------------------|
| Computer signals (analog RGB) |                      |                        |

| Display format  | Refresh rate (in Hz) | Resolution (in pixels) |
|-----------------|----------------------|------------------------|
| VGA             | 60/72/75/85          | 640 × 480              |
| SVGA            | 56/60/72/75/85       | 800 × 600              |
| XGA             | 60/70/75/85          | 1024 × 768             |
| WXGA            | 60                   | 1280 × 768             |
|                 | 60                   | 1366 × 768             |
|                 | 60/75/85             | 1280 × 800             |
| WXGA+           | 60/75/85             | 1440 × 900             |
| WXGA++          | 60                   | 1600 × 900             |
| SXGA            | 70/75/85             | 1152 × 864             |
|                 | 60/75/85             | 1280 × 1024            |
|                 | 60/75/85             | 1280 × 960             |
| SXGA+           | 60/75                | 1400 × 1050            |
| WSXGA+*         | 60                   | 1680 × 1050            |
| UXGA            | 60                   | 1600 × 1200            |
| MAC13"          | 67                   | 640 × 480              |
| MAC16"          | 75                   | 832 × 624              |
| MAC19"          | 75                   | 1024 × 768             |
|                 | 59                   | 1024 × 768             |
| MAC21"          | 75                   | 1152 × 870             |
| Composite video |                      |                        |
| TV (NTSC)       | 60                   | 720 × 480              |
| TV (SECAM)      | 50                   | 720 × 576              |
| TV (PAL)        | 50/60                | 720 × 576              |
| Component video |                      |                        |
| SDTV (480i)     | 60                   | 720 × 480              |
| SDTV (576i)     | 50                   | 720 × 576              |

| Display format     | Refresh rate (in Hz) | Resolution (in pixels) |  |  |
|--------------------|----------------------|------------------------|--|--|
| SDTV (480p)        | 60                   | 720 × 480              |  |  |
| SDTV (576p)        | 50                   | 720 × 576              |  |  |
| HDTV (720p)        | 50/60                | 1280 × 720             |  |  |
| HDTV (1080i)       | 50/60                | 1920 × 1080            |  |  |
| HDMI input signals |                      |                        |  |  |
| VGA                | 60                   | 640 × 480              |  |  |
| SVGA               | 60                   | 800 × 600              |  |  |
| XGA                | 60                   | 1024 × 768             |  |  |
| WXGA               | 60                   | 1280 × 800             |  |  |
|                    | 60                   | 1366 × 768             |  |  |
| WXGA+              | 60                   | 1440 × 900             |  |  |
| WXGA++             | 60                   | 1600 × 900             |  |  |
| WSXGA+             | 60                   | 1680 × 1050            |  |  |
| SXGA               | 60                   | 1280 × 960             |  |  |
|                    | 60                   | 1280 × 1024            |  |  |
| SXGA+              | 60                   | 1400 × 1050            |  |  |
| UXGA               | 60                   | 1600 × 1200            |  |  |
| SDTV (480i/480p)   | 60                   | 720 × 480              |  |  |
| SDTV (576i/576p)   | 50                   | 720 × 576              |  |  |
| HDTV (720p)        | 50/60                | 1280 × 720             |  |  |
| HDTV (1080i)       | 50/60                | 1920 × 1080            |  |  |
| HDTV (1080p)       | 24/30/50/60          | 1920 × 1080            |  |  |
| MHL input signals  |                      |                        |  |  |
| VGA                | 60                   | 640 × 480              |  |  |
| SDTV (480i/480p)   | 60                   | 720 × 480              |  |  |
| SDTV (576i/576p)   | 50                   | 720 × 576              |  |  |

| Display format | Refresh rate (in Hz) | Resolution (in pixels) |
|----------------|----------------------|------------------------|
| HDTV (720p)    | 50/60                | 1280 × 720             |
| HDTV (1080i)   | 50/60                | 1920 × 1080            |
| HDTV (1080p)   | 24/30                | 1920 × 1080            |

<sup>\*</sup> Wide resolution only

Parent topic: Technical Specifications

# **USB Display System Requirements**

Your computer system must meet the system requirements here to use the projector's USB Display software.

| Requirement      | Windows                                                                                                    | Мас                                                                               |
|------------------|----------------------------------------------------------------------------------------------------|-----------------------------------------------------------------------------------|
| Operating system | Windows XP Professional, Home<br>Edition, and Tablet PC Edition (32-bit)                                                   | OS X 10.5.x (32-bit), and 10.6.x,<br>10.7.x , 10.8.x, 10.9.x (32- and 64-<br>bit) |
|                  | Windows Vista Ultimate, Enterprise,<br>Business, Home Premium, and Home<br>Basic (32-bit)                                  |                                                                                   |
|                  | Windows 7 Ultimate, Enterprise,<br>Professional, and Home Premium (32-<br>and 64-bit); Home Basic and Starter (32-<br>bit) |                                                                                   |
|                  | Windows 8.x, Pro, and Enterprise (32-and 64-bit)                                                                           |                                                                                   |
| USB version      | USB 1.1 and above (USB 2.0 recommended)                                                                                    |                                                                                   |
| CPU              | Mobile Pentium III 1.2 GHz or faster (1.6 GHz or faster recommended)                                                       | Power PC G4 1 GHz or faster (Core<br>Duo 1.83 GHz or faster<br>recommended)       |
| Memory           | 256MB or more (512MB or more recommended)                                                                                  | 512MB or more                                                                     |
| Hard disk space  | 20MB or more                                                                                                    |                                                                                   |
| Display          | Resolution between 640 × 480 and 1600 × 1200, 16-bit color or greater                                                      |                                                                                   |

Parent topic: Technical Specifications

Related references

Projector Setup Settings - Extended Menu

## **Notices**

Check these sections for important notices about your projector.

Recycling
Important Safety Information
Important Safety Instructions
FCC Compliance Statement
Wireless Telegraphy Act Regulations
Trademarks

Trademarks

Open Source Software License

**Copyright Notice** 

## Recycling

Epson offers a recycling program for end of life products. Please go to epson.com/recycle for information on how to return your products for proper disposal.

**Parent topic: Notices** 

## **Important Safety Information**

**Caution:** Never look into the projector lens when the lamp is turned on; the bright light can damage your eyes. Never let children look into the lens when it is on. Never open any cover on the projector, except the lamp and filter covers. Dangerous electrical voltages inside the projector can severely injure you. Except as specifically explained in this *User's Guide*, do not attempt to service this product yourself. Refer all servicing to qualified service personnel.

**Warning:** The projector and its accessories come packaged in plastic bags. Keep plastic bags away from small children to avoid any risk of suffocation.

**Caution:** When you replace the lamp, never touch the new lamp with your bare hands; the invisible residue left by the oil on your hands may shorten the lamp life. Use a cloth or glove to handle the new lamp.

**Parent topic: Notices** 

## **Important Safety Instructions**

Follow these safety instructions when setting up and using the projector:

- Do not look into the lens when the projector is on. The bright light can damage your eyes. Avoid standing in front of the projector so the bright light does not shine into your eyes.
- Do not place the projector on an unstable cart, stand, or table.
- Do not operate the projector on its side, or while tilted to one side. Do not tilt the projector more than 3° forward or back.
- If the projector is mounted on a ceiling or wall, it should be installed by qualified technicians using mounting hardware designed for use with this projector.
- When installing or adjusting a ceiling or wall mount, do not use adhesives to prevent the screws from loosening and do not use oils or lubricants. This may cause the projector case to crack and the projector to fall from its ceiling mount. This could cause serious injury to anyone under the mount and could damage the projector.
- Do not use the projector near water, sources of heat, high-voltage electrical wires, or sources of magnetic fields.
- Use the type of power source indicated on the projector. Use of a different power source may result in fire or electric shock. If you are not sure of the power available, consult your dealer or power company.
- Place the projector near a wall outlet where the plug can be easily unplugged.
- Take the following precautions when handling the plug: Do not hold the plug with wet hands. Do not
  insert the plug into a dusty outlet. Insert the plug firmly into the outlet. Do not pull the power cord when
  disconnecting the plug; always be sure to hold the plug when disconnecting it. Do not overload wall
  outlets, extension cords, or power strips. Failure to comply with these precautions could result in fire or
  electric shock.
- Do not place the projector where the cord can be walked on. This may result in fraying or damage to the plug.
- Unplug the projector from the wall outlet before cleaning. Use a dry cloth (or, for stubborn dirt or stains, a moist cloth that has been wrung dry) for cleaning. Do not use liquid or aerosol cleaners, any sprays containing flammable gas, or solvents such as alcohol, paint thinner, or benzine.
- Do not block the slots and openings in the projector case. They provide ventilation and prevent the projector from overheating. Do not operate the projector on a sofa, rug, or other soft surface, or set it on top of loose papers. Do not cover the projector with a blanket, curtain, or tablecloth. If you are setting up the projector near a wall, leave at least 7.9 inches (20 cm) of space between the wall and the air exhaust vent.
- Do not operate the projector in a closed-in cabinet unless proper ventilation is provided.

- Never allow objects of any kind to enter any openings in the projector. Do not leave objects, especially flammable objects, near the projector. Never spill liquid of any kind into the projector.
- If you are using two or more projectors side-by-side, leave at least 2 feet (60 cm) of space between the projectors to allow for proper ventilation.
- You may need to clean the air filter and vent. A clogged air filter or vent can block ventilation needed to cool the projector. Do not use canned air, or the gases may leave a residue.
- Do not store the projector outdoors for an extended length of time.
- Except as specifically explained in this manual, do not attempt to service this product yourself. Refer all servicing to qualified personnel. Opening or removing covers may expose you to dangerous voltages and other hazards.
- Never open any covers on the projector except as specifically explained in this manual. Never attempt to disassemble or modify the projector. Refer all repairs to qualified service personnel.
- Unplug the projector from the wall outlet and refer servicing to qualified service personnel under the
  following conditions: if it does not operate normally when you follow the operating instructions, or
  exhibits a distinct change in performance; if smoke, strange odors, or strange noises come from the
  projector; if the power cord or plug is damaged or frayed; if liquid or foreign objects get inside the
  projector, or if it has been exposed to rain or water; if it has been dropped or the housing has been
  damaged.
- Do not touch the plug during an electrical storm. Otherwise, you may receive an electric shock.
- Unplug the projector when it will not be used for extended periods.
- Do not use the projector where it may be exposed to rain, water, or excessive humidity.
- Do not use or store the projector where it may be exposed to smoke, steam, corrosive gases, excessive dust, vibration, or shock.
- Do not use the projector where flammable or explosive gases may be present.
- Do not use or store the projector or remote control in a hot location, such as near a heater, in direct sunlight, or in a closed vehicle.
- If you use the projector in a country other than where you purchased it, use the correct power cord for that country.
- Do not stand on the projector or place heavy objects on it.
- Do not use the projector outside of the required temperature range of 41 to 95 °F (5 to 35 °C) at an altitude of 4921 feet (1500 m) or less, or 41 to 86 °F (5 to 30 °C) at a higher altitude. Doing so may cause an unstable display and could lead to projector damage. Do not use or store the projector where it may be exposed to sudden changes in temperature.

- Do not store the projector outside of the required temperature range of 14 to 140 °F (–10 to 60 °C) or in direct sunlight for long periods of time. Doing so may cause damage to the case.
- Do not place anything that can become warped or damaged by heat near the exhaust vents. Do not bring your hands or face close to the vents while projection is in progress. Do not bring your face close to the projector while it is in use.
- Before you move the projector, make sure its power is turned off, the plug is disconnected from the outlet, and all cables are disconnected.
- Never try to remove the lamp immediately after use because it will be extremely hot. Before removing the lamp, turn off the power and wait at least an hour to allow the lamp to cool completely.
- Do not disassemble the lamp or subject it to impacts.
- Do not place the source of an open flame, such as a lit candle, on or near the projector.
- Do not block the lens during projection using a book or any other object. This could damage the projector or cause a fire.
- Do not modify the power cord. Do not place heavy objects on top of the power cord or bend, twist, or pull it excessively. Keep the power cord away from hot electrical appliances.
- If the lamp breaks, ventilate the room to prevent gases contained in the lamp from being inhaled or coming in contact with your eyes or mouth. If you do inhale gases or gases come in contact with your eyes or mouth, seek medical advice immediately.
- If the projector is mounted overhead and the lamp breaks, be careful to prevent pieces of glass from falling into your eyes or mouth when you open the lamp cover. If pieces of glass do get into your eyes or mouth, seek medical advise immediately.
- Always lower the volume before turning off the projector. Turning on the projector with the volume too high can damage your ears.
- Do not store the interactive pens or the batteries in a hot location, such as near a heater, in direct sunlight, or in a closed vehicle.
- Remove the batteries from the interactive pens if you will not be using the pens for a long time.

**Note:** Ho The lamp(s) in this product contain mercury. Please consult your state and local regulations regarding disposal or recycling. Do not put in the trash.

**WARNING**: The cords included with this product contain chemicals, including lead, known to the State of California to cause birth defects or other reproductive harm. *Wash hands after handling*. (This notice is provided in accordance with Proposition 65 in Cal. Health & Safety Code § 25249.5 and following.)

Restriction of Use

**Parent topic: Notices** 

#### **Restriction of Use**

When this product is used for applications requiring high reliability/safety such as transportation devices related to aviation, rail, marine, automotive; disaster prevention devices; various safety devices; or functional/precision devices, you should use this product only after giving consideration to including fail-safes and redundancies into your design to maintain safety and total system reliability.

Because this product was not intended for use in applications requiring extremely high reliability/safety such as aerospace equipment, main communication equipment, nuclear power control equipment, or medical equipment related to direct medical care, please make your own judgment on this product's suitability after a full evaluation.

Parent topic: Important Safety Instructions

## **FCC Compliance Statement**

#### For United States Users

This equipment has been tested and found to comply with the limits for a Class B digital device, pursuant to Part 15 of the FCC Rules. These limits are designed to provide reasonable protection against harmful interference in a residential installation. This equipment generates, uses, and can radiate radio frequency energy and, if not installed and used in accordance with the instructions, may cause harmful interference to radio communications. However, there is no guarantee that interference will not occur in a particular installation. If this equipment does cause interference to radio and television reception, which can be determined by turning the equipment off and on, the user is encouraged to try to correct the interference by one or more of the following measures:

- · Reorient or relocate the receiving antenna.
- Increase the separation between the equipment and receiver.
- Connect the equipment into an outlet on a circuit different from that to which the receiver is connected.
- Consult the dealer or an experienced radio/TV technician for help.

#### WARNING

The connection of a non-shielded equipment interface cable to this equipment will invalidate the FCC Certification or Declaration of this device and may cause interference levels which exceed the limits established by the FCC for this equipment. It is the responsibility of the user to obtain and use a shielded equipment interface cable with this device. If this equipment has more than one interface connector, do not leave cables connected to unused interfaces. Changes or modifications not expressly approved by the manufacturer could void the user's authority to operate the equipment.

#### For Canadian Users

CAN ICES-3(B)/NMB-3(B)

Parent topic: Notices

## **Wireless Telegraphy Act Regulations**

The following acts are prohibited by the Wireless Telegraphy Act:

Modifying and disassembling (including the antenna)

Removing the label of conformance

**Parent topic: Notices** 

## **Trademarks**

EPSON®, EasyMP®, Instant Off®, and Quick Corner® are registered trademarks, and EPSON Exceed Your Vision is a registered logomark of Seiko Epson Corporation.

PrivateLine® is a registered trademark; SizeWise™ is a trademark; and Epson Store™ and Extra Care™ are service marks of Epson America, Inc.

Mac and OS X are trademarks of Apple Inc., registered in the U.S. and other countries.

HDMI and High-Definition Multimedia Interface are the trademarks or registered trademarks of HDMI Licensing LLC.

General Notice: Other product names used herein are for identification purposes only and may be trademarks of their respective owners. Epson disclaims any and all rights in those marks.

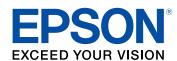

**Parent topic: Notices** 

## **Open Source Software License**

**GNU GPL** 

This projector product includes the open source software programs which apply the GNU General Public License Version 2 or later version ("GPL Programs").

We provide the source code of the GPL Programs until five (5) years after the discontinuation of same model of this projector product.

If you desire to receive the source code of the GPL Programs, contact Epson as described in the *User's Guide*.

These GPL Programs are WITHOUT ANY WARRANTY; without even the implied warranty of MERCHANTABILITY AND FITNESS FOR A PARTICULAR PURPOSE. See the GNU General Public License for more details.

The list of GPL Programs is as follows and the names of author are described in the source code of the GPL Programs

The list of GPL Programs

busybox-1.13.4

iptables-1.4.4

libgcc1(gcc-4.3.3)

libstdc++-6.0.10

linux-2.6.27

patches

udhcp 0.9.8

uvc rev.219

wireless\_tools 29

**EPSON** original drivers

The GNU General Public License Version 2 is as follows. You also can see the GNU General Public License Version 2 at http://www.gnu.org/licenses/.

**GNU GENERAL PUBLIC LICENSE** 

Version 2, June 1991

Copyright (C) 1989, 1991 Free Software Foundation, Inc., 51 Franklin Street, Fifth Floor, Boston, MA 02110-1301 USA Everyone is permitted to copy and distribute verbatim copies of this license document, but changing it is not allowed.

#### Preamble

The licenses for most software are designed to take away your freedom to share and change it. By contrast, the GNU General Public License is intended to guarantee your freedom to share and change free software--to make sure the software is free for all its users. This General Public License applies to most of the Free Software Foundation's software and to any other program whose authors commit to

using it. (Some other Free Software Foundation software is covered by the GNU Lesser General Public License instead.) You can apply it to your programs, too.

When we speak of free software, we are referring to freedom, not price. Our General Public Licenses are designed to make sure that you have the freedom to distribute copies of free software (and charge for this service if you wish), that you receive source code or can get it if you want it, that you can change the software or use pieces of it in new free programs; and that you know you can do these things.

To protect your rights, we need to make restrictions that forbid anyone to deny you these rights or to ask you to surrender the rights. These restrictions translate to certain responsibilities for you if you distribute copies of the software, or if you modify it.

For example, if you distribute copies of such a program, whether gratis or for a fee, you must give the recipients all the rights that you have. You must make sure that they, too, receive or can get the source code. And you must show them these terms so they know their rights.

We protect your rights with two steps: (1) copyright the software, and (2) offer you this license which gives you legal permission to copy, distribute and/or modify the software.

Also, for each author's protection and ours, we want to make certain that everyone understands that there is no warranty for this free software. If the software is modified by someone else and passed on, we want its recipients to know that what they have is not the original, so that any problems introduced by others will not reflect on the original authors' reputations.

Finally, any free program is threatened constantly by software patents. We wish to avoid the danger that redistributors of a free program will individually obtain patent licenses, in effect making the program proprietary. To prevent this, we have made it clear that any patent must be licensed for everyone's free use or not licensed at all.

The precise terms and conditions for copying, distribution and modification follow.

GNU GENERAL PUBLIC LICENSE TERMS AND CONDITIONS FOR COPYING, DISTRIBUTION AND MODIFICATION

0. This License applies to any program or other work which contains a notice placed by the copyright holder saying it may be distributed under the terms of this General Public License. The "Program", below, refers to any such program or work, and a "work based on the Program" means either the Program or any derivative work under copyright law: that is to say, a work containing the Program or a portion of it, either verbatim or with modifications and/or translated into another language. (Hereinafter, translation is included without limitation in the term "modification".) Each licensee is addressed as "you".

Activities other than copying, distribution and modification are not covered by this License; they are outside its scope. The act of running the Program is not restricted, and the output from the Program is covered only if its contents constitute a work based on the Program (independent of having been made by running the Program). Whether that is true depends on what the Program does.

1. You may copy and distribute verbatim copies of the Program's source code as you receive it, in any medium, provided that you conspicuously and appropriately publish on each copy an appropriate copyright notice and disclaimer of warranty; keep intact all the notices that refer to this License and to the absence of any warranty; and give any other recipients of the Program a copy of this License along with the Program.

You may charge a fee for the physical act of transferring a copy, and you may at your option offer warranty protection in exchange for a fee.

- 2. You may modify your copy or copies of the Program or any portion of it, thus forming a work based on the Program, and copy and distribute such modifications or work under the terms of Section 1 above, provided that you also meet all of these conditions:
- a) You must cause the modified files to carry prominent notices stating that you changed the files and the date of any change.
- b) You must cause any work that you distribute or publish, that in whole or in part contains or is derived from the Program or any part thereof, to be licensed as a whole at no charge to all third parties under the terms of this License.
- c) If the modified program normally reads commands interactively when run, you must cause it, when started running for such interactive use in the most ordinary way, to print or display an announcement including an appropriate copyright notice and a notice that there is no warranty (or else, saying that you provide a warranty) and that users may redistribute the program under these conditions, and telling the user how to view a copy of this License. (Exception: if the Program itself is interactive but does not normally print such an announcement, your work based on the Program is not required to print an announcement.)

These requirements apply to the modified work as a whole. If identifiable sections of that work are not derived from the Program, and can be reasonably considered independent and separate works in themselves, then this License, and its terms, do not apply to those sections when you distribute them as separate works. But when you distribute the same sections as part of a whole which is a work based on the Program, the distribution of the whole must be on the terms of this License, whose permissions for other licensees extend to the entire whole, and thus to each and every part regardless of who wrote it.

Thus, it is not the intent of this section to claim rights or contest your rights to work written entirely by you; rather, the intent is to exercise the right to control the distribution of derivative or collective works based on the Program.

In addition, mere aggregation of another work not based on the Program with the Program (or with a work based on the Program) on a volume of a storage or distribution medium does not bring the other work under the scope of this License.

3. You may copy and distribute the Program (or a work based on it, under Section 2) in object code or executable form under the terms of Sections 1 and 2 above provided that you also do one of the following:

- a) Accompany it with the complete corresponding machine-readable source code, which must be distributed under the terms of Sections 1 and 2 above on a medium customarily used for software interchange; or,
- b) Accompany it with a written offer, valid for at least three years, to give any third party, for a charge no more than your cost of physically performing source distribution, a complete machine-readable copy of the corresponding source code, to be distributed under the terms of Sections 1 and 2 above on a medium customarily used for software interchange; or,
- c) Accompany it with the information you received as to the offer to distribute corresponding source code. (This alternative is allowed only for noncommercial distribution and only if you received the program in object code or executable form with such an offer, in accord with Subsection b above.)

The source code for a work means the preferred form of the work for making modifications to it. For an executable work, complete source code means all the source code for all modules it contains, plus any associated interface definition files, plus the scripts used to control compilation and installation of the executable. However, as a special exception, the source code distributed need not include anything that is normally distributed (in either source or binary form) with the major components (compiler, kernel, and so on) of the operating system on which the executable runs, unless that component itself accompanies the executable.

If distribution of executable or object code is made by offering access to copy from a designated place, then offering equivalent access to copy the source code from the same place counts as distribution of the source code, even though third parties are not compelled to copy the source along with the object code.

- 4. You may not copy, modify, sublicense, or distribute the Program except as expressly provided under this License. Any attempt otherwise to copy, modify, sublicense or distribute the Program is void, and will automatically terminate your rights under this License. However, parties who have received copies, or rights, from you under this License will not have their licenses terminated so long as such parties remain in full compliance.
- 5. You are not required to accept this License, since you have not signed it. However, nothing else grants you permission to modify or distribute the Program or its derivative works. These actions are prohibited by law if you do not accept this License. Therefore, by modifying or distributing the Program (or any work based on the Program), you indicate your acceptance of this License to do so, and all its terms and conditions for copying, distributing or modifying the Program or works based on it.
- 6. Each time you redistribute the Program (or any work based on the Program), the recipient automatically receives a license from the original licensor to copy, distribute or modify the Program subject to these terms and conditions. You may not impose any further restrictions on the recipients' exercise of the rights granted herein. You are not responsible for enforcing compliance by third parties to this License.

7. If, as a consequence of a court judgment or allegation of patent infringement or for any other reason (not limited to patent issues), conditions are imposed on you (whether by court order, agreement or otherwise) that contradict the conditions of this License, they do not excuse you from the conditions of this License. If you cannot distribute so as to satisfy simultaneously your obligations under this License and any other pertinent obligations, then as a consequence you may not distribute the Program at all. For example, if a patent license would not permit royalty-free redistribution of the Program by all those who receive copies directly or indirectly through you, then the only way you could satisfy both it and this License would be to refrain entirely from distribution of the Program.

If any portion of this section is held invalid or unenforceable under any particular circumstance, the balance of the section is intended to apply and the section as a whole is intended to apply in other circumstances.

It is not the purpose of this section to induce you to infringe any patents or other property right claims or to contest validity of any such claims; this section has the sole purpose of protecting the integrity of the free software distribution system, which is implemented by public license practices. Many people have made generous contributions to the wide range of software distributed through that system in reliance on consistent application of that system; it is up to the author/donor to decide if he or she is willing to distribute software through any other system and a licensee cannot impose that choice.

This section is intended to make thoroughly clear what is believed to be a consequence of the rest of this License.

- 8. If the distribution and/or use of the Program is restricted in certain countries either by patents or by copyrighted interfaces, the original copyright holder who places the Program under this License may add an explicit geographical distribution limitation excluding those countries, so that distribution is permitted only in or among countries not thus excluded. In such case, this License incorporates the limitation as if written in the body of this License.
- 9. The Free Software Foundation may publish revised and/or new versions of the General Public License from time to time. Such new versions will be similar in spirit to the present version, but may differ in detail to address new problems or concerns.

Each version is given a distinguishing version number. If the Program specifies a version number of this License which applies to it and "any later version", you have the option of following the terms and conditions either of that version or of any later version published by the Free Software Foundation. If the Program does not specify a version number of this License, you may choose any version ever published by the Free Software Foundation.

10. If you wish to incorporate parts of the Program into other free programs whose distribution conditions are different, write to the author to ask for permission. For software which is copyrighted by the Free Software Foundation, write to the Free Software Foundation; we sometimes make exceptions for this. Our decision will be guided by the two goals of preserving the free status of all derivatives of our free software and of promoting the sharing and reuse of software generally.

#### NO WARRANTY

11. BECAUSE THE PROGRAM IS LICENSED FREE OF CHARGE, THERE IS NO WARRANTY FOR THE PROGRAM, TO THE EXTENT PERMITTED BY APPLICABLE LAW. EXCEPT WHEN OTHERWISE STATED IN WRITING THE COPYRIGHT HOLDERS AND/OR OTHER PARTIES PROVIDE THE PROGRAM "AS IS" WITHOUT WARRANTY OF ANY KIND, EITHER EXPRESSED OR IMPLIED, INCLUDING, BUT NOT LIMITED TO, THE IMPLIED WARRANTIES OF MERCHANTABILITY AND FITNESS FOR A PARTICULAR PURPOSE. THE ENTIRE RISK AS TO THE QUALITY AND PERFORMANCE OF THE PROGRAM IS WITH YOU. SHOULD THE PROGRAM PROVE DEFECTIVE, YOU ASSUME THE COST OF ALL NECESSARY SERVICING, REPAIR OR CORRECTION.

12. IN NO EVENT UNLESS REQUIRED BY APPLICABLE LAW OR AGREED TO IN WRITING WILL ANY COPYRIGHT HOLDER, OR ANY OTHER PARTY WHO MAY MODIFY AND/OR REDISTRIBUTE THE PROGRAM AS PERMITTED ABOVE, BE LIABLE TO YOU FOR DAMAGES, INCLUDING ANY GENERAL, SPECIAL, INCIDENTAL OR CONSEQUENTIAL DAMAGES ARISING OUT OF THE USE OR INABILITY TO USE THE PROGRAM (INCLUDING BUT NOT LIMITED TO LOSS OF DATA OR DATA BEING RENDERED INACCURATE OR LOSSES SUSTAINED BY YOU OR THIRD PARTIES OR A FAILURE OF THE PROGRAM TO OPERATE WITH ANY OTHER PROGRAMS), EVEN IF SUCH HOLDER OR OTHER PARTY HAS BEEN ADVISED OF THE POSSIBILITY OF SUCH DAMAGES.

#### **END OF TERMS AND CONDITIONS**

How to Apply These Terms to Your New Programs

If you develop a new program, and you want it to be of the greatest possible use to the public, the best way to achieve this is to make it free software which everyone can redistribute and change under these terms.

To do so, attach the following notices to the program. It is safest to attach them to the start of each source file to most effectively convey the exclusion of warranty; and each file should have at least the "copyright" line and a pointer to where the full notice is found.

one line to give the program's name and a brief idea of what it does.

Copyright (C) year, name of author

This program is free software; you can redistribute it and/or modify it under the terms of the GNU General Public License as published by the Free Software Foundation; either version 2 of the License, or (at your option) any later version.

This program is distributed in the hope that it will be useful, but WITHOUT ANY WARRANTY; without even the implied warranty of MERCHANTABILITY or FITNESS FOR A PARTICULAR PURPOSE. See the GNU General Public License for more details.

You should have received a copy of the GNU General Public License along with this program; if not, write to the Free Software Foundation, Inc., 51 Franklin Street, Fifth Floor, Boston, MA 02110-1301 USA.

Also add information on how to contact you by electronic and paper mail.

If the program is interactive, make it output a short notice like this when it starts in an interactive mode:

Gnomovision version 69, Copyright (C) year name of author Gnomovision comes with ABSOLUTELY NO WARRANTY; for details type 'show w'. This is free software, and you are welcome to redistribute it under certain conditions; type 'show c' for details.

The hypothetical commands 'show w' and 'show c' should show the appropriate parts of the General Public License. Of course, the commands you use may be called something other than 'show w' and 'show c'; they could even be mouse-clicks or menu items--whatever suits your program.

You should also get your employer (if you work as a programmer) or your school, if any, to sign a "copyright disclaimer" for the program, if necessary. Here is a sample; alter the names:

Yoyodyne, Inc., hereby disclaims all copyright interest in the program 'Gnomovision' (which makes passes at compilers) written by James Hacker.

signature of Ty Coon, 1 April 1989

Ty Coon, President of Vice

This General Public License does not permit incorporating your program into proprietary programs. If your program is a subroutine library, you may consider it more useful to permit linking proprietary applications with the library. If this is what you want to do, use the GNU Lesser General Public License instead of this License.

**GNU LGPL** 

This projector product includes the open source software programs which apply the GNU Lesser General Public License Version 2 or later version ("LGPL Programs").

We provide the source code of the LGPL Programs until five (5) years after the discontinuation of same model of this projector product.

If you desire to receive the source code of the LGPL Programs, please contact Epson as described in the *User's Guide*.

These LGPL Programs are WITHOUT ANY WARRANTY; without even the implied warranty of MERCHANTABILITY AND FITNESS FOR A PARTICULAR PURPOSE. See the GNU General Public License for more details.

The list of LGPL Programs is as follows and the names of author are described in the source code of the LGPL Programs.

LGPL Programs

glibc-2.8

SDL-1.2.13

SDL-Image

cairo-1.10.2

podofo-0.91

wcecompat-1.2

The GNU Lesser General Public License Version 2 is as follows. You also can see the GNU Lesser General Public License Version 2 at http://www.gnu.org/licenses/.

#### **GNU LESSER GENERAL PUBLIC LICENSE**

Version 2.1, February 1999

Copyright (C) 1991, 1999 Free Software Foundation, Inc. 51 Franklin Street, Fifth Floor, Boston, MA 02110-1301 USA Everyone is permitted to copy and distribute verbatim copies of this license document, but changing it is not allowed.

[This is the first released version of the Lesser GPL. It also counts as the successor of the GNU Library Public License, version 2, hence the version number 2.1.]

#### Preamble

The licenses for most software are designed to take away your freedom to share and change it. By contrast, the GNU General Public Licenses are intended to guarantee your freedom to share and change free software—to make sure the software is free for all its users.

This license, the Lesser General Public License, applies to some specially designated software packages--typically libraries--of the Free Software Foundation and other authors who decide to use it. You can use it too, but we suggest you first think carefully about whether this license or the ordinary General Public License is the better strategy to use in any particular case, based on the explanations below.

When we speak of free software, we are referring to freedom of use, not price. Our General Public Licenses are designed to make sure that you have the freedom to distribute copies of free software (and charge for this service if you wish); that you receive source code or can get it if you want it; that you can change the software and use pieces of it in new free programs; and that you are informed that you can do these things.

To protect your rights, we need to make restrictions that forbid distributors to deny you these rights or to ask you to surrender these rights. These restrictions translate to certain responsibilities for you if you distribute copies of the library or if you modify it.

For example, if you distribute copies of the library, whether gratis or for a fee, you must give the recipients all the rights that we gave you. You must make sure that they, too, receive or can get the source code. If you link other code with the library, you must provide complete object files to the

recipients, so that they can relink them with the library after making changes to the library and recompiling it. And you must show them these terms so they know their rights.

We protect your rights with a two-step method: (1) we copyright the library, and (2) we offer you this license, which gives you legal permission to copy, distribute and/or modify the library.

To protect each distributor, we want to make it very clear that there is no warranty for the free library. Also, if the library is modified by someone else and passed on, the recipients should know that what they have is not the original version, so that the original author's reputation will not be affected by problems that might be introduced by others.

Finally, software patents pose a constant threat to the existence of any free program. We wish to make sure that a company cannot effectively restrict the users of a free program by obtaining a restrictive license from a patent holder. Therefore, we insist that any patent license obtained for a version of the library must be consistent with the full freedom of use specified in this license.

Most GNU software, including some libraries, is covered by the ordinary GNU General Public License. This license, the GNU Lesser General Public License, applies to certain designated libraries, and is quite different from the ordinary General Public License. We use this license for certain libraries in order to permit linking those libraries into non-free programs.

When a program is linked with a library, whether statically or using a shared library, the combination of the two is legally speaking a combined work, a derivative of the original library. The ordinary General Public License therefore permits such linking only if the entire combination fits its criteria of freedom. The Lesser General Public License permits more lax criteria for linking other code with the library.

We call this license the "Lesser" General Public License because it does Less to protect the user's freedom than the ordinary General Public License. It also provides other free software developers Less of an advantage over competing non-free programs. These disadvantages are the reason we use the ordinary General Public License for many libraries. However, the Lesser license provides advantages in certain special circumstances.

For example, on rare occasions, there may be a special need to encourage the widest possible use of a certain library, so that it becomes a de-facto standard. To achieve this, non-free programs must be allowed to use the library. A more frequent case is that a free library does the same job as widely used non-free libraries. In this case, there is little to gain by limiting the free library to free software only, so we use the Lesser General Public License.

In other cases, permission to use a particular library in non-free programs enables a greater number of people to use a large body of free software. For example, permission to use the GNU C Library in non-free programs enables many more people to use the whole GNU operating system, as well as its variant, the GNU/Linux operating system.

Although the Lesser General Public License is Less protective of the users' freedom, it does ensure that the user of a program that is linked with the Library has the freedom and the wherewithal to run that program using a modified version of the Library.

The precise terms and conditions for copying, distribution and modification follow. Pay close attention to the difference between a "work based on the library" and a "work that uses the library". The former contains code derived from the library, whereas the latter must be combined with the library in order to run.

# GNU LESSER GENERAL PUBLIC LICENSE TERMS AND CONDITIONS FOR COPYING, DISTRIBUTION AND MODIFICATION

0. This License Agreement applies to any software library or other program which contains a notice placed by the copyright holder or other authorized party saying it may be distributed under the terms of this Lesser General Public License (also called "this License"). Each licensee is addressed as "you".

A "library" means a collection of software functions and/or data prepared so as to be conveniently linked with application programs (which use some of those functions and data) to form executables.

The "Library", below, refers to any such software library or work which has been distributed under these terms. A "work based on the Library" means either the Library or any derivative work under copyright law: that is to say, a work containing the Library or a portion of it, either verbatim or with modifications and/or translated straightforwardly into another language. (Hereinafter, translation is included without limitation in the term "modification".)

"Source code" for a work means the preferred form of the work for making modifications to it. For a library, complete source code means all the source code for all modules it contains, plus any associated interface definition files, plus the scripts used to control compilation and installation of the library.

Activities other than copying, distribution and modification are not covered by this License; they are outside its scope. The act of running a program using the Library is not restricted, and output from such a program is covered only if its contents constitute a work based on the Library (independent of the use of the Library in a tool for writing it). Whether that is true depends on what the Library does and what the program that uses the Library does.

1. You may copy and distribute verbatim copies of the Library's complete source code as you receive it, in any medium, provided that you conspicuously and appropriately publish on each copy an appropriate copyright notice and disclaimer of warranty; keep intact all the notices that refer to this License and to the absence of any warranty; and distribute a copy of this License along with the Library.

You may charge a fee for the physical act of transferring a copy, and you may at your option offer warranty protection in exchange for a fee.

- 2. You may modify your copy or copies of the Library or any portion of it, thus forming a work based on the Library, and copy and distribute such modifications or work under the terms of Section 1 above, provided that you also meet all of these conditions:
- a) The modified work must itself be a software library.
- b) You must cause the files modified to carry prominent notices stating that you changed the files and the date of any change.

- c) You must cause the whole of the work to be licensed at no charge to all third parties under the terms of this License.
- d) If a facility in the modified Library refers to a function or a table of data to be supplied by an application program that uses the facility, other than as an argument passed when the facility is invoked, then you must make a good faith effort to ensure that, in the event an application does not supply such function or table, the facility still operates, and performs whatever part of its purpose remains meaningful.

(For example, a function in a library to compute square roots has a purpose that is entirely well-defined independent of the application. Therefore, Subsection 2d requires that any application-supplied function or table used by this function must be optional: if the application does not supply it, the square root function must still compute square roots.)

These requirements apply to the modified work as a whole. If identifiable sections of that work are not derived from the Library, and can be reasonably considered independent and separate works in themselves, then this License, and its terms, do not apply to those sections when you distribute them as separate works. But when you distribute the same sections as part of a whole which is a work based on the Library, the distribution of the whole must be on the terms of this License, whose permissions for other licensees extend to the entire whole, and thus to each and every part regardless of who wrote it.

Thus, it is not the intent of this section to claim rights or contest your rights to work written entirely by you; rather, the intent is to exercise the right to control the distribution of derivative or collective works based on the Library.

In addition, mere aggregation of another work not based on the Library with the Library (or with a work based on the Library) on a volume of a storage or distribution medium does not bring the other work under the scope of this License.

3. You may opt to apply the terms of the ordinary GNU General Public License instead of this License to a given copy of the Library. To do this, you must alter all the notices that refer to this License, so that they refer to the ordinary GNU General Public License, version 2, instead of to this License. (If a newer version than version 2 of the ordinary GNU General Public License has appeared, then you can specify that version instead if you wish.) Do not make any other change in these notices.

Once this change is made in a given copy, it is irreversible for that copy, so the ordinary GNU General Public License applies to all subsequent copies and derivative works made from that copy.

This option is useful when you wish to copy part of the code of the Library into a program that is not a library.

4. You may copy and distribute the Library (or a portion or derivative of it, under Section 2) in object code or executable form under the terms of Sections 1 and 2 above provided that you accompany it with the complete corresponding machine-readable source code, which must be distributed under the terms of Sections 1 and 2 above on a medium customarily used for software interchange.

If distribution of object code is made by offering access to copy from a designated place, then offering equivalent access to copy the source code from the same place satisfies the requirement to distribute the source code, even though third parties are not compelled to copy the source along with the object code.

5. A program that contains no derivative of any portion of the Library, but is designed to work with the Library by being compiled or linked with it, is called a "work that uses the Library". Such a work, in isolation, is not a derivative work of the Library, and therefore falls outside the scope of this License.

However, linking a "work that uses the Library" with the Library creates an executable that is a derivative of the Library (because it contains portions of the Library), rather than a "work that uses the library". The executable is therefore covered by this License. Section 6 states terms for distribution of such executables.

When a "work that uses the Library" uses material from a header file that is part of the Library, the object code for the work may be a derivative work of the Library even though the source code is not. Whether this is true is especially significant if the work can be linked without the Library, or if the work is itself a library. The threshold for this to be true is not precisely defined by law.

If such an object file uses only numerical parameters, data structure layouts and accessors, and small macros and small inline functions (ten lines or less in length), then the use of the object file is unrestricted, regardless of whether it is legally a derivative work. (Executables containing this object code plus portions of the Library will still fall under Section 6.)

Otherwise, if the work is a derivative of the Library, you may distribute the object code for the work under the terms of Section 6. Any executables containing that work also fall under Section 6, whether or not they are linked directly with the Library itself.

6. As an exception to the Sections above, you may also combine or link a "work that uses the Library" with the Library to produce a work containing portions of the Library, and distribute that work under terms of your choice, provided that the terms permit modification of the work for the customer's own use and reverse engineering for debugging such modifications.

You must give prominent notice with each copy of the work that the Library is used in it and that the Library and its use are covered by this License. You must supply a copy of this License. If the work during execution displays copyright notices, you must include the copyright notice for the Library among them, as well as a reference directing the user to the copy of this License. Also, you must do one of these things:

a) Accompany the work with the complete corresponding machine-readable source code for the Library including whatever changes were used in the work (which must be distributed under Sections 1 and 2 above); and, if the work is an executable linked with the Library, with the complete machine-readable "work that uses the Library", as object code and/or source code, so that the user can modify the Library and then relink to produce a modified executable containing the modified Library. (It is understood that

the user who changes the contents of definitions files in the Library will not necessarily be able to recompile the application to use the modified definitions.)

- b) Use a suitable shared library mechanism for linking with the Library. A suitable mechanism is one that (1) uses at run time a copy of the library already present on the user's computer system, rather than copying library functions into the executable, and (2) will operate properly with a modified version of the library, if the user installs one, as long as the modified version is interface-compatible with the version that the work was made with.
- c) Accompany the work with a written offer, valid for at least three years, to give the same user the materials specified in Subsection 6a, above, for a charge no more than the cost of performing this distribution.
- d) If distribution of the work is made by offering access to copy from a designated place, offer equivalent access to copy the above specified materials from the same place.
- e) Verify that the user has already received a copy of these materials or that you have already sent this user a copy.

For an executable, the required form of the "work that uses the Library" must include any data and utility programs needed for reproducing the executable from it. However, as a special exception, the materials to be distributed need not include anything that is normally distributed (in either source or binary form) with the major components (compiler, kernel, and so on) of the operating system on which the executable runs, unless that component itself accompanies the executable.

It may happen that this requirement contradicts the license restrictions of other proprietary libraries that do not normally accompany the operating system. Such a contradiction means you cannot use both them and the Library together in an executable that you distribute.

- 7. You may place library facilities that are a work based on the Library side-by-side in a single library together with other library facilities not covered by this License, and distribute such a combined library, provided that the separate distribution of the work based on the Library and of the other library facilities is otherwise permitted, and provided that you do these two things:
- a) Accompany the combined library with a copy of the same work based on the Library, uncombined with any other library facilities. This must be distributed under the terms of the Sections above.
- b) Give prominent notice with the combined library of the fact that part of it is a work based on the Library, and explaining where to find the accompanying uncombined form of the same work.
- 8. You may not copy, modify, sublicense, link with, or distribute the Library except as expressly provided under this License. Any attempt otherwise to copy, modify, sublicense, link with, or distribute the Library is void, and will automatically terminate your rights under this License. However, parties who have received copies, or rights, from you under this License will not have their licenses terminated so long as such parties remain in full compliance.

- 9. You are not required to accept this License, since you have not signed it. However, nothing else grants you permission to modify or distribute the Library or its derivative works. These actions are prohibited by law if you do not accept this License. Therefore, by modifying or distributing the Library (or any work based on the Library), you indicate your acceptance of this License to do so, and all its terms and conditions for copying, distributing or modifying the Library or works based on it.
- 10. Each time you redistribute the Library (or any work based on the Library), the recipient automatically receives a license from the original licensor to copy, distribute, link with or modify the Library subject to these terms and conditions. You may not impose any further restrictions on the recipients' exercise of the rights granted herein. You are not responsible for enforcing compliance by third parties with this License.
- 11. If, as a consequence of a court judgment or allegation of patent infringement or for any other reason (not limited to patent issues), conditions are imposed on you (whether by court order, agreement or otherwise) that contradict the conditions of this License, they do not excuse you from the conditions of this License. If you cannot distribute so as to satisfy simultaneously your obligations under this License and any other pertinent obligations, then as a consequence you may not distribute the Library at all. For example, if a patent license would not permit royalty-free redistribution of the Library by all those who receive copies directly or indirectly through you, then the only way you could satisfy both it and this License would be to refrain entirely from distribution of the Library.

If any portion of this section is held invalid or unenforceable under any particular circumstance, the balance of the section is intended to apply, and the section as a whole is intended to apply in other circumstances.

It is not the purpose of this section to induce you to infringe any patents or other property right claims or to contest validity of any such claims; this section has the sole purpose of protecting the integrity of the free software distribution system which is implemented by public license practices. Many people have made generous contributions to the wide range of software distributed through that system in reliance on consistent application of that system; it is up to the author/donor to decide if he or she is willing to distribute software through any other system and a licensee cannot impose that choice.

This section is intended to make thoroughly clear what is believed to be a consequence of the rest of this License.

- 12. If the distribution and/or use of the Library is restricted in certain countries either by patents or by copyrighted interfaces, the original copyright holder who places the Library under this License may add an explicit geographical distribution limitation excluding those countries, so that distribution is permitted only in or among countries not thus excluded. In such case, this License incorporates the limitation as if written in the body of this License.
- 13. The Free Software Foundation may publish revised and/or new versions of the Lesser General Public License from time to time. Such new versions will be similar in spirit to the present version, but may differ in detail to address new problems or concerns.

Each version is given a distinguishing version number. If the Library specifies a version number of this License which applies to it and "any later version", you have the option of following the terms and conditions either of that version or of any later version published by the Free Software Foundation. If the Library does not specify a license version number, you may choose any version ever published by the Free Software Foundation.

14. If you wish to incorporate parts of the Library into other free programs whose distribution conditions are incompatible with these, write to the author to ask for permission. For software which is copyrighted by the Free Software Foundation, write to the Free Software Foundation; we sometimes make exceptions for this. Our decision will be guided by the two goals of preserving the free status of all derivatives of our free software and of promoting the sharing and reuse of software generally.

#### **NO WARRANTY**

15. BECAUSE THE LIBRARY IS LICENSED FREE OF CHARGE, THERE IS NO WARRANTY FOR THE LIBRARY, TO THE EXTENT PERMITTED BY APPLICABLE LAW. EXCEPT WHEN OTHERWISE STATED IN WRITING THE COPYRIGHT HOLDERS AND/OR OTHER PARTIES PROVIDE THE LIBRARY "AS IS" WITHOUT WARRANTY OF ANY KIND, EITHER EXPRESSED OR IMPLIED, INCLUDING, BUT NOT LIMITED TO, THE IMPLIED WARRANTIES OF MERCHANTABILITY AND FITNESS FOR A PARTICULAR PURPOSE. THE ENTIRE RISK AS TO THE QUALITY AND PERFORMANCE OF THE LIBRARY IS WITH YOU. SHOULD THE LIBRARY PROVE DEFECTIVE, YOU ASSUME THE COST OF ALL NECESSARY SERVICING, REPAIR OR CORRECTION.

16. IN NO EVENT UNLESS REQUIRED BY APPLICABLE LAW OR AGREED TO IN WRITING WILL ANY COPYRIGHT HOLDER, OR ANY OTHER PARTY WHO MAY MODIFY AND/OR REDISTRIBUTE THE LIBRARY AS PERMITTED ABOVE, BE LIABLE TO YOU FOR DAMAGES, INCLUDING ANY GENERAL, SPECIAL, INCIDENTAL OR CONSEQUENTIAL DAMAGES ARISING OUT OF THE USE OR INABILITY TO USE THE LIBRARY (INCLUDING BUT NOT LIMITED TO LOSS OF DATA OR DATA BEING RENDERED INACCURATE OR LOSSES SUSTAINED BY YOU OR THIRD PARTIES OR A FAILURE OF THE LIBRARY TO OPERATE WITH ANY OTHER SOFTWARE), EVEN IF SUCH HOLDER OR OTHER PARTY HAS BEEN ADVISED OF THE POSSIBILITY OF SUCH DAMAGES.

#### END OF TERMS AND CONDITIONS

How to Apply These Terms to Your New Libraries

If you develop a new library, and you want it to be of the greatest possible use to the public, we recommend making it free software that everyone can redistribute and change. You can do so by permitting redistribution under these terms (or, alternatively, under the terms of the ordinary General Public License).

To apply these terms, attach the following notices to the library. It is safest to attach them to the start of each source file to most effectively convey the exclusion of warranty; and each file should have at least the "copyright" line and a pointer to where the full notice is found.

one line to give the library's name and a brief idea of what it does.

Copyright (C) year, name of author

This library is free software; you can redistribute it and/or modify it under the terms of the GNU Lesser General Public License as published by the Free Software Foundation; either version 2.1 of the License, or (at your option) any later version.

This library is distributed in the hope that it will be useful, but WITHOUT ANY WARRANTY; without even the implied warranty of MERCHANTABILITY or FITNESS FOR A PARTICULAR PURPOSE. See the GNU Lesser General Public License for more details.

You should have received a copy of the GNU Lesser General Public License along with this library; if not, write to the Free Software Foundation, Inc., 51 Franklin Street, Fifth Floor, Boston, MA 02110-1301 USA

Also add information on how to contact you by electronic and paper mail.

You should also get your employer (if you work as a programmer) or your school, if any, to sign a "copyright disclaimer" for the library, if necessary. Here is a sample; alter the names:

Yoyodyne, Inc., hereby disclaims all copyright interest in the library 'Frob' (a library for tweaking knobs) written by James Random Hacker.

signature of Ty Coon, 1 April 1990

Ty Coon, President of Vice

That's all there is to it!

BSD License (Berkeley Software Distribution License)

This projector product includes the open source software program "University of California, Berkeley License (Berkeley Software Distribution License)" which applies the terms and conditions provided by owner of the copyright to the "BSD License".

The "BSD License" are WITHOUT ANY WARRANTY; without even the implied warranty of MERCHANTABILITY AND FITNESS FOR A PARTICULAR PURPOSE.

List of BSD License programs

busybox-1.13.4

License terms of conditions of each program which are provided by owner of the copyright to the "BSD License" are as follows.

Copyright (c) The Regents of the University of California. All rights reserved.

This code is derived from software contributed to Berkeley by Kenneth Almquist.

Redistribution and use in source and binary forms, with or without modification, are permitted provided that the following conditions are met:

- 1. Redistributions of source code must retain the above copyright notice, this list of conditions and the following disclaimer.
- 2. Redistributions in binary form must reproduce the above copyright notice, this list of conditions and the following disclaimer in the documentation and/or other materials provided with the distribution.
- 3. Neither the name of the University nor the names of its contributors may be used to endorse or promote products derived from this software without specific prior written permission.

THIS SOFTWARE IS PROVIDED BY THE REGENTS AND CONTRIBUTORS "AS IS" AND ANY EXPRESS OR IMPLIED WARRANTIES, INCLUDING, BUT NOT LIMITED TO, THE IMPLIED WARRANTIES OF MERCHANTABILITY AND FITNESS FOR A PARTICULAR PURPOSE ARE DISCLAIMED. IN NO EVENT SHALL THE REGENTS OR CONTRIBUTORS BE LIABLE FOR ANY DIRECT, INCIDENTAL, SPECIAL, EXEMPLARY, OR CONSEQUENTIAL DAMAGES (INCLUDING, BUT NOT LIMITED TO, PROCUREMENT OF SUBSTITUTE GOODS OR SERVICES; LOSS OF USE, DATA, OR PROFITS; OR BUSINESS INTERRUPTION) HOWEVER CAUSED AND ON ANY THEORY OF LIABILITY, WHETHER IN CONTRACT, STRICT LIABILITY, OR TORT (INCLUDING NEGLIGENCE OR OTHERWISE) ARISING IN ANY WAY OUT OF THE USE OF THIS SOFTWARE, EVEN IF ADVISED OF THE POSSIBILITY OF SUCH DAMAGE.

## libjpeg

This projector product includes the open source software program "libjpeg" which applies the terms and conditions provided by owner of the copyright to the "libjpeg".

The "libjpeg" are WITHOUT ANY WARRANTY; without even the implied warranty of MERCHANTABILITY AND FITNESS FOR A PARTICULAR PURPOSE.

List of libjpeg programs

libjpeg-6b

License terms of conditions of each program which are provided by owner of the copyright to the "libjpeg" are as follows.

Copyright (C) 1994-1997, Thomas G. Lane. This file is part of the Independent JPEG Group's software. For conditions of distribution and use, see the accompanying README file.

This distribution contains the sixth public release of the Independent JPEG Group's free JPEG software. You are welcome to redistribute this software and to use it for any purpose, subject to the conditions under LEGAL ISSUES, below.

**LEGAL ISSUES** 

=========

In plain English:

1. We don't promise that this software works. (But if you find any bugs, please let us know!)

- 2. You can use this software for whatever you want. You don't have to pay us.
- 3. You may not pretend that you wrote this software. If you use it in a program, you must acknowledge somewhere in your documentation that you've used the IJG code.

# In legalese:

The authors make NO WARRANTY or representation, either express or implied, with respect to this software, its quality, accuracy, merchantability, or fitness for a particular purpose. This software is provided "AS IS", and you, its user, assume the entire risk as to its quality and accuracy.

This software is copyright (C) 1991-1998, Thomas G. Lane. All Rights Reserved except as specified below.

Permission is hereby granted to use, copy, modify, and distribute this software (or portions thereof) for any purpose, without fee, subject to these conditions:

- (1) If any part of the source code for this software is distributed, then this README file must be included, with this copyright and no-warranty notice unaltered; and any additions, deletions, or changes to the original files must be clearly indicated in accompanying documentation.
- (2) If only executable code is distributed, then the accompanying documentation must state that "this software is based in part on the work of the Independent JPEG Group".
- (3) Permission for use of this software is granted only if the user accepts full responsibility for any undesirable consequences; the authors accept NO LIABILITY for damages of any kind.

These conditions apply to any software derived from or based on the IJG code, not just to the unmodified library. If you use our work, you ought to acknowledge us.

Permission is NOT granted for the use of any IJG author's name or company name in advertising or publicity relating to this software or products derived from it. This software may be referred to only as "the Independent JPEG Group's software".

We specifically permit and encourage the use of this software as the basis of commercial products, provided that all warranty or liability claims are assumed by the product vendor.

ansi2knr.c is included in this distribution by permission of L. Peter Deutsch, sole proprietor of its copyright holder, Aladdin Enterprises of Menlo Park, CA. ansi2knr.c is NOT covered by the above copyright and conditions, but instead by the usual distribution terms of the Free Software Foundation; principally, that you must include source code if you redistribute it. (See the file ansi2knr.c for full details.) However, since ansi2knr.c is not needed as part of any program generated from the IJG code, this does not limit you more than the foregoing paragraphs do.

The Unix configuration script "configure" was produced with GNU Autoconf. It is copyright by the Free Software Foundation but is freely distributable. The same holds for its supporting scripts (config.guess, config.sub, Itconfig, Itmain.sh). Another support script, install-sh, is copyright by M.I.T. but is also freely distributable.

It appears that the arithmetic coding option of the JPEG spec is covered by patents owned by IBM, ATT, and Mitsubishi. Hence arithmetic coding cannot legally be used without obtaining one or more licenses. For this reason, support for arithmetic coding has been removed from the free JPEG software. (Since arithmetic coding provides only a marginal gain over the unpatented Huffman mode, it is unlikely that very many implementations will support it.) So far as we are aware, there are no patent restrictions on the remaining code.

The IJG distribution formerly included code to read and write GIF files. To avoid entanglement with the Unisys LZW patent, GIF reading support has been removed altogether, and the GIF writer has been simplified to produce "uncompressed GIFs". This technique does not use the LZW algorithm; the resulting GIF files are larger than usual, but are readable by all standard GIF decoders.

We are required to state that "The Graphics Interchange Format(c) is the Copyright property of CompuServe Incorporated. GIF(sm) is a Service Mark property of CompuServe Incorporated."

libpng

This projector product includes the open source software program "libpng" which applies the terms and conditions provided by owner of the copyright to the "libpng".

The "libpng" are WITHOUT ANY WARRANTY; without even the implied warranty of MERCHANTABILITY AND FITNESS FOR A PARTICULAR PURPOSE.

List of libpng programs

libpng-1.2.49

License terms of conditions of each program which are provided by owner of the copyright to the "libpng" are as follows.

For conditions of distribution and use, see copyright notice in png.h Copyright (c) 1998-2012 Glenn Randers-Pehrson (Version 0.96 Copyright (c) 1996, 1997 Andreas Dilger) (Version 0.88 Copyright (c) 1995, 1996 Guy Eric Schalnat, Group 42, Inc.)

This copy of the libpng notices is provided for your convenience. In case of any discrepancy between this copy and the notices in the file png.h that is included in the libpng distribution, the latter shall prevail.

COPYRIGHT NOTICE, DISCLAIMER, and LICENSE:

If you modify libpng you may insert additional notices immediately following this sentence.

This code is released under the libpng license.

libpng version 1.2.6, August 15, 2004, through 1.2.49, March 29, 2012, are Copyright (c) 2004, 2006-2009 Glenn Randers-Pehrson, and are distributed according to the same disclaimer and license as libpng-1.2.5 with the following individual added to the list of Contributing Authors

Cosmin Truta

libpng versions 1.0.7, July 1, 2000, through 1.2.5 - October 3, 2002, are Copyright (c) 2000-2002 Glenn Randers-Pehrson, and are distributed according to the same disclaimer and license as libpng-1.0.6 with the following individuals added to the list of Contributing Authors

Simon-Pierre Cadieux

Eric S. Raymond

Gilles Vollant

and with the following additions to the disclaimer:

There is no warranty against interference with your enjoyment of the library or against infringement. There is no warranty that our efforts or the library will fulfill any of your particular purposes or needs. This library is provided with all faults, and the entire risk of satisfactory quality, performance, accuracy, and effort is with the user.

libpng versions 0.97, January 1998, through 1.0.6, March 20, 2000, are Copyright (c) 1998, 1999 Glenn Randers-Pehrson, and are distributed according to the same disclaimer and license as libpng-0.96, with the following individuals added to the list of Contributing Authors:

Tom Lane

Glenn Randers-Pehrson

Willem van Schaik

libpng versions 0.89, June 1996, through 0.96, May 1997, are Copyright (c) 1996, 1997 Andreas Dilger Distributed according to the same disclaimer and license as libpng-0.88, with the following individuals added to the list of Contributing Authors:

John Bowler

**Kevin Bracey** 

Sam Bushell

Magnus Holmgren

**Greg Roelofs** 

Tom Tanner

libpng versions 0.5, May 1995, through 0.88, January 1996, are Copyright (c) 1995, 1996 Guy Eric Schalnat, Group 42, Inc.

For the purposes of this copyright and license, "Contributing Authors" is defined as the following set of individuals:

Andreas Dilger

**Dave Martindale** 

Guy Eric Schalnat

Paul Schmidt

Tim Wegner

The PNG Reference Library is supplied "AS IS". The Contributing Authors and Group 42, Inc. disclaim all warranties, expressed or implied, including, without limitation, the warranties of merchantability and of fitness for any purpose. The Contributing Authors and Group 42, Inc. assume no liability for direct, indirect, incidental, special, exemplary, or consequential damages, which may result from the use of the PNG Reference Library, even if advised of the possibility of such damage.

Permission is hereby granted to use, copy, modify, and distribute this source code, or portions hereof, for any purpose, without fee, subject to the following restrictions:

- 1. The origin of this source code must not be misrepresented.
- 2. Altered versions must be plainly marked as such and must not be misrepresented as being the original source.
- 3. This Copyright notice may not be removed or altered from any source or altered source distribution.

The Contributing Authors and Group 42, Inc. specifically permit, without fee, and encourage the use of this source code as a component to supporting the PNG file format in commercial products. If you use this source code in a product, acknowledgment is not required but would be appreciated.

A "png\_get\_copyright" function is available, for convenient use in "about" boxes and the like: printf("%s",png\_get\_copyright(NULL));

Also, the PNG logo (in PNG format, of course) is supplied in the files "pngbar.png" and "pngbar.jpg" (88x31) and "pngnow.png" (98x31).

Libpng is OSI Certified Open Source Software. OSI Certified Open Source is a certification mark of the Open Source Initiative.

Glenn Randers-Pehrson

glennrp@users.sourceforge.net

March 29, 2012

zlib

This projector product includes the open source software program "zlib" which applies the terms and conditions provided by owner of the copyright to the "zlib".

The "zlib" are WITHOUT ANY WARRANTY; without even the implied warranty of MERCHANTABILITY AND FITNESS FOR A PARTICULAR PURPOSE.

List of zlib programs

zlib-1.1.4

zlib-1.2.3

minzip 1.01e

License terms of conditions of each program which are provided by owner of the copyright to the "zlib" are as follows.

Copyright notice:

(C) 1995-1998 Jean-loup Gailly and Mark Adler

This software is provided 'as-is', without any express or implied warranty. In no event will the authors be held liable for any damages arising from the use of this software.

Permission is granted to anyone to use this software for any purpose, including commercial applications, and to alter it and redistribute it freely, subject to the following restrictions:

- 1. The origin of this software must not be misrepresented; you must not claim that you wrote the original software. If you use this software in a product, an acknowledgment in the product documentation would be appreciated but is not required.
- 2. Altered source versions must be plainly marked as such, and must not be misrepresented as being the original software.
- 3. This notice may not be removed or altered from any source distribution.

Jean-loup Gailly

jloup@gzip.org

Mark Adler

madler@alumni.caltech.edu

If you use the zlib library in a product, we would appreciate \*not\* receiving lengthy legal documents to sign. The sources are provided for free but without warranty of any kind. The library has been entirely written by Jean-loup Gailly and Mark Adler; it does not include third-party code.

If you redistribute modified sources, we would appreciate that you include in the file ChangeLog history information documenting your changes.

Apache License

This projector product includes the open source software program which applies the following license terms "Apache License Version 2.0, January 2004".

List of "Apache License Programs"

mDNSResponder-107.6 (only mDNSResponderPosix is used)

Google Web Toolkit

GWT-Crypto 2.3.0

get-file-api

**GWT-Log** 

DroidSansFallback

License terms "Apache License Version 2.0, January 2004" are as follows.

Apache License

Version 2.0, January 2004

http://www.apache.org/licenses/

TERMS AND CONDITIONS FOR USE, REPRODUCTION, AND DISTRIBUTION

Definitions.

"License" shall mean the terms and conditions for use, reproduction, and distribution as defined by Sections 1 through 9 of this document.

"Licensor" shall mean the copyright owner or entity authorized by the copyright owner that is granting the License.

"Legal Entity" shall mean the union of the acting entity and all other entities that control, are controlled by, or are under common control with that entity. For the purposes of this definition, "control" means (i) the power, direct or indirect, to cause the direction or management of such entity, whether by contract or otherwise, or (ii) ownership of fifty percent (50%) or more of the outstanding shares, or (iii) beneficial ownership of such entity.

"You" (or "Your") shall mean an individual or Legal Entity exercising permissions granted by this License.

"Source" form shall mean the preferred form for making modifications, including but not limited to software source code, documentation source, and configuration files.

"Object" form shall mean any form resulting from mechanical transformation or translation of a Source form, including but not limited to compiled object code, generated documentation, and conversions to other media types.

"Work" shall mean the work of authorship, whether in Source or Object form, made available under the License, as indicated by a copyright notice that is included in or attached to the work (an example is provided in the Appendix below).

"Derivative Works" shall mean any work, whether in Source or Object form, that is based on (or derived from) the Work and for which the editorial revisions, annotations, elaborations, or other modifications represent, as a whole, an original work of authorship. For the purposes of this License, Derivative Works

shall not include works that remain separable from, or merely link (or bind by name) to the interfaces of, the Work and Derivative Works thereof.

"Contribution" shall mean any work of authorship, including the original version of the Work and any modifications or additions to that Work or Derivative Works thereof, that is intentionally submitted to Licensor for inclusion in the Work by the copyright owner or by an individual or Legal Entity authorized to submit on behalf of the copyright owner. For the purposes of this definition, "submitted" means any form of electronic, verbal, or written communication sent to the Licensor or its representatives, including but not limited to communication on electronic mailing lists, source code control systems, and issue tracking systems that are managed by, or on behalf of, the Licensor for the purpose of discussing and improving the Work, but excluding communication that is conspicuously marked or otherwise designated in writing by the copyright owner as "Not a Contribution."

"Contributor" shall mean Licensor and any individual or Legal Entity on behalf of whom a Contribution has been received by Licensor and subsequently incorporated within the Work.

- 2. Grant of Copyright License. Subject to the terms and conditions of this License, each Contributor hereby grants to You a perpetual, worldwide, non-exclusive, no-charge, royalty-free, irrevocable copyright license to reproduce, prepare Derivative Works of, publicly display, publicly perform, sublicense, and distribute the Work and such Derivative Works in Source or Object form.
- 3. Grant of Patent License. Subject to the terms and conditions of this License, each Contributor hereby grants to You a perpetual, worldwide, non-exclusive, no-charge, royalty-free, irrevocable (except as stated in this section) patent license to make, have made, use, offer to sell, sell, import, and otherwise transfer the Work, where such license applies only to those patent claims licensable by such Contributor that are necessarily infringed by their Contribution(s) alone or by combination of their Contribution(s) with the Work to which such Contribution(s) was submitted. If You institute patent litigation against any entity (including a cross-claim or counterclaim in a lawsuit) alleging that the Work or a Contribution incorporated within the Work constitutes direct or contributory patent infringement, then any patent licenses granted to You under this License for that Work shall terminate as of the date such litigation is filed.
- 4. Redistribution. You may reproduce and distribute copies of the Work or Derivative Works thereof in any medium, with or without modifications, and in Source or Object form, provided that You meet the following conditions:
- (a) You must give any other recipients of the Work or Derivative Works a copy of this License; and
- (b) You must cause any modified files to carry prominent notices stating that You changed the files; and
- (c) You must retain, in the Source form of any Derivative Works that You distribute, all copyright, patent, trademark, and attribution notices from the Source form of the Work, excluding those notices that do not pertain to any part of the Derivative Works; and
- (d) If the Work includes a "NOTICE" text file as part of its distribution, then any Derivative Works that You distribute must include a readable copy of the attribution notices contained within such NOTICE file,

excluding those notices that do not pertain to any part of the Derivative Works, in at least one of the following places: within a NOTICE text file distributed as part of the Derivative Works; within the Source form or documentation, if provided along with the Derivative Works; or, within a display generated by the Derivative Works, if and wherever such third-party notices normally appear. The contents of the NOTICE file are for informational purposes only and do not modify the License. You may add Your own attribution notices within Derivative Works that You distribute, alongside or as an addendum to the NOTICE text from the Work, provided that such additional attribution notices cannot be construed as modifying the License.

You may add Your own copyright statement to Your modifications and may provide additional or different license terms and conditions for use, reproduction, or distribution of Your modifications, or for any such Derivative Works as a whole, provided Your use, reproduction, and distribution of the Work otherwise complies with the conditions stated in this License.

5. Submission of Contributions. Unless You explicitly state otherwise, any Contribution intentionally submitted for inclusion in the Work by You to the Licensor shall be under the terms and conditions of this License, without any additional terms or conditions.

Notwithstanding the above, nothing herein shall supersede or modify the terms of any separate license agreement you may have executed with Licensor regarding such Contributions.

- 6. Trademarks. This License does not grant permission to use the trade names, trademarks, service marks, or product names of the Licensor, except as required for reasonable and customary use in describing the origin of the Work and reproducing the content of the NOTICE file.
- 7. Disclaimer of Warranty. Unless required by applicable law or agreed to in writing, Licensor provides the Work (and each Contributor provides its Contributions) on an "AS IS" BASIS, WITHOUT WARRANTIES OR CONDITIONS OF ANY KIND, either express or implied, including, without limitation, any warranties or conditions of TITLE, NON-INFRINGEMENT, MERCHANTABILITY, or FITNESS FOR A PARTICULAR PURPOSE. You are solely responsible for determining the appropriateness of using or redistributing the Work and assume any risks associated with Your exercise of permissions under this License.
- 8. Limitation of Liability. In no event and under no legal theory, whether in tort (including negligence), contract, or otherwise, unless required by applicable law (such as deliberate and grossly negligent acts) or agreed to in writing, shall any Contributor be liable to You for damages, including any direct, indirect, special, incidental, or consequential damages of any character arising as a result of this License or out of the use or inability to use the Work (including but not limited to damages for loss of goodwill, work stoppage, computer failure or malfunction, or any and all other commercial damages or losses), even if such Contributor has been advised of the possibility of such damages.
- 9. Accepting Warranty or Additional Liability. While redistributing the Work or Derivative Works thereof, You may choose to offer, and charge a fee for, acceptance of support, warranty, indemnity, or other liability obligations and/or rights consistent with this License. However, in accepting such obligations, You may act only on Your own behalf and on Your sole responsibility, not on behalf of any other

Contributor, and only if You agree to indemnify, defend, and hold each Contributor harmless for any liability incurred by, or claims asserted against, such Contributor by reason of your accepting any such warranty or additional liability.

**END OF TERMS AND CONDITIONS** 

APPENDIX: How to apply the Apache License to your work.

To apply the Apache License to your work, attach the following boilerplate notice, with the fields enclosed by brackets "[]" replaced with your own identifying information. (Don't include the brackets!) The text should be enclosed in the appropriate comment syntax for the file format. We also recommend that a file or class name and description of purpose be included on the same "printed page" as the copyright notice for easier identification within third-party archives.

Copyright [yyyy] [name of copyright owner]

Licensed under the Apache License, Version 2.0 (the "License");

you may not use this file except in compliance with the License.

You may obtain a copy of the License at

http://www.apache.org/licenses/LICENSE-2.0

Unless required by applicable law or agreed to in writing, software distributed under the License is distributed on an "AS IS" BASIS, WITHOUT WARRANTIES OR CONDITIONS OF ANY KIND, either express or implied.

See the License for the specific language governing permissions and limitations under the License.

newlib

This projector product includes the open source software program "newlib" which applies the terms and conditions provided by owner of the copyright to the "newlib".

The "newlib" are WITHOUT ANY WARRANTY; without even the implied warranty of MERCHANTABILITY AND FITNESS FOR A PARTICULAR PURPOSE.

List of newlib programs

newlib 1.17.0

License terms of conditions of each program which are provided by owner of the copyright to the "newlib" are as follows.

The newlib subdirectory is a collection of software from several sources.

Each file may have its own copyright/license that is embedded in the source file. Unless otherwise noted in the body of the source file(s), the following copyright notices will apply to the contents of the newlib subdirectory:

### (1) Red Hat Incorporated

Copyright (c) 1994-2007 Red Hat, Inc. All rights reserved.

This copyrighted material is made available to anyone wishing to use, modify, copy, or redistribute it subject to the terms and conditions of the BSD License. This program is distributed in the hope that it will be useful, but WITHOUT ANY WARRANTY expressed or implied, including the implied warranties of MERCHANTABILITY or FITNESS FOR A PARTICULAR PURPOSE. A copy of this license is available at http://www.opensource.org/licenses. Any Red Hat trademarks that are incorporated in the source code or documentation are not subject to the BSD License and may only be used or replicated with the express permission of Red Hat, Inc.

## (2) University of California, Berkeley

Copyright (c) 1981-2000 The Regents of the University of California.

All rights reserved.

Redistribution and use in source and binary forms, with or without modification, are permitted provided that the following conditions are met:

\*

Redistributions of source code must retain the above copyright notice, this list of conditions and the following disclaimer.

\*

Redistributions in binary form must reproduce the above copyright notice, this list of conditions and the following disclaimer in the documentation and/or other materials provided with the distribution.

\*

Neither the name of the University nor the names of its contributors may be used to endorse or promote products derived from this software without specific prior written permission.

THIS SOFTWARE IS PROVIDED BY THE COPYRIGHT HOLDERS AND CONTRIBUTORS "AS IS" AND ANY EXPRESS OR IMPLIED WARRANTIES, INCLUDING, BUT NOT LIMITED TO, THE IMPLIED WARRANTIES OF MERCHANTABILITY AND FITNESS FOR A PARTICULAR PURPOSE ARE DISCLAIMED. IN NO EVENT SHALL THE COPYRIGHT OWNER OR CONTRIBUTORS BE LIABLE FOR ANY DIRECT, INDIRECT, INCIDENTAL, SPECIAL, EXEMPLARY, OR CONSEQUENTIAL DAMAGES (INCLUDING, BUT NOT LIMITED TO, PROCUREMENT OF SUBSTITUTE GOODS OR SERVICES; LOSS OF USE, DATA, OR PROFITS; OR BUSINESS INTERRUPTION) HOWEVER CAUSED AND ON ANY THEORY OF LIABILITY, WHETHER IN CONTRACT, STRICT LIABILITY, OR TORT (INCLUDING NEGLIGENCE OR OTHERWISE) ARISING IN ANY WAY OUT OF THE USE OF THIS SOFTWARE, EVEN IF ADVISED OF THE POSSIBILITY OF SUCH DAMAGE.

(3) David M. Gay (ATT 1991, Lucent 1998)

The author of this software is David M. Gay.

Copyright (c) 1991 by ATT.

Permission to use, copy, modify, and distribute this software for any purpose without fee is hereby granted, provided that this entire notice is included in all copies of any software which is or includes a copy or modification of this software and in all copies of the supporting documentation for such software.

THIS SOFTWARE IS BEING PROVIDED "AS IS", WITHOUT ANY EXPRESS OR IMPLIED WARRANTY. IN PARTICULAR, NEITHER THE AUTHOR NOR ATT MAKES ANY REPRESENTATION OR WARRANTY OF ANY KIND CONCERNING THE MERCHANTABILITY OF THIS SOFTWARE OR ITS FITNESS FOR ANY PARTICULAR PURPOSE.

-----

The author of this software is David M. Gay.

Copyright (C) 1998-2001 by Lucent Technologies

All Rights Reserved

Permission to use, copy, modify, and distribute this software and its documentation for any purpose and without fee is hereby granted, provided that the above copyright notice appear in all copies and that both that the copyright notice and this permission notice and warranty disclaimer appear in supporting documentation, and that the name of Lucent or any of its entities not be used in advertising or publicity pertaining to distribution of the software without specific, written prior permission.

LUCENT DISCLAIMS ALL WARRANTIES WITH REGARD TO THIS SOFTWARE, INCLUDING ALL IMPLIED WARRANTIES OF MERCHANTABILITY AND FITNESS. IN NO EVENT SHALL LUCENT OR ANY OF ITS ENTITIES BE LIABLE FOR ANY SPECIAL, INDIRECT OR CONSEQUENTIAL DAMAGES OR ANY DAMAGES WHATSOEVER RESULTING FROM LOSS OF USE, DATA OR PROFITS, WHETHER IN AN ACTION OF CONTRACT, NEGLIGENCE OR OTHER TORTIOUS ACTION, ARISING OUT OF OR IN CONNECTION WITH THE USE OR PERFORMANCE OF THIS SOFTWARE.

# (4) Advanced Micro Devices

Copyright 1989, 1990 Advanced Micro Devices, Inc.

This software is the property of Advanced Micro Devices, Inc (AMD) which specifically grants the user the right to modify, use and distribute this software provided this notice is not removed or altered. All other rights are reserved by AMD.

AMD MAKES NO WARRANTY OF ANY KIND, EXPRESS OR IMPLIED, WITH REGARD TO THIS SOFTWARE. IN NO EVENT SHALL AMD BE LIABLE FOR INCIDENTAL OR CONSEQUENTIAL DAMAGES IN CONNECTION WITH OR ARISING FROM THE FURNISHING, PERFORMANCE, OR USE OF THIS SOFTWARE.

So that all may benefit from your experience, please report any problems or suggestions about this software to the 29K Technical Support Center at 800-29-29-AMD (800-292-9263) in the USA, or 0800-89-1131 in the UK, or 0031-11-1129 in Japan, toll free. The direct dial number is 512-462-4118.

Advanced Micro Devices, Inc.

29K Support Products

Mail Stop 573

5900 E. Ben White Blvd.

Austin, TX 78741

800-292-9263

(5)

C.W. Sandmann

Copyright (C) 1993 C.W. Sandmann

This file may be freely distributed as long as the author's name remains.

- (6) Eric Backus
- (C) Copyright 1992 Eric Backus

This software may be used freely so long as this copyright notice is left intact. There is no warrantee on this software.

(7) Sun Microsystems

Copyright (C) 1993 by Sun Microsystems, Inc. All rights reserved.

Developed at SunPro, a Sun Microsystems, Inc. business. Permission to use, copy, modify, and distribute this software is freely granted, provided that this notice is preserved.

- (8) Hewlett Packard
- (c) Copyright 1986 HEWLETT-PACKARD COMPANY

To anyone who acknowledges that this file is provided "AS IS" without any express or implied warranty: permission to use, copy, modify, and distribute this file for any purpose is hereby granted without fee, provided that the above copyright notice and this notice appears in all copies, and that the name of Hewlett-Packard Company not be used in advertising or publicity pertaining to distribution of the software without specific, written prior permission. Hewlett-Packard Company makes no representations about the suitability of this software for any purpose.

(9) Hans-Peter Nilsson

Copyright (C) 2001 Hans-Peter Nilsson

Permission to use, copy, modify, and distribute this software is freely granted, provided that the above copyright notice, this notice and the following disclaimer are preserved with no changes.

THIS SOFTWARE IS PROVIDED "AS IS" AND WITHOUT ANY EXPRESS OR IMPLIED WARRANTIES, INCLUDING, WITHOUT LIMITATION, THE IMPLIED WARRANTIES OF MERCHANTABILITY AND FITNESS FOR A PARTICULAR PURPOSE.

(11) Christopher G. Demetriou

Copyright (c) 2001 Christopher G. Demetriou

All rights reserved.

Redistribution and use in source and binary forms, with or without modification, are permitted provided that the following conditions are met:

- 1. Redistributions of source code must retain the above copyright notice, this list of conditions and the following disclaimer.
- 2. Redistributions in binary form must reproduce the above copyright notice, this list of conditions and the following disclaimer in the documentation and/or other materials provided with the distribution.
- 3. The name of the author may not be used to endorse or promote products derived from this software without specific prior written permission.

THIS SOFTWARE IS PROVIDED BY THE AUTHOR "AS IS" AND ANY EXPRESS OR IMPLIED WARRANTIES, INCLUDING, BUT NOT LIMITED TO, THE IMPLIED WARRANTIES OF MERCHANTABILITY AND FITNESS FOR A PARTICULAR PURPOSE ARE DISCLAIMED. IN NO EVENT SHALL THE AUTHOR BE LIABLE FOR ANY DIRECT, INDIRECT, INCIDENTAL, SPECIAL, EXEMPLARY, OR CONSEQUENTIAL DAMAGES (INCLUDING, BUT NOT LIMITED TO, PROCUREMENT OF SUBSTITUTE GOODS OR SERVICES; LOSS OF USE, DATA, OR PROFITS; OR BUSINESS INTERRUPTION) HOWEVER CAUSED AND ON ANY THEORY OF LIABILITY, WHETHER IN CONTRACT, STRICT LIABILITY, OR TORT (INCLUDING NEGLIGENCE OR OTHERWISE) ARISING IN ANY WAY OUT OF THE USE OF THIS SOFTWARE, EVEN IF ADVISED OF THE POSSIBILITY OF SUCH DAMAGE.

(12) SuperH, Inc.

Copyright 2002 SuperH, Inc. All rights reserved

This software is the property of SuperH, Inc (SuperH) which specifically grants the user the right to modify, use and distribute this software provided this notice is not removed or altered. All other rights are reserved by SuperH.

SUPERH MAKES NO WARRANTY OF ANY KIND, EXPRESS OR IMPLIED, WITH REGARD TO THIS SOFTWARE. IN NO EVENT SHALL SUPERH BE LIABLE FOR INDIRECT, SPECIAL, INCIDENTAL OR CONSEQUENTIAL DAMAGES IN CONNECTION WITH OR ARISING FROM THE FURNISHING, PERFORMANCE, OR USE OF THIS SOFTWARE.

So that all may benefit from your experience, please report any problems or suggestions about this software to the SuperH Support Center via e-mail at softwaresupport@superh.com.

SuperH, Inc.

405 River Oaks Parkway

San Jose

CA 95134

USA

(13) Royal Institute of Technology

Copyright (c) 1999 Kungliga Tekniska Hšskolan (Royal Institute of Technology, Stockholm, Sweden).

All rights reserved.

Redistribution and use in source and binary forms, with or without modification, are permitted provided that the following conditions are met:

- 1. Redistributions of source code must retain the above copyright notice, this list of conditions and the following disclaimer.
- 2. Redistributions in binary form must reproduce the above copyright notice, this list of conditions and the following disclaimer in the documentation and/or other materials provided with the distribution.
- 3. Neither the name of KTH nor the names of its contributors may be used to endorse or promote products derived from this software without specific prior written permission.

THIS SOFTWARE IS PROVIDED BY KTH AND ITS CONTRIBUTORS "AS IS" AND ANY EXPRESS OR IMPLIED WARRANTIES, INCLUDING, BUT NOT LIMITED TO, THE IMPLIED WARRANTIES OF MERCHANTABILITY AND FITNESS FOR A PARTICULAR PURPOSE ARE DISCLAIMED. IN NO EVENT SHALL KTH OR ITS CONTRIBUTORS BE LIABLE FOR ANY DIRECT, INDIRECT, INCIDENTAL, SPECIAL, EXEMPLARY, OR CONSEQUENTIAL DAMAGES (INCLUDING, BUT NOT LIMITED TO, PROCUREMENT OF SUBSTITUTE GOODS OR SERVICES; LOSS OF USE, DATA, OR PROFITS; OR BUSINESS INTERRUPTION) HOWEVER CAUSED AND ON ANY THEORY OF LIABILITY, WHETHER IN CONTRACT, STRICT LIABILITY, OR TORT (INCLUDING NEGLIGENCE OR OTHERWISE) ARISING IN ANY WAY OUT OF THE USE OF THIS SOFTWARE, EVEN IF ADVISED OF THE POSSIBILITY OF SUCH DAMAGE.

(14) Alexey Zelkin

Copyright (c) 2000, 2001 Alexey Zelkin phantom@FreeBSD.org

All rights reserved.

Redistribution and use in source and binary forms, with or without modification, are permitted provided that the following conditions are met:

- 1. Redistributions of source code must retain the above copyright notice, this list of conditions and the following disclaimer.
- 2. Redistributions in binary form must reproduce the above copyright notice, this list of conditions and the following disclaimer in the documentation and/or other materials provided with the distribution.

THIS SOFTWARE IS PROVIDED BY THE AUTHOR AND CONTRIBUTORS "AS IS" AND ANY EXPRESS OR IMPLIED WARRANTIES, INCLUDING, BUT NOT LIMITED TO, THE IMPLIED WARRANTIES OF MERCHANTABILITY AND FITNESS FOR A PARTICULAR PURPOSE ARE DISCLAIMED. IN NO EVENT SHALL THE AUTHOR OR CONTRIBUTORS BE LIABLE FOR ANY DIRECT, INCIDENTAL, SPECIAL, EXEMPLARY, OR CONSEQUENTIAL DAMAGES (INCLUDING, BUT NOT LIMITED TO, PROCUREMENT OF SUBSTITUTE GOODS OR SERVICES; LOSS OF USE, DATA, OR PROFITS; OR BUSINESS INTERRUPTION) HOWEVER CAUSED AND ON ANY THEORY OF LIABILITY, WHETHER IN CONTRACT, STRICT LIABILITY, OR TORT (INCLUDING NEGLIGENCE OR OTHERWISE) ARISING IN ANY WAY OUT OF THE USE OF THIS SOFTWARE, EVEN IF ADVISED OF THE POSSIBILITY OF SUCH DAMAGE.

(15) Andrey A. Chernov

Copyright (C) 1997 by Andrey A. Chernov, Moscow, Russia.

All rights reserved.

Redistribution and use in source and binary forms, with or without modification, are permitted provided that the following conditions are met:

- 1. Redistributions of source code must retain the above copyright notice, this list of conditions and the following disclaimer.
- 2. Redistributions in binary form must reproduce the above copyright notice, this list of conditions and the following disclaimer in the documentation and/or other materials provided with the distribution.

THIS SOFTWARE IS PROVIDED BY THE AUTHOR "AS IS" AND ANY EXPRESS OR IMPLIED WARRANTIES, INCLUDING, BUT NOT LIMITED TO, THE IMPLIED WARRANTIES OF MERCHANTABILITY AND FITNESS FOR A PARTICULAR PURPOSE ARE DISCLAIMED. IN NO EVENT SHALL THE REGENTS OR CONTRIBUTORS BE LIABLE FOR ANY DIRECT, INDIRECT, INCIDENTAL, SPECIAL, EXEMPLARY, OR CONSEQUENTIAL DAMAGES (INCLUDING, BUT NOT LIMITED TO, PROCUREMENT OF SUBSTITUTE GOODS OR SERVICES; LOSS OF USE, DATA, OR PROFITS; OR BUSINESS INTERRUPTION) HOWEVER CAUSED AND ON ANY THEORY OF LIABILITY, WHETHER IN CONTRACT, STRICT LIABILITY, OR TORT (INCLUDING NEGLIGENCE OR OTHERWISE) ARISING IN ANY WAY OUT OF THE USE OF THIS SOFTWARE, EVEN IF ADVISED OF THE POSSIBILITY OF SUCH DAMAGE.

(16) FreeBSD

Copyright (c) 1997-2002 FreeBSD Project.

All rights reserved.

Redistribution and use in source and binary forms, with or without modification, are permitted provided that the following conditions are met:

- 1. Redistributions of source code must retain the above copyright notice, this list of conditions and the following disclaimer.
- 2. Redistributions in binary form must reproduce the above copyright notice, this list of conditions and the following disclaimer in the documentation and/or other materials provided with the distribution.

THIS SOFTWARE IS PROVIDED BY THE AUTHOR AND CONTRIBUTORS "AS IS" AND ANY EXPRESS OR IMPLIED WARRANTIES, INCLUDING, BUT NOT LIMITED TO, THE IMPLIED WARRANTIES OF MERCHANTABILITY AND FITNESS FOR A PARTICULAR PURPOSE ARE DISCLAIMED. IN NO EVENT SHALL THE AUTHOR OR CONTRIBUTORS BE LIABLE FOR ANY DIRECT, INCIDENTAL, SPECIAL, EXEMPLARY, OR CONSEQUENTIAL DAMAGES (INCLUDING, BUT NOT LIMITED TO, PROCUREMENT OF SUBSTITUTE GOODS OR SERVICES; LOSS OF USE, DATA, OR PROFITS; OR BUSINESS INTERRUPTION) HOWEVER CAUSED AND ON ANY THEORY OF LIABILITY, WHETHER IN CONTRACT, STRICT LIABILITY, OR TORT (INCLUDING NEGLIGENCE OR OTHERWISE) ARISING IN ANY WAY OUT OF THE USE OF THIS SOFTWARE, EVEN IF ADVISED OF THE POSSIBILITY OF SUCH DAMAGE.

(17) S. L. Moshier

Author: S. L. Moshier.

Copyright (c) 1984,2000 S.L. Moshier

Permission to use, copy, modify, and distribute this software for any purpose without fee is hereby granted, provided that this entire notice is included in all copies of any software which is or includes a copy or modification of this software and in all copies of the supporting documentation for such software.

THIS SOFTWARE IS BEING PROVIDED "AS IS", WITHOUT ANY EXPRESS OR IMPLIED WARRANTY. IN PARTICULAR, THE AUTHOR MAKES NO REPRESENTATION OR WARRANTY OF ANY KIND CONCERNING THE MERCHANTABILITY OF THIS SOFTWARE OR ITS FITNESS FOR ANY PARTICULAR PURPOSE.

(18) Citrus Project

Copyright (c)1999 Citrus Project,

All rights reserved.

Redistribution and use in source and binary forms, with or without modification, are permitted provided that the following conditions are met:

- 1. Redistributions of source code must retain the above copyright notice, this list of conditions and the following disclaimer.
- 2. Redistributions in binary form must reproduce the above copyright notice, this list of conditions and the following disclaimer in the documentation and/or other materials provided with the distribution.

THIS SOFTWARE IS PROVIDED BY THE AUTHOR AND CONTRIBUTORS "AS IS" AND ANY EXPRESS OR IMPLIED WARRANTIES, INCLUDING, BUT NOT LIMITED TO, THE IMPLIED WARRANTIES OF MERCHANTABILITY AND FITNESS FOR A PARTICULAR PURPOSE ARE DISCLAIMED. IN NO EVENT SHALL THE AUTHOR OR CONTRIBUTORS BE LIABLE FOR ANY DIRECT, INCIDENTAL, SPECIAL, EXEMPLARY, OR CONSEQUENTIAL DAMAGES (INCLUDING, BUT NOT LIMITED TO, PROCUREMENT OF SUBSTITUTE GOODS OR SERVICES; LOSS OF USE, DATA, OR PROFITS; OR BUSINESS INTERRUPTION) HOWEVER CAUSED AND ON ANY THEORY OF LIABILITY, WHETHER IN CONTRACT, STRICT LIABILITY, OR TORT (INCLUDING NEGLIGENCE OR OTHERWISE) ARISING IN ANY WAY OUT OF THE USE OF THIS SOFTWARE, EVEN IF ADVISED OF THE POSSIBILITY OF SUCH DAMAGE.

(19) Todd C. Miller

Copyright (c) 1998 Todd C. Miller Todd.Miller@courtesan.com

All rights reserved.

Redistribution and use in source and binary forms, with or without modification, are permitted provided that the following conditions are met:

- 1. Redistributions of source code must retain the above copyright notice, this list of conditions and the following disclaimer.
- 2. Redistributions in binary form must reproduce the above copyright notice, this list of conditions and the following disclaimer in the documentation and/or other materials provided with the distribution.
- 3. The name of the author may not be used to endorse or promote products derived from this software without specific prior written permission.

THIS SOFTWARE IS PROVIDED "AS IS" AND ANY EXPRESS OR IMPLIED WARRANTIES, INCLUDING, BUT NOT LIMITED TO, THE IMPLIED WARRANTIES OF MERCHANTABILITY AND FITNESS FOR A PARTICULAR PURPOSE ARE DISCLAIMED. IN NO EVENT SHALL THE AUTHOR BE LIABLE FOR ANY DIRECT, INDIRECT, INCIDENTAL, SPECIAL, EXEMPLARY, OR CONSEQUENTIAL DAMAGES (INCLUDING, BUT NOT LIMITED TO, PROCUREMENT OF SUBSTITUTE GOODS OR SERVICES; LOSS OF USE, DATA, OR PROFITS; OR BUSINESS INTERRUPTION) HOWEVER CAUSED AND ON ANY THEORY OF LIABILITY, WHETHER IN CONTRACT, STRICT LIABILITY, OR TORT (INCLUDING NEGLIGENCE OR OTHERWISE) ARISING IN ANY WAY OUT OF THE USE OF THIS SOFTWARE, EVEN IF ADVISED OF THE POSSIBILITY OF SUCH DAMAGE.

(20) DJ Delorie (i386)

Copyright (C) 1991 DJ Delorie

All rights reserved.

Redistribution and use in source and binary forms is permitted provided that the above copyright notice and following paragraph are duplicated in all such forms.

This file is distributed WITHOUT ANY WARRANTY; without even the implied warranty of MERCHANTABILITY or FITNESS FOR A PARTICULAR PURPOSE.

(23) Intel (i960)

Copyright (c) 1993 Intel Corporation

Intel hereby grants you permission to copy, modify, and distribute this software and its documentation. Intel grants this permission provided that the above copyright notice appears in all copies and that both the copyright notice and this permission notice appear in supporting documentation. In addition, Intel grants this permission provided that you prominently mark as "not part of the original" any modifications made to this software or documentation, and that the name of Intel Corporation not be used in advertising or publicity pertaining to distribution of the software or the documentation without specific, written prior permission.

Intel Corporation provides this AS IS, WITHOUT ANY WARRANTY, EXPRESS OR IMPLIED, INCLUDING, WITHOUT LIMITATION, ANY WARRANTY OF MERCHANTABILITY OR FITNESS FOR A PARTICULAR PURPOSE. Intel makes no guarantee or representations regarding the use of, or the results of the use of, the software and documentation in terms of correctness, accuracy, reliability, currentness, or otherwise; and you rely on the software, documentation and results solely at your own risk.

IN NO EVENT SHALL INTEL BE LIABLE FOR ANY LOSS OF USE, LOSS OF BUSINESS, LOSS OF PROFITS, INDIRECT, INCIDENTAL, SPECIAL OR CONSEQUENTIAL DAMAGES OF ANY KIND. IN NO EVENT SHALL INTEL'S TOTAL LIABILITY EXCEED THE SUM PAID TO INTEL FOR THE PRODUCT LICENSED HEREUNDER.

(26) Mike Barcroft

Copyright (c) 2001 Mike Barcroft mike@FreeBSD.org

All rights reserved.

Redistribution and use in source and binary forms, with or without modification, are permitted provided that the following conditions are met:

- 1. Redistributions of source code must retain the above copyright notice, this list of conditions and the following disclaimer.
- 2. Redistributions in binary form must reproduce the above copyright notice, this list of conditions and the following disclaimer in the documentation and/or other materials provided with the distribution.

THIS SOFTWARE IS PROVIDED BY THE AUTHOR AND CONTRIBUTORS "AS IS" AND ANY EXPRESS OR IMPLIED WARRANTIES, INCLUDING, BUT NOT LIMITED TO, THE IMPLIED WARRANTIES OF MERCHANTABILITY AND FITNESS FOR A PARTICULAR PURPOSE ARE DISCLAIMED. IN NO EVENT SHALL THE AUTHOR OR CONTRIBUTORS BE LIABLE FOR ANY DIRECT, INCIDENTAL, SPECIAL, EXEMPLARY, OR CONSEQUENTIAL DAMAGES (INCLUDING, BUT NOT LIMITED TO, PROCUREMENT OF SUBSTITUTE GOODS OR SERVICES; LOSS OF USE, DATA, OR PROFITS; OR BUSINESS INTERRUPTION) HOWEVER CAUSED AND ON ANY THEORY OF LIABILITY, WHETHER IN CONTRACT, STRICT LIABILITY, OR TORT (INCLUDING NEGLIGENCE OR OTHERWISE) ARISING IN ANY WAY OUT OF THE USE OF THIS SOFTWARE, EVEN IF ADVISED OF THE POSSIBILITY OF SUCH DAMAGE.

(27) Konstantin Chuguev (--enable-newlib-iconv)

Copyright (c) 1999, 2000

Konstantin Chuguev. All rights reserved.

Redistribution and use in source and binary forms, with or without modification, are permitted provided that the following conditions are met:

- 1. Redistributions of source code must retain the above copyright notice, this list of conditions and the following disclaimer.
- 2. Redistributions in binary form must reproduce the above copyright notice, this list of conditions and the following disclaimer in the documentation and/or other materials provided with the distribution.

THIS SOFTWARE IS PROVIDED BY THE AUTHOR AND CONTRIBUTORS "AS IS" AND ANY EXPRESS OR IMPLIED WARRANTIES, INCLUDING, BUT NOT LIMITED TO, THE IMPLIED WARRANTIES OF MERCHANTABILITY AND FITNESS FOR A PARTICULAR PURPOSE ARE DISCLAIMED. IN NO EVENT SHALL THE AUTHOR OR CONTRIBUTORS BE LIABLE FOR ANY DIRECT, INCIDENTAL, SPECIAL, EXEMPLARY, OR CONSEQUENTIAL DAMAGES (INCLUDING, BUT NOT LIMITED TO, PROCUREMENT OF SUBSTITUTE GOODS OR SERVICES; LOSS OF USE, DATA, OR PROFITS; OR BUSINESS INTERRUPTION) HOWEVER CAUSED AND ON ANY THEORY OF LIABILITY, WHETHER IN CONTRACT, STRICT LIABILITY, OR TORT (INCLUDING NEGLIGENCE OR OTHERWISE) ARISING IN ANY WAY OUT OF THE USE OF THIS SOFTWARE, EVEN IF ADVISED OF THE POSSIBILITY OF SUCH DAMAGE.

iconv (Charset Conversion Library) v2.0

(28) Artem Bityuckiy (--enable-newlib-iconv)

Copyright (c) 2003, Artem B. Bityuckiy, SoftMine Corporation. Rights transferred to Franklin Electronic Publishers.

Redistribution and use in source and binary forms, with or without modification, are permitted provided that the following conditions are met:

- 1. Redistributions of source code must retain the above copyright notice, this list of conditions and the following disclaimer.
- 2. Redistributions in binary form must reproduce the above copyright notice, this list of conditions and the following disclaimer in the documentation and/or other materials provided with the distribution.

THIS SOFTWARE IS PROVIDED BY THE AUTHOR AND CONTRIBUTORS "AS IS" AND ANY EXPRESS OR IMPLIED WARRANTIES, INCLUDING, BUT NOT LIMITED TO, THE IMPLIED WARRANTIES OF MERCHANTABILITY AND FITNESS FOR A PARTICULAR PURPOSE ARE DISCLAIMED. IN NO EVENT SHALL THE AUTHOR OR CONTRIBUTORS BE LIABLE FOR ANY DIRECT, INCIDENTAL, SPECIAL, EXEMPLARY, OR CONSEQUENTIAL DAMAGES (INCLUDING, BUT NOT LIMITED TO, PROCUREMENT OF SUBSTITUTE GOODS OR SERVICES; LOSS OF USE, DATA, OR PROFITS; OR BUSINESS INTERRUPTION) HOWEVER CAUSED AND ON ANY THEORY OF LIABILITY, WHETHER IN CONTRACT, STRICT LIABILITY, OR TORT (INCLUDING NEGLIGENCE OR OTHERWISE) ARISING IN ANY WAY OUT OF THE USE OF THIS SOFTWARE, EVEN IF ADVISED OF THE POSSIBILITY OF SUCH DAMAGE.

(30) - Alex Tatmanjants (targets using libc/posix)

Copyright (c) 1995 Alex Tatmanjants alex@elvisti.kiev.ua

at Electronni Visti IA, Kiev, Ukraine.

All rights reserved.

Redistribution and use in source and binary forms, with or without modification, are permitted provided that the following conditions are met:

- 1. Redistributions of source code must retain the above copyright notice, this list of conditions and the following disclaimer.
- 2. Redistributions in binary form must reproduce the above copyright notice, this list of conditions and the following disclaimer in the documentation and/or other materials provided with the distribution.

THIS SOFTWARE IS PROVIDED BY THE AUTHOR "AS IS" AND ANY EXPRESS OR IMPLIED WARRANTIES, INCLUDING, BUT NOT LIMITED TO, THE IMPLIED WARRANTIES OF MERCHANTABILITY AND FITNESS FOR A PARTICULAR PURPOSE ARE DISCLAIMED. IN NO EVENT SHALL THE AUTHOR BE LIABLE FOR ANY DIRECT, INDIRECT, INCIDENTAL, SPECIAL, EXEMPLARY, OR CONSEQUENTIAL DAMAGES (INCLUDING, BUT NOT LIMITED TO, PROCUREMENT OF SUBSTITUTE GOODS OR SERVICES; LOSS OF USE, DATA, OR PROFITS; OR BUSINESS INTERRUPTION) HOWEVER CAUSED AND ON ANY THEORY OF LIABILITY, WHETHER IN CONTRACT, STRICT LIABILITY, OR TORT (INCLUDING NEGLIGENCE OR OTHERWISE) ARISING IN ANY WAY OUT OF THE USE OF THIS SOFTWARE, EVEN IF ADVISED OF THE POSSIBILITY OF SUCH DAMAGE.

(31) - M. Warner Losh (targets using libc/posix)

Copyright (c) 1998, M. Warner Losh imp@freebsd.org

All rights reserved.

Redistribution and use in source and binary forms, with or without modification, are permitted provided that the following conditions are met:

- 1. Redistributions of source code must retain the above copyright notice, this list of conditions and the following disclaimer.
- 2. Redistributions in binary form must reproduce the above copyright notice, this list of conditions and the following disclaimer in the documentation and/or other materials provided with the distribution.

THIS SOFTWARE IS PROVIDED BY THE AUTHOR AND CONTRIBUTORS "AS IS" AND ANY EXPRESS OR IMPLIED WARRANTIES, INCLUDING, BUT NOT LIMITED TO, THE IMPLIED WARRANTIES OF MERCHANTABILITY AND FITNESS FOR A PARTICULAR PURPOSE ARE DISCLAIMED. IN NO EVENT SHALL THE AUTHOR OR CONTRIBUTORS BE LIABLE FOR ANY DIRECT, INCIDENTAL, SPECIAL, EXEMPLARY, OR CONSEQUENTIAL DAMAGES (INCLUDING, BUT NOT LIMITED TO, PROCUREMENT OF SUBSTITUTE GOODS OR SERVICES; LOSS OF USE, DATA, OR PROFITS; OR BUSINESS INTERRUPTION) HOWEVER CAUSED AND ON ANY THEORY OF LIABILITY, WHETHER IN CONTRACT, STRICT LIABILITY, OR TORT (INCLUDING NEGLIGENCE OR OTHERWISE) ARISING IN ANY WAY OUT OF THE USE OF THIS SOFTWARE, EVEN IF ADVISED OF THE POSSIBILITY OF SUCH DAMAGE.

(32) - Andrey A. Chernov (targets using libc/posix)

Copyright (C) 1996 by Andrey A. Chernov, Moscow, Russia.

All rights reserved.

Redistribution and use in source and binary forms, with or without modification, are permitted provided that the following conditions are met:

- 1. Redistributions of source code must retain the above copyright notice, this list of conditions and the following disclaimer.
- 2. Redistributions in binary form must reproduce the above copyright notice, this list of conditions and the following disclaimer in the documentation and/or other materials provided with the distribution.

THIS SOFTWARE IS PROVIDED BY THE AUTHOR "AS IS" AND ANY EXPRESS OR IMPLIED WARRANTIES, INCLUDING, BUT NOT LIMITED TO, THE IMPLIED WARRANTIES OF MERCHANTABILITY AND FITNESS FOR A PARTICULAR PURPOSE ARE DISCLAIMED. IN NO EVENT SHALL THE REGENTS OR CONTRIBUTORS BE LIABLE FOR ANY DIRECT, INDIRECT, INCIDENTAL, SPECIAL, EXEMPLARY, OR CONSEQUENTIAL DAMAGES (INCLUDING, BUT NOT LIMITED TO, PROCUREMENT OF SUBSTITUTE GOODS OR SERVICES; LOSS OF USE, DATA, OR PROFITS; OR BUSINESS INTERRUPTION) HOWEVER CAUSED AND ON ANY THEORY OF LIABILITY, WHETHER IN CONTRACT, STRICT LIABILITY, OR TORT (INCLUDING NEGLIGENCE OR

OTHERWISE) ARISING IN ANY WAY OUT OF THE USE OF THIS SOFTWARE, EVEN IF ADVISED OF THE POSSIBILITY OF SUCH DAMAGE.

(33) - Daniel Eischen (targets using libc/posix)

Copyright (c) 2001 Daniel Eischen deischen@FreeBSD.org.

All rights reserved.

Redistribution and use in source and binary forms, with or without modification, are permitted provided that the following conditions are met:

- 1.Redistributions of source code must retain the above copyright notice, this list of conditions and the following disclaimer.
- 2. Redistributions in binary form must reproduce the above copyright notice, this list of conditions and the following disclaimer in the documentation and/or other materials provided with the distribution.

THIS SOFTWARE IS PROVIDED BY THE AUTHOR AND CONTRIBUTORS "AS IS" AND ANY EXPRESS OR IMPLIED WARRANTIES, INCLUDING, BUT NOT LIMITED TO, THE IMPLIED WARRANTIES OF MERCHANTABILITY AND FITNESS FOR A PARTICULAR PURPOSE ARE DISCLAIMED. IN NO EVENT SHALL THE REGENTS OR CONTRIBUTORS BE LIABLE FOR ANY DIRECT, INCIDENTAL, SPECIAL, EXEMPLARY, OR CONSEQUENTIAL DAMAGES (INCLUDING, BUT NOT LIMITED TO, PROCUREMENT OF SUBSTITUTE GOODS OR SERVICES; LOSS OF USE, DATA, OR PROFITS; OR BUSINESS INTERRUPTION) HOWEVER CAUSED AND ON ANY THEORY OF LIABILITY, WHETHER IN CONTRACT, STRICT LIABILITY, OR TORT (INCLUDING NEGLIGENCE OR OTHERWISE) ARISING IN ANY WAY OUT OF THE USE OF THIS SOFTWARE, EVEN IF ADVISED OF THE POSSIBILITY OF SUCH DAMAGE.

(35) - ARM Ltd (arm and thumb variant targets only)

Copyright (c) 2009 ARM Ltd

All rights reserved.

Redistribution and use in source and binary forms, with or without modification, are permitted provided that the following conditions are met:

- 1. Redistributions of source code must retain the above copyright notice, this list of conditions and the following disclaimer.
- 2. Redistributions in binary form must reproduce the above copyright notice, this list of conditions and the following disclaimer in the documentation and/or other materials provided with the distribution.
- 3. The name of the company may not be used to endorse or promote products derived from this software without specific prior written permission.

THIS SOFTWARE IS PROVIDED BY ARM LTD "AS IS" AND ANY EXPRESS OR IMPLIED WARRANTIES, INCLUDING, BUT NOT LIMITED TO, THE IMPLIED WARRANTIES OF

MERCHANTABILITY AND FITNESS FOR A PARTICULAR PURPOSE ARE DISCLAIMED. IN NO EVENT SHALL ARM LTD BE LIABLE FOR ANY DIRECT, INDIRECT, INCIDENTAL, SPECIAL, EXEMPLARY, OR CONSEQUENTIAL DAMAGES (INCLUDING, BUT NOT LIMITED TO, PROCUREMENT OF SUBSTITUTE GOODS OR SERVICES; LOSS OF USE, DATA, OR PROFITS; OR BUSINESS INTERRUPTION) HOWEVER CAUSED AND ON ANY THEORY OF LIABILITY, WHETHER IN CONTRACT, STRICT LIABILITY, OR TORT (INCLUDING NEGLIGENCE OR OTHERWISE) ARISING IN ANY WAY OUT OF THE USE OF THIS SOFTWARE, EVEN IF ADVISED OF THE POSSIBILITY OF SUCH DAMAGE.

(36) - CodeSourcery, Inc.

Copyright (c) 2009 CodeSourcery, Inc.

All rights reserved.

Redistribution and use in source and binary forms, with or without modification, are permitted provided that the following conditions are met:

\*

Redistributions of source code must retain the above copyright notice, this list of conditions and the following disclaimer.

\*

Redistributions in binary form must reproduce the above copyright notice, this list of conditions and the following disclaimer in the documentation and/or other materials provided with the distribution.

\*

Neither the name of CodeSourcery nor the names of its contributors may be used to endorse or promote products derived from this software without specific prior written permission.

THIS SOFTWARE IS PROVIDED BY CODESOURCERY, INC. "AS IS" AND ANY EXPRESS OR IMPLIED WARRANTIES, INCLUDING, BUT NOT LIMITED TO, THE IMPLIED WARRANTIES OF MERCHANTABILITY AND FITNESS FOR A PARTICULAR PURPOSE AREDISCLAIMED. IN NO EVENT SHALL CODESOURCERY BE LIABLE FOR ANY DIRECT, INDIRECT, INCIDENTAL, SPECIAL, EXEMPLARY, OR CONSEQUENTIAL DAMAGES (INCLUDING, BUT NOT LIMITED TO, PROCUREMENT OF SUBSTITUTE GOODS OR SERVICES; LOSS OF USE, DATA, OR PROFITS; OR BUSINESS INTERRUPTION) HOWEVER CAUSED AND ON ANY THEORY OF LIABILITY, WHETHER IN CONTRACT, STRICT LIABILITY, OR TORT (INCLUDING NEGLIGENCE OR OTHERWISE) ARISING IN ANY WAY OUT OF THE USE OF THIS SOFTWARE, EVEN IF ADVISED OF THE POSSIBILITY OF SUCH DAMAGE.

(37) MIPS Technologies, Inc

/^

\*

Copyright (c) 2009 MIPS Technologies, Inc.

\*

\*

All rights reserved.

\*

\*

Redistribution and use in source and binary forms, with or without modification, are permitted provided that the following conditions are met:

4

\*

\*

Redistributions of source code must retain the above copyright notice, this list of conditions and the following disclaimer.

\*

\*

Redistributions in binary form must reproduce the above copyright notice, this list of conditions and the following disclaimer in the documentation and/or other materials provided with the distribution.

\*

\*

Neither the name of MIPS Technologies Inc. nor the names of its contributors may be used to endorse or promote products derived from this software without specific prior written permission.

\*

THIS SOFTWARE IS PROVIDED BY THE COPYRIGHT HOLDERS AND CONTRIBUTORS "AS IS" AND ANY EXPRESS OR IMPLIED WARRANTIES, INCLUDING, BUT NOT LIMITED TO, THE IMPLIED WARRANTIES OF MERCHANTABILITY AND FITNESS FOR A PARTICULAR PURPOSE ARE DISCLAIMED. IN NO EVENT SHALL THE COPYRIGHT OWNER OR CONTRIBUTORS BE LIABLE FOR ANY DIRECT, INCIDENTAL, SPECIAL, EXEMPLARY, OR CONSEQUENTIAL DAMAGES (INCLUDING, BUT NOT LIMITED TO, PROCUREMENT OF SUBSTITUTE GOODS OR SERVICES; LOSS OF USE, DATA, OR PROFITS; OR BUSINESS INTERRUPTION) HOWEVER CAUSED AND ON ANY THEORY OF LIABILITY, WHETHER IN CONTRACT, STRICT LIABILITY, OR

TORT (INCLUDING NEGLIGENCE OR OTHERWISE) ARISING IN ANY WAY OUT OF THE USE OF THIS SOFTWARE, EVEN IF ADVISED OF THE POSSIBILITY OF SUCH DAMAGE.

/\*

## WPA Supplicant

The copyright owner of the WPA Supplicant open source software provides terms and conditions (hereinafter referred to as "WPA Supplicant License"). The projector uses this product in compliance with the BSD License, as part of the WPA Supplicant License.

The "WPA Supplicant License" is WITHOUT ANY WARRANTY; without even the implied warranty of MERCHANTABILITY AND FITNESS FOR A PARTICULAR PURPOSE.

List of WPA Supplicant License programs

WPA Supplicant-0.7.3

License terms of conditions of each program which are provided by owner of the copyright to the "WPA Supplicant License" are as follows.

Copyright (c) 2003-2011, Jouni Malinen j@w1.fi and contributors All Rights Reserved.

Redistribution and use in source and binary forms, with or without modification, are permitted provided that the following conditions are met:

- 1. Redistributions of source code must retain the above copyright notice, this list of conditions and the following disclaimer.
- 2. Redistributions in binary form must reproduce the above copyright notice, this list of conditions and the following disclaimer in the documentation and/or other materials provided with the distribution.
- 3. Neither the name(s) of the above-listed copyright holder(s) nor the names of its contributors may be used to endorse or promote products derived from this software without specific prior written permission.

THIS SOFTWARE IS PROVIDED BY THE COPYRIGHT HOLDERS AND CONTRIBUTORS "AS IS" AND ANY EXPRESS OR IMPLIED WARRANTIES, INCLUDING, BUT NOT LIMITED TO, THE IMPLIED WARRANTIES OF MERCHANTABILITY AND FITNESS FOR A PARTICULAR PURPOSE ARE DISCLAIMED. IN NO EVENT SHALL THE COPYRIGHT OWNER OR CONTRIBUTORS BE LIABLE FOR ANY DIRECT, INDIRECT, INCIDENTAL, SPECIAL, EXEMPLARY, OR CONSEQUENTIAL DAMAGES (INCLUDING, BUT NOT LIMITED TO, PROCUREMENT OF SUBSTITUTE GOODS OR SERVICES; LOSS OF USE, DATA, OR PROFITS; OR BUSINESS INTERRUPTION) HOWEVER CAUSED AND ON ANY THEORY OF LIABILITY, WHETHER IN CONTRACT, STRICT LIABILITY, OR TORT (INCLUDING NEGLIGENCE OR OTHERWISE) ARISING IN ANY WAY OUT OF THE USE OF THIS SOFTWARE, EVEN IF ADVISED OF THE POSSIBILITY OF SUCH DAMAGE.

For MPEG-4 ASP:

With respect to a Licensee offering MPEG-4 Video Decoders and/or Encoders the following notice shall be given: THIS PRODUCT IS LICENSED UNDER THE MPEG-4 VISUAL PATENT PORTFOLIO LICENSE FOR THE PERSONAL AND NON-COMMERCIAL USE OF A CONSUMER FOR (i) ENCODING VIDEO IN COMPLIANCE WITH THE MPEG-4 VISUAL STANDARD ("MPEG-4 VIDEO") AND/OR (ii) DECODING MPEG-4 VIDEO THAT WAS ENCODED BY A CONSUMER ENGAGED IN A PERSONAL AND NON-COMMERCIAL ACTIVITY AND/OR WAS OBTAINED FROM A VIDEO PROVIDER LICENSED BY MPEG LA TO PROVIDE MPEG-4 VIDEO. NO LICENSE IS GRANTED OR SHALL BE IMPLIED FOR ANY OTHER USE. ADDITIONAL INFORMATION INCLUDING THAT RELATING TO PROMOTIONAL, INTERNAL AND COMMERCIAL USES AND LICENSING MAY BE OBTAINED FROM MPEG LA,LLC. SEE HTTP://WWW.MPEGLA.COM.

### For MPEG-4 AVC:

THIS PRODUCT IS LICENSED UNDER THE AVC PATENT PORTFOLIO LICENSE FOR THE PERSONAL AND NON-COMMERCIAL USE OF A CONSUMER TO (i) ENCODE VIDEO IN COMPLIANCE WITH THE AVC STANDARD ("AVC VIDEO") AND/OR (ii) DECODE AVC VIDEO THAT WAS ENCODED BY A CONSUMER ENGAGED IN A PERSONAL AND NON-COMMERCIAL ACTIVITY AND/ OR WAS OBTAINED FROM A VIDEO PROVIDER LICENSED TO PROVIDE AVC VIDEO. NO LICENSE IS GRANTED OR SHALL BE IMPLIED FOR ANY OTHER USE. ADDITIONAL INFORMATION MAY BE OBTAINED FROM MPEG LA, L.L.C. SEE HTTP://WWW.MPEGLA.COM

## For WMV/WMA (Microsoft):

This product is protected by certain intellectual property rights of Microsoft.

Use or distribution of such technology outside of this product is prohibited without a license from Microsoft.

### For VC-1

THIS PRODUCT IS LICENSED UNDER THE VC-1 PATENT PORTFOLIO LICENSE FOR THE PERSONAL AND NON-COMMERCIAL USE OF A CONSUMER TO (i) ENCODE VIDEO IN COMPLIANCE WITH THE VC-1 STANDARD ("VC-1 VIDEO") AND/OR (ii)DECODE VC-1 VIDEO THAT WAS ENCODED BY A CONSUMER ENGAGED IN A PERSONAL AND NONCOMMERCIAL ACTIVITY AND/OR WAS OBTAINED FROM A VIDEO PROVIDER LICENSED TO PROVIDE VC-1 VIDEO. NO LICENSE IS GRANTED OR SHALL BE IMPLIED FOR ANY OTHER USE. ADDITIONAL INFORMATION MAY BE OBTAINED FROM MPEG LA, L.L.C. SEE HTTP://WWW.MPEGLA.COM

#### MIT License

This projector product includes the open source software program which applies the terms and conditions provided by owner of the copyright to the "MIT License".

The "MIT License" are WITHOUT ANY WARRANTY; without even the implied warranty of MERCHANTABILITY AND FITNESS FOR A PARTICULAR PURPOSE.

# List of MIT License programs

pixman-0.21.6

jquery-1.7.2.min.js

jquery.upload-1.0.2.min.js

License terms of conditions of each program which are provided by owner of the copyright to the "MIT License" are as follows.

Permission is hereby granted, free of charge, to any person obtaining a copy of this software and associated documentation files (the "Software"), to deal in the Software without restriction, including without limitation the rights to use, copy, modify, merge, publish, distribute, sublicense, and/or sell copies of the Software, and to permit persons to whom the Software is furnished to do so, subject to the following conditions:

The above copyright notice and this permission notice shall be included in all copies or substantial portions of the Software.

THE SOFTWARE IS PROVIDED "AS IS", WITHOUT WARRANTY OF ANY KIND, EXPRESS OR IMPLIED, INCLUDING BUT NOT LIMITED TO THE WARRANTIES OF MERCHANTABILITY, FITNESS FOR A PARTICULAR PURPOSE AND NONINFRINGEMENT. IN NO EVENT SHALL THE AUTHORS OR COPYRIGHT HOLDERS BE LIABLE FOR ANY CLAIM, DAMAGES OR OTHER LIABILITY, WHETHER IN AN ACTION OF CONTRACT, TORT OR OTHERWISE, ARISING FROM, OUT OF OR IN CONNECTION WITH THE SOFTWARE OR THE USE OR OTHER DEALINGS IN THE SOFTWARE.

The following is the MIT license, agreed upon by most contributors. Copyright holders of new code should use this license statement where possible. They may also add themselves to the list below.

Copyright 1987, 1988, 1989, 1998 The Open Group

Copyright 1987, 1988, 1989 Digital Equipment Corporation

Copyright 1999, 2004, 2008 Keith Packard

Copyright 2000 SuSE, Inc.

Copyright 2000 Keith Packard, member of The XFree86 Project, Inc.

Copyright 2004, 2005, 2007, 2008, 2009, 2010 Red Hat, Inc.

Copyright 2004 Nicholas Miell

Copyright 2005 Lars Knoll, Zack Rusin, Trolltech

Copyright 2005 Trolltech AS

Copyright 2007 Luca Barbato

Copyright 2008 Aaron Plattner, NVIDIA Corporation

Copyright 2008 Rodrigo Kumpera

Copyright 2008 Andre Tupinambá

Copyright 2008 Mozilla Corporation

Copyright 2008 Frederic Plourde

Copyright 2009 Oracle and/or its affiliates. All rights reserved.

Copyright 2009, 2010 Nokia Corporation.

Permission is hereby granted, free of charge, to any person obtaining a copy of this software and associated documentation files (the "Software"), to deal in the Software without restriction, including without limitation the rights to use, copy, modify, merge, publish, distribute, sublicense, and/or sell copies of the Software, and to permit persons to whom the Software is furnished to do so, subject to the following conditions: he above copyright notice and this permission notice (including the next paragraph) shall be included in all copies or substantial portions of the Software.

THE SOFTWARE IS PROVIDED "AS IS", WITHOUT WARRANTY OF ANY KIND, EXPRESS OR IMPLIED, INCLUDING BUT NOT LIMITED TO THE WARRANTIES OF MERCHANTABILITY, FITNESS FOR A PARTICULAR PURPOSE AND NONINFRINGEMENT. IN NO EVENT SHALL THE AUTHORS OR COPYRIGHT HOLDERS BE LIABLE FOR ANY CLAIM, DAMAGES OR OTHER LIABILITY, WHETHER IN AN ACTION OF CONTRACT, TORT OR OTHERWISE, ARISING FROM, OUT OF OR IN CONNECTION WITH THE SOFTWARE OR THE USE OR OTHER DEALINGS IN THE SOFTWARE.

## TOPPERS/JSP

This projector product includes the open source software program "TOPPERS/JSP" which applies the terms and conditions provided by owner of the copyright to the "TOPPERS/JSP".

The "TOPPERS/JSP" are WITHOUT ANY WARRANTY; without even the implied warranty of MERCHANTABILITY AND FITNESS FOR A PARTICULAR PURPOSE.

List of TOPPERS/JSP programs

jsp-1.4.3

License terms of conditions of each program which are provided by owner of the copyright to the "TOPPERS/JSP" are as follows.

TOPPERS/JSP Kernel

Toyohashi Open Platform for Embedded Real-Time Systems/Just Standard Profile Kernel

Copyright (C) 2000-2003 by Embedded and Real-Time Systems Laboratory Toyohashi Univ. of Technology, JAPAN

Copyright (C) 2004 by Embedded and Real-Time Systems Laboratory

Graduate School of Information Science, Nagoya Univ., JAPAN.

The above copyright holder, limited to cases in which one satisfies conditions (1)  $\sim$  (4) below, or the conditions described in Version 2 of the GNU Public License officially announced by the Free Software Foundation, consents to the use, reproduction, alteration, and redistribution (hereafter called utilization) of this software (this software includes alterations, likewise below) without compensation.

- (1) When this software is utilized in the form of source code, the above copyright declaration, these conditions of utilization, and the following stipulation of no guarantee shall be included in unchanged form inside the source code.
- (2) When this software is redistributed in a form in which it can be used in the development of other software, library form, etc., the above copyright display, these terms of utilization, and the following stipulation of no guarantee shall be inserted in documentation accompanying redistribution (user's manual, etc.).
- (3) When this software is redistributed in a form in which it cannot be used in the development of other software, embedded in devices, etc., one of the following conditions shall be satisfied.
- (a) The above copyright display, these terms of utilization, and the following stipulation of no guarantee shall be inserted in documentation accompanying redistribution (user's manual, etc.).
- (b) The TOPPERS Project shall be notified owing to a method in which the form of distribution is decided otherwise.
- (4) The above copyright holder and the TOPPERS Project shall be exempt from responsibility for whatever damages occur either directly or indirectly through the utilization of this software.

This software is something that is provided with no guarantee. The above copyright holder and the TOPPERS Project make no guarantee whatsoever in regard to this software, including the possibility of its application. In addition, the above copyright holder and the TOPPERS Project shall also not bear responsibility for whatever damages occur either directly or indirectly through the utilization of this software.

Note: The TOPPERS License has been revised several times; what is shown above is the latest version that is to be applied to software made public hereafter.

#### **TINET**

This projector product includes the open source software program "TINET" which applies the terms and conditions provided by owner of the copyright to the "TINET".

The "TINET" are WITHOUT ANY WARRANTY; without even the implied warranty of MERCHANTABILITY AND FITNESS FOR A PARTICULAR PURPOSE.

List of TINET programs

tinet-1.4.4

License terms of conditions of each program which are provided by owner of the copyright to the "TINET" are as follows.

(1) FreeBSD

Copyright (c) 1980, 1986, 1993

The Regents of the University of California. All rights reserved.

Redistribution and use in source and binary forms, with or without modification, are permitted provided that the following conditions are met:

- 1. Redistributions of source code must retain the above copyright notice, this list of conditions and the following disclaimer.
- 2. Redistributions in binary form must reproduce the above copyright notice, this list of conditions and the following disclaimer in the documentation and/or other materials provided with the distribution.
- 3. All advertising materials mentioning features or use of this software must display the following acknowledgement:

This product includes software developed by the University of California, Berkeley and its contributors.

4. Neither the name of the University nor the names of its contributors may be used to endorse or promote products derived from this software without specific prior written permission.

THIS SOFTWARE IS PROVIDED BY THE REGENTS AND CONTRIBUTORS "AS IS" AND ANY EXPRESS OR IMPLIED WARRANTIES, INCLUDING, BUT NOT LIMITED TO, THE IMPLIED WARRANTIES OF MERCHANTABILITY AND FITNESS FOR A PARTICULAR PURPOSE ARE DISCLAIMED. IN NO EVENT SHALL THE REGENTS OR CONTRIBUTORS BE LIABLE FOR ANY DIRECT, INCIDENTAL, SPECIAL, EXEMPLARY, OR CONSEQUENTIAL DAMAGES (INCLUDING, BUT NOT LIMITED TO, PROCUREMENT OF SUBSTITUTE GOODS OR SERVICES; LOSS OF USE, DATA, OR PROFITS; OR BUSINESS INTERRUPTION) HOWEVER CAUSED AND ON ANY THEORY OF LIABILITY, WHETHER IN CONTRACT, STRICT LIABILITY, OR TORT (INCLUDING NEGLIGENCE OR OTHERWISE) ARISING IN ANY WAY OUT OF THE USE OF THIS SOFTWARE, EVEN IF ADVISED OF THE POSSIBILITY OF SUCH DAMAGE.

(6) TINET and TOPPERS

TINET (TCP/IP Protocol Stack)

Copyright (C) 2001-2006 by Dep. of Computer Science and Engineering Tomakomai National College of Technology, JAPAN

TINET (TCP/IP Protocol Stack)

Copyright (C) 2001-2006 by Dep. of Computer Science and Engineering Tomakomai National College of Technology, JAPAN

The above copyright holder, limited to cases in which one satisfies conditions (1)  $\sim$  (4) below, or the conditions described in Version 2 of the GNU Public License officially announced by the Free Software Foundation, consents to the use, reproduction, alteration, and redistribution (hereafter called utilization) of this software (this software includes alterations, likewise below) without compensation.

- (1) When this software is utilized in the form of source code, the above copyright declaration, these conditions of utilization, and the following stipulation of no guarantee shall be included in unchanged form inside the source code.
- (2) When this software is redistributed in a form in which it can be used in the development of other software, library form, etc., the above copyright display, these terms of utilization, and the following stipulation of no guarantee shall be inserted in documentation accompanying redistribution (user's manual, etc.).
- (3) When this software is redistributed in a form in which it cannot be used in the development of other software, embedded in devices, etc., following conditions shall be satisfied.
- (a) The above copyright display, these terms of utilization, and the following stipulation of no guarantee shall be inserted in documentation accompanying redistribution (user's manual, etc.).
- (4) The above copyright holder and the TOPPERS Project shall be exempt from responsibility for whatever damages occur either directly or indirectly through the utilization of this software.

This software is something that is provided with no guarantee. The above copyright holder and the TOPPERS Project make no guarantee whatsoever in regard to this software, including the possibility of its application. In addition, the above copyright holder and the TOPPERS Project shall also not bear responsibility for whatever damages occur either directly or indirectly through the utilization of this software.

uriparser

This projector product includes the open source software program "uriparser" which applies the terms and conditions provided by owner of the copyright to the "uriparser".

List of uriparser programs

uriParser 0.7.7

Copyright (c) 2007, Weijia Song songweijia@gmail.com

Copyright (c) 2007, Sebastian Pipping webmaster@hartwork.org

All rights reserved.

Redistribution and use in source and binary forms, with or without modification, are permitted provided that the following conditions are met:

\* Redistributions of source code must retain the above copyright notice, this list of conditions and the following disclaimer.

- \* Redistributions in binary form must reproduce the above copyright notice, this list of conditions and the following disclaimer in the documentation and/or other materials provided with the distribution.
- \* Neither the name of the ORGANIZATION nor the names of its contributors may be used to endorse or promote products derived from this software without specific prior written permission.

THIS SOFTWARE IS PROVIDED BY THE COPYRIGHT HOLDERS AND CONTRIBUTORS "AS IS" AND ANY EXPRESS OR IMPLIED WARRANTIES, INCLUDING, BUT NOT LIMITED TO, THE IMPLIED WARRANTIES OF MERCHANTABILITY AND FITNESS FOR A PARTICULAR PURPOSE ARE DISCLAIMED. IN NO EVENT SHALL THE COPYRIGHT OWNER OR CONTRIBUTORS BE LIABLE FOR ANY DIRECT, INDIRECT, INCIDENTAL, SPECIAL, EXEMPLARY, OR CONSEQUENTIAL DAMAGES (INCLUDING, BUT NOT LIMITED TO, PROCUREMENT OF SUBSTITUTE GOODS OR SERVICES; LOSS OF USE, DATA, OR PROFITS; OR BUSINESS INTERRUPTION) HOWEVER CAUSED AND ON ANY THEORY OF LIABILITY, WHETHER IN CONTRACT, STRICT LIABILITY, OR TORT (INCLUDING NEGLIGENCE OR OTHERWISE) ARISING IN ANY WAY OUT OF THE USE OF THIS SOFTWARE, EVEN IF ADVISED OF THE POSSIBILITY OF SUCH DAMAGE.

#### libJson

This projector product includes the open source software program "libJson" which applies the terms and conditions provided by owner of the copyright to the "libJson".

List of libJson programs

Copyright 2010, 2011 Jonathan Wallace. All rights reserved.

Redistribution and use in source and binary forms, with or without modification, are permitted provided that the following conditions are met:

- 1. Redistributions of source code must retain the above copyright notice, this list of conditions and the following disclaimer.
- 2. Redistributions in binary form must reproduce the above copyright notice, this list of conditions and the following disclaimer in the documentation and/or other materials provided with the distribution.

THIS SOFTWARE IS PROVIDED BY JONATHAN WALLACE "AS IS" AND ANY EXPRESS OR IMPLIED WARRANTIES, INCLUDING, BUT NOT LIMITED TO, THE IMPLIED WARRANTIES OF MERCHANTABILITY AND FITNESS FOR A PARTICULAR PURPOSE ARE DISCLAIMED. IN NO EVENT SHALL JONATHAN WALLACE OR CONTRIBUTORS BE LIABLE FOR ANY DIRECT, INDIRECT, INCIDENTAL, SPECIAL, EXEMPLARY, OR CONSEQUENTIAL DAMAGES (INCLUDING, BUT NOT LIMITED TO, PROCUREMENT OF SUBSTITUTE GOODS OR SERVICES; LOSS OF USE, DATA, OR PROFITS; OR BUSINESS INTERRUPTION) HOWEVER CAUSED AND ON ANY THEORY OF LIABILITY, WHETHER IN CONTRACT, STRICT LIABILITY, OR TORT (INCLUDING NEGLIGENCE OR OTHERWISE) ARISING IN ANY WAY OUT OF THE USE OF THIS SOFTWARE, EVEN IF ADVISED OF THE POSSIBILITY OF SUCH DAMAGE.

The views and conclusions contained in the software and documentation are those of the authors and should not be interpreted as representing official policies, either expressed or implied, of Jonathan Wallace.

OpenSSL License

This projector product includes the open source software program "OpenSSL" which applies the terms and conditions provided by owner of the copyright to the "OpenSSL".

List of OpenSSL programs

OpenSSL 1.0.1e

OpenSSL 1.0.1e

Redistributions of source code must retain the above copyright notice, this list of conditions and the following disclaimer.

Redistributions in binary form must reproduce the above copyright notice, this list of conditions and the following disclaimer in the documentation and/or other materials provided with the distribution. All advertising materials mentioning features or use of this software must display the following acknowledgment: This product includes software developed by the OpenSSL Project for use in the OpenSSL Toolkit. (http://www.openssl.org)

The names "OpenSSL Toolkit" and "OpenSSL Project" must not be used to endorse or promote products derived from this software without prior written permission. For written permission, please contact openssl-core@openssl.org

Products derived from this software may not be called "OpenSSL" nor may "OpenSSL" appear in their names without prior written permission of the OpenSSL Project.

Redistributions of any form whatsoever must retain the following acknowledgment: "This product includes software developed by the OpenSSL Project for use in the OpenSSL Toolkit (http://www.openssl.org)"

THIS SOFTWARE IS PROVIDED BY THE OpenSSL PROJECT "AS IS" AND ANY EXPRESSED OR IMPLIED WARRANTIES, INCLUDING, BUT NOT LIMITED TO, THE IMPLIED WARRANTIES OF MERCHANTABILITY AND FITNESS FOR A PARTICULAR PURPOSE ARE DISCLAIMED. IN NO EVENT SHALL THE OpenSSL PROJECT OR ITS CONTRIBUTORS BE LIABLE FOR ANY DIRECT, INDIRECT, INCIDENTAL, SPECIAL, EXEMPLARY, OR CONSEQUENTIAL DAMAGES (INCLUDING, BUT NOT LIMITED TO, PROCUREMENT OF SUBSTITUTE GOODS OR SERVICES; LOSS OF USE, DATA, OR PROFITS; OR BUSINESS INTERRUPTION) HOWEVER CAUSED AND ON ANY THEORY OF LIABILITY, WHETHER IN CONTRACT, STRICT LIABILITY, OR TORT (INCLUDING NEGLIGENCE OR OTHERWISE) ARISING IN ANY WAY OUT OF THE USE OF THIS SOFTWARE, EVEN IF ADVISED OF THE POSSIBILITY OF SUCH DAMAGE. This product includes cryptographic software written by Eric Young (eay@cryptsoft.com). This product includes software written by Tim Hudson (tjh@cryptsoft.com).

## SSLeay license

This projector product includes the open source software program "OpenSSL" which applies the terms and conditions provided by owner of the copyright to the "OpenSSL".

List of OpenSSL programs

OpenSSL 1.0.1e

Copyright (c) 1995-1998 Eric Young (eay@cryptsoft.com) All rights reserved. This package is an SSL implementation written by Eric Young (eay@cryptsoft.com). The implementation was written so as to conform with Netscapes SSL. This library is free for commercial and non-commercial use as long as the following conditions are aheared to. The following conditions apply to all code found in this distribution, be it the RC4, RSA, lhash, DES, etc., code; not just the SSL code. The SSL documentation included with this distribution is covered by the same copyright terms except that the holder is Tim Hudson (tjh@cryptsoft.com).

Copyright remains Eric Young's, and as such any Copyright notices in the code are not to be removed. If this package is used in a product, Eric Young should be given attribution as the author of the parts of the library used. This can be in the form of a textual message at program startup or in documentation (online or textual) provided with the package. Redistribution and use in source and binary forms, with or without modification, are permitted provided that the following conditions are met:

Redistributions of source code must retain the copyright notice, this list of conditions and the following disclaimer.

Redistributions in binary form must reproduce the above copyright notice, this list of conditions and the following disclaimer in the documentation and/or other materials provided with the distribution.

All advertising materials mentioning features or use of this software must display the following acknowledgement: "This product includes cryptographic software written by Eric Young (eay@cryptsoft.com)". The word 'cryptographic' can be left out if the routines from the library being used are not cryptographic related.

If you include any Windows specific code (or a derivative thereof) from the apps directory (application code) you must include an acknowledgment: "This product includes software written by Tim Hudson (tjh@cryptsoft.com)"

THIS SOFTWARE IS PROVIDED BY ERIC YOUNG "AS IS" AND ANY EXPRESS OR IMPLIED WARRANTIES, INCLUDING, BUT NOT LIMITED TO, THE IMPLIED WARRANTIES OF MERCHANTABILITY AND FITNESS FOR A PARTICULAR PURPOSE ARE DISCLAIMED. IN NO EVENT SHALL THE AUTHOR OR CONTRIBUTORS BE LIABLE FOR ANY DIRECT, INDIRECT, INCIDENTAL, SPECIAL, EXEMPLARY, OR CONSEQUENTIAL DAMAGES (INCLUDING, BUT NOT LIMITED TO, PROCUREMENT OF SUBSTITUTE GOODS OR SERVICES; LOSS OF USE, DATA, OR PROFITS; OR BUSINESS INTERRUPTION) HOWEVER CAUSED AND ON ANY THEORY OF LIABILITY, WHETHER IN CONTRACT, STRICT LIABILITY, OR TORT (INCLUDING NEGLIGENCE OR

OTHERWISE) ARISING IN ANY WAY OUT OF THE USE OF THIS SOFTWARE, EVEN IF ADVISED OF THE POSSIBILITY OF SUCH DAMAGE. The licence and distribution terms for any publically available version or derivative of this code cannot be changed. i.e. this code cannot simply be copied and put under another distribution licence, including the GNU Public Licence.

**Parent topic: Notices** 

# **Copyright Notice**

All rights reserved. No part of this publication may be reproduced, stored in a retrieval system, or transmitted in any form or by any means, electronic, mechanical, photocopying, recording, or otherwise, without the prior written permission of Seiko Epson Corporation. The information contained herein is designed only for use with this Epson product. Epson is not responsible for any use of this information as applied to other products.

Neither Seiko Epson Corporation nor its affiliates shall be liable to the purchaser of this product or third parties for damages, losses, costs, or expenses incurred by purchaser or third parties as a result of: accident, misuse, or abuse of this product or unauthorized modifications, repairs, or alterations to this product, or (excluding the U.S.) failure to strictly comply with Seiko Epson Corporation's operating and maintenance instructions.

Seiko Epson Corporation shall not be liable for any damages or problems arising from the use of any options or any consumable products other than those designated as Original Epson Products or Epson Approved Products by Seiko Epson Corporation.

This information is subject to change without notice.

A Note Concerning Responsible Use of Copyrighted Materials Copyright Attribution

**Parent topic: Notices** 

# A Note Concerning Responsible Use of Copyrighted Materials

Epson encourages each user to be responsible and respectful of the copyright laws when using any Epson product. While some countries' laws permit limited copying or reuse of copyrighted material in certain circumstances, those circumstances may not be as broad as some people assume. Contact your legal advisor for any questions regarding copyright law.

Parent topic: Copyright Notice

# **Copyright Attribution**

© 2016 Epson America, Inc.

8/16

CPD-41026R3

Parent topic: Copyright Notice